# **OptiPlex kleine vormfactor 7010**

Gebruikershandleiding

**Regelgevingsmodel: D17S Regelgevingstype: D17S003 Maart 2023 Ver. A00**

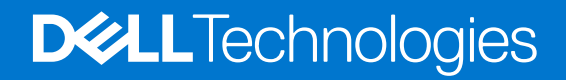

### Opmerkingen, voorzorgsmaatregelen,en waarschuwingen

**OPMERKING:** Een OPMERKING duidt belangrijke informatie aan voor een beter gebruik van het product.

**WAARSCHUWING: WAARSCHUWINGEN duiden potentiële schade aan hardware of potentieel gegevensverlies aan en vertellen u hoe het probleem kan worden vermeden.**

**GEVAAR: LET OP duidt het risico van schade aan eigendommen, lichamelijk letsel of overlijden aan.**

© 2023 Dell Inc. of zijn dochtermaatschappijen. Alle rechten voorbehouden. Dell Technologies, Dell en andere handelsmerken zijn handelsmerken van Dell Inc. of zijn dochterondernemingen. Andere handelsmerken zijn mogelijk handelsmerken van hun respectieve eigenaren.

# Inhoudsopgave

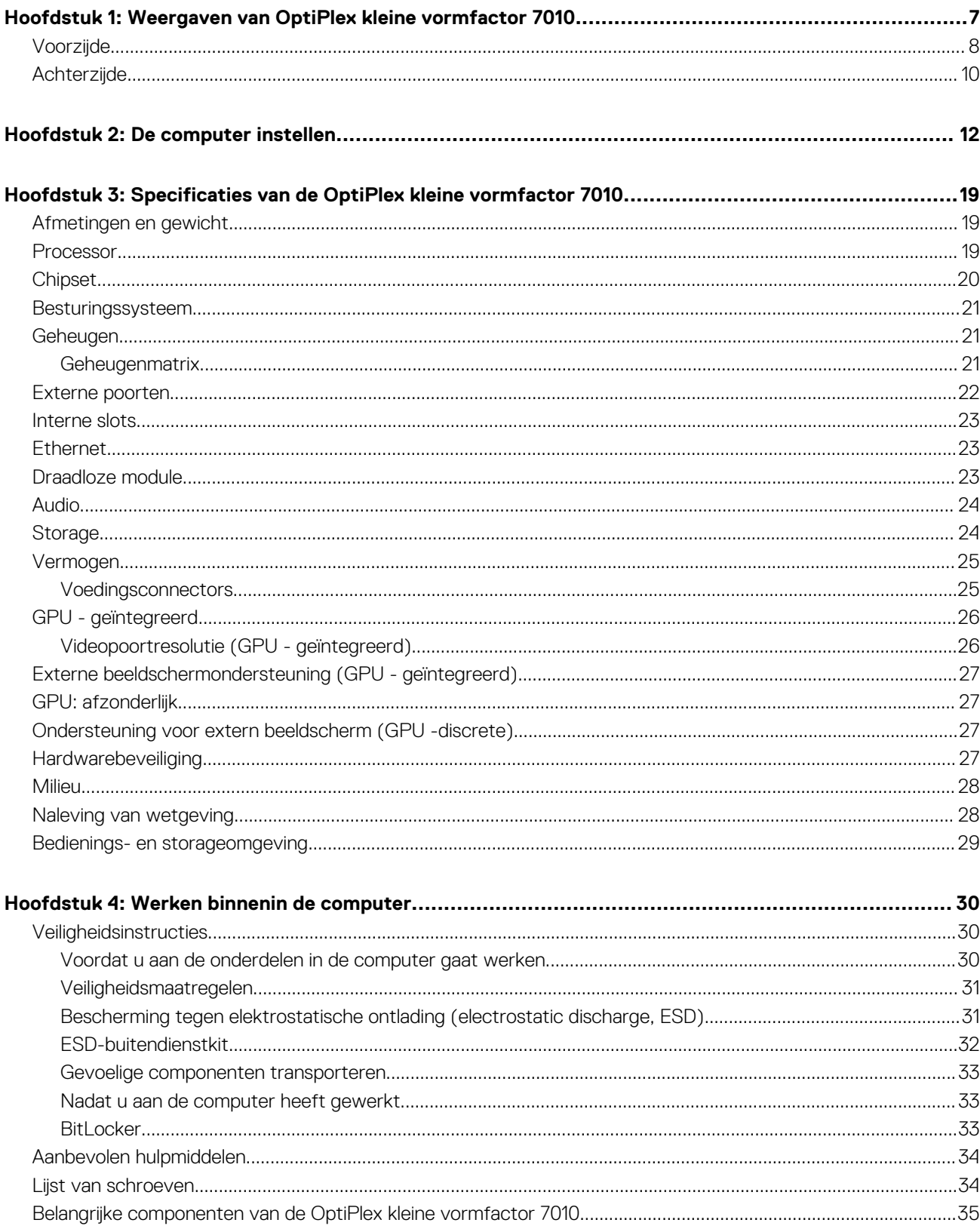

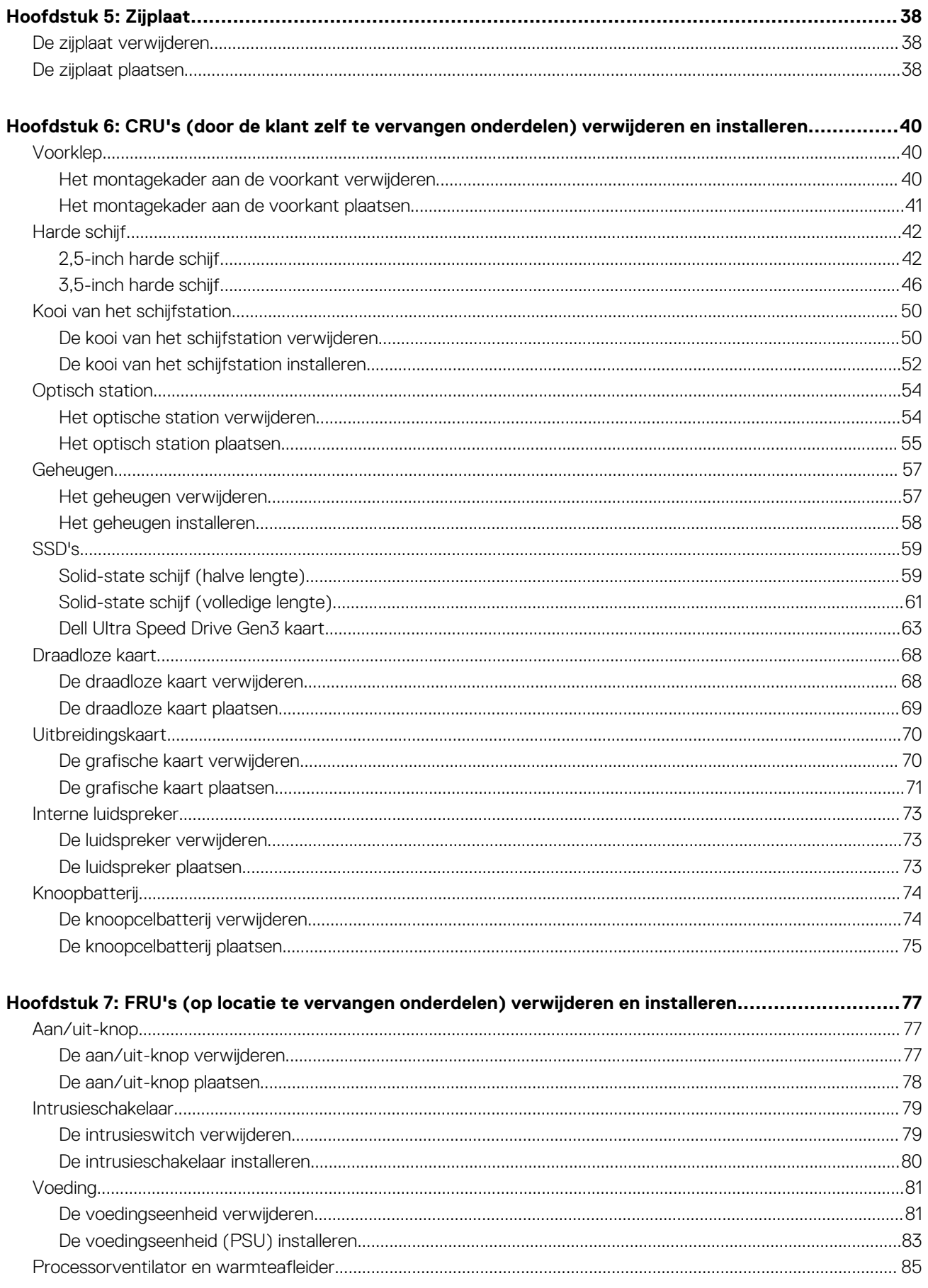

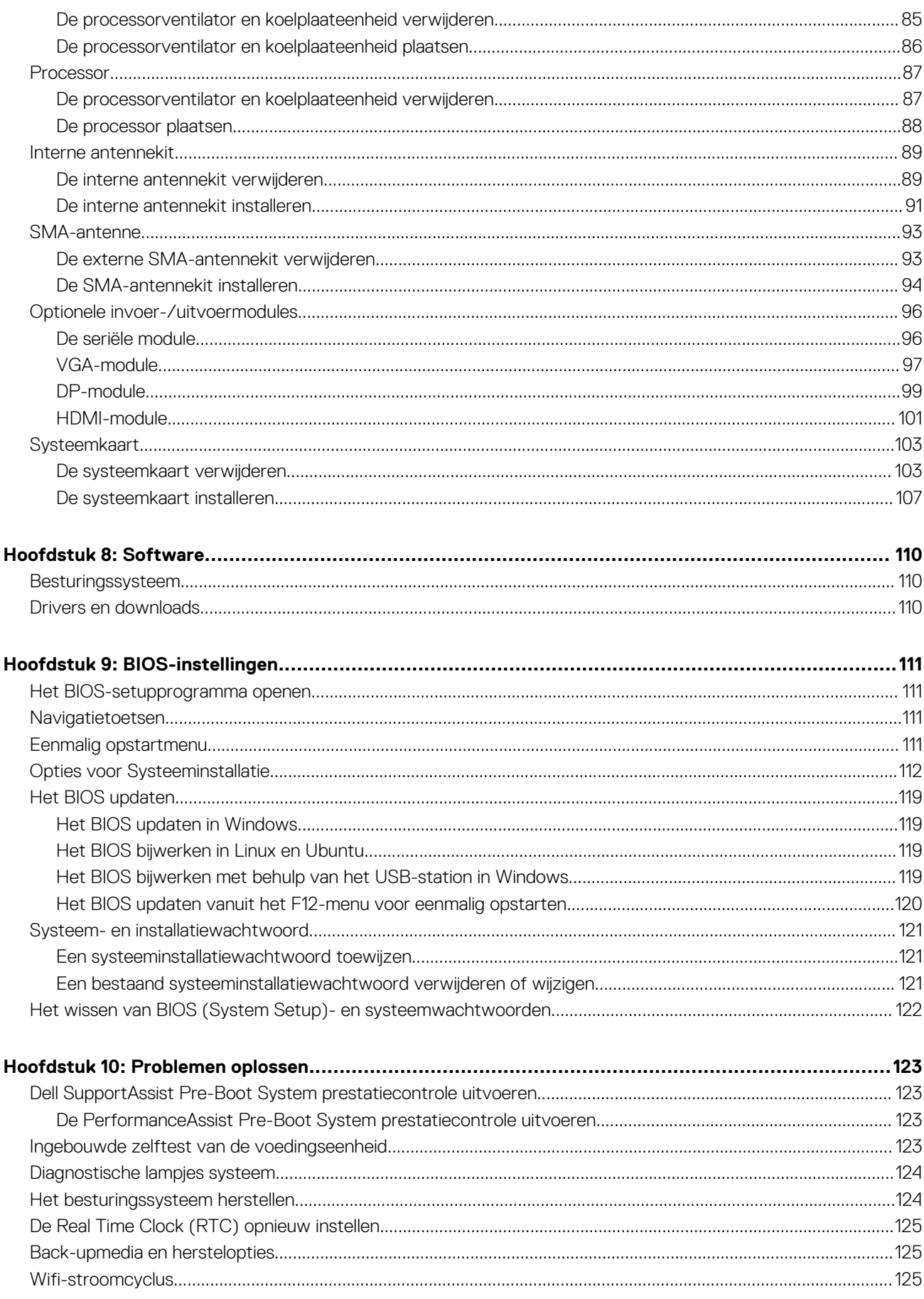

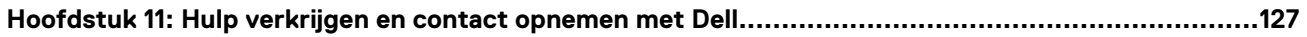

# <span id="page-7-0"></span>**Weergaven van OptiPlex kleine vormfactor 7010**

# **Voorzijde**

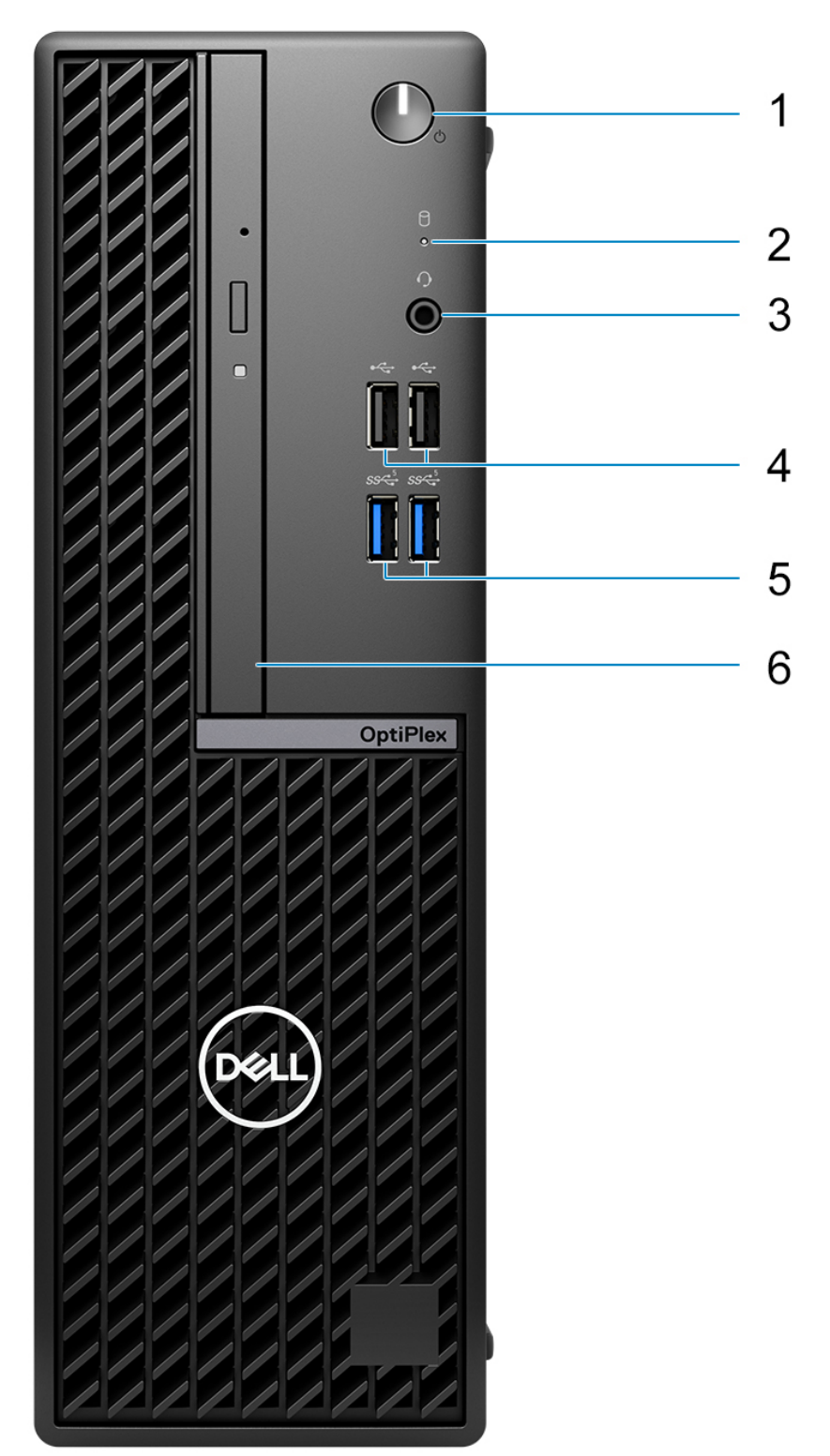

- 1. Aan-/uit-knop met diagnostische LED
- 2. Activiteitslampje harde schijf
- 3. Universele audioaansluitingspoort
- 4. Twee USB 2.0-poorten
- 5. Twee USB 3.2 Gen 1-poorten
- 6. Optische USB-schijf (optioneel)

# <span id="page-9-0"></span>**Achterzijde**

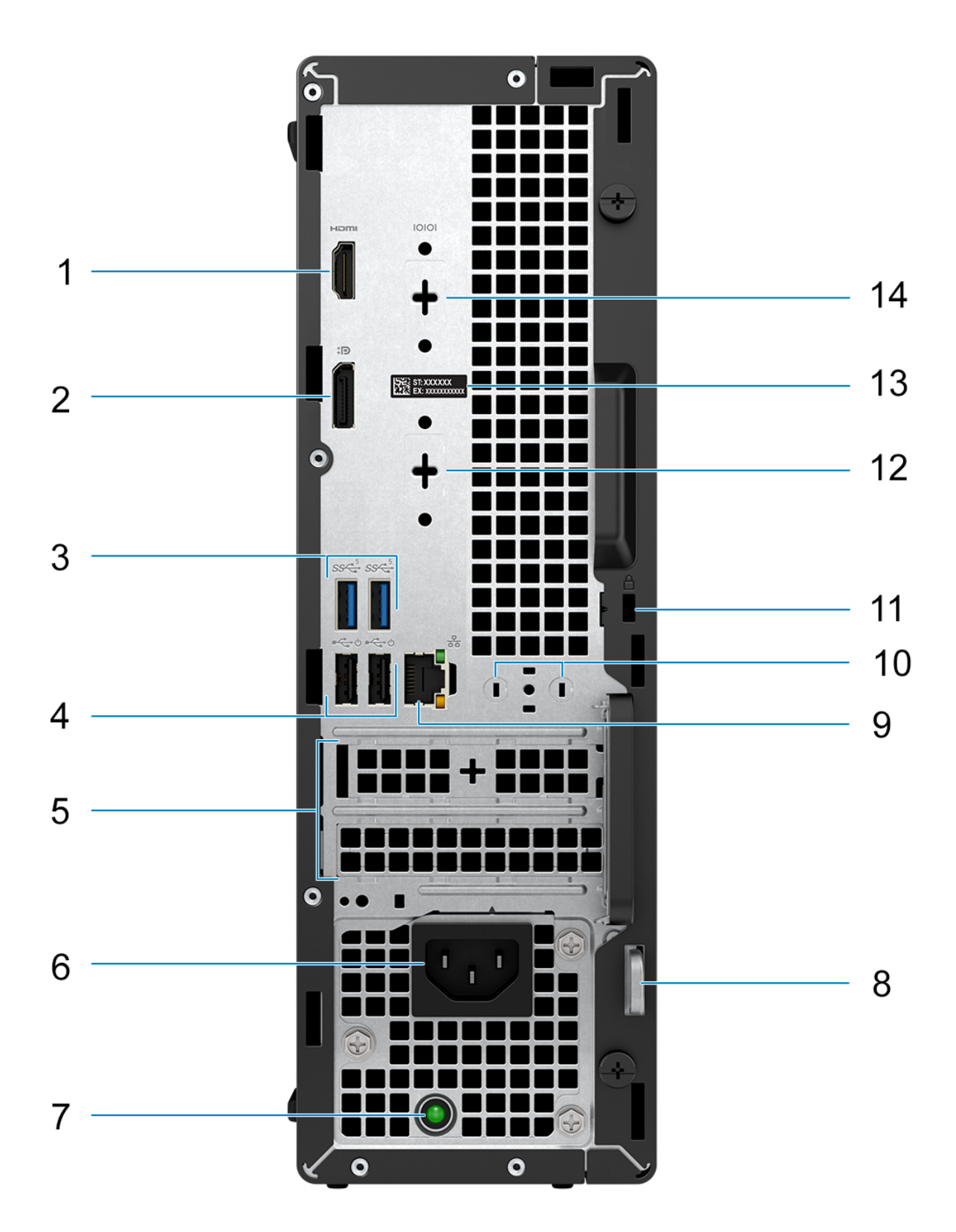

- 1. Eén HDMI 1.4b-poort
- **OPMERKING:** Maximale resolutie tot 1920 x 1200 bij 60Hz.
- 2. Eén DisplayPort 1.4a-poort (HBR2)
	- **OPMERKING:** Maximale resolutie tot 4096 x 2304 bij 60 Hz
- 3. Twee USB 3.2 Gen 1-poorten
- 4. Twee USB 2.0-poorten met Smart Power On
- 5. Twee slots voor uitbreidingskaarten
- 6. Voedingskabelconnector
- 7. Diagnoselampje netvoeding
- 8. Padlock-ring
- 9. RJ45 Ethernet-poort 10/100/1000 Mbps
- 10. Externe antenneconnector (optioneel)
- 11. Eén slot voor beveiligingskabel (voor Kensington-sloten)
- 12. Eén videopoort (HDMI 2.1/Displayport 1.4a (HBR3)/VGA) (optioneel)
	- **OPMERKING:** Maximale resolutie
		- **HDMI 2.1**: tot 4096 x 2160 bij 60Hz
		- **DisplayPort 1.4a (HBR3)**: tot 5120 x 3200 bij 60Hz
		- **VGA**: tot 1920 x 1200 bij 60Hz
- 13. Servicetaglabel
- 14. Eén seriële poort (optioneel)

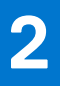

# **De computer instellen**

### <span id="page-11-0"></span>**Stappen**

1. Sluit het toetsenbord en de muis aan.

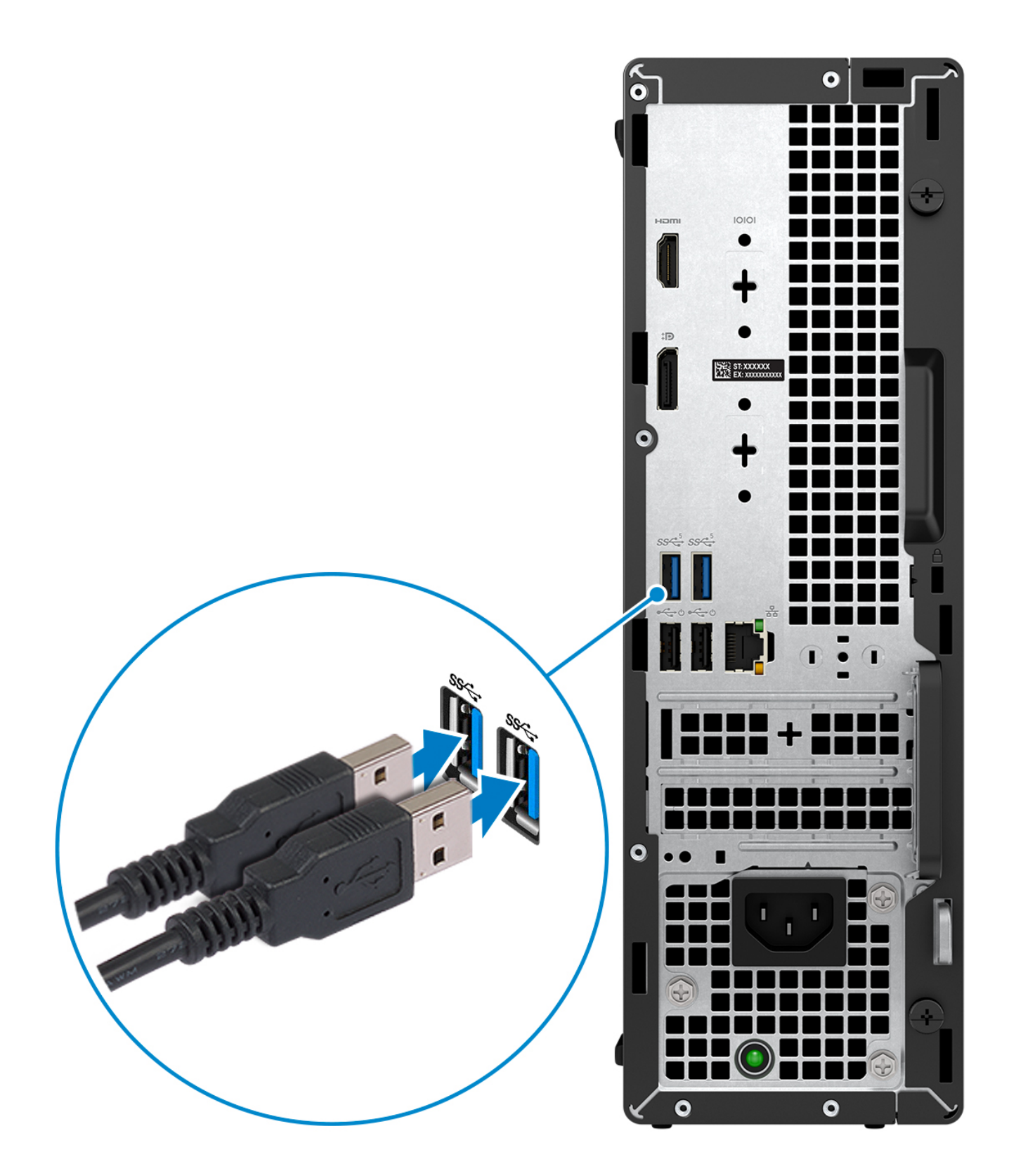

2. Maak verbinding met uw netwerk met behulp van een kabel of maak verbinding met een draadloos netwerk.

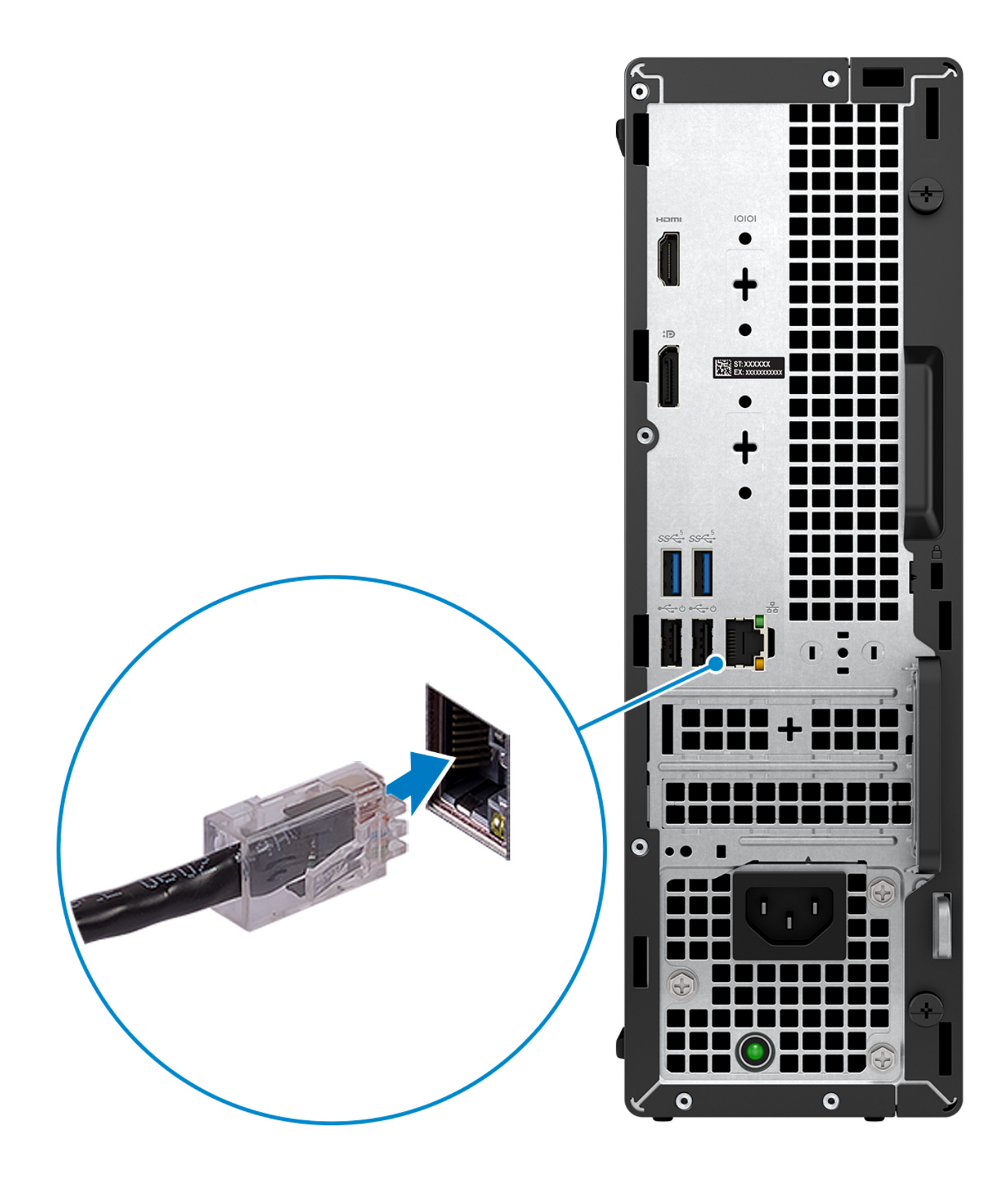

3. Sluit het beeldscherm aan.

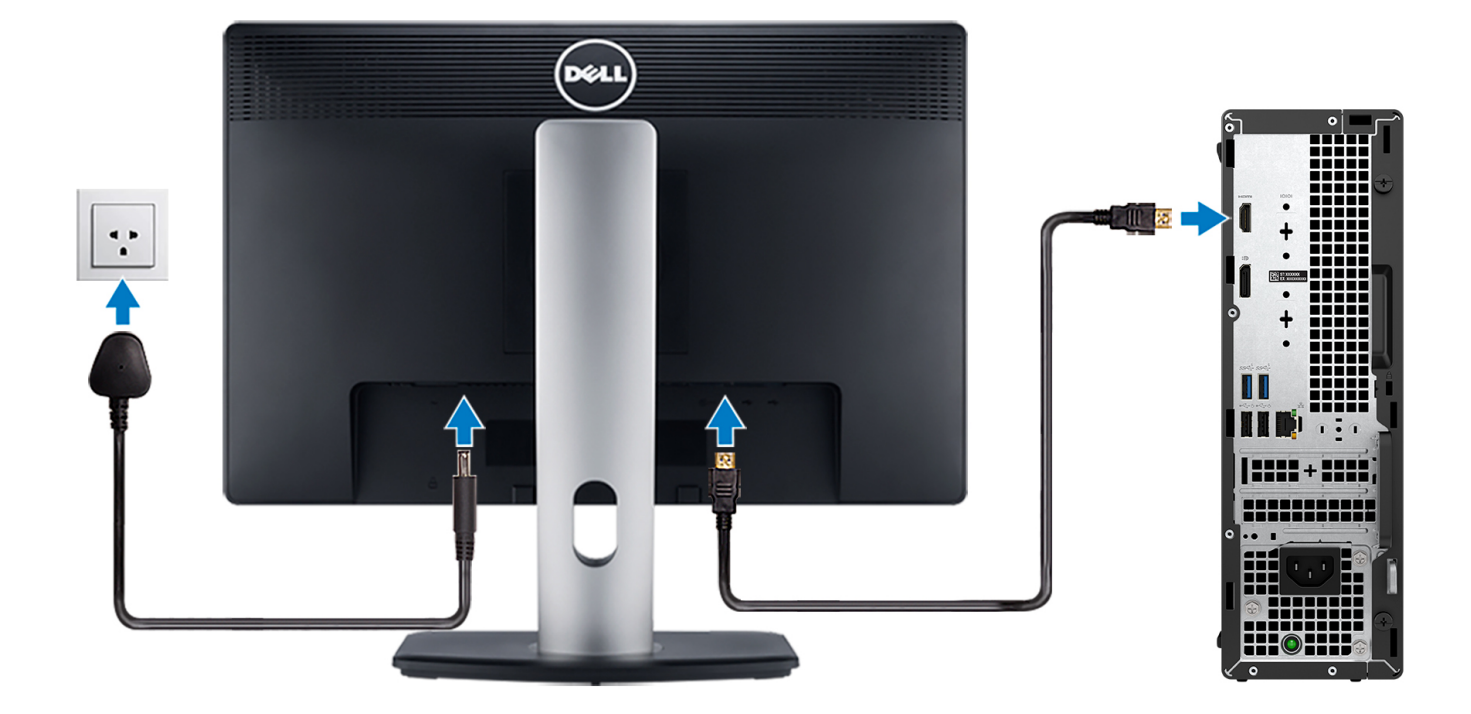

4. Sluit de voedingskabel aan.

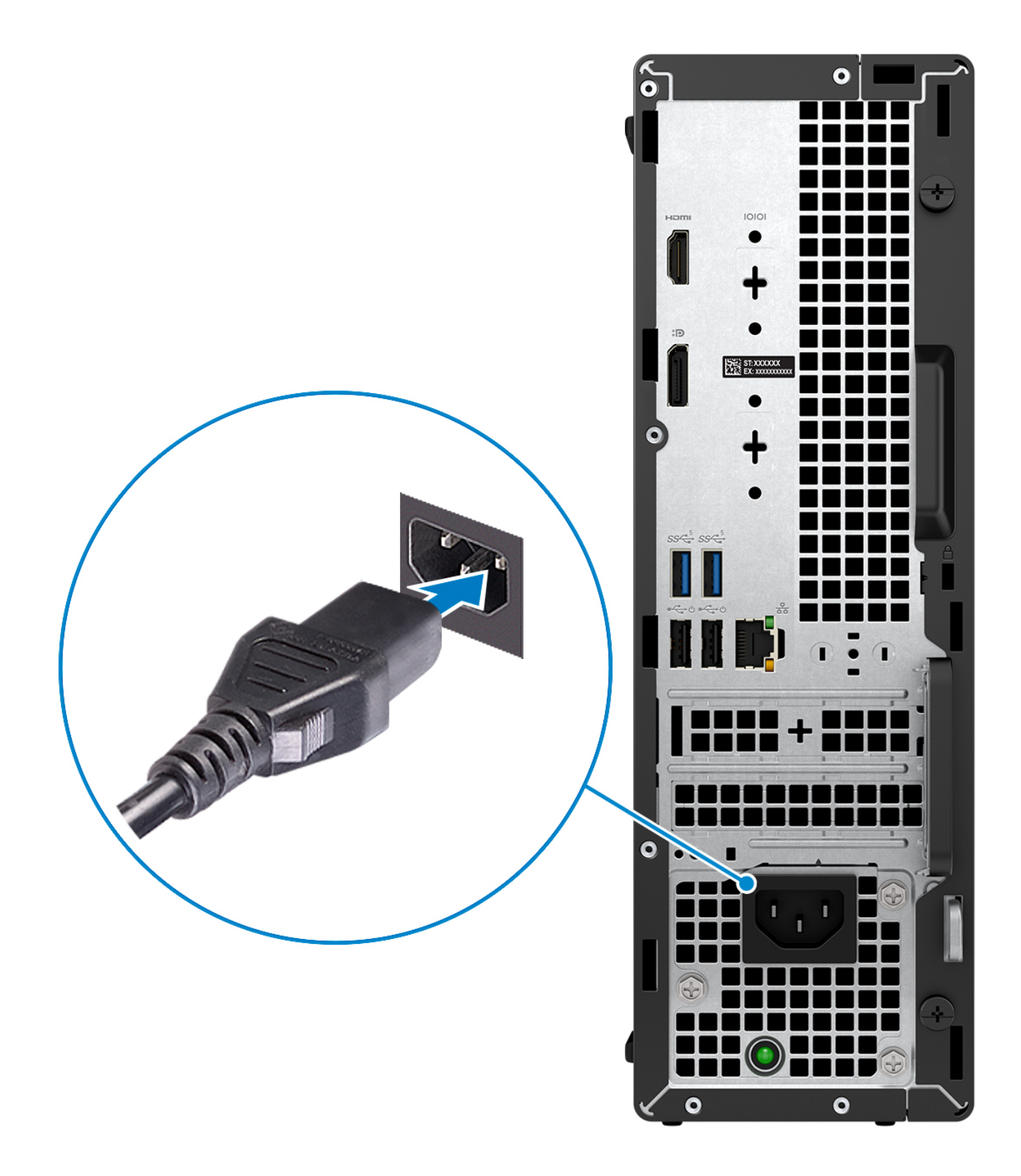

5. Druk op de aan-uitknop.

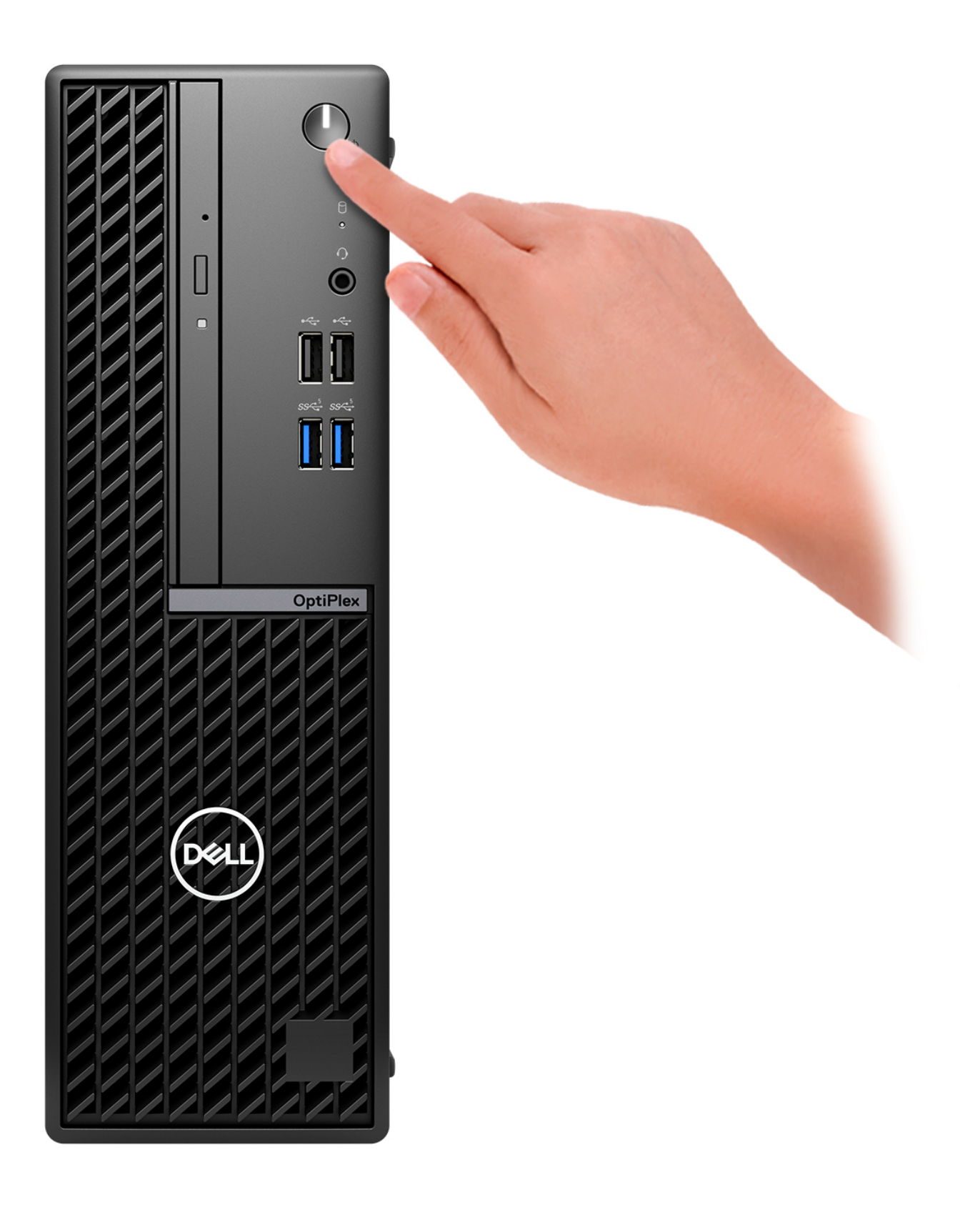

6. Voltooi de installatie van het besturingssysteem.

### **Voor Ubuntu:**

Volg de instructies op het scherm om de installatie te voltooien. Zie het Knowledge Base-artikel op [www.dell.com/support](https://www.dell.com/support/) voor meer informatie over het installeren en configureren van Ubuntu.

### **Voor Windows:**

Volg de instructies op het scherm om de installatie te voltooien. Het volgende wordt aangeraden door Dell bij het installeren:

- Maak verbinding met een netwerk voor Windows-updates. **OPMERKING:** Als u verbinding maakt met een beveiligd draadloos netwerk, voert u het wachtwoord voor toegang tot het draadloze netwerk in wanneer dit wordt gevraagd.
- Als u verbonden bent met internet, meldt u zich aan met een Microsoft-account of maakt u er een. Als u geen verbinding hebt met internet, maakt u een offline-account.
- Voer uw contactgegevens in het scherm **Support en bescherming** in.
- 7. Ga naar Dell apps en gebruik deze vanuit het menu Start in Windows (aanbevolen)

### **Tabel 1. Zoek naar Dell apps**

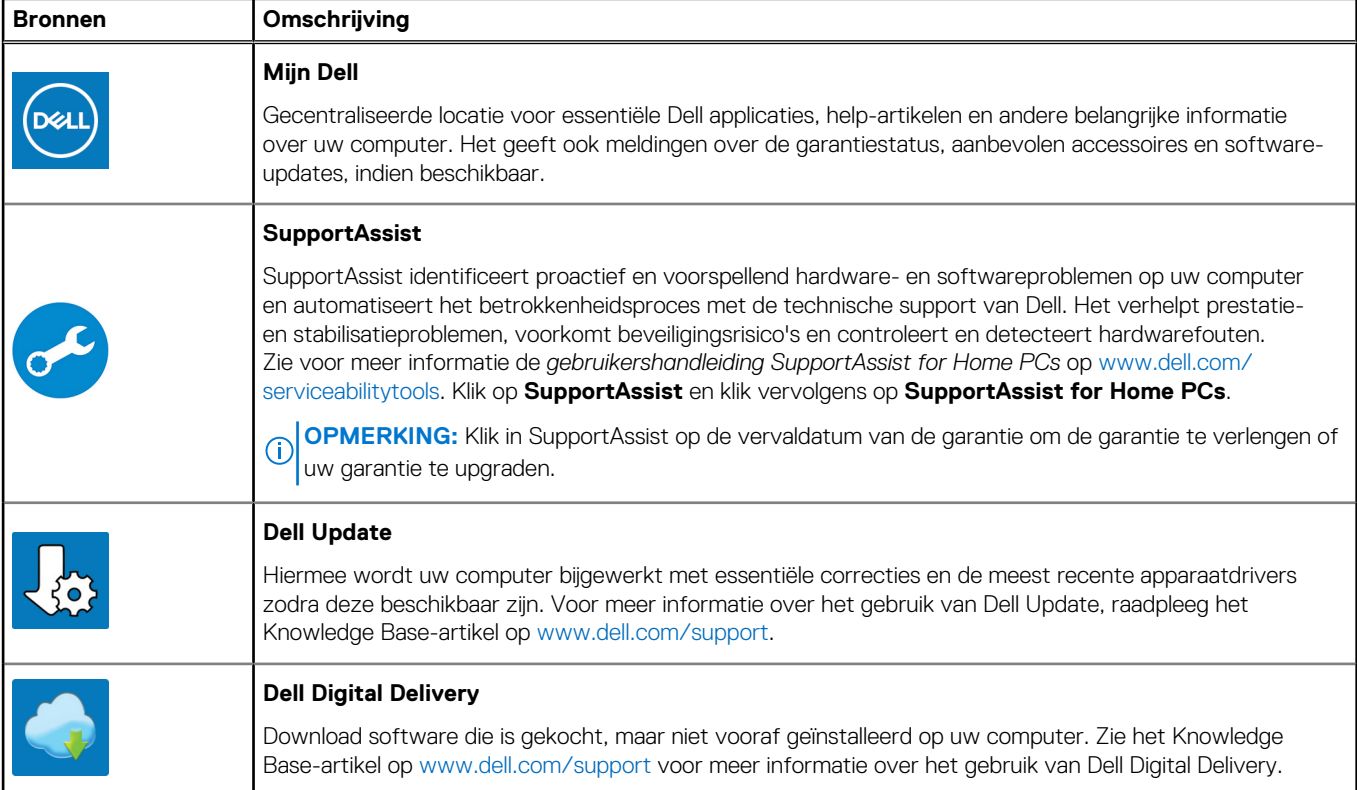

**3**

# **Specificaties van de OptiPlex kleine vormfactor 7010**

# <span id="page-18-0"></span>**Afmetingen en gewicht**

De volgende tabel bevat de hoogte, de breedte, de diepte en het gewicht van uw OptiPlex kleine vormfactor 7010.

### **Tabel 2. Afmetingen en gewicht**

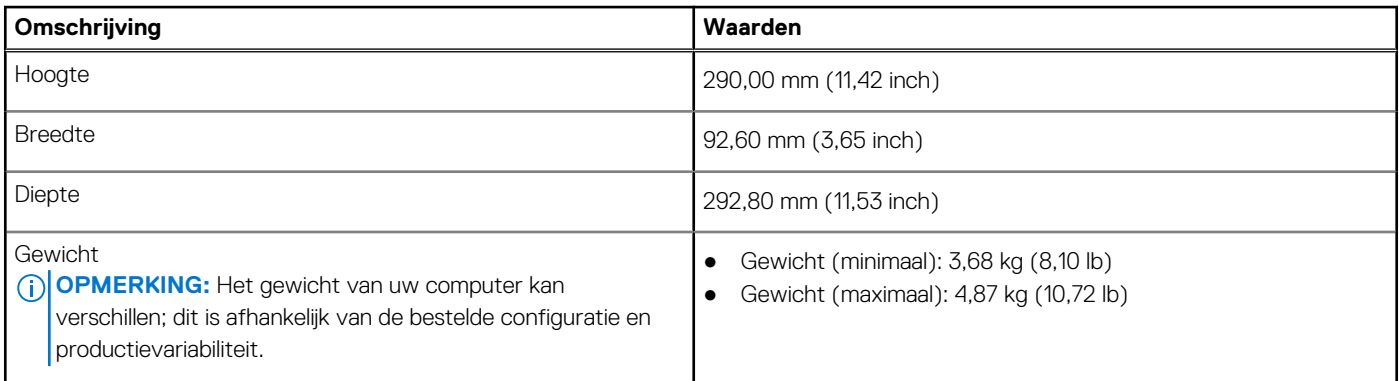

## **Processor**

De volgende tabel geeft de details van de processors weer die door uw OptiPlex kleine vormfactor 7010 worden ondersteund.

### <span id="page-19-0"></span>**Tabel 3. Processor**

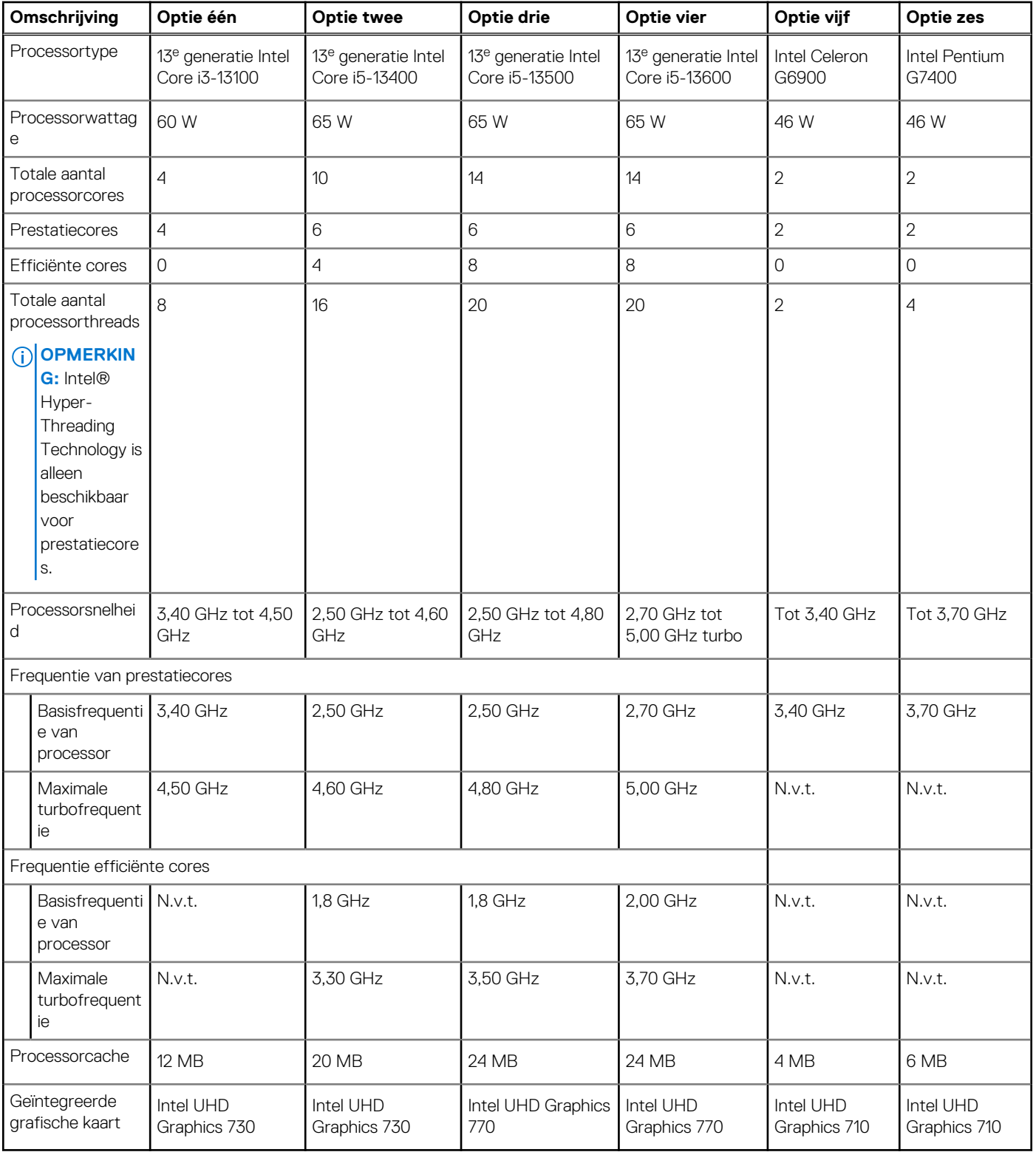

# **Chipset**

De volgende tabel bevat de details van de chipset die wordt ondersteund door uw OptiPlex kleine vormfactor 7010.

### <span id="page-20-0"></span>**Tabel 4. Chipset**

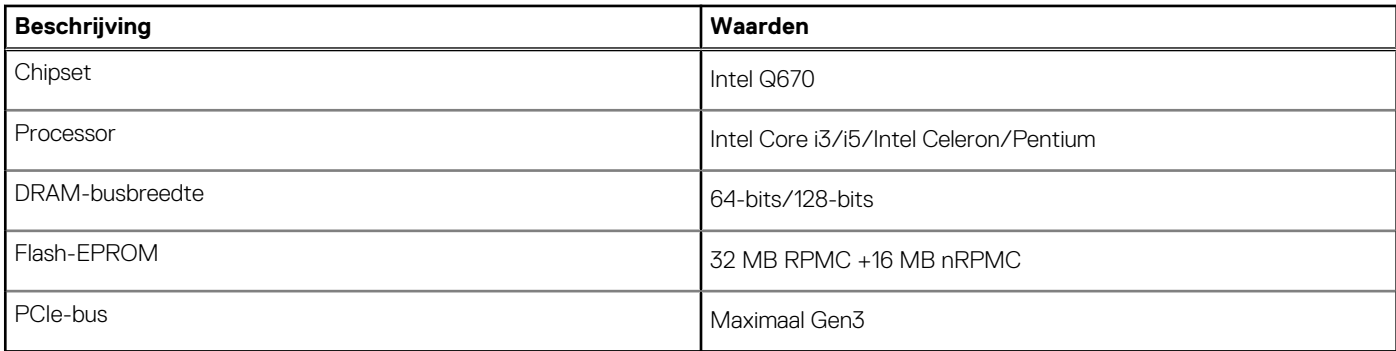

# **Besturingssysteem**

Uw OptiPlex kleine vormfactor 7010 ondersteunt de volgende besturingssystemen:

- Windows 11 Home
- Windows 11 Pro
- Windows 11 Pro downgraden (Windows 10-image)
- Windows 11 Pro National Education
- Windows 10 CMIT Government Edition (alleen in China)
- Ubuntu Linux 22.04 LTS

# **Geheugen**

De volgende tabel bevat de specificaties van het geheugen van uw OptiPlex kleine vormfactor 7010.

### **Tabel 5. Geheugenspecificaties**

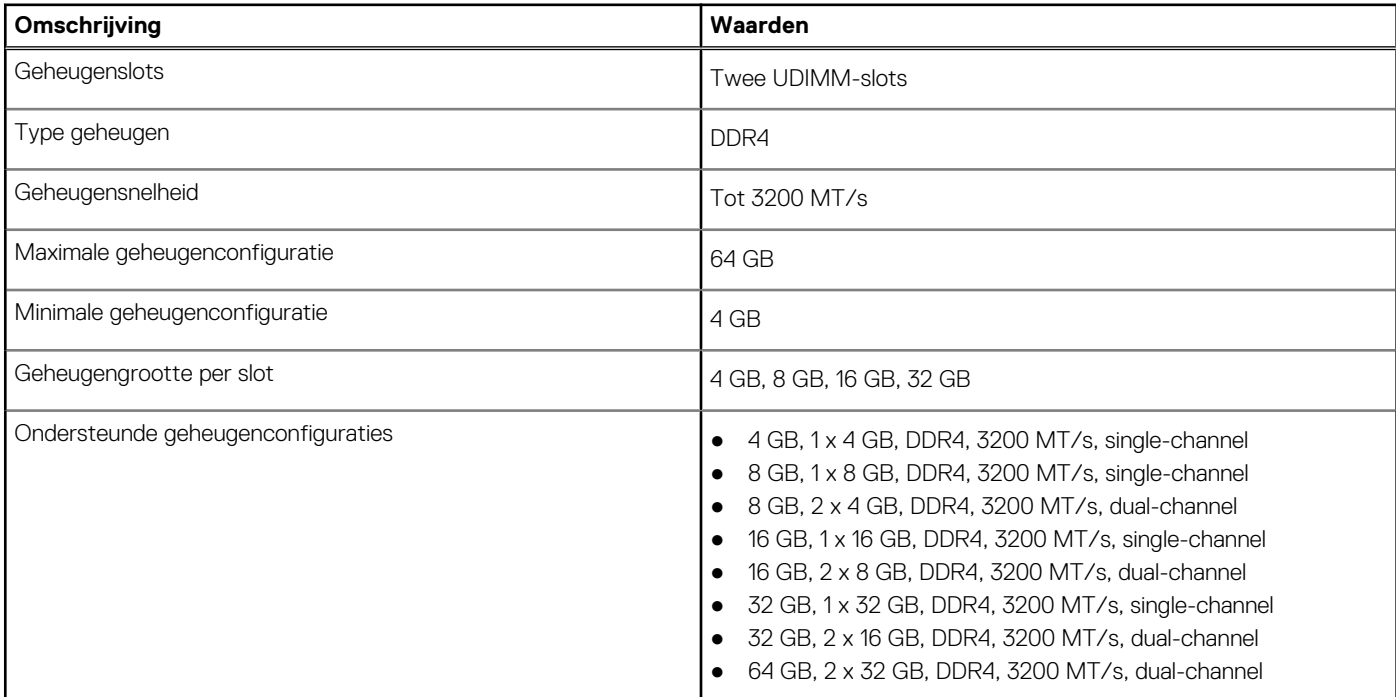

## **Geheugenmatrix**

De volgende tabel vermeldt de geheugenconfiguraties die worden ondersteund voor uw OptiPlex kleine vormfactor 7010.

### <span id="page-21-0"></span>**Tabel 6. Geheugenmatrix**

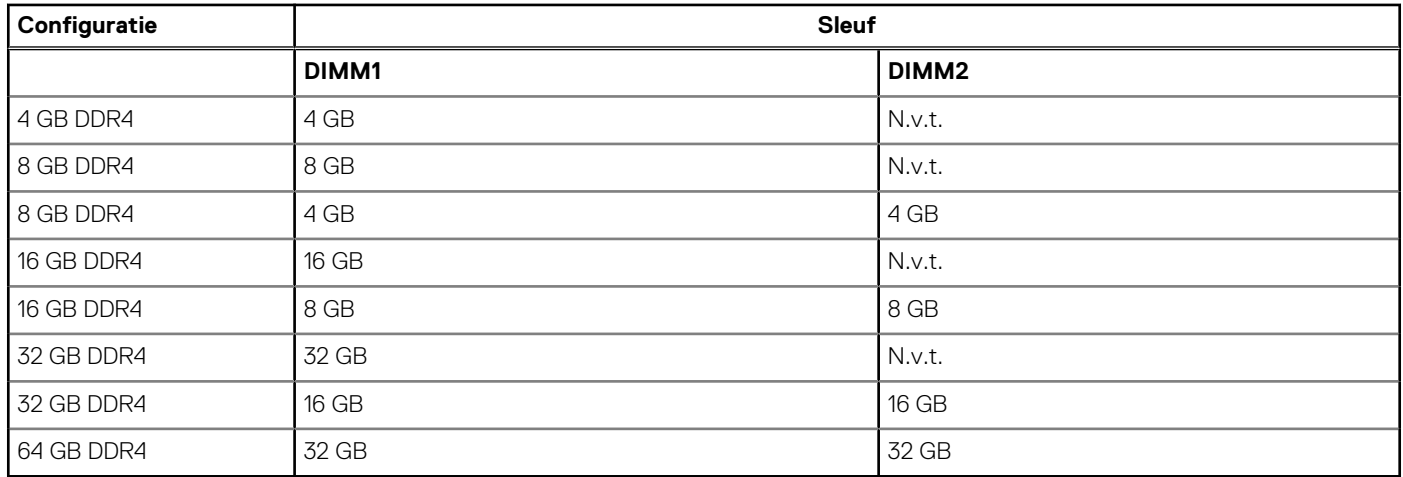

# **Externe poorten**

De volgende tabel bevat de externe poorten van uw OptiPlex kleine vormfactor 7010.

### **Tabel 7. Externe poorten**

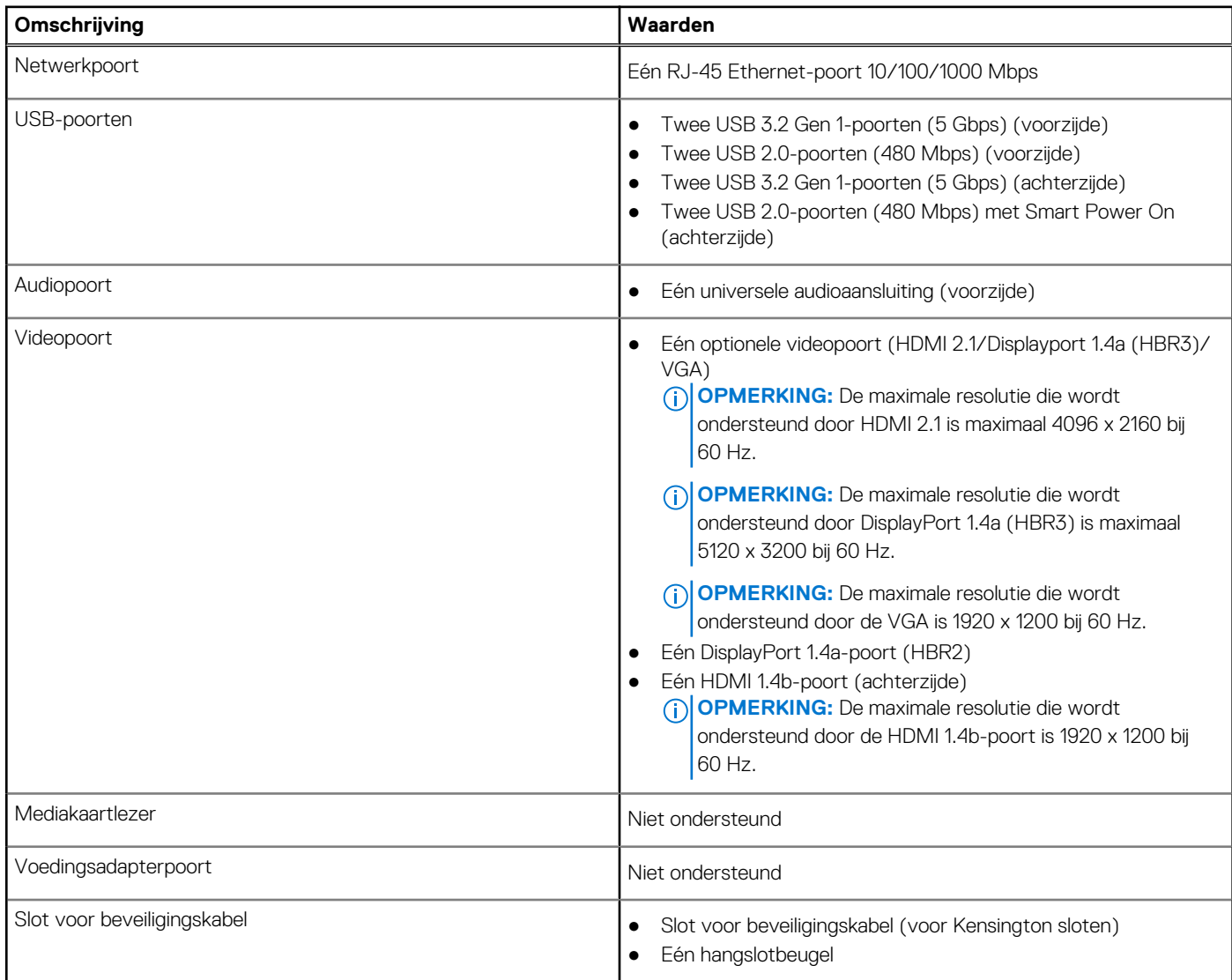

# <span id="page-22-0"></span>**Interne slots**

De volgende tabel geeft de interne slots weer van uw OptiPlex kleine vormfactor 7010.

### **Tabel 8. Interne slots**

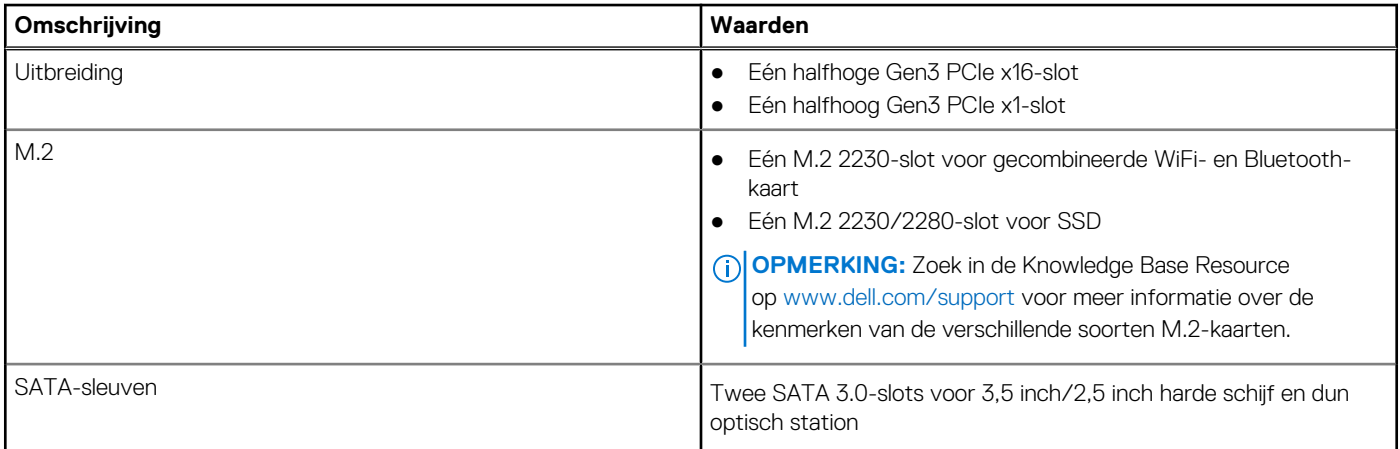

# **Ethernet**

De volgende tabel bevat de specificaties van de bekabelde Ethernet-LAN (Local Area Network) van uw OptiPlex kleine vormfactor 7010.

#### **Tabel 9. Ethernet-specificaties**

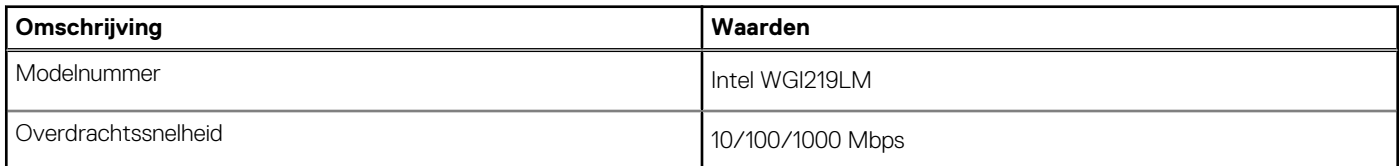

# **Draadloze module**

De volgende tabel bevat de specificaties van de WLAN-module (Wireless Local Area Network) van uw OptiPlex kleine vormfactor 7010.

#### **Tabel 10. Specificaties van de draadloze module**

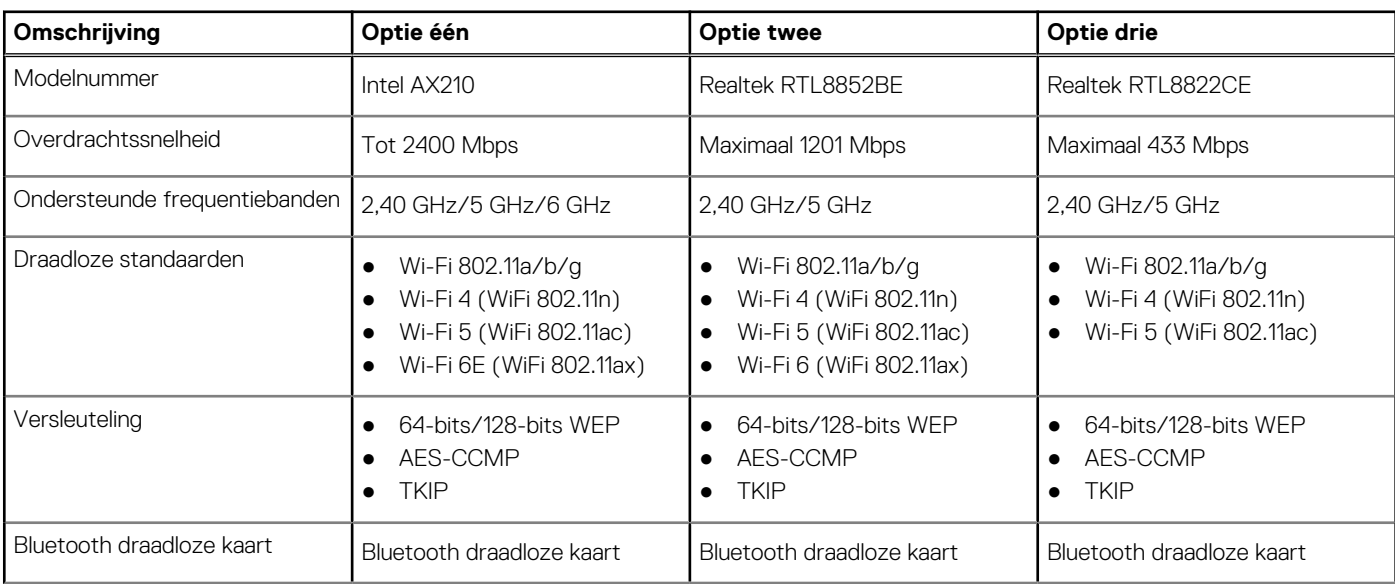

### <span id="page-23-0"></span>**Tabel 10. Specificaties van de draadloze module (vervolg)**

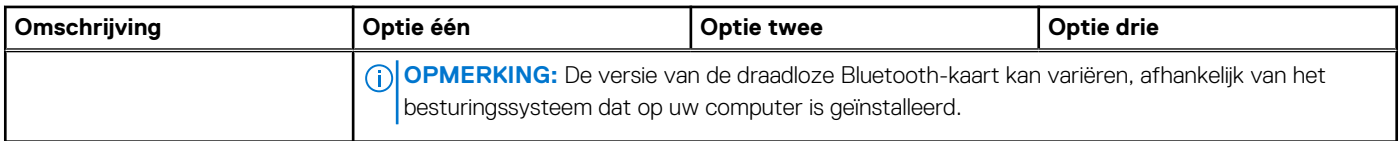

# **Audio**

De volgende tabel bevat de audiospecificaties van uw OptiPlex kleine vormfactor 7010.

### **Tabel 11. Audiospecificaties**

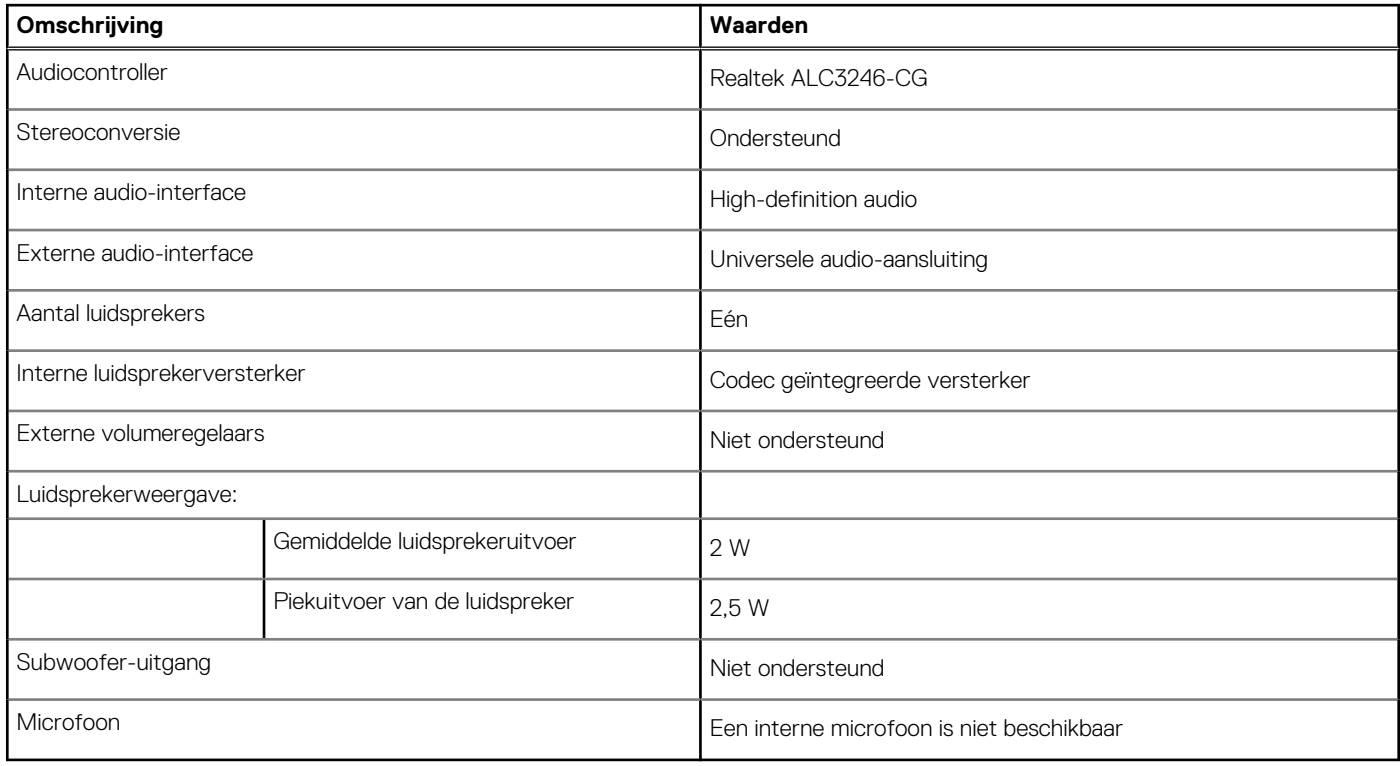

## **Storage**

In dit gedeelte vindt u de opties voor storage op uw OptiPlex kleine vormfactor 7010.

### **Tabel 12. Storage-matrix**

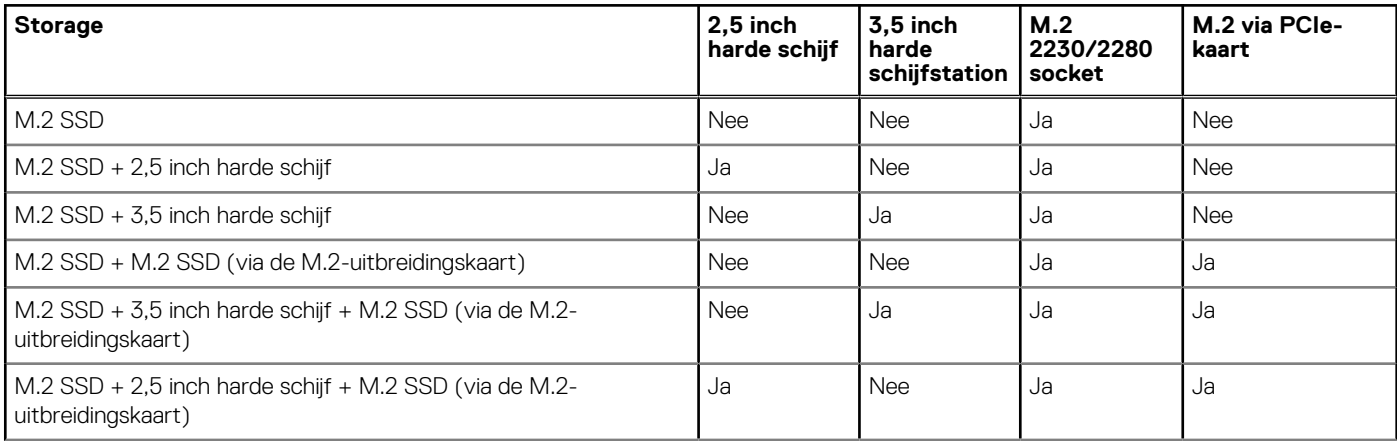

### <span id="page-24-0"></span>**Tabel 12. Storage-matrix (vervolg)**

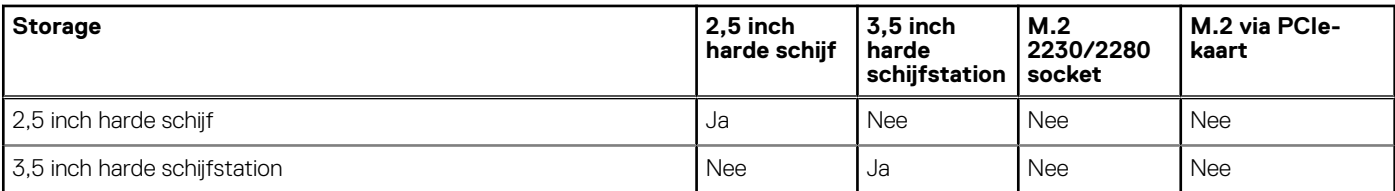

### **Tabel 13. Storagespecificaties**

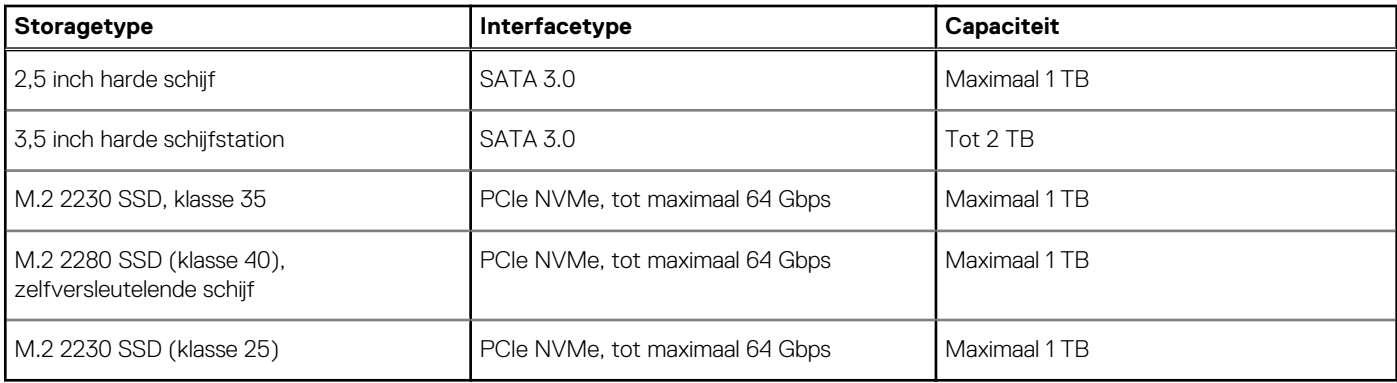

## **Vermogen**

De volgende tabel bevat de voedingsspecificaties van de OptiPlex kleine vormfactor 7010.

### **Tabel 14. Vermogen**

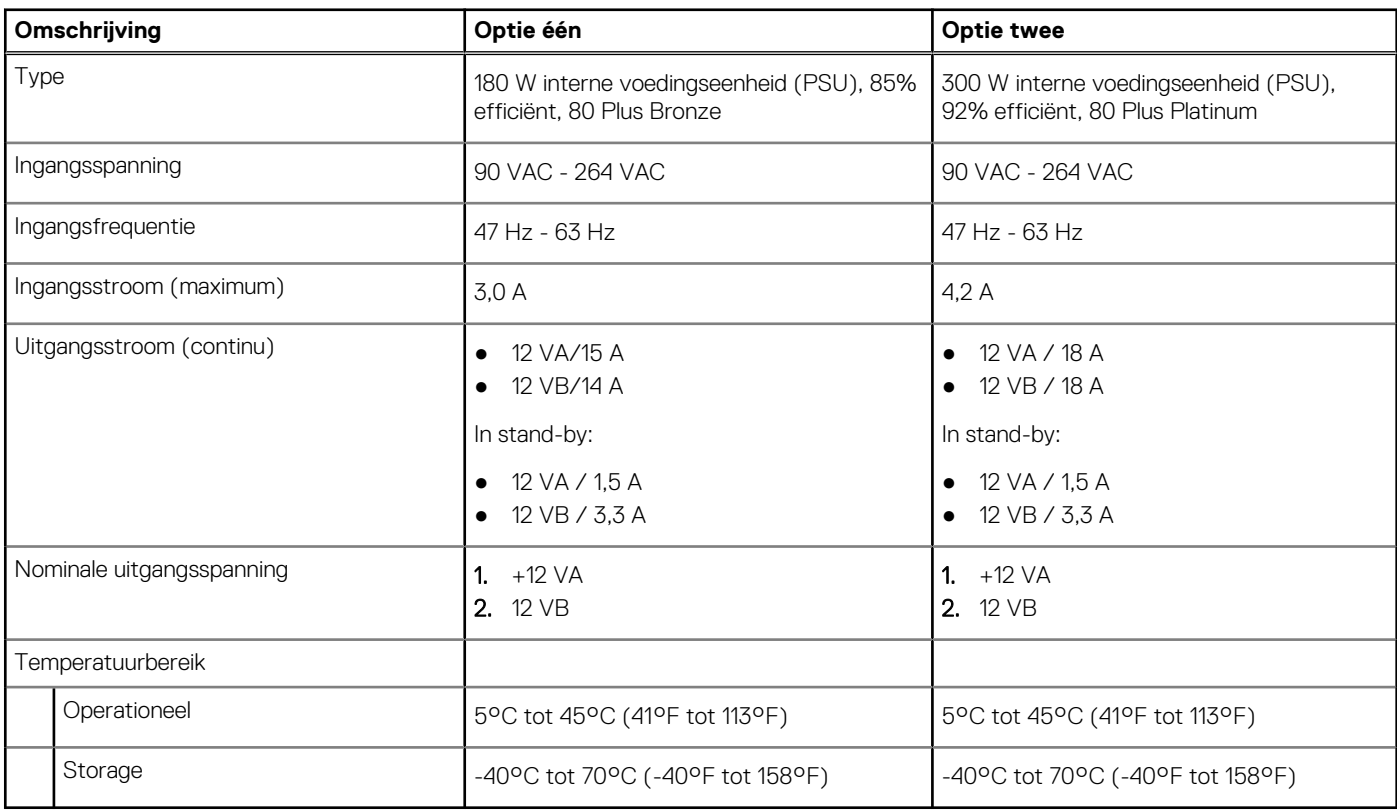

## **Voedingsconnectors**

De volgende tabel geeft de specificaties weer van de voedingsconnector van uw OptiPlex kleine vormfactor 7010.

### <span id="page-25-0"></span>**Tabel 15. Voedingsconnectors**

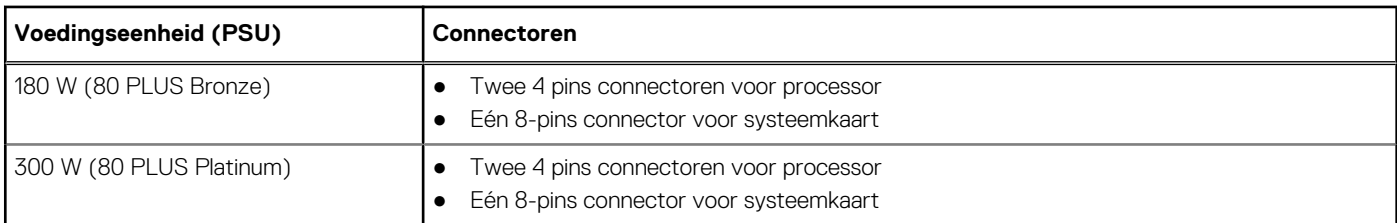

# **GPU - geïntegreerd**

De volgende tabel bevat de specificaties van de geïntegreerde grafische processor (GPU) die wordt ondersteund door uw OptiPlex kleine vormfactor 7010.

### **Tabel 16. GPU - geïntegreerd**

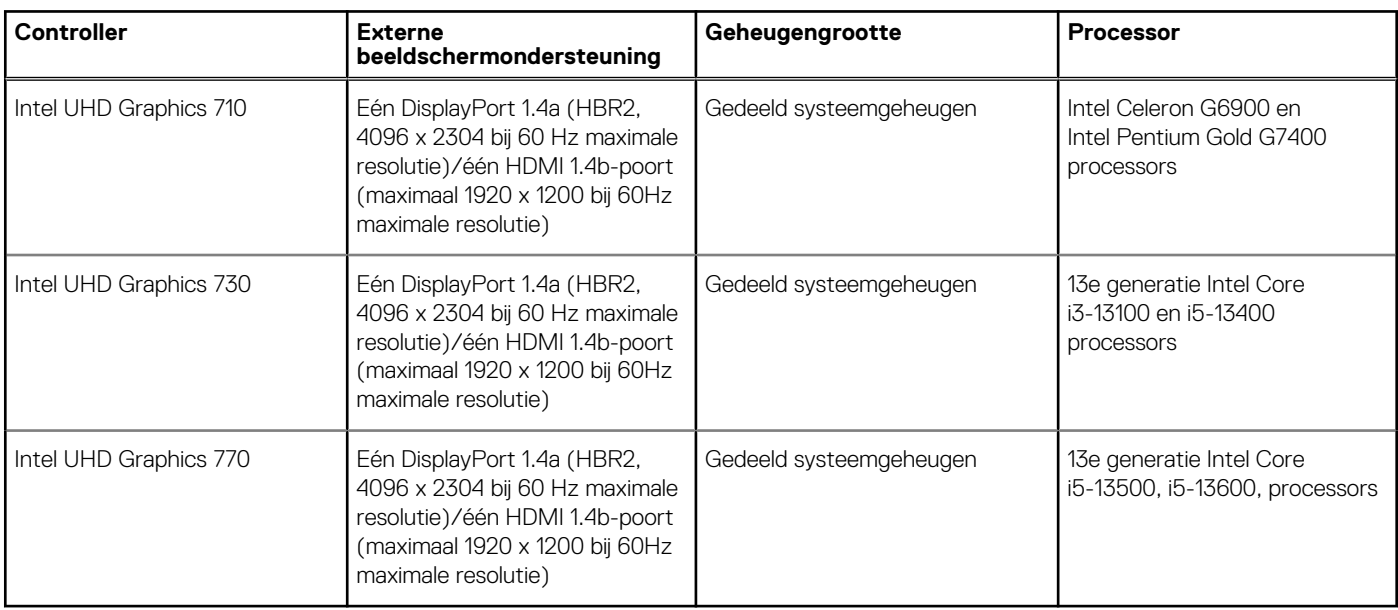

## **Videopoortresolutie (GPU - geïntegreerd)**

### **Tabel 17. Videopoortresolutie (GPU - geïntegreerd)**

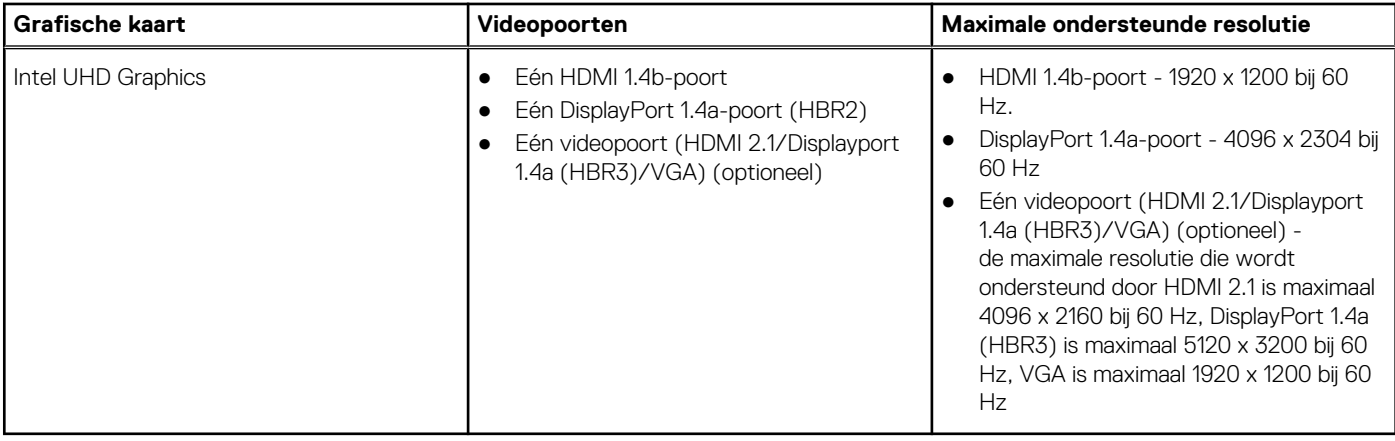

# <span id="page-26-0"></span>**Externe beeldschermondersteuning (GPU geïntegreerd)**

## Beeldschermondersteuning voor de geïntegreerde grafische kaart

### **Tabel 18. Specificaties beeldschermondersteuning**

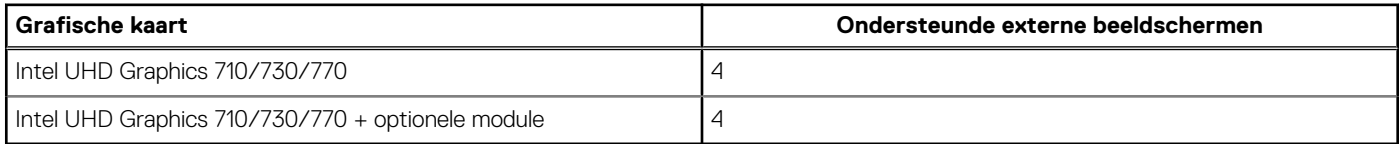

**OPMERKING:** MST/daisy-chaining ondersteunt vier beeldschermen.

# **GPU: afzonderlijk**

De volgende tabel bevat de specificaties van de afzonderlijke grafische processor (GPU) die wordt ondersteund door uw OptiPlex kleine vormfactor 7010.

### **Tabel 19. GPU: afzonderlijk**

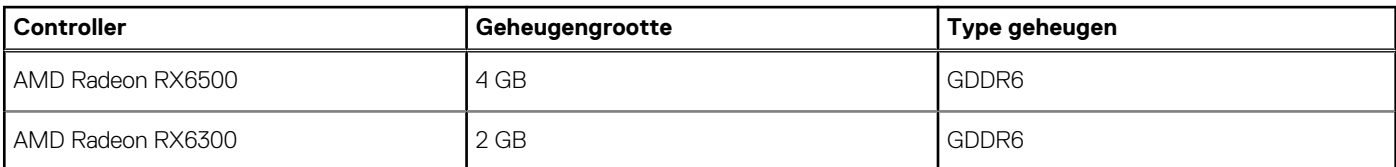

# **Ondersteuning voor extern beeldscherm (GPU -discrete)**

### **Tabel 20. Ondersteuning voor extern beeldscherm (GPU -discrete)**

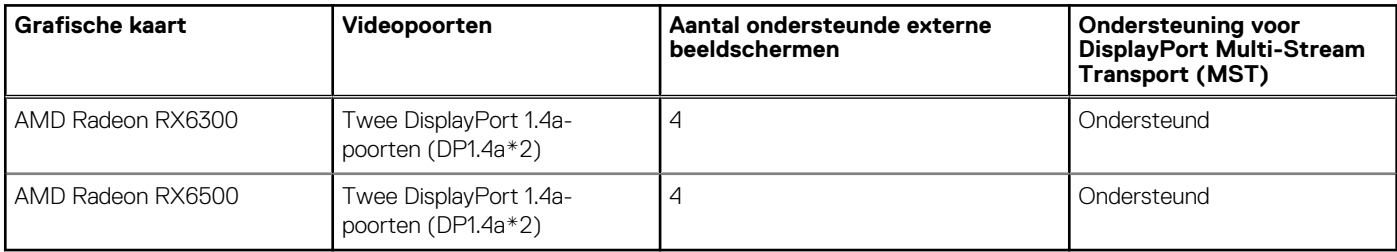

**OPMERKING:** Met DisplayPort Multi-Stream Transport (MST) kunt u monitoren met DisplayPort 1.2 en hoger in serie inschakelen en MST-ondersteuning. Voor meer informatie over het gebruik van DisplayPort Multi-Stream Transport, raadpleeg [www.dell.com/](https://www.dell.com/support) [support](https://www.dell.com/support).

# **Hardwarebeveiliging**

De volgende tabel bevat de hardwarebeveiliging van uw OptiPlex kleine vormfactor 7010.

### <span id="page-27-0"></span>**Tabel 21. Hardwarebeveiliging**

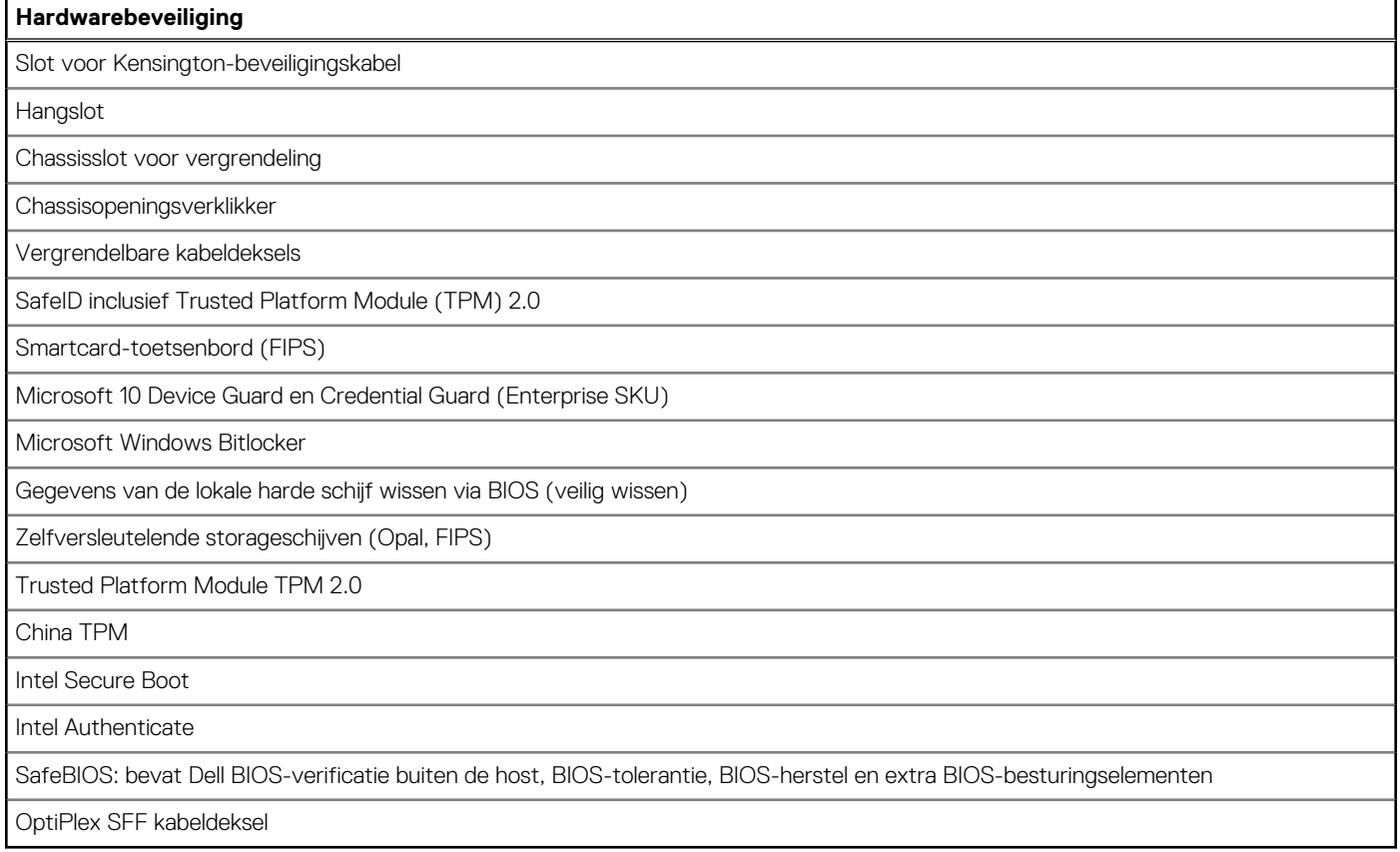

# **Milieu**

De volgende tabel vermeldt de omgevingsspecificaties van uw OptiPlex kleine vormfactor 7010.

### **Tabel 22. Milieu**

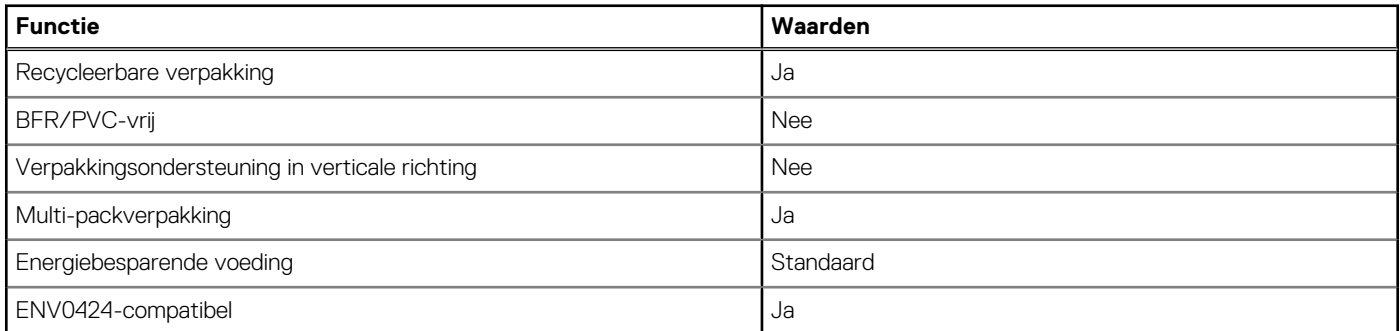

**OPMERKING:** De verpakking met vezels op basis van hout bevat minimaal 35% gerecycled materiaal van het totale gewicht. De verpakking met vezels die niet op basis van hout zijn, kan worden geclaimd als niet van toepassing. De verwachte vereiste criteria voor EPEAT 2018.

# **Naleving van wetgeving**

De volgende tabel vermeldt de juridische naleving van uw OptiPlex kleine vormfactor 7010.

<span id="page-28-0"></span>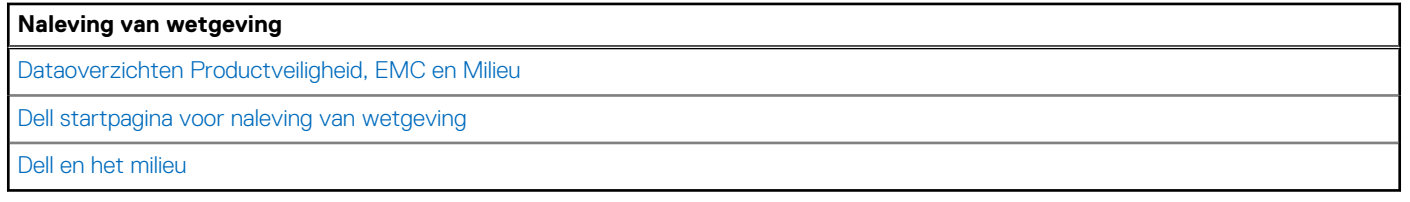

## **Bedienings- en storageomgeving**

Deze tabel bevat de specificaties voor het besturingssysteem en de storage van uw OptiPlex kleine vormfactor 7010. **Luchtcontaminatieniveau:** G1 zoals gedefinieerd door ISA-S71.04-1985

### **Tabel 24. Computeromgeving**

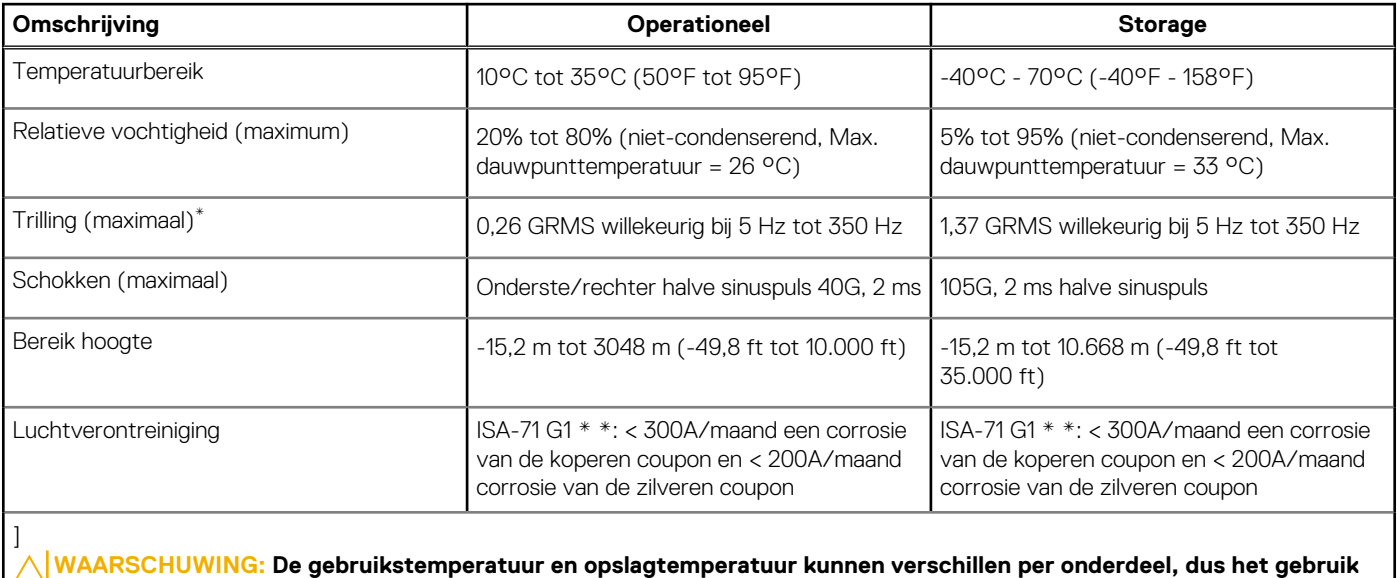

**of opslag van het apparaat buiten dit bereik kan van invloed zijn op de prestaties van specifieke onderdelen.**

\* Gemeten met een willekeurig trillingsspectrum dat de gebruikersomgeving nabootst.

† gemeten met een halve sinuspuls van 2 ms.

# **Werken binnenin de computer**

# <span id="page-29-0"></span>**Veiligheidsinstructies**

Volg de onderstaande veiligheidsrichtlijnen om uw persoonlijke veiligheid te garanderen en de computer te beschermen tegen mogelijke schade. Tenzij anders aangegeven, wordt er bij elke procedure in dit document van uitgegaan dat u de veiligheidsinformatie hebt gelezen die bij uw computer is geleverd.

- **GEVAAR: Lees de veiligheidsinformatie die bij uw computer is geleverd voordat u aan de onderdelen in de computer gaat**  $\bigwedge$ **werken. Raadpleeg voor meer informatie over aanbevolen procedures op het gebied van veiligheid onze website over de naleving van wet- en regelgeving op [www.dell.com/regulatory\\_compliance.](https://www.dell.com/regulatory_compliance)**
- **GEVAAR: Ontkoppel uw computer van alle voedingsbronnen voordat u de computerbehuizing of -panelen opent. Zodra**  $\bigwedge$ **u klaar bent met de werkzaamheden binnen de computer, plaatst u de behuizing en alle panelen en schroeven terug voordat u uw computer weer aansluit op een stopcontact.**
- **WAARSCHUWING: Zorg ervoor dat het werkoppervlak plat, droog en schoon is om schade aan de computer te voorkomen.**
- **WAARSCHUWING: Pak de componenten en kaarten bij de rand vast en kom niet aan de pinnetjes en de contactpunten om beschadigingen te voorkomen.**
- **WAARSCHUWING: U mag alleen probleemoplossing en reparaties laten uitvoeren door technische supportteams die door Dell erkend of geïnstrueerd worden. Schade als gevolg van onderhoudswerkzaamheden die niet door Dell zijn goedgekeurd, valt niet onder de garantie. Zie de veiligheidsinstructies die bij het product worden geleverd of kijk op [www.dell.com/regulatory\\_compliance](https://www.dell.com/regulatory_compliance).**
- **WAARSCHUWING: Raak een component pas aan nadat u zich hebt geaard door een ongeverfd metalen oppervlak van het chassis aan te raken, zoals het metaal rondom de openingen voor de kaarten aan de achterkant van de computer. Raak tijdens het werk ook regelmatig een ongeverfd metalen oppervlak aan om statische elektriciteit weg te leiden die de interne componenten kan beschadigen.**
- **WAARSCHUWING: Verwijder kabels door aan de connector of het treklipje te trekken, niet aan de kabel zelf. Sommige kabels hebben aansluitingen met vergrendelingslipjes of duimschroeven die u moet ontgrendelen voordat u de kabel loskoppelt. Houd kabels bij het loskoppelen uitgelijnd om te voorkomen dat de connectorpinnetjes verbuigen. Zorg er bij het aansluiten van kabels voor dat de poorten en de connectoren de juiste richting hebben en correct zijn uitgelijnd.**
- **WAARSCHUWING: Druk op eventueel geïnstalleerde kaarten in de optionele mediakaartlezer om ze uit te werpen.**
- **WAARSCHUWING: Wees voorzichtig bij het omgaan met oplaadbare lithium-ionbatterijen in laptops. Opgezwollen batterijen dienen niet gebruikt te worden en dienen te worden vervangen en op juiste wijze weg te worden gegooid.**
- **OPMERKING:** De kleur van uw computer en bepaalde componenten kunnen verschillen van de kleur die in dit document is afgebeeld.

## **Voordat u aan de onderdelen in de computer gaat werken**

#### **Over deze taak**

**COPMERKING:** De afbeeldingen in dit document kunnen verschillen van uw computer; dit is afhankelijk van de configuratie die u hebt besteld.

### **Stappen**

1. Sla alle geopende bestanden op en sluit deze, en sluit alle geopende applicaties af.

- <span id="page-30-0"></span>2. Sluit de computer af. Voor het Windows-besturingssysteem klikt u op **Start** > **Energiebeheer** > **Afsluiten**.
	- **OPMERKING:** Wanneer u een ander besturingssysteem gebruikt, raadpleegt u de documentatie van uw besturingssysteem voor ⋒ instructies voor het afsluiten hiervan.
- 3. Haal de stekker van de computer en van alle aangesloten apparaten uit het stopcontact.
- 4. Koppel alle aangesloten netwerkapparaten en randapparatuur, zoals het toetsenbord, de muis, de monitor enz. los van uw computer.
	- **WAARSCHUWING: Wanneer u een netwerkkabel wilt verwijderen, moet u eerst de connector van de netwerkkabel uit de computer verwijderen en daarna de netwerkkabel loskoppelen van het netwerkapparaat.**
- 5. Verwijder eventueel aanwezige mediakaarten en optische schijven uit uw computer, indien van toepassing.

## **Veiligheidsmaatregelen**

In het hoofdstuk veiligheidsmaatregelen worden de primaire stappen genoemd die moeten worden genomen voordat demontageinstructies worden uitgevoerd.

Neem de volgende voorzorgsmaatregelen in acht voordat u een installatie of break/fix-procedures uitvoert die montage of demontage vereisen.

- Zet het systeem uit, inclusief eventueel aangesloten randapparatuur.
- Koppel het systeem en alle aangesloten randapparatuur los van het stopcontact.
- Koppel alle netwerkkabels, telefoon- en telecommunicatielijnen los van het systeem.
- Gebruik een ESD-servicekit wanneer u werkzaamheden aan de binnenkant van een desktop uitvoert om schade door elektrostatische ontlading (ESD) te voorkomen.
- Plaats, na het verwijderen van een systeemonderdeel, het verwijderde onderdeel zorgvuldig op een anti-statische mat.
- Draag schoenen met niet-geleidende rubberen zolen om de kans op elektrocutie te verminderen.

### Stand-bystand

Dell producten met stand-bystand moeten worden losgekoppeld voordat u de behuizing opent. Systemen die zijn uitgerust met de standbystand worden in wezen gevoed wanneer deze uit staan. Door de interne voeding kan het systeem op afstand worden ingeschakeld (Wake on LAN) en onderbroken in een slaapstand en heeft andere geavanceerde functies voor energiebeheer.

Door ontkoppeling en het ingedrukt houden van de aan-/uitknop gedurende 15 seconden zou de reststroom in de systeemkaart moeten ontladen.

### **Binding**

Binding is een methode voor het verbinden van twee of meer aardingsgeleiders met dezelfde elektrische potentiaal. Dit wordt gedaan door het gebruik van een ESD-buitendienstkit. Zorg er bij het aansluiten van een bindingsdraad voor dat deze is aangesloten op blank metaal en nooit op een geverfd of niet-metalen oppervlak. De polsband moet goed vastzitten en volledig in contact zijn met uw huid. Zorg er tevens voor dat u altijd alle sieraden, zoals horloges, armbanden of ringen, verwijdert voordat u uzelf en de apparatuur met elkaar verbindt.

## **Bescherming tegen elektrostatische ontlading (electrostatic discharge, ESD)**

ESD is een belangrijk aandachtspunt bij het werken met elektronische onderdelen, vooral gevoelige onderdelen zoals uitbreidingskaarten, processoren, geheugen-DIMM's, en moederborden. Zeer geringe ladingen kunnen schade aan circuits veroorzaken op manieren die mogelijk niet vanzelfsprekend zijn, zoals onregelmatige problemen of een verkorte levensduur. Hoe meer de industrie lagere energievereisten en hogere dichtheid promoot, des te belangrijker wordt ESD-bescherming.

Vanwege de hogere dichtheid van halfgeleiders in recente Dell producten, is de gevoeligheid voor schade door statische elektriciteit nu hoger dan in eerdere Dell producten. Daarom zijn sommige eerder goedgekeurde methoden van het omgaan met onderdelen niet langer van toepassing.

Twee erkende soorten ESD-schade zijn fatale en onregelmatige storingen.

● **Fataal**: Fatale storingen vertegenwoordigen ongeveer 20 procent van de aan ESD gerelateerde storingen. De schade veroorzaakt een onmiddellijk en volledig verlies van functionaliteit van het apparaat. Een voorbeeld van een fatale fout is een geheugen-DIMM

<span id="page-31-0"></span>die een statische schok heeft ontvangen en onmiddellijk een 'No POST/No Video'-symptoom genereert, waarbij een pieptoon wordt uitgezonden voor ontbrekend of niet-functioneel geheugen.

● **Onregelmatig** – Onregelmatige storingen vertegenwoordigen ongeveer 80 procent van de aan ESD gerelateerde storingen. De hoge frequentie van onregelmatige fouten betekent dat wanneer schade plaatsvindt, dit meestal niet onmiddellijk wordt herkend. De DIMM ontvangt een statische schok, maar hierdoor wordt de tracing alleen verzwakt en worden geen onmiddellijk externe symptomen van de schade veroorzaakt. Het kan weken of maanden duren voordat de verzwakte tracing smelt. In de tussentijd kan dit leiden tot verslechtering van geheugenintegriteit, onregelmatige geheugenstoringen, enz.

De soort schade die moeilijker te herkennen en op te lossen is, is de onregelmatige storing (ook wel latente storing of` 'walking wounded' genoemd).

Voer de volgende stappen uit om ESD-schade te voorkomen:

- Gebruik een bedrade ESD-polsband die goed is geaard. Het gebruik van draadloze antistatische banden is niet meer toegestaan; deze bieden onvoldoende bescherming. Het aanraken van het chassis alvorens onderdelen te hanteren zorgt niet voor adequate bescherming tegen ESD op onderdelen met verhoogde gevoeligheid voor ESD-schade.
- Werk met alle elektrostatisch gevoelige onderdelen in een ruimte die vrij is van statische elektriciteit. Gebruik indien mogelijk antistatische vloer- en werkbankmatten.
- Wanneer u een voor statische elektriciteit gevoelig onderdeel uit de verzenddoos haalt, verwijdert u het onderdeel pas uit de antistatische verpakking op het moment dat u het gaat installeren. Voordat u het onderdeel uit de antistatische verpakking verwijdert, zorgt u ervoor dat u de statische elektriciteit van uw lichaam ontlaadt.
- Plaats een gevoelig onderdeel voor transport eerst in een antistatische doos of andere verpakking.

## **ESD-buitendienstkit**

De ongecontroleerde Buitendienstkit wordt het meest gebruikt. Elke Buitendienstkit bestaat uit drie hoofdcomponenten: antistatische mat, polsband en bindingsdraad.

### Onderdeel van een ESD-buitendienstkit

De onderdelen van de ESD-buitendienstkit zijn:

- Antistatische mat: de antistatische mat is dissipatief en er kunnen onderdelen op geplaatst worden tijdens onderhoudsprocedures. Wanneer u een antistatische mat gebruikt, moet uw polsband goed vastzitten en moet de bindingsdraad op de mat en op blank metaal op het systeem waaraan wordt gewerkt, worden bevestigd. Eenmaal correct geplaatst, kunnen onderhoudsonderdelen uit de ESD-zak worden verwijderd en direct op de mat worden geplaatst. In uw hand, op de ESD-mat, in het systeem of in een tas zijn de enige veilige plekken voor ESD-gevoelige items.
- Polsband en bindingsdraad: De polsband en de bindingsdraad kunnen rechtstreeks worden aangesloten tussen uw pols en het blanke metaal op de hardware als de ESD-mat niet nodig is. Ze kunnen ook op de antistatische mat worden bevestigd om hardware te beschermen die tijdelijk op de mat is geplaatst. De fysieke verbinding van de polsband en de bindingsdraad tussen uw huid, de ESD-mat en de hardware wordt binding genoemd. Gebruik alleen Buitendienstkits met een polsband, mat en bindingsdraad. Gebruik nooit draadloze polsbanden. Houd er altijd rekening mee dat de interne draden van een polsband gevoelig zijn voor beschadiging door normale slijtage en regelmatig moeten worden gecontroleerd met een polsbandtester om te voorkomen dat ESD-hardware per ongeluk wordt beschadigd. Het wordt aanbevolen om de polsband en de bindingsdraad minimaal één keer per week te testen.
- **ESD-polsbandtester**: De draden aan de binnenzijde van een ESD-polsband zijn vatbaar voor schade na verloop van tijd. Wanneer u een niet-gecontroleerde kit gebruikt, is het een best practice om de band regelmatig voorafgaand aan elke onderhoudsbeurt en ten minste één keer per week te testen. Deze test kan het beste met een polsbandtester worden uitgevoerd. Als u niet over een eigen polsbandtester beschikt, neemt u contact op met uw regionaal kantoor om na te gaan of die daar beschikbaar is. Om de test uit te voeren, steekt u de bindingsdraad van de polsband in de tester terwijl deze om uw pols vastzit en drukt u op de knop om te testen. Een groen ledlampje gaat branden als de test succesvol is; een rode led gaat branden en een alarm gaat af als de test mislukt.
- **Isolatorelementen**: Het is van cruciaal belang om ESD-gevoelige apparaten, zoals plastic behuizingen met warmteafvoer, weg te houden van interne onderdelen die isolatoren zijn en vaak in hoge mate zijn opgeladen.
- Werkomgeving: Voordat u de ESD-buitendienstkit gebruikt, moet u eerst de situatie op de locatie van de klant evalueren. Het gebruik van de kit voor een serveromgeving is bijvoorbeeld anders dan voor een desktop- of draagbare omgeving. Servers worden meestal geïnstalleerd in een rack binnen een datacenter; desktops of draagbare apparaten worden meestal op bureaus of cubicles geplaatst. Zoek altijd naar een groot, open en vlak werkgebied dat vrij is van rommel en groot genoeg is om de ESD-kit te gebruiken met extra ruimte voor het type systeem dat wordt gerepareerd. De werkruimte moet ook vrij zijn van isolatoren die een ESD-incident kunnen veroorzaken. Op het werkgebied moeten isolatoren zoals piepschuim en andere kunststoffen altijd op ten minste 12 inch of 30 centimeter afstand van gevoelige onderdelen worden verplaatst voordat fysiek met hardwareonderdelen wordt gewerkt.
- **ESD-verpakking**: Alle ESD-gevoelige apparaten moeten worden verzonden en ontvangen in antistatische verpakking. Metalen tassen met antistatische afscherming hebben de voorkeur. U moet het beschadigde onderdeel echter altijd retourneren met dezelfde ESD-tas en -verpakking waarin het nieuwe onderdeel is aangekomen. De ESD-tas moet worden omgevouwen en dichtgetaped en al het schuimverpakkingsmateriaal moet worden gebruikt in de originele doos waarin het nieuwe onderdeel is aangekomen. ESD-gevoelige

<span id="page-32-0"></span>apparaten mogen alleen uit de verpakking worden verwijderd op een ESD-beschermd werkoppervlak en onderdelen mogen nooit bovenop de ESD-tas worden geplaatst, omdat alleen de binnenkant van de tas is afgeschermd. Plaats altijd onderdelen in uw hand, op de ESD-mat, in het systeem of in een antistatische tas.

● **Gevoelige componenten transporteren**: Bij het transport van ESD-gevoelige componenten, zoals vervangende onderdelen of onderdelen die moeten worden teruggestuurd naar Dell, is het van kritiek belang om deze onderdelen in antistatische tassen te plaatsen voor veilig transport.

## Samenvatting ESD-bescherming

Het wordt aangeraden de traditionele bekabelde ESD-aardingspolsband en beschermende antistatische mat te gebruiken bij het uitvoeren van onderhoudswerkzaamheden aan Dell producten. Daarnaast is het van cruciaal belang dat gevoelige onderdelen gescheiden worden gehouden van alle isolatoronderdelen tijdens het uitvoeren van onderhoud en dat antistatische tassen worden gebruikt voor het transport van gevoelige componenten.

## **Gevoelige componenten transporteren**

Bij het transport van ESD-gevoelige componenten, zoals vervangende onderdelen of onderdelen die moeten worden teruggestuurd naar Dell, is het van kritiek belang om deze onderdelen in antistatische tassen te plaatsen voor veilig transport.

### Apparatuur optillen

Houd u aan de volgende richtlijnen bij het optillen van zware apparatuur:

### **WAARSCHUWING: Til nooit meer dan 22,5 kg op. Zorg altijd dat u assistentie hebt of gebruik een mechanische hefinrichting.**

- 1. Neem een stevige en evenwichtige positie in. Houd uw voeten uit elkaar voor een stabiele basis en wijs uw tenen naar buiten.
- 2. Span de buikspieren aan. Buikspieren ondersteunen uw wervelkolom wanneer u optilt, waardoor de kracht van de belasting wordt gecompenseerd.
- 3. Til met uw benen, niet met uw rug.
- 4. Houd de last dichtbij. Hoe dichter bij uw ruggengraat, hoe minder kracht het op uw rug uitoefent.
- 5. Houd uw rug recht, of u de last nu optilt of neerzet. Voeg het gewicht van uw lichaam niet toe aan de last. Vermijd het draaien van uw lichaam en rug.
- 6. Volg dezelfde technieken in omgekeerde volgorde om de last neer te zetten.

## **Nadat u aan de computer heeft gewerkt**

#### **Over deze taak**

**OPMERKING:** Uw computer kan beschadigd raken als u er losse schroeven in achterlaat.

### **Stappen**

- 1. Breng alle schroeven opnieuw aan en zorg ervoor dat er geen losse schroeven in uw computer achterblijven.
- 2. Sluit alle externe apparaten, randapparaten of kabels die u eerder had losgekoppeld, weer aan voordat u aan uw computer werkt.
- 3. Plaats alle mediakaarten, schijven of andere onderdelen die u had verwijderd, weer terug voordat u aan uw computer werkt.
- 4. Sluit uw computer en alle aangesloten apparaten aan op het stopcontact.
- 5. Schakel de computer in.

## **BitLocker**

**WAARSCHUWING: Als BitLocker niet wordt onderbroken voordat het BIOS wordt bijgewerkt, herkent het systeem de BitLocker-sleutel niet de volgende keer dat u het systeem opnieuw opstart. U wordt vervolgens gevraagd om de herstelsleutel in te voeren om verder te gaan en het systeem zal dit bij elke herstart vragen. Als de herstelsleutel niet bekend is, kan dit leiden tot gegevensverlies of een onnodige herinstallatie van het besturingssysteem. Lees**

<span id="page-33-0"></span>**het Knowledge-artikel [BIOS bijwerken op Dell systemen met BitLocker ingeschakeld](https://www.dell.com/support/kbdoc/000134415) voor meer informatie over dit onderwerp.**

De installatie van de volgende componenten activeert BitLocker:

- Harde schijf of SSD
- Systeemkaart

# **Aanbevolen hulpmiddelen**

Bij de procedures in dit document heeft u mogelijk de volgende hulpmiddelen nodig:

- Kruiskopschroevendraaier nr. 0
- Kruiskopschroevendraaier nr. 1
- Torx #5 (T5)-schroevendraaier
- Plastic gereedschap

# **Lijst van schroeven**

- **OPMERKING:** Bij het verwijderen van de schroeven van een component is het raadzaam om het schroeftype en de hoeveelheid schroeven te noteren en deze dan in de schroefopbergdoos te plaatsen. Dit is om ervoor te zorgen dat het juiste aantal schroeven en juiste schroeftype wordt gebruikt wanneer het component wordt teruggeplaatst.
- **OPMERKING:** Sommige computers hebben magnetische oppervlakken. Zorg ervoor dat de schroeven niet vast blijven zitten aan zo'n oppervlak wanneer u een onderdeel terugplaatst.
- $\Omega$ **OPMERKING:** De schroefkleur kan verschillen afhankelijk van de bestelde configuratie.

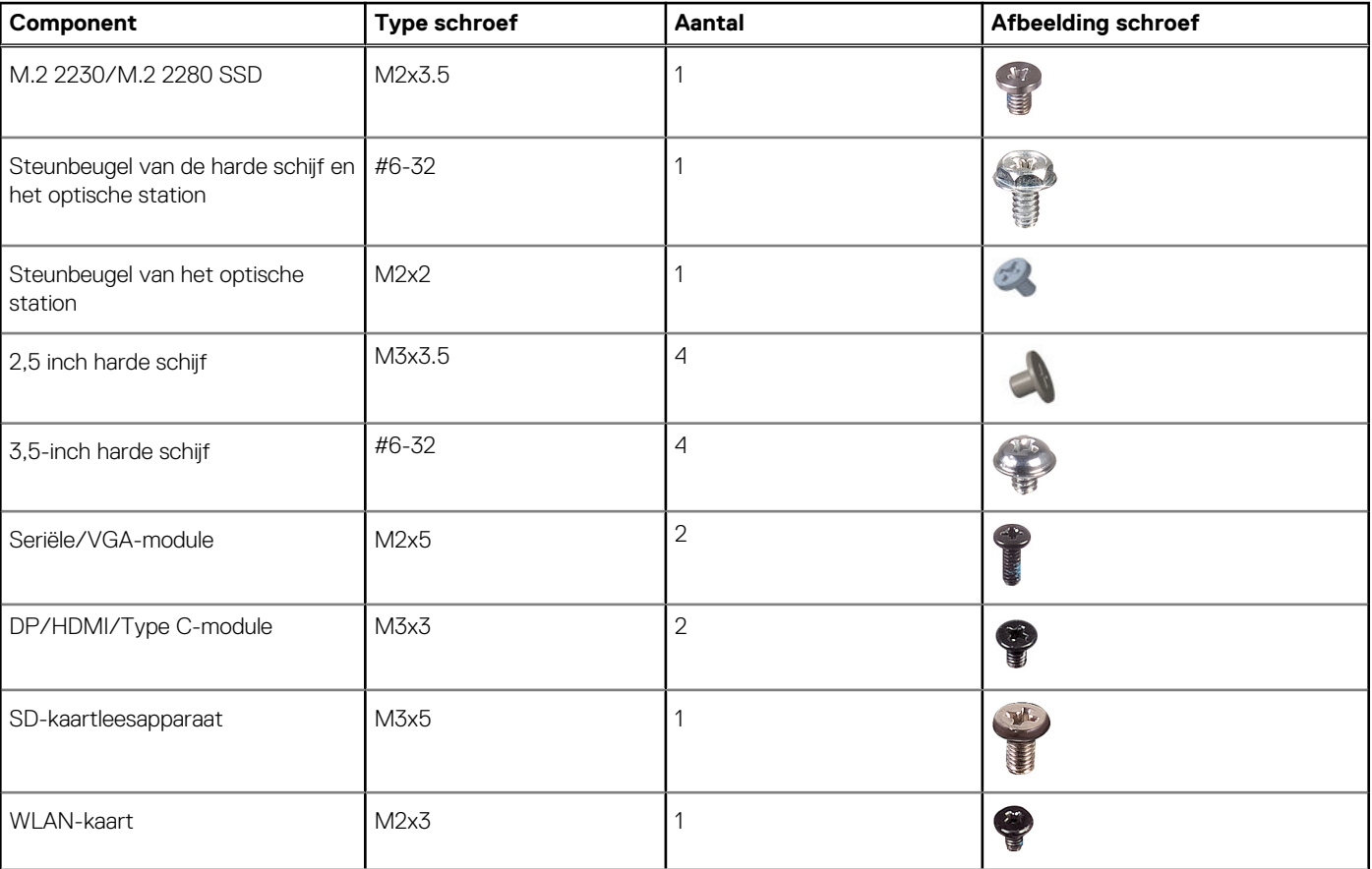

### **Tabel 25. Lijst van schroeven**

### <span id="page-34-0"></span>**Tabel 25. Lijst van schroeven (vervolg)**

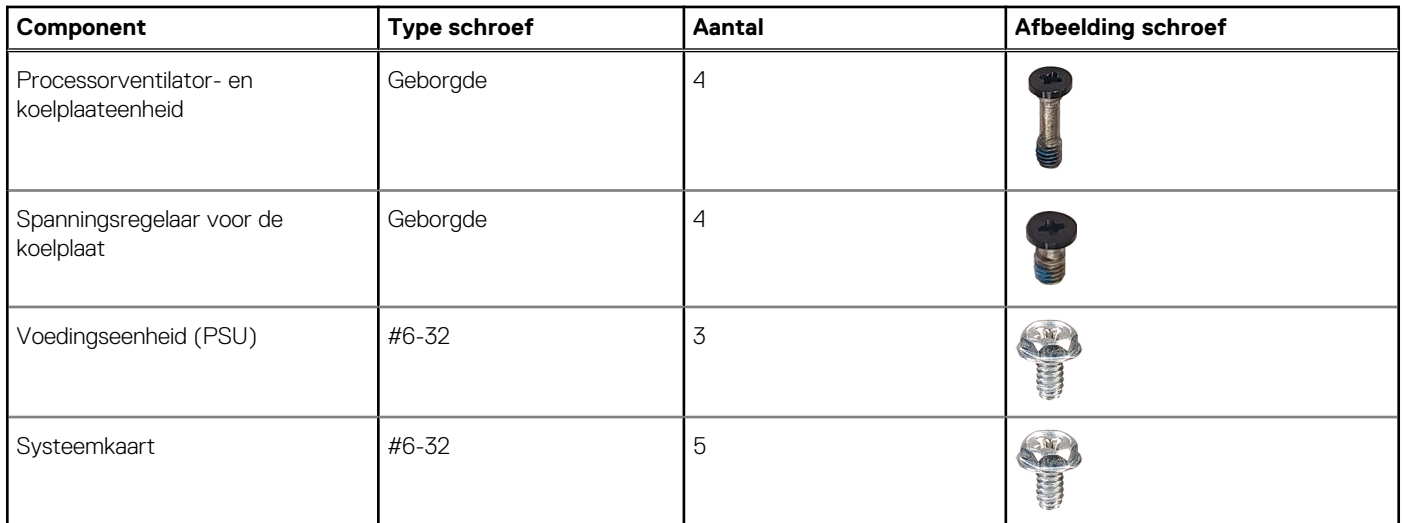

## **Belangrijke componenten van de OptiPlex kleine vormfactor 7010**

De volgende afbeelding toont de belangrijke componenten van de OptiPlex kleine vormfactor 7010.

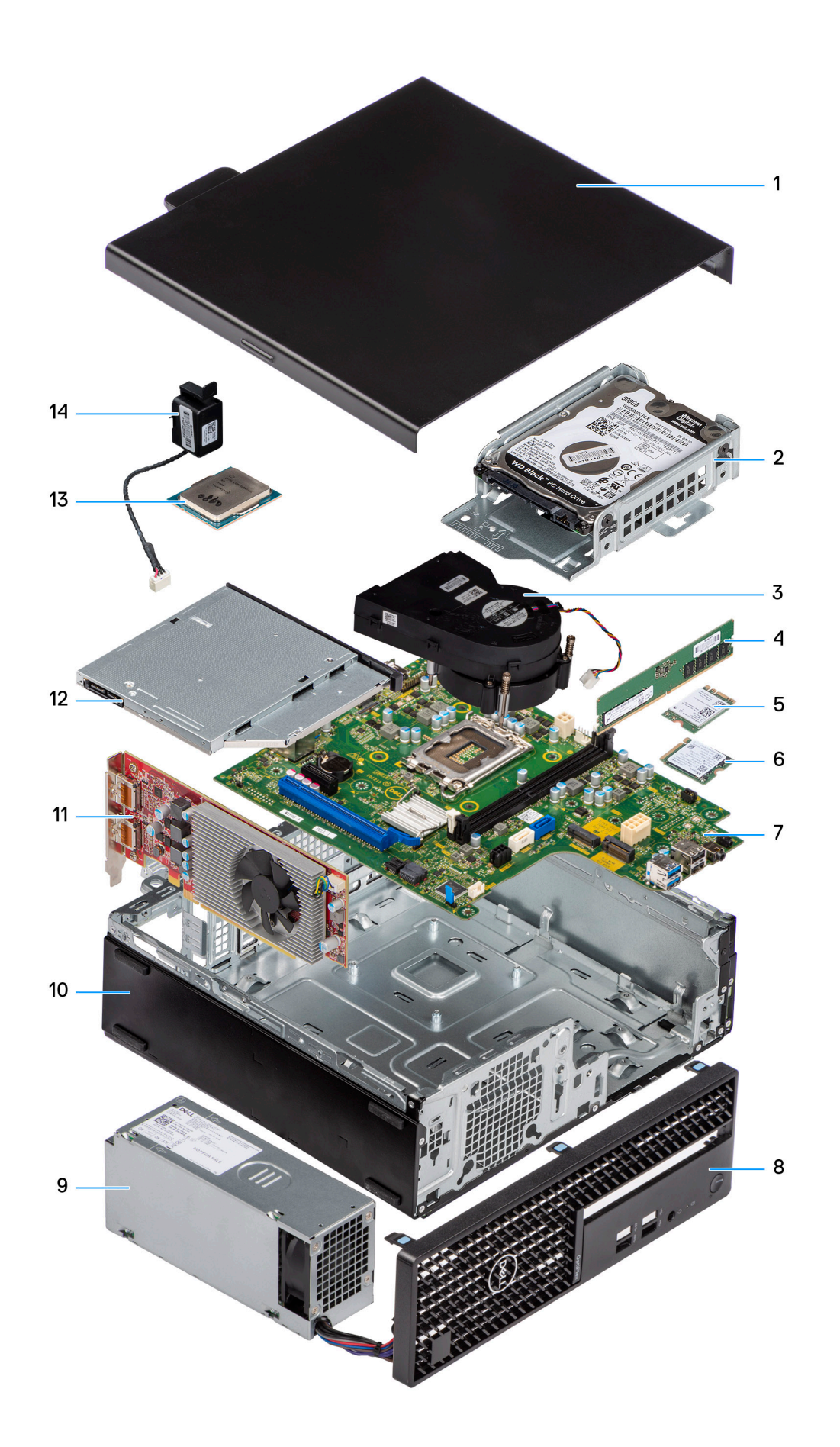
- 
- 3. Koelplaat- en ventilatoreenheid 4. Geheugenmodule
- 5. Draadloze kaart 6. M.2 SSD
- 7. Systeemkaart aan die stadius van die 19de eeu n.C. Systeemkaart aan die 19de eeu n.C. Systeemkaart is en die 19de eeu n.C. Systeemkaart is en die 19de eeu n.C. Systeemkaart is en die 19de eeu n.C. Systeemkaart is en die
- 9. Voedingseenheid (PSU) 10. Chassis
- 11. Uitbreidingskaart 12. Optisch station
- 
- 1. Zijplaat 2. Harde-schijfeenheid
	-
	-
	-
	-
	-
- 13. Processor 14. Luidspreker

**OPMERKING:** Dell geeft een lijst met componenten en hun onderdeelnummers voor de originele, gekochte systeemconfiguratie. Deze onderdelen zijn beschikbaar volgens garantiedekkingen die door de klant zijn aangeschaft. Neem contact op met uw Dell verkoopvertegenwoordiger voor aankoopopties.

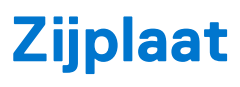

# <span id="page-37-0"></span>**De zijplaat verwijderen**

### **Vereisten**

1. Volg de procedure in [Voordat u in de computer gaat werken.](#page-29-0)

#### **Over deze taak**

De volgende afbeelding geeft de locatie van de zijplaat aan en biedt een visuele weergave van de verwijderingsprocedure.

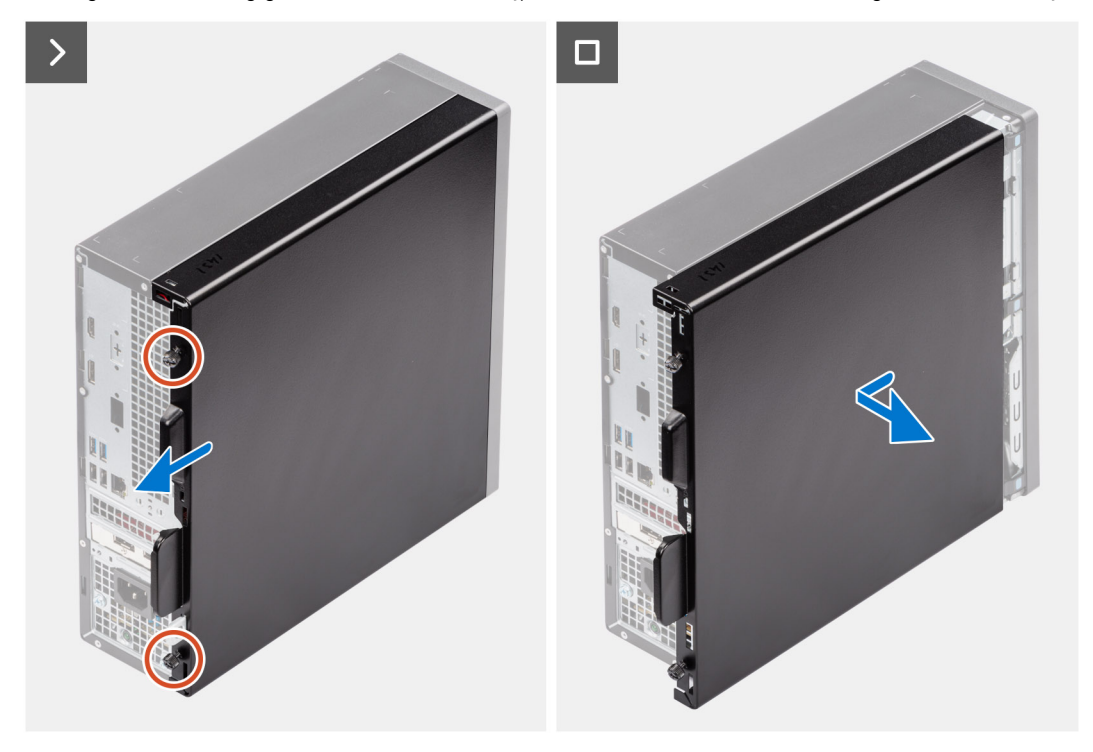

### **Stappen**

- 1. Draai de twee borgschroefjes los waarmee het zijpaneel aan het chassis is bevestigd.
- 2. Schuif het zijpaneel naar de achterkant van de computer.
- 3. Til het zijpaneel weg van het chassis.

# **De zijplaat plaatsen**

#### **Vereisten**

Als u een onderdeel vervangt, dient u het bestaande onderdeel te verwijderen alvorens de installatieprocedure uit te voeren.

### **Over deze taak**

De volgende afbeelding geeft de locatie van de zijplaat aan en biedt een visuele weergave van de installatieprocedure.

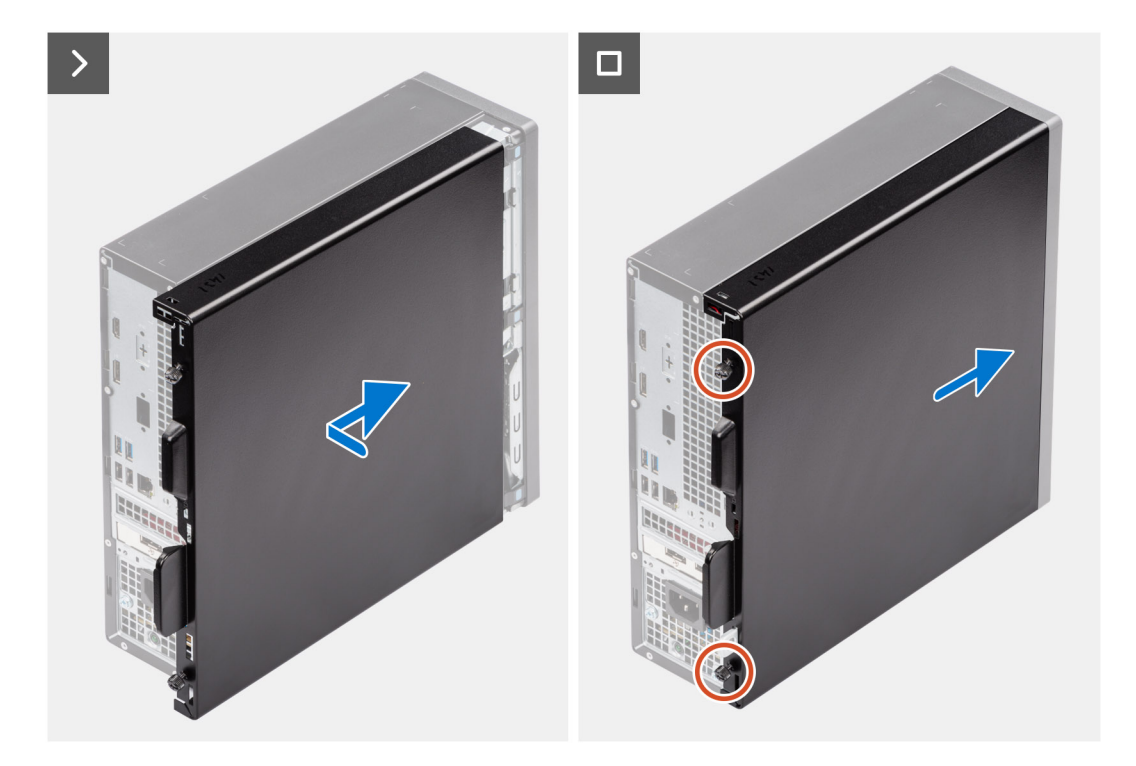

- 1. Lijn de lipjes op de zijplaat uit met de slots op het chassis.
- 2. Schuif de zijplaat naar de voorzijde van de computer.
- 3. Draai de twee borgschroeven om de zijplaat aan het chassis te bevestigen.

### **Vervolgstappen**

1. Volg de procedure in [Nadat u in de computer hebt gewerkt](#page-32-0).

# <span id="page-39-0"></span>**CRU's (door de klant zelf te vervangen onderdelen) verwijderen en installeren**

De vervangbare onderdelen in dit hoofdstuk zijn CRU's (door de klant zelf te vervangen onderdelen)

- **WAARSCHUWING: Klanten kunnen alleen de CRU's (Customer Replaceable Units) vervangen volgens de veiligheidsmaatregelen en vervangingsprocedures.**
- **OPMERKING:** De afbeeldingen in dit document kunnen verschillen van uw computer; dit is afhankelijk van de configuratie die u hebt ⋒ besteld.

# **Voorklep**

### **Het montagekader aan de voorkant verwijderen**

### **Vereisten**

- 1. Volg de procedure in [Voordat u in de computer gaat werken.](#page-29-0)
- 2. Verwijder de [zijplaat](#page-37-0).

### **Over deze taak**

De volgende afbeeldingen geven de locatie van het montagekader aan de voorkant weer en bieden een visuele weergave van de verwijderingsprocedure.

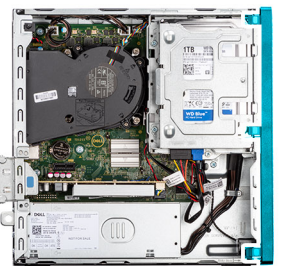

<span id="page-40-0"></span>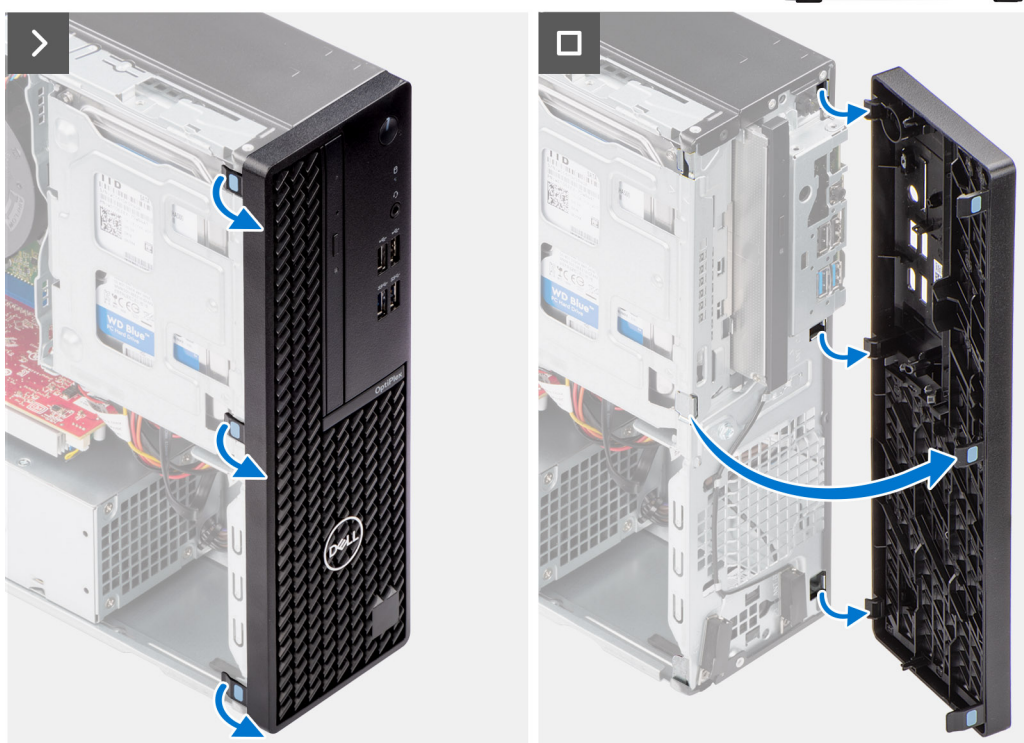

- 1. Wrik de lipjes op de voorste bezel voorzichtig los en verwijder ze vanaf de bovenzijde.
- 2. Draai het montagekader aan de voorzijde naar buiten, weg van het chassis en verwijder het montagekader aan de voorzijde.

### **Het montagekader aan de voorkant plaatsen**

### **Vereisten**

Als u een onderdeel vervangt, dient u het bestaande onderdeel te verwijderen alvorens de installatieprocedure uit te voeren.

### **Over deze taak**

De volgende afbeeldingen geven de locatie van het montagekader weer en bieden een visuele weergave van de plaatsingsprocedure.

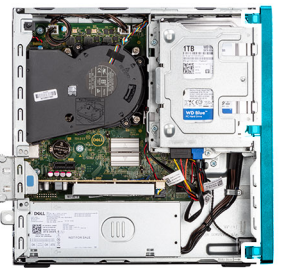

<span id="page-41-0"></span>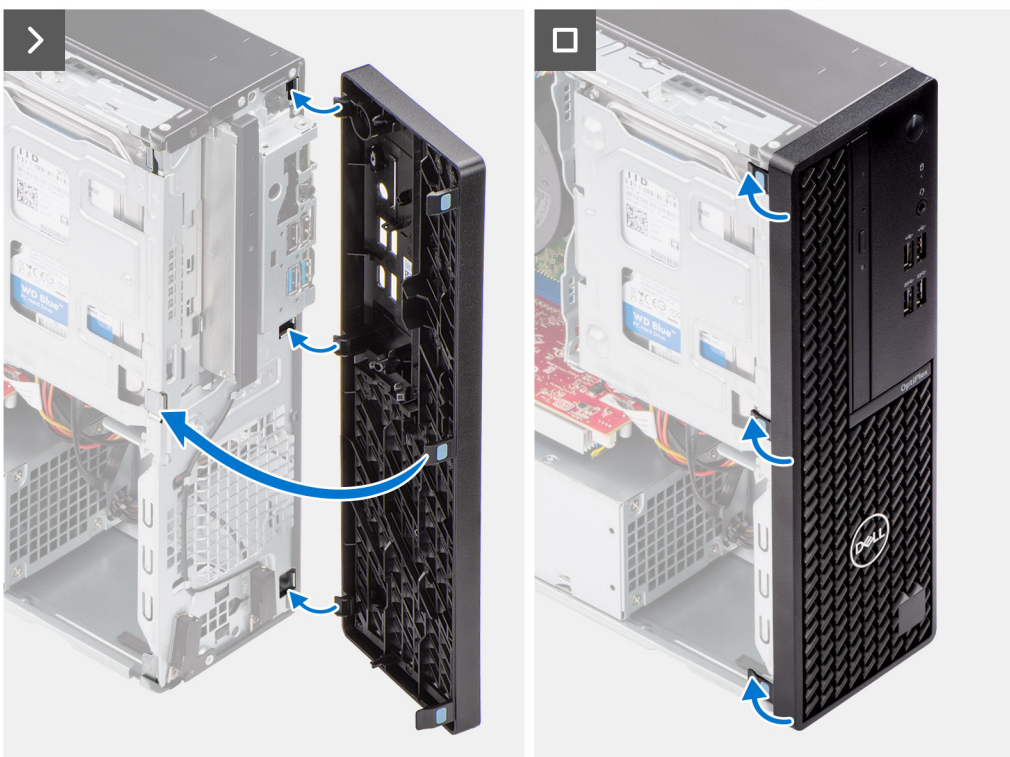

- 1. Lijn de lipjes van het voorpaneel uit met de sleuven in het chassis.
- 2. Draai het voorpaneel in de richting van het chassis en klik de kap vast.

### **Vervolgstappen**

- 1. Plaats de [zijplaat.](#page-37-0)
- 2. Volg de procedure in [Nadat u in de computer hebt gewerkt](#page-32-0).

# **Harde schijf**

## **2,5-inch harde schijf**

### **De 2,5-inch harde schijf verwijderen**

### **Vereisten**

- 1. Volg de procedure in [Voordat u in de computer gaat werken.](#page-29-0)
- 2. Verwijder de [zijplaat](#page-37-0).

### **Over deze taak**

De volgende afbeelding geeft de locatie van de 2,5 inch hardeschijfeenheid aan en biedt een visuele weergave van de verwijderingsprocedure.

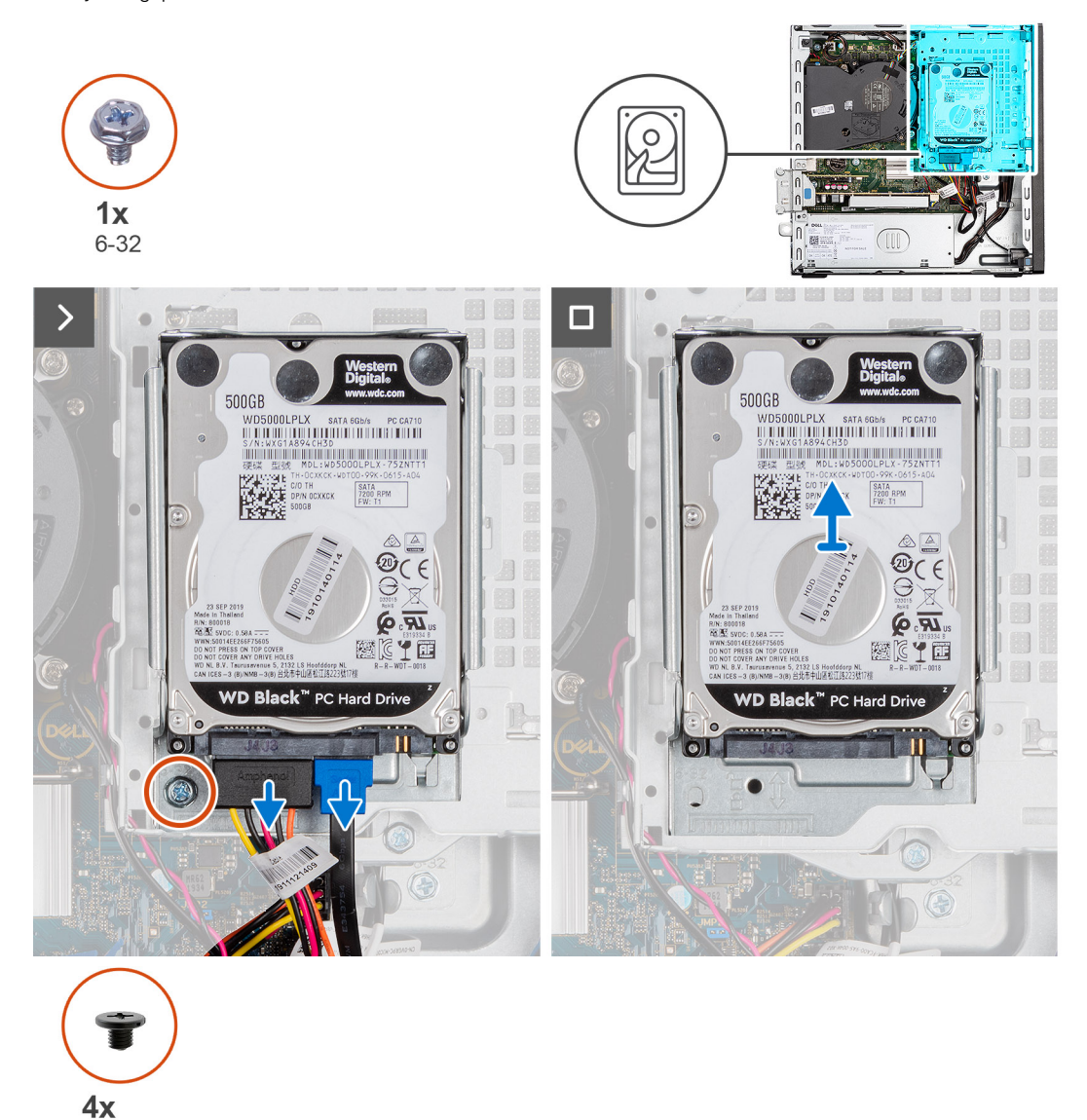

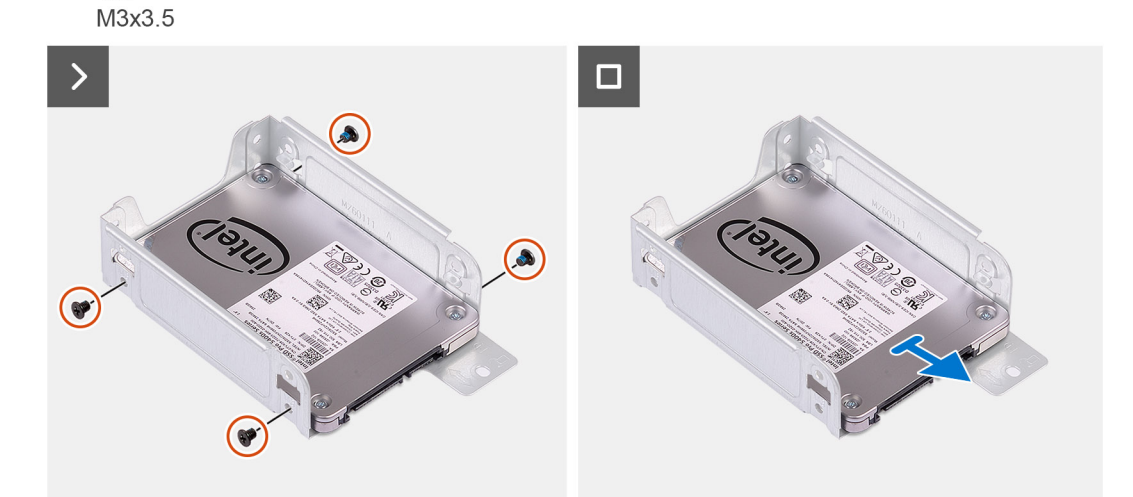

### **Stappen**

1. Koppel de gegevens- en voedingskabels los van de harde schijf.

- <span id="page-43-0"></span>2. Verwijder de enkele schroef (#6-32) waarmee de harde-schijfdrager op het chassis wordt bevestigd.
- 3. Verwijder de vier schroeven (M3x3.5) waarmee de harde schijf op de harde-schijfdrager wordt bevestigd.
- 4. Verschuif de 2,5 inch harde schijf en til deze weg van de harde-schijfdrager.
	- **C**i) **OPMERKING:** Let op de richting of de markering van de SATA-connector op de hardeschijfhouder zodat u deze correct kunt terugplaatsen.

### **De 2,5-inch harde schijf plaatsen**

### **Vereisten**

Als u een onderdeel vervangt, dient u het bestaande onderdeel te verwijderen alvorens de installatieprocedure uit te voeren.

### **Over deze taak**

De volgende afbeelding geeft de locatie van de 2,5-inch harde schijf aan en biedt een visuele weergave van de installatieprocedure.

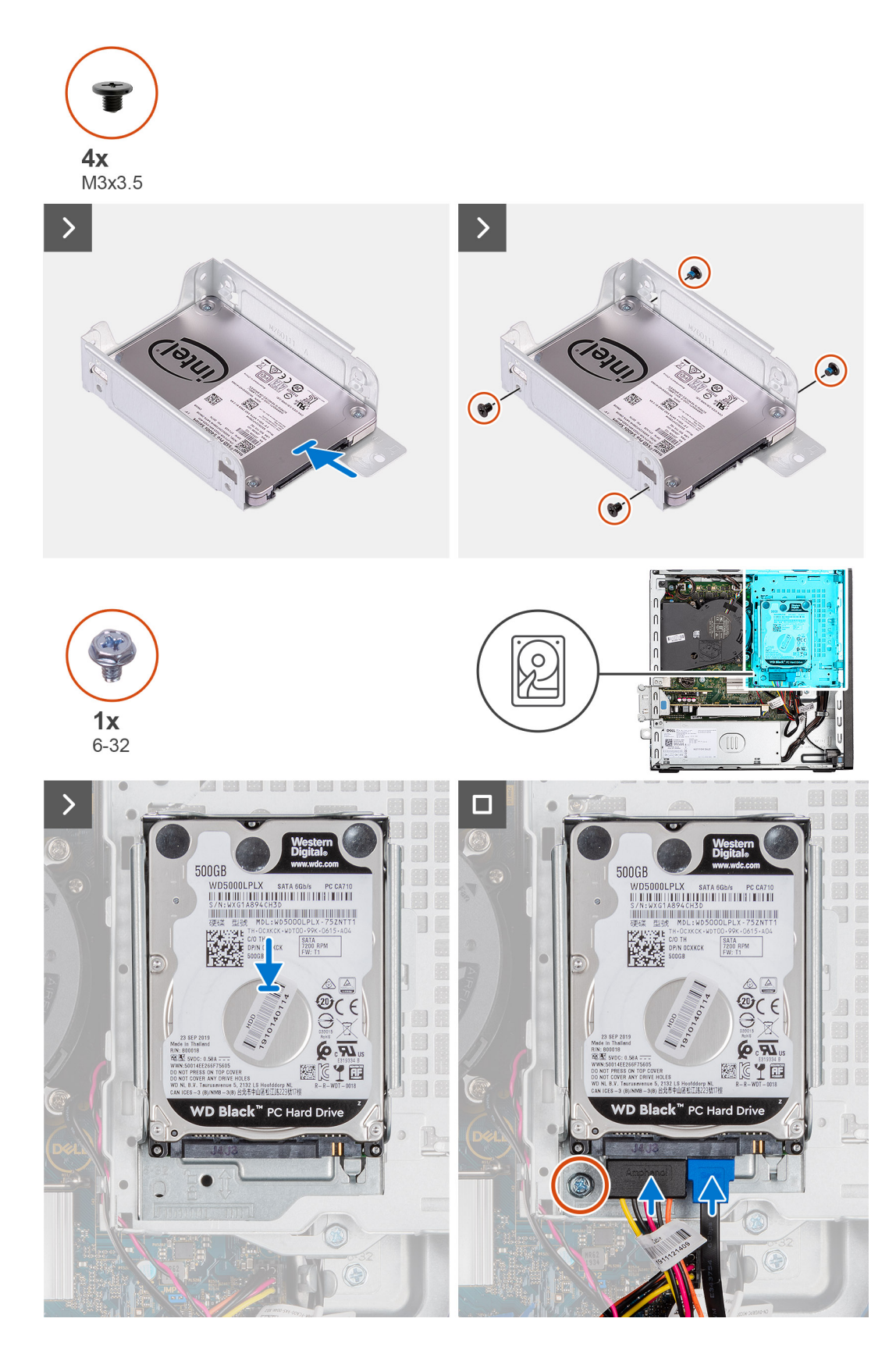

- 1. Lijn de harde schijf uit met de harde-schijfdrager en klik die erin vast.
- 2. Plaats de vier schroeven (M3x3) terug waarmee de harde schijf aan de harde-schijfdrager wordt bevestigd.
- 3. Lijn de lipjes op de harde-schijfdrager uit met de slots op het chassis en klik de harde-schijfdrager op zijn plaats.
- <span id="page-45-0"></span>4. Plaats de enkele schroef (#6-32) terug waarmee de harde-schijfdrager op het chassis wordt bevestigd.
- 5. Sluit de data- en voedingskabels aan op de connectoren op de harde schijf.

### **Vervolgstappen**

- 1. Plaats de [zijplaat.](#page-37-0)
- 2. Volg de procedure in [Nadat u in de computer hebt gewerkt](#page-32-0).

## **3,5-inch harde schijf**

### **De 3,5 inch harde schijf verwijderen**

### **Vereisten**

- 1. Volg de procedure in [Voordat u in de computer gaat werken.](#page-29-0)
- 2. Verwijder de [zijplaat](#page-37-0).

### **Over deze taak**

De volgende afbeeldingen geven de locatie van de 3,5 inch hardeschijfeenheid aan en bieden een visuele weergave van de verwijderingsprocedure.

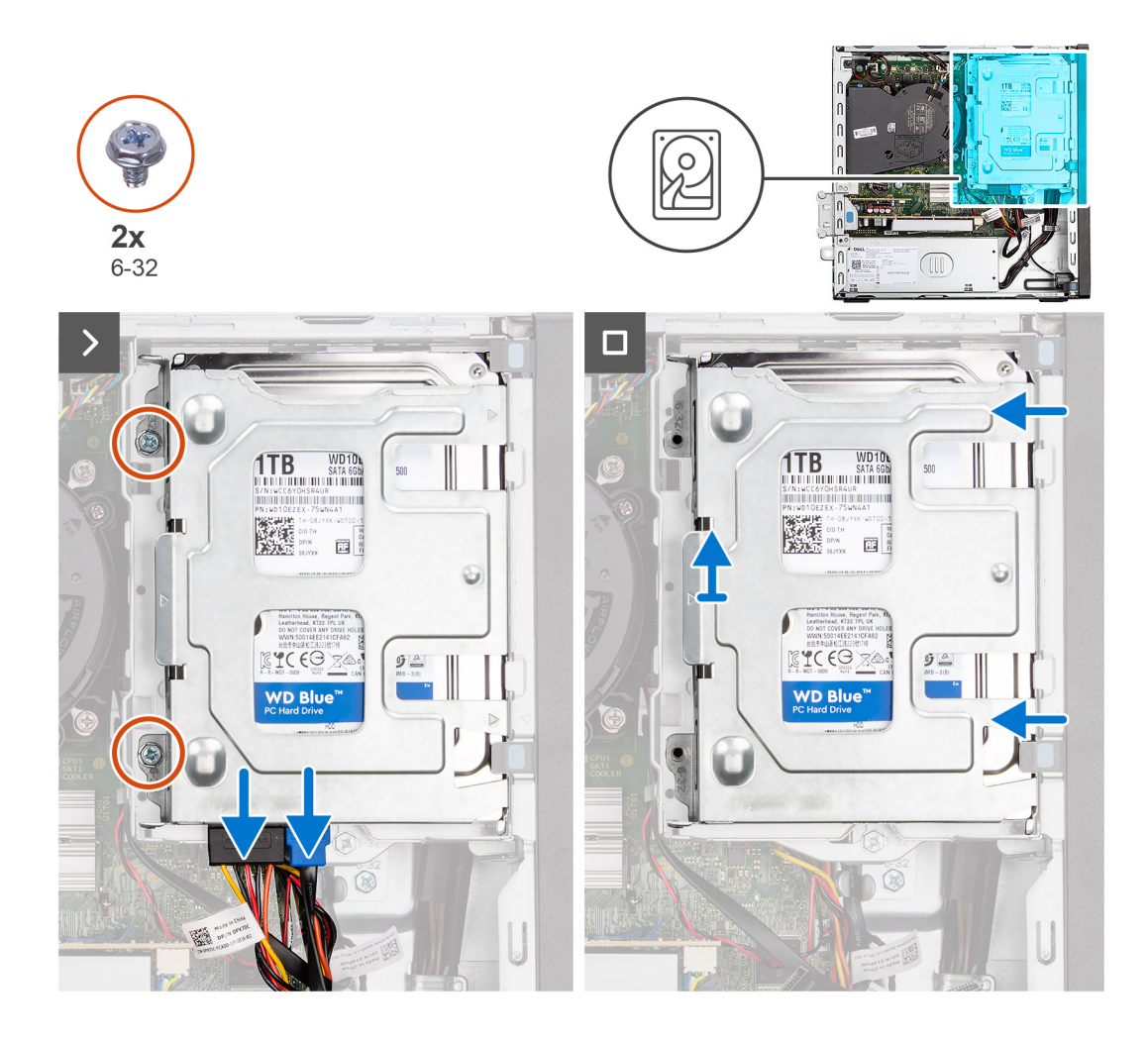

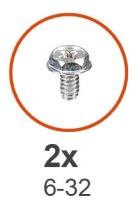

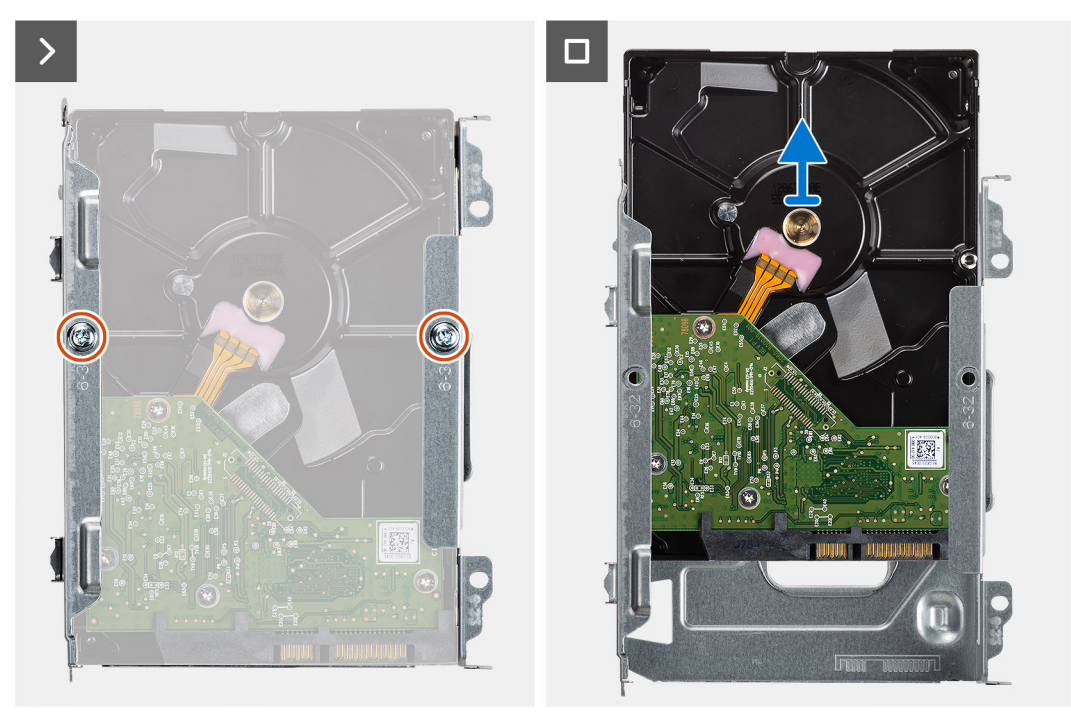

- <span id="page-47-0"></span>1. Koppel de gegevens- en voedingskabels los van de harde schijf.
- 2. Verwijder de twee schroeven (6-32) waarmee de harde-schijfdrager aan het chassis wordt bevestigd.
- 3. Schuif de harde-schijfdrager weg van het chassis en til de harde-schijfdrager weg uit de kooi van het schijfstation.
- 4. Verwijder de twee schroeven (6-32) waarmee de harde schijf aan de harde-schijfdrager wordt bevestigd.
- 5. Schuif en verwijder de harde schijf uit de harde-schijfdrager.

### **De 3,5 inch harde schijf plaatsen**

### **Vereisten**

Als u een onderdeel vervangt, dient u het bestaande onderdeel te verwijderen alvorens de installatieprocedure uit te voeren.

### **Over deze taak**

De volgende afbeelding geeft de locatie van de 3,5 inch harde schijf aan en biedt een visuele weergave van de installatieprocedure.

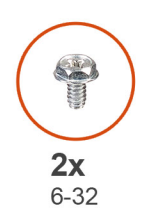

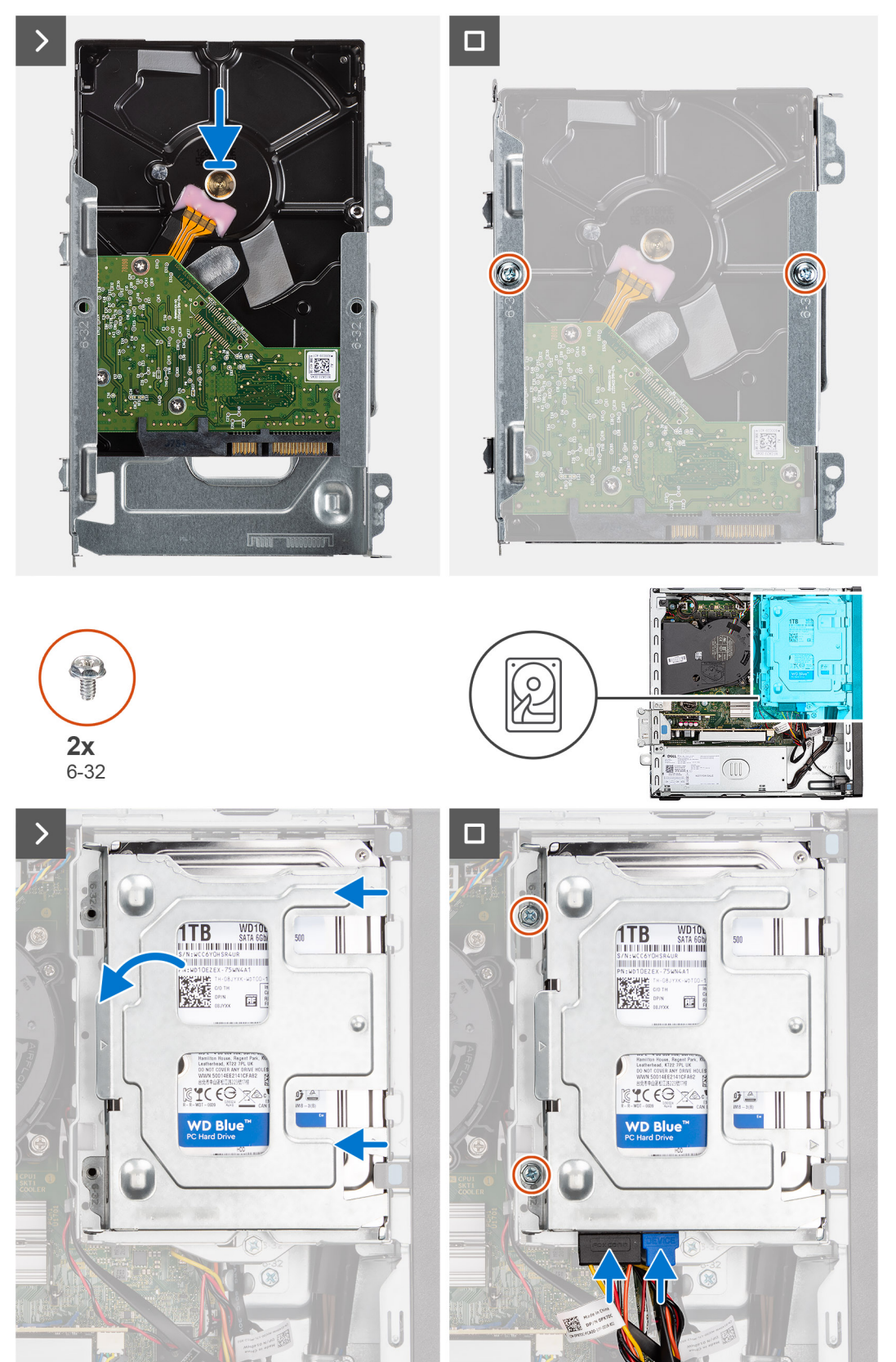

- <span id="page-49-0"></span>1. Schuif de harde schijf in de hardeschijfhouder.
- 2. Plaats de twee schroeven (6-32) terug waarmee de harde schijf aan de drager van de harde schijf wordt bevestigd.
- 3. Lijn de lipjes op de harde-schijfdrager uit met de slots op het chassis en klik de harde-schijfdrager in de kooi van het schijfstation.
- 4. Plaats de twee schroeven (6-32) terug waarmee de harde-schijfdrager aan het chassis wordt bevestigd.
- 5. Sluit de data- en voedingskabels aan op de connectoren op de harde schijf.

### **Vervolgstappen**

- 1. Plaats de [zijplaat.](#page-37-0)
- 2. Volg de procedure in [Nadat u in de computer hebt gewerkt](#page-32-0).

# **Kooi van het schijfstation**

## **De kooi van het schijfstation verwijderen**

### **Vereisten**

- 1. Volg de procedure in [Voordat u in de computer gaat werken.](#page-29-0)
- 2. Verwijder de [zijplaat](#page-37-0).
- 3. Verwijder het [montagekader.](#page-39-0)
- 4. Verwijder de [2,5 inch harde schijf,](#page-41-0) indien van toepassing.
- 5. Verwijder de [3,5 inch harde schijf,](#page-45-0) indien van toepassing.

### **Over deze taak**

De volgende afbeelding geeft de locatie van de kooi van het schijfstation aan en biedt een visuele weergave van de verwijderingsprocedure.

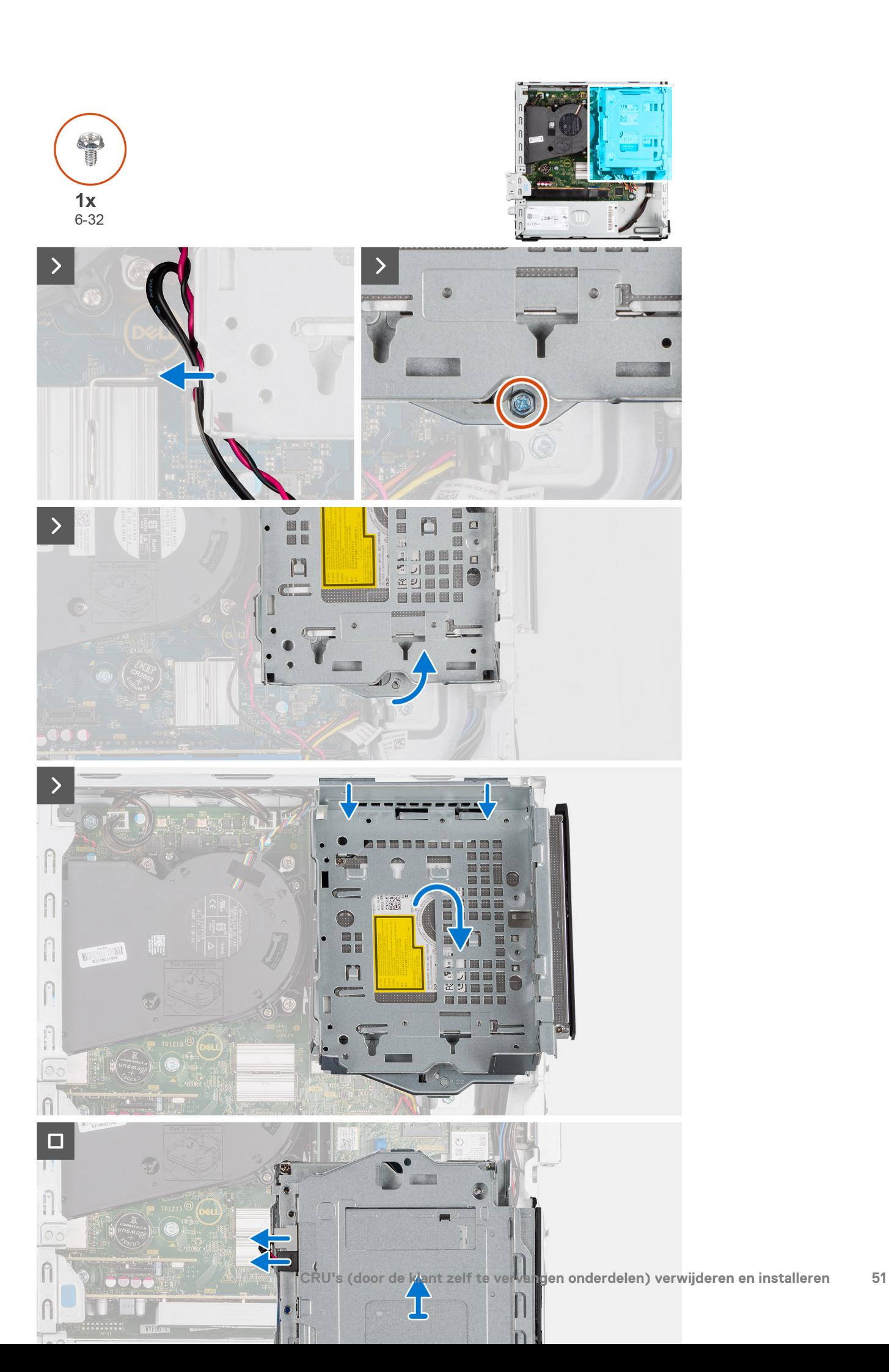

- <span id="page-51-0"></span>1. Als het optische station is geïnstalleerd, verwijdert u de data- en voedingskabels uit de routeringspunten op de kooi van de schijf.
- 2. Verwijder de enkele schroef (6-32) om de kooi van het schijfstation van het chassis te verwijderen.
- 3. Til de kooi van het schijfstation omhoog en koppel deze los van de montagepunten op het chassis.
- 4. Draai de kooi van het schijfstation om en plaats deze op het chassis.
- 5. Als het optische station is geïnstalleerd, koppelt u de voedings- en datakabels los van de connectoren op het optische station.
- 6. Til de kooi van de harde schijf weg van de computer.

## **De kooi van het schijfstation installeren**

### **Vereisten**

Als u een onderdeel vervangt, dient u het bestaande onderdeel te verwijderen alvorens de installatieprocedure uit te voeren.

### **Over deze taak**

De volgende afbeeldingen tonen de locatie van de kooi van het schijfstation aan en bieden een visuele weergave van de installatieprocedure.

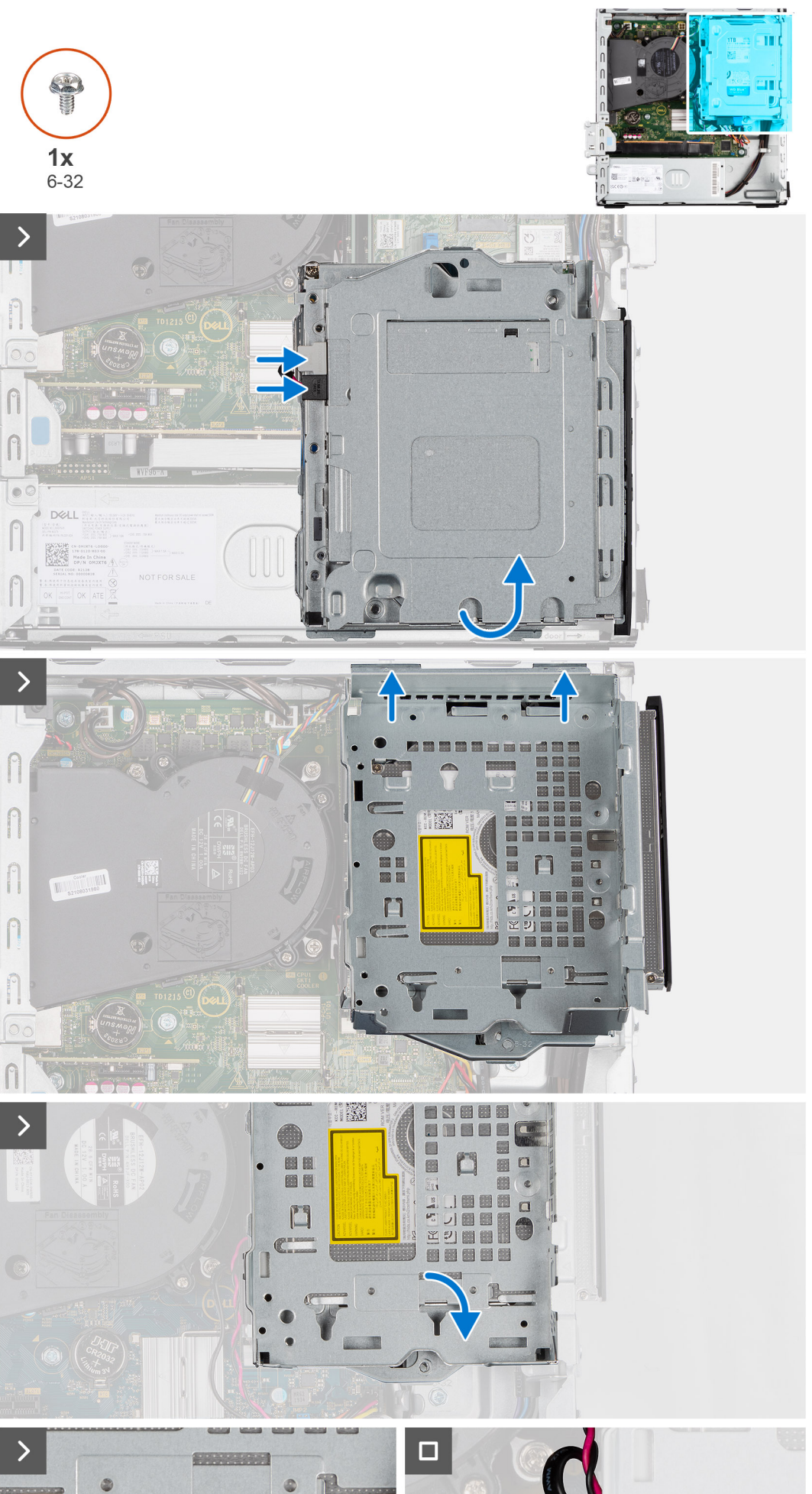

 $\bigcirc$ 

- 1. Plaats de kooi van het schijfstation op het chassis.
- 2. Als het optische station is geïnstalleerd, verbindt u de data- en voedingskabel met de connectoren op het optische station.
- 3. Houd de kooi van het schijfstation rechtop en lijn de montagepunten op de kooi van het schijfstation uit met de slots op het chassis.
- 4. Lijn het schroefgat op de kooi uit met het schroefgat in het chassis.
- 5. Plaats de enkele schroef (6-32) om de kooi van het schijfstation op zijn plaats te vergrendelen.
- 6. Leid de data- en voedingskabels door de geleider op de kooi van het schijfstation als het optische station is geïnstalleerd.

### **Vervolgstappen**

- 1. Installeer de [3,5 inch harde schijf,](#page-47-0) indien van toepassing.
- 2. Installeer de [2,5 inch harde schijf,](#page-43-0) indien van toepassing.
- 3. Plaats het [montagekader](#page-40-0).
- 4. Plaats de [zijplaat.](#page-37-0)
- 5. Volg de procedure in [Nadat u in de computer hebt gewerkt](#page-32-0).

# **Optisch station**

### **Het optische station verwijderen**

### **Vereisten**

- 1. Volg de procedure in [Voordat u in de computer gaat werken.](#page-29-0)
- 2. Verwijder de [zijplaat](#page-37-0).
- 3. Verwijder het [montagekader.](#page-37-0)
- 4. Verwijder de [2,5 inch harde schijf,](#page-41-0) indien van toepassing.
- 5. Verwijder de [3,5 inch harde schijf,](#page-45-0) indien van toepassing.
- 6. Verwijder de [behuizing van de harde schijf](#page-49-0).

### **Over deze taak**

De volgende afbeelding geeft de locatie van de optische stationeenheid weer en biedt een visuele weergave van de verwijderingsprocedure.

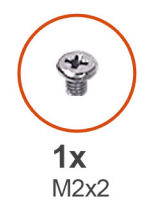

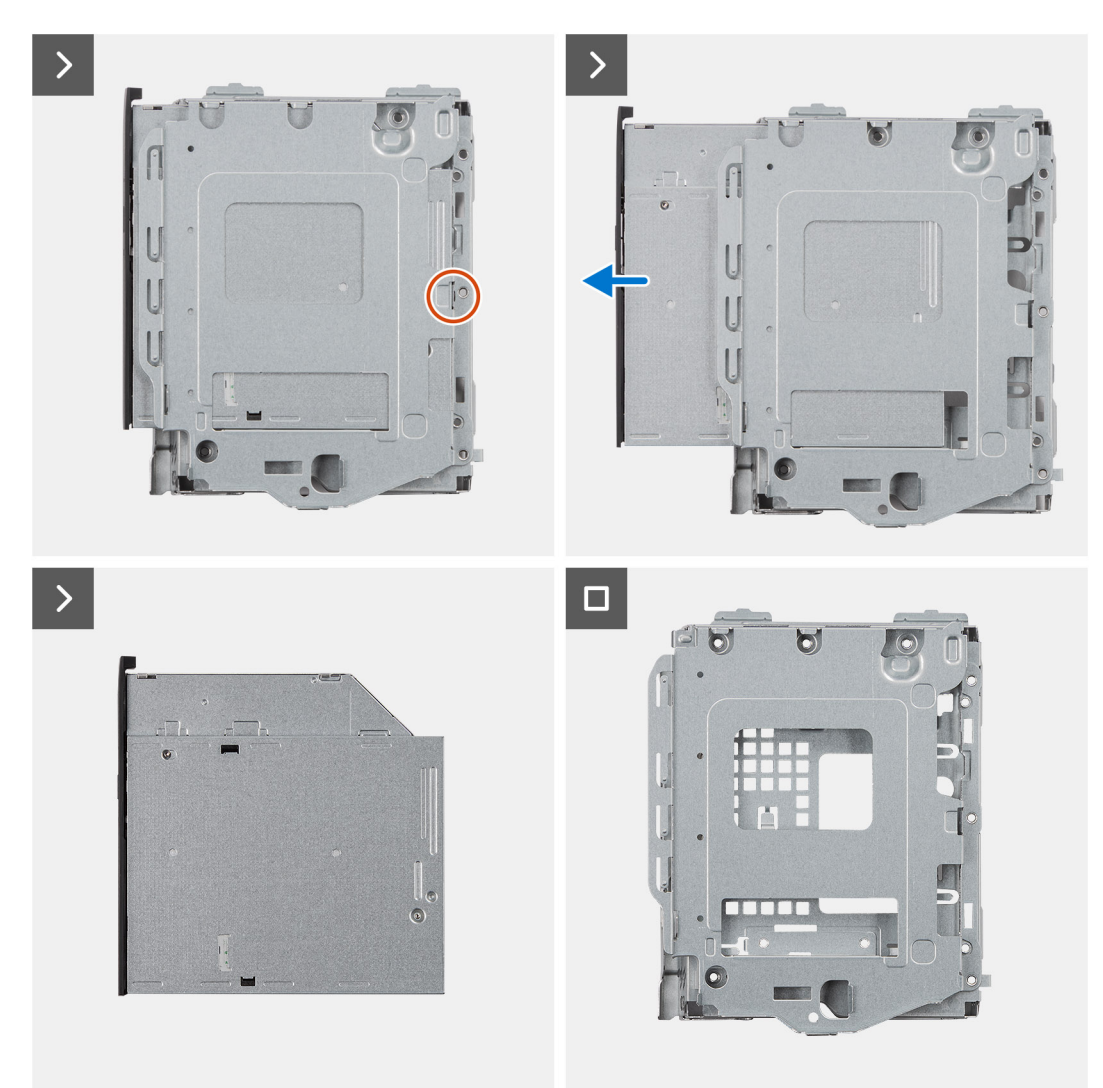

- 1. Verwijder de enkele schroef (M2x2) om het optische station van de kooi van de schijf los te koppelen.
- 2. Schuif het optische station uit de behuizing van de harde schijf.

## **Het optisch station plaatsen**

### **Vereisten**

Als u een onderdeel vervangt, dient u het bestaande onderdeel te verwijderen alvorens de installatieprocedure uit te voeren.

### **Over deze taak**

De volgende afbeelding geeft de locatie van het optische station aan en biedt een visuele weergave van de installatieprocedure.

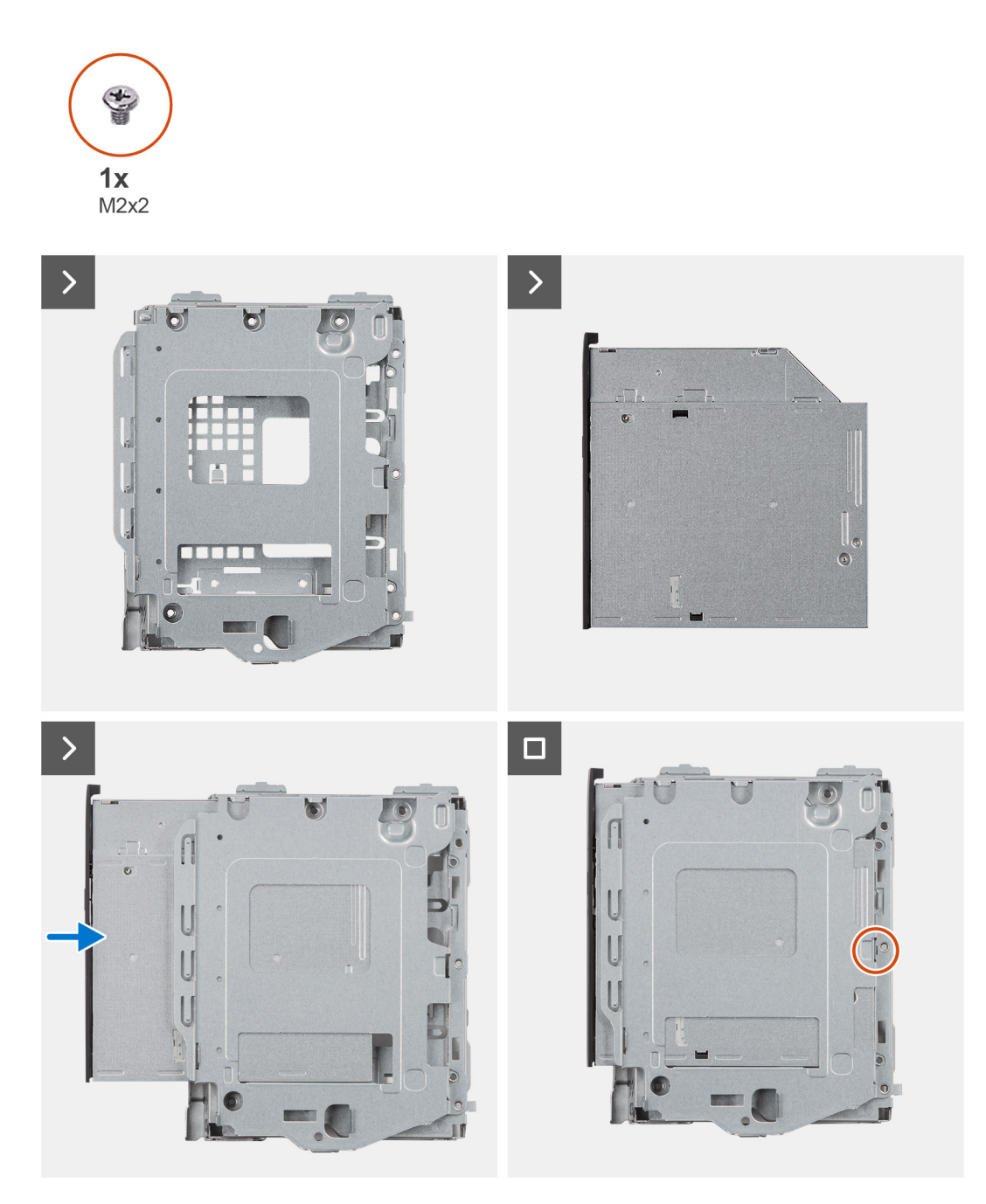

- 1. Schuif het optische station in de kooi van de harde schijf totdat deze vastklikt.
- 2. Installeer de enkele schroef (M2x2) waarmee het optische station aan de kooi van de schijf wordt bevestigd.

### **Vervolgstappen**

- 1. Installeer de [3,5 inch harde schijf,](#page-47-0) indien van toepassing.
- 2. Installeer de [2,5 inch harde schijf,](#page-43-0) indien van toepassing.
- 3. Installeer de [kooi van het schijfstation.](#page-51-0)
- 4. Plaats het [montagekader](#page-40-0).
- 5. Plaats de [zijplaat.](#page-37-0)
- 6. Volg de procedure in [Nadat u in de computer hebt gewerkt](#page-32-0).

# **Geheugen**

## **Het geheugen verwijderen**

### **Vereisten**

- 1. Volg de procedure in [Voordat u in de computer gaat werken.](#page-29-0)
- 2. Verwijder de [zijplaat](#page-37-0).
- 3. Verwijder het [montagekader.](#page-37-0)
- 4. Verwijder de [2,5 inch harde schijf,](#page-41-0) indien van toepassing.
- 5. Verwijder de [3,5 inch harde schijf,](#page-45-0) indien van toepassing.
- 6. Verwijder de [behuizing van de harde schijf](#page-49-0).

### **Over deze taak**

De volgende afbeelding geeft de locatie van de geheugenmodules aan en biedt een visuele weergave van de verwijderingsprocedure.

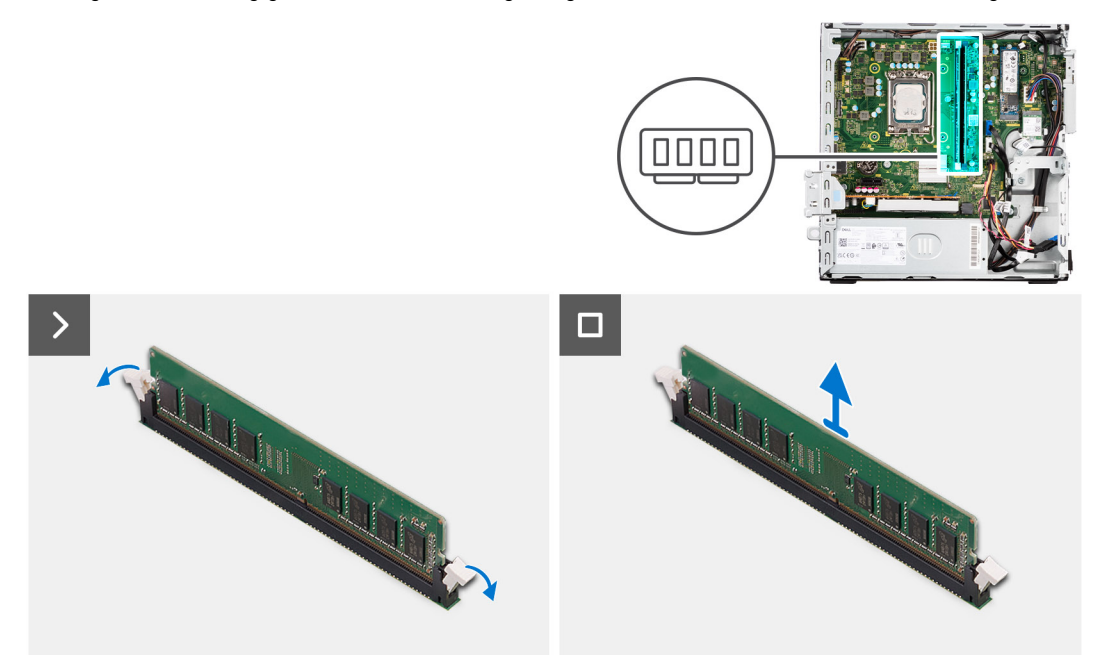

#### **Stappen**

- 1. Gebruik uw vingertoppen om de bevestigingsklemmetjes aan weerszijden van de sleuf van de geheugenmodule voorzichtig uit elkaar te duwen.
- 2. Pak de geheugenmodule in de buurt van het borgklemmetje vast en verwijder de geheugenmodule vervolgens voorzichtig uit zijn sleuf.
	- **WAARSCHUWING: Om schade aan de geheugenmodule te voorkomen, houdt u de geheugenmodule vast bij de randen. Raak de componenten van de geheugenmodule niet aan.**
	- **OPMERKING:** Herhaal de stappen 1 en 2 om eventuele andere in uw computer geïnstalleerde geheugenmodules te verwijderen.
	- **OPMERKING:** Let op de sleuf en de richting van de geheugenmodule om deze in de juiste sleuf terug te plaatsen.
	- **OPMERKING:** Als de geheugenmodule moeilijk te verwijderen is, beweegt u hem voorzichtig heen en weer om hem los te maken ⋒ uit de sleuf.

## **Het geheugen installeren**

### **Vereisten**

Als u een onderdeel vervangt, dient u het bestaande onderdeel te verwijderen alvorens de installatieprocedure uit te voeren.

### **Over deze taak**

De volgende afbeelding geeft de locatie van de geheugenmodules aan en biedt een visuele weergave van de installatieprocedure.

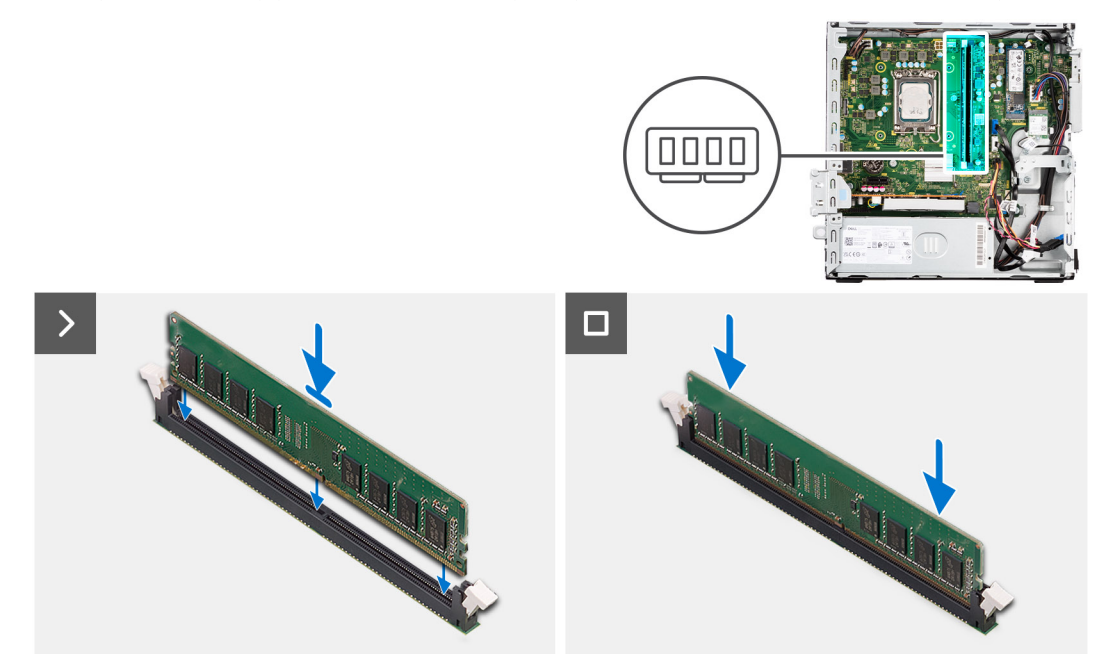

### **Stappen**

- 1. Zorg ervoor dat de borgklemmen open zijn.
- 2. Lijn de uitsparing in de geheugenmodule uit met het lipje op de slot van de geheugenmodule.
- 3. Druk op de geheugenmodule totdat de geheugenmodule vastklikt en de borgklemmen vergrendelen.

**WAARSCHUWING: Om schade aan de geheugenmodule te voorkomen, houdt u de geheugenmodule vast bij de randen. Raak de componenten van de geheugenmodule niet aan.**

**OPMERKING:** Herhaal de stappen 1 tot en met 3 wanneer u meer dan één geheugenmodule in uw computer installeert.

### **Vervolgstappen**

- 1. Installeer de [kooi van het schijfstation.](#page-51-0)
- 2. Installeer de 3.5 inch harde schijf, indien van toepassing.
- 3. Installeer de [2,5 inch harde schijf,](#page-43-0) indien van toepassing.
- 4. Plaats het [montagekader](#page-40-0).
- 5. Plaats de [zijplaat.](#page-37-0)
- 6. Volg de procedure in [Nadat u in de computer hebt gewerkt](#page-32-0).

# **SSD's**

## **Solid-state schijf (halve lengte)**

### **De M.2230 SSD's verwijderen**

### **Vereisten**

- 1. Volg de procedure in [Voordat u in de computer gaat werken.](#page-29-0)
- 2. Verwijder de [zijplaat](#page-37-0).
- 3. Verwijder het [montagekader.](#page-37-0)
- 4. Verwijder de [2,5 inch harde schijf,](#page-41-0) indien van toepassing.
- 5. Verwijder de [3,5 inch harde schijf,](#page-45-0) indien van toepassing.
- 6. Verwijder de [behuizing van de harde schijf](#page-49-0).

### **Over deze taak**

De volgende afbeelding geeft de locatie van de M.2230 SSD's aan en biedt een visuele weergave van de verwijderingsprocedure.

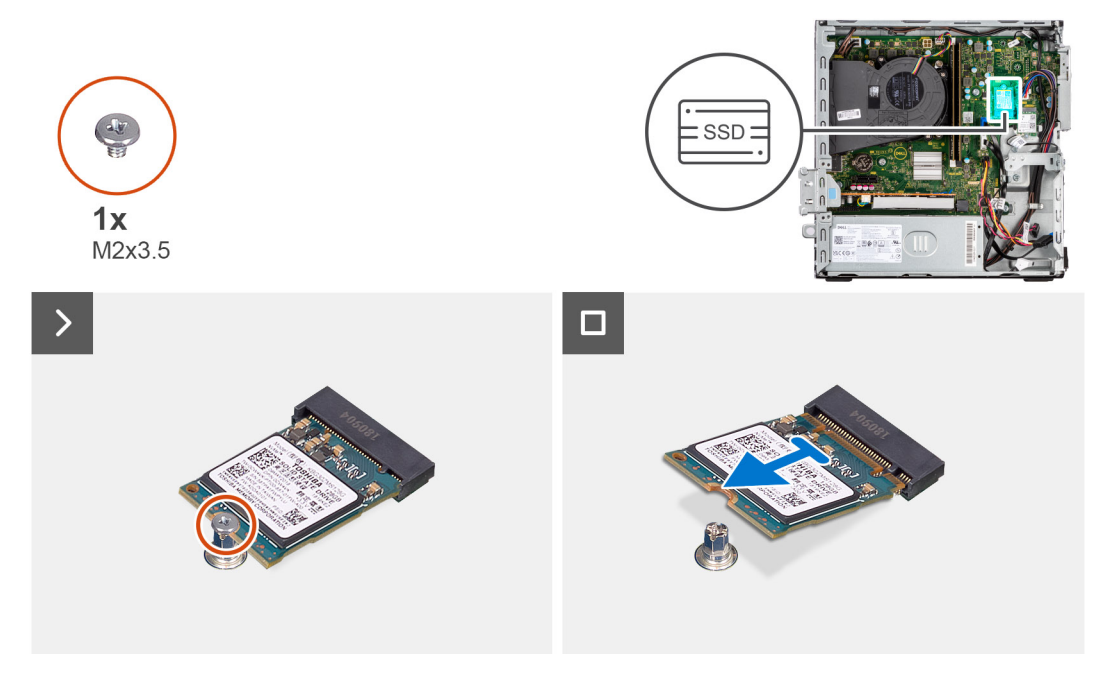

### **Stappen**

- 1. Verwijder de enkele schroef (M2x3.5) waarmee de M.2230 SSD aan de systeemkaart wordt bevestigd.
- 2. Schuif en til de M.2230 SSD weg van het M.2-kaartslot op de systeemkaart.

### **De M.2230 SSD's installeren**

### **Vereisten**

Als u een onderdeel vervangt, dient u het bestaande onderdeel te verwijderen alvorens de installatieprocedure uit te voeren.

### **Over deze taak**

**OPMERKING:** Als u een M.2 2280 SSD vervangt door een M.2 2230 SSD, moet u ervoor zorgen dat de M.2 2280 SSD eerst wordt ⋒ verwijderd.

**OPMERKING:** De volgende afbeelding geeft de locatie aan waar de schroefbevestiging van de SSD moet worden geïnstalleerd op basis van de vormfactor.

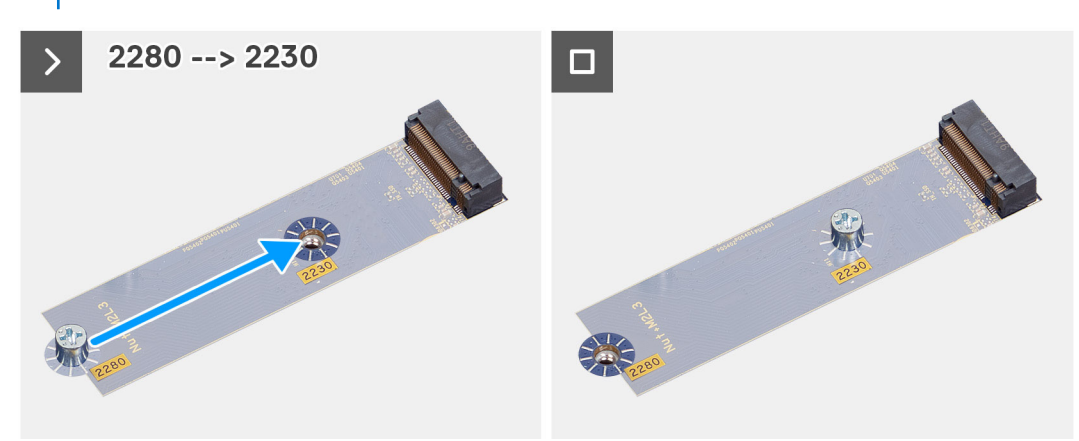

De volgende afbeelding geeft de locatie van de M.2230 SSD's aan en biedt een visuele weergave van de installatieprocedure.

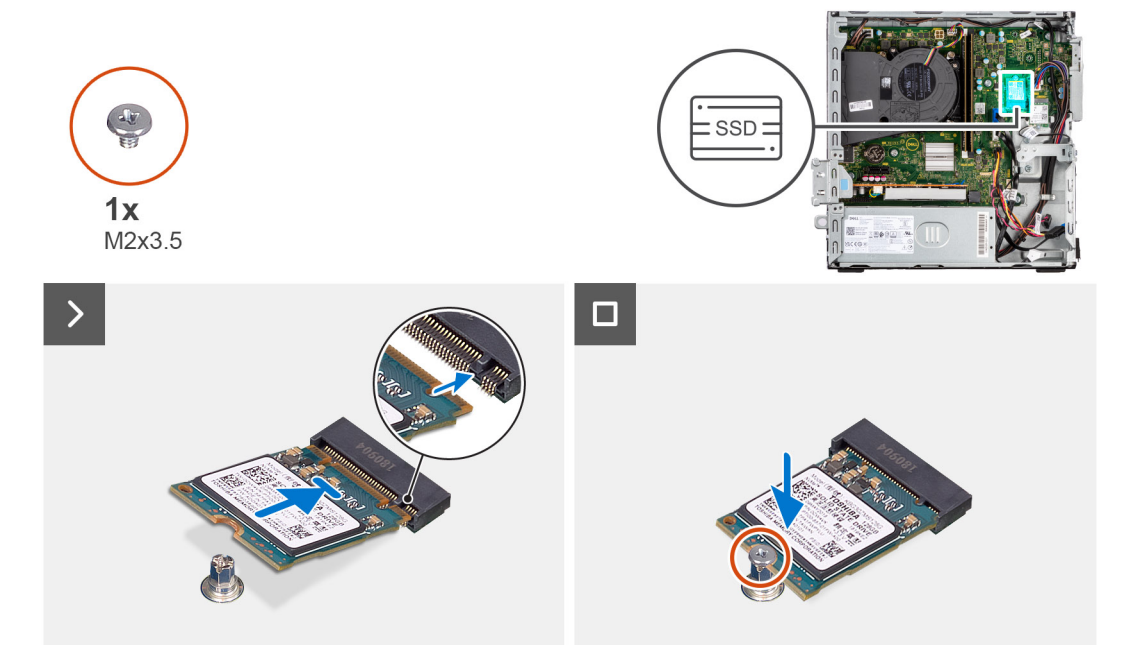

#### **Stappen**

- 1. Trek de beschermingsfolie op de thermische mat los en lijn de thermische mat uit en bevestig deze op de M.2 2230 SSD-slot op de systeemkaart.
	- **(i) OPMERKING:** De thermische mat is opnieuw bruikbaar. De thermische mat is vooraf geïnstalleerd op systemen die worden geleverd met een SSD. Als de SSD apart wordt aangeschaft, wordt de thermische mat niet gebundeld met de SSD-kit en moet deze apart worden aangeschaft.

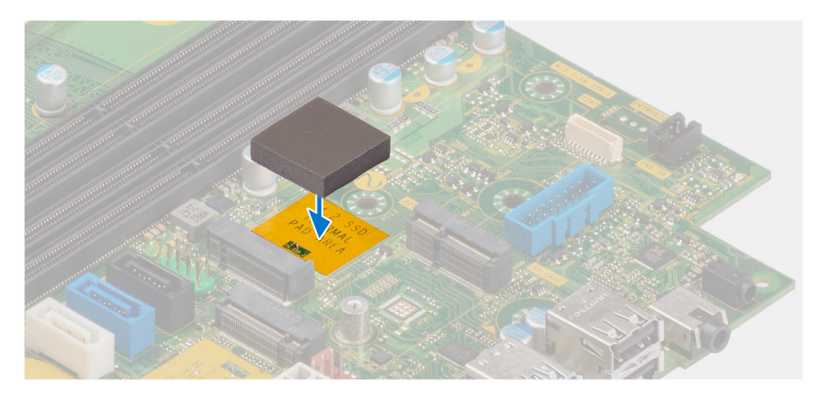

- 2. Verwijder de beschermende mylar op de thermische mat.
- 3. Lijn de uitsparing op de M.2230 SSD uit met het lipje op het M.2-kaartslot op de systeemkaart.
- 4. Schuif de M.2230 SSD in het M.2-kaartslot op de systeemkaart.
- 5. Plaats de enkele schroef (M2x3.5) terug waarmee de M.2230 SSD aan de systeemkaart wordt bevestigd.

### **Vervolgstappen**

- 1. Installeer de [kooi van het schijfstation.](#page-51-0)
- 2. Installeer de [3,5 inch harde schijf,](#page-47-0) indien van toepassing.
- 3. Installeer de [2,5 inch harde schijf,](#page-43-0) indien van toepassing.
- 4. Plaats het [montagekader](#page-40-0).
- 5. Plaats de [zijplaat.](#page-37-0)
- 6. Volg de procedure in [Nadat u in de computer hebt gewerkt](#page-32-0).

## **Solid-state schijf (volledige lengte)**

### **De M.2280 SSD verwijderen**

### **Vereisten**

- 1. Volg de procedure in [Voordat u in de computer gaat werken.](#page-29-0)
- 2. Verwijder de [zijplaat](#page-37-0).
- 3. Verwijder het [montagekader.](#page-37-0)
- 4. Verwijder de [2,5 inch harde schijf,](#page-41-0) indien van toepassing.
- 5. Verwijder de [3,5 inch harde schijf,](#page-45-0) indien van toepassing.
- 6. Verwijder de [behuizing van de harde schijf](#page-49-0).

### **Over deze taak**

De volgende afbeelding geeft de locatie van de M.2280 SSD aan en biedt een visuele weergave van de verwijderingsprocedure.

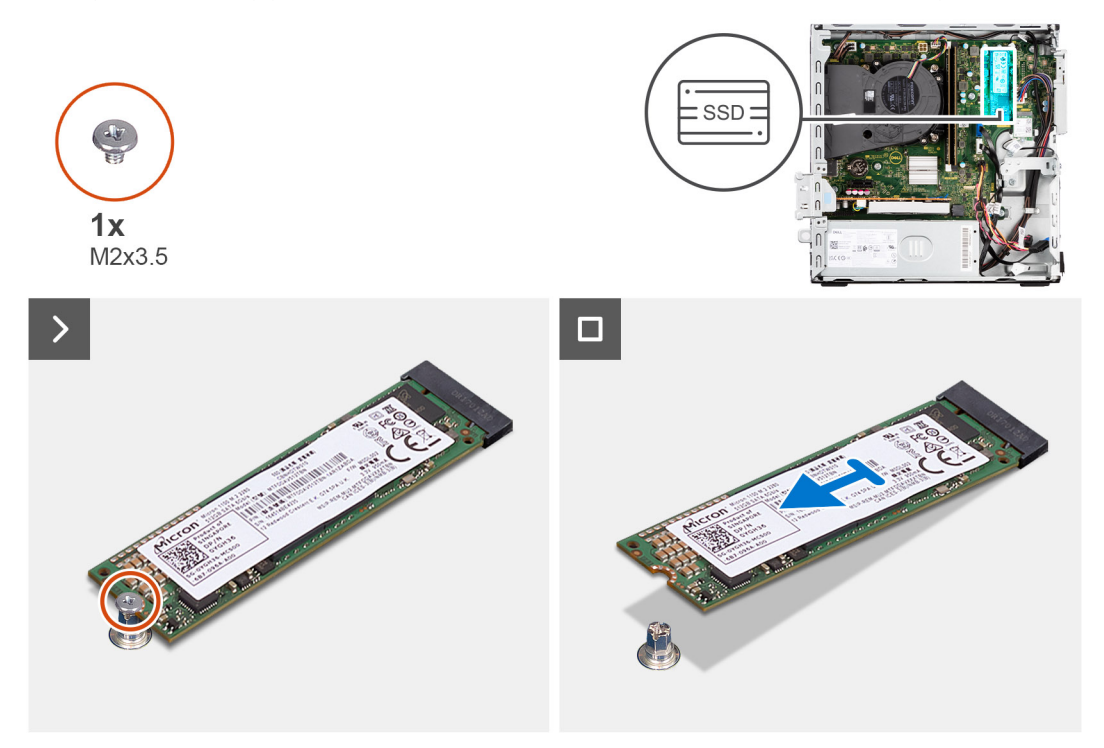

### **Stappen**

1. Verwijder de enkele schroef (M2x3.5) waarmee de M.2280 SSD op de systeemkaart is bevestigd.

2. Schuif en til de M.2280 SSD uit het M.2-kaartslot op de systeemkaart.

### **De M.2280 SSD installeren**

### **Vereisten**

Als u een onderdeel vervangt, dient u het bestaande onderdeel te verwijderen alvorens de installatieprocedure uit te voeren.

### **Over deze taak**

- **OPMERKING:** Als u een M.2 2230 SSD vervangt door een M.2 2280 SSD, moet u ervoor zorgen dat de M.2 2230 SSD eerst wordt verwijderd.
- **OPMERKING:** De volgende afbeelding geeft de locatie aan waar de schroefbevestiging van de SSD moet worden geïnstalleerd op ⋒ basis van de vormfactor.

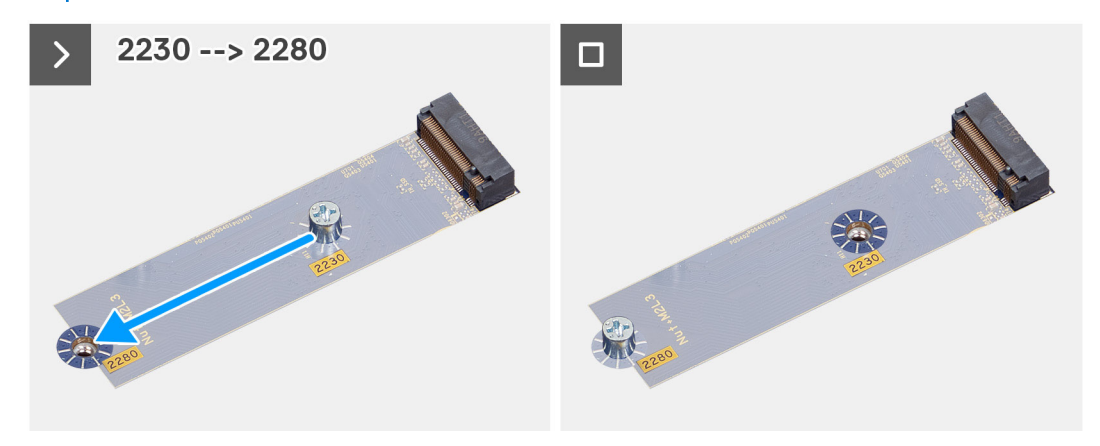

De volgende afbeelding geeft de locatie van de M.2280 SSD aan en biedt een visuele weergave van de installatieprocedure.

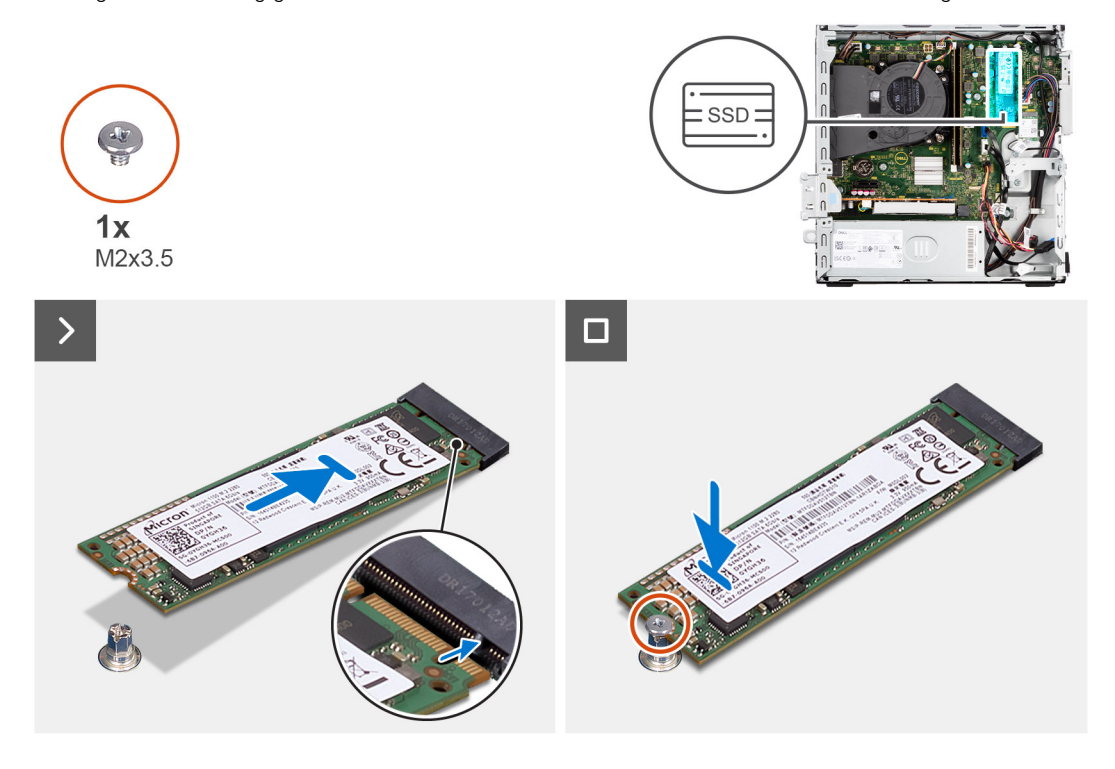

### **Stappen**

1. Trek de beschermingsfolie op de thermische mat los en lijn de thermische mat uit en bevestig deze op de M.2 2230 SSD-slot op de systeemkaart.

**OPMERKING:** De thermische mat is opnieuw bruikbaar. De thermische mat is vooraf geïnstalleerd op systemen die worden geleverd met een SSD. Als de SSD apart wordt aangeschaft, wordt de thermische mat niet gebundeld met de SSD-kit en moet deze apart worden aangeschaft.

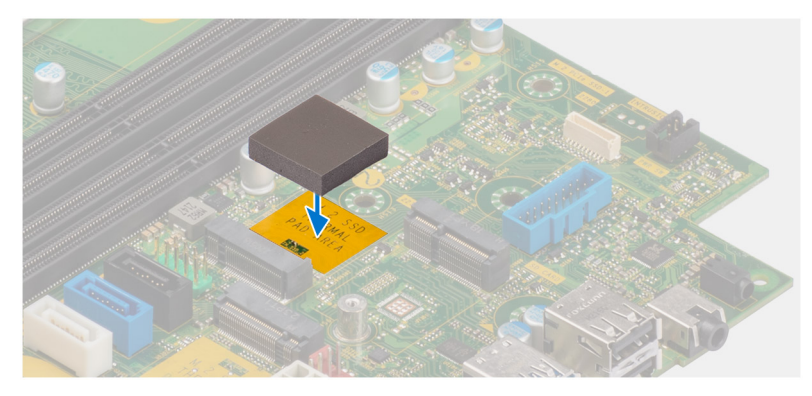

- 2. Verwijder de beschermende mylar op de thermische mat.
- 3. Lijn de uitsparing op de M.2280 SSD uit met het lipje op het M.2-kaartslot op de systeemkaart.
- 4. Schuif de M.2280 SSD in het M.2-kaartslot op de systeemkaart.
- 5. Plaats de enkele schroef (M2x3.5) terug waarmee de M.2280 SSD aan de systeemkaart wordt bevestigd.

### **Vervolgstappen**

- 1. Installeer de [kooi van het schijfstation.](#page-51-0)
- 2. Installeer de [3,5 inch harde schijf,](#page-47-0) indien van toepassing.
- 3. Installeer de [2,5 inch harde schijf,](#page-43-0) indien van toepassing.
- 4. Plaats het [montagekader](#page-40-0).
- 5. Plaats de [zijplaat.](#page-37-0)
- 6. Volg de procedure in [Nadat u in de computer hebt gewerkt](#page-32-0).

## **Dell Ultra Speed Drive Gen3 kaart**

### **De Dell Ultra Speed Drive Gen3 kaart verwijderen**

#### **Vereisten**

1. Volg de procedure in [Voordat u in de computer gaat werken.](#page-29-0)

#### **Over deze taak**

De volgende afbeeldingen geven de locatie van de Dell Ultra Speed Drive Gen3 kaart aan en bieden een visuele weergave van de verwijderingsprocedure.

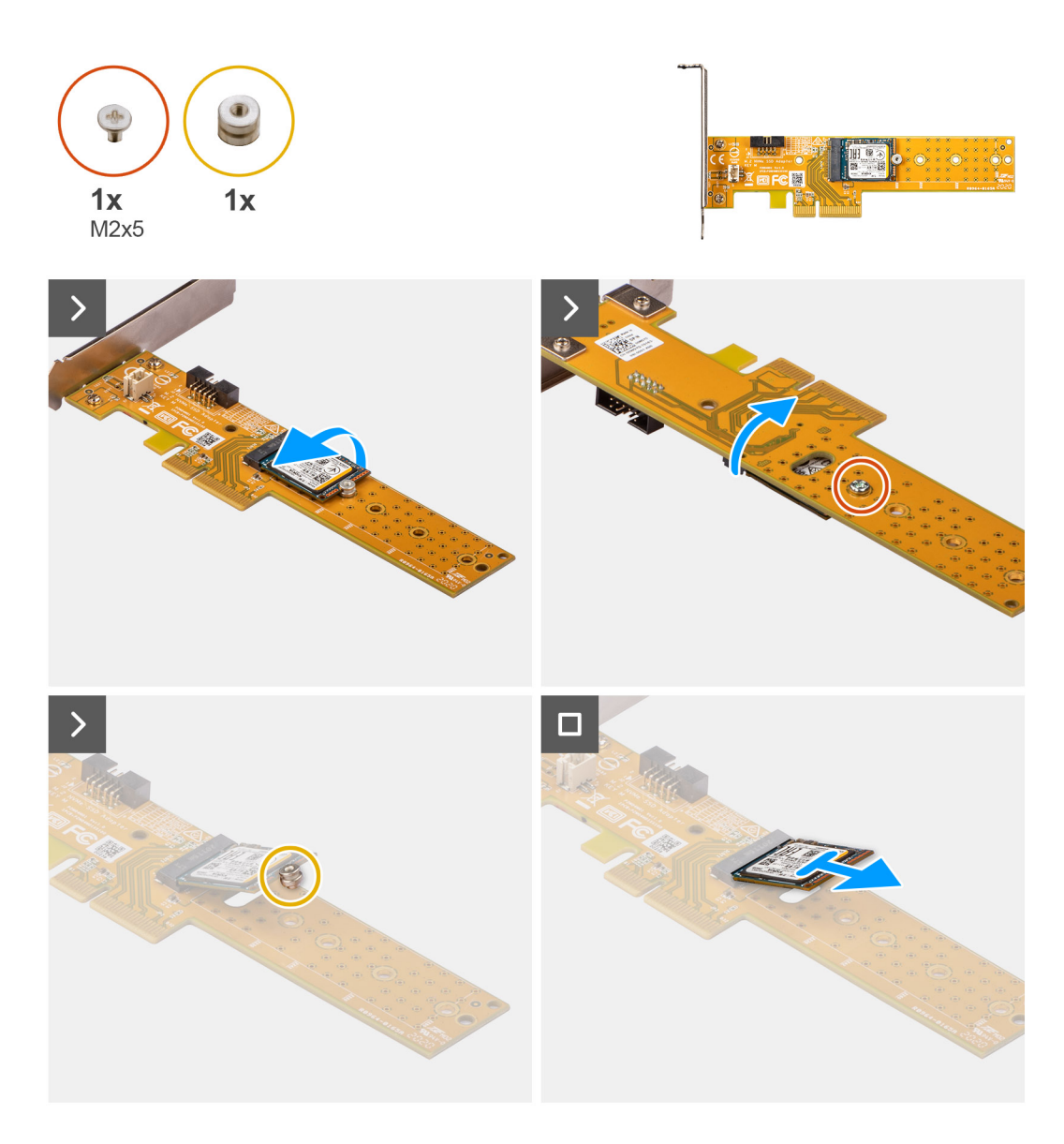

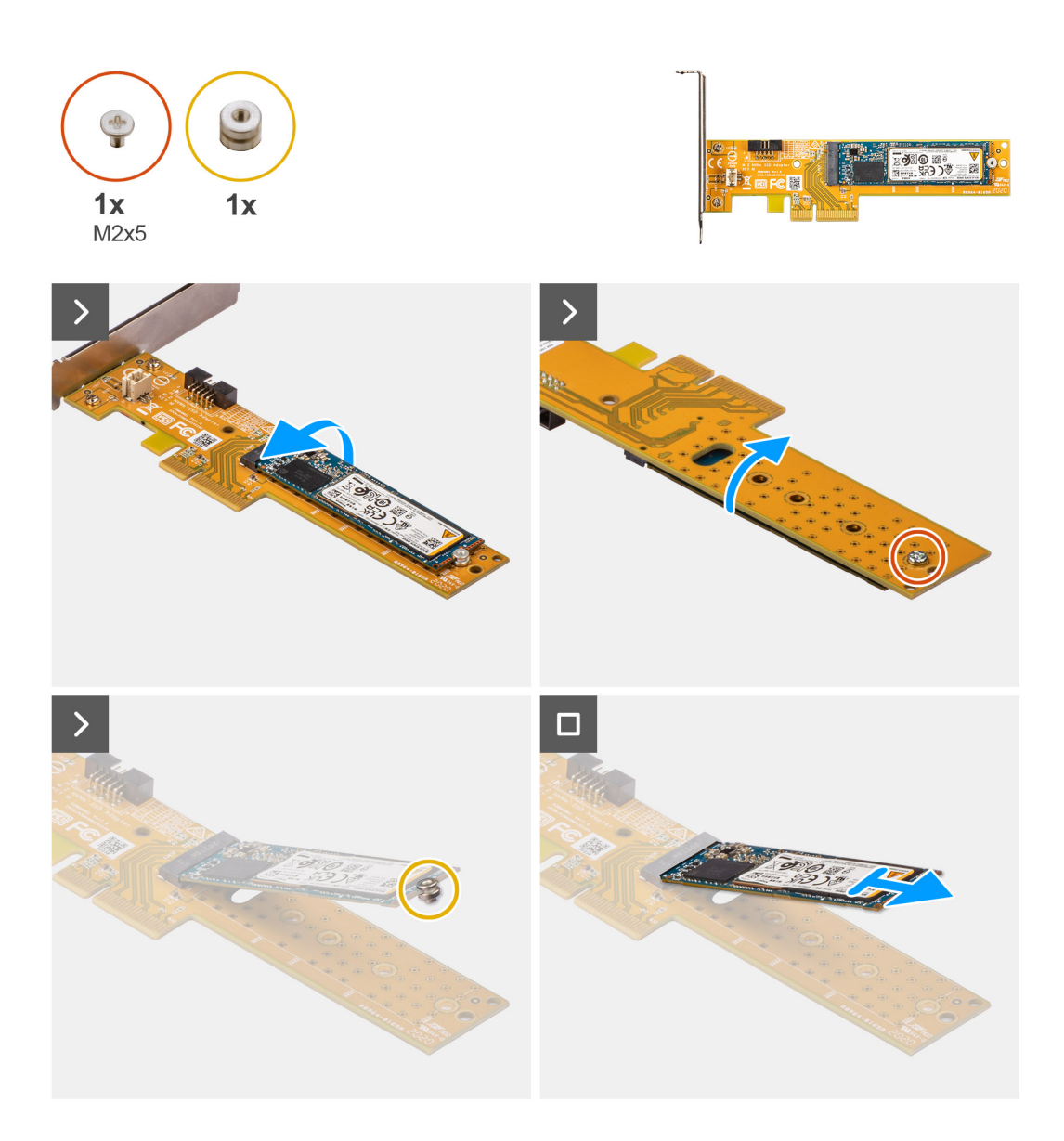

- 1. Trek aan het lipje om de PCIe-deur te openen.
- 2. Druk op het ontgrendelingslipje en til de Dell Ultra Speed Drive Gen3 kaart van de systeemkaart.
- 3. Draai de Dell Ultra Speed Drive Gen3 kaart om.
- 4. Verwijder de schroef (M2x5) waarmee de M.2 2230 of 2280 SSD aan de Dell Ultra Speed Drive Gen3 kaart is bevestigd.
- 5. Draai de Dell Ultra Speed Drive Gen3 kaart om.
- 6. Verwijder de M.2 SSD-afstandsmoer van de M.2 2230 of 2280 SSD.
- 7. Schuif de M.2 2230 of 2280 SSD uit de M.2 2230- of 2280-slot op de Dell Ultra Speed Drive Gen3 kaart.

### **De Dell Ultra Speed Drive Gen3 kaart installeren**

### **Over deze taak**

De volgende afbeelding biedt een visuele weergave van de installatieprocedure van de Dell Ultra Speed Drive Gen3 kaart.

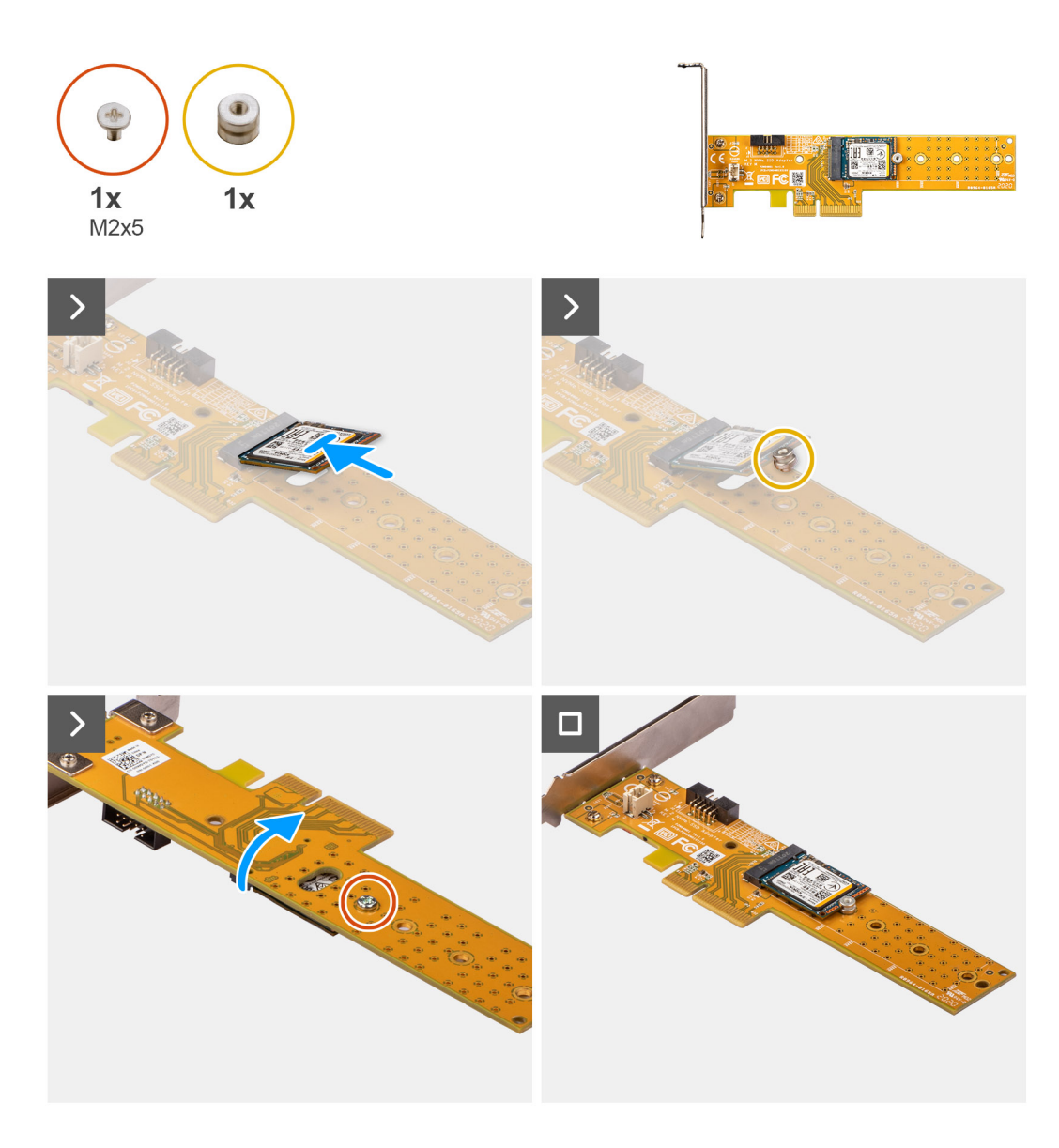

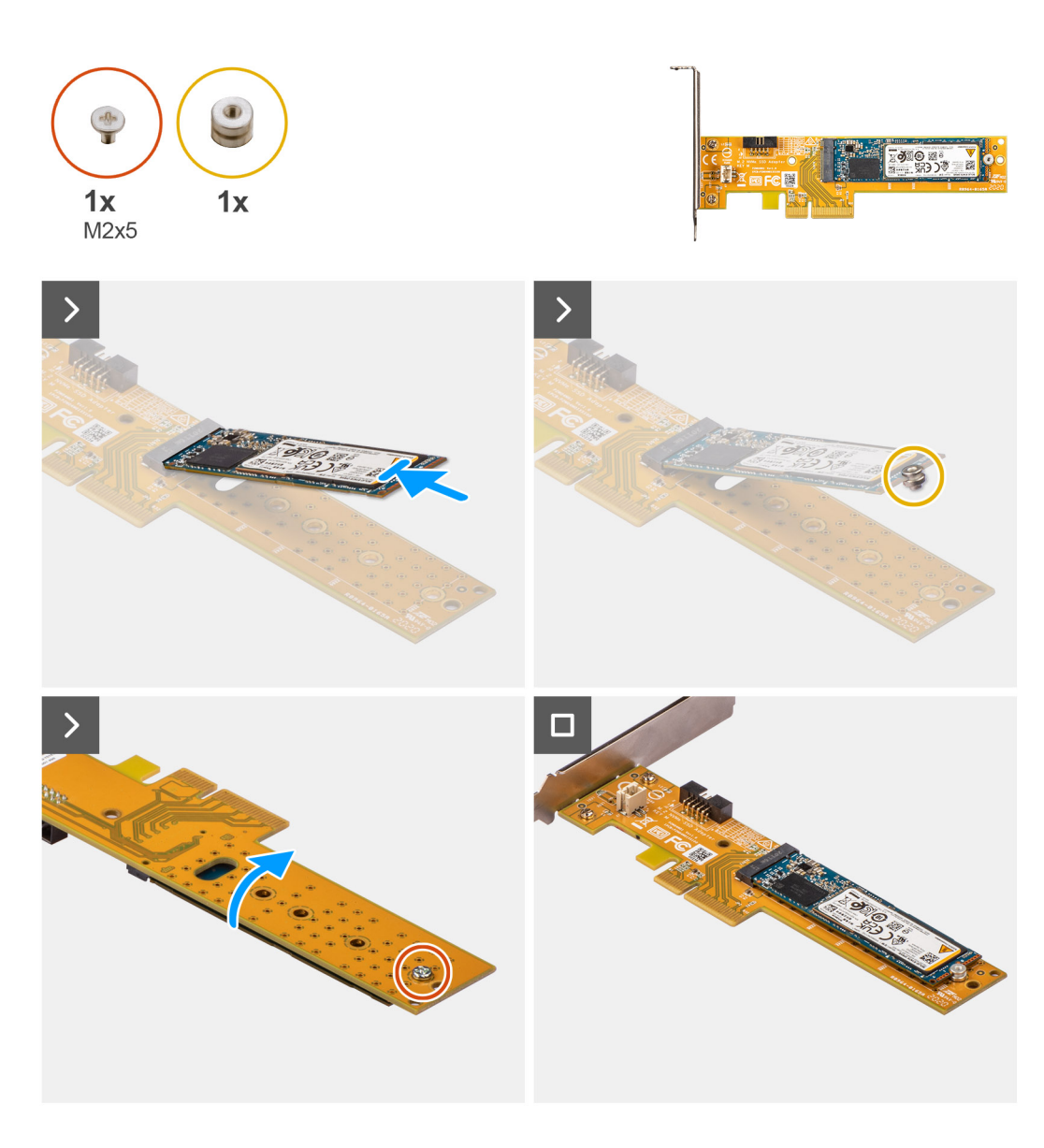

- 1. Schuif de M.2 2230 of 2280 SSD in de M.2 2230- of 2280-slot op de Dell Ultra Speed Drive Gen3 kaart.
- 2. Installeer de M.2 SSD-afstandsmoer op de M.2 2230 of 2280 SSD.
- 3. Lijn de schroefgaten op de afstandsmoer uit met de schroefgaten op de Dell Ultra Speed Drive Gen3 kaart.
- 4. Draai de Dell Ultra Speed Drive Gen3 kaart om.
- 5. Installeer de schroef (M2x5) waarmee de M.2 2230 of 2280 SSD aan de Dell Ultra Speed Drive Gen3 kaart wordt bevestigd.
- 6. Draai de Dell Ultra Speed Drive Gen3 kaart om.
- 7. **(i) OPMERKING:** De Dell Ultra Speed Drive Gen3 kaart moet in de PCIe x16-slot worden geïnstalleerd.

Lijn de Dell Ultra Speed Drive Gen3 kaart uit met de PCIe-slot op de systeemkaart.

- 8. Gebruik het uitlijningspunt op de PCIe-slot om de kaart in de connector te plaatsen en druk de kaart stevig vast.
- 9. Controleer of de kaart goed is geplaatst.
- 10. Sluit de PCIe-deur.

### **Vervolgstappen**

1. Volg de procedure in [Nadat u in de computer hebt gewerkt](#page-32-0).

# **Draadloze kaart**

## **De draadloze kaart verwijderen**

### **Vereisten**

- 1. Volg de procedure in [Voordat u in de computer gaat werken.](#page-29-0)
- 2. Verwijder de [zijplaat](#page-37-0).
- 3. Verwijder het [montagekader.](#page-37-0)
- 4. Verwijder de [2,5 inch harde schijf,](#page-41-0) indien van toepassing.
- 5. Verwijder de [3,5 inch harde schijf,](#page-45-0) indien van toepassing.
- 6. Verwijder de [behuizing van de harde schijf](#page-49-0).

### **Over deze taak**

De volgende afbeelding geeft de locatie van de draadloze kaart aan en biedt een visuele weergave van de verwijderingsprocedure.

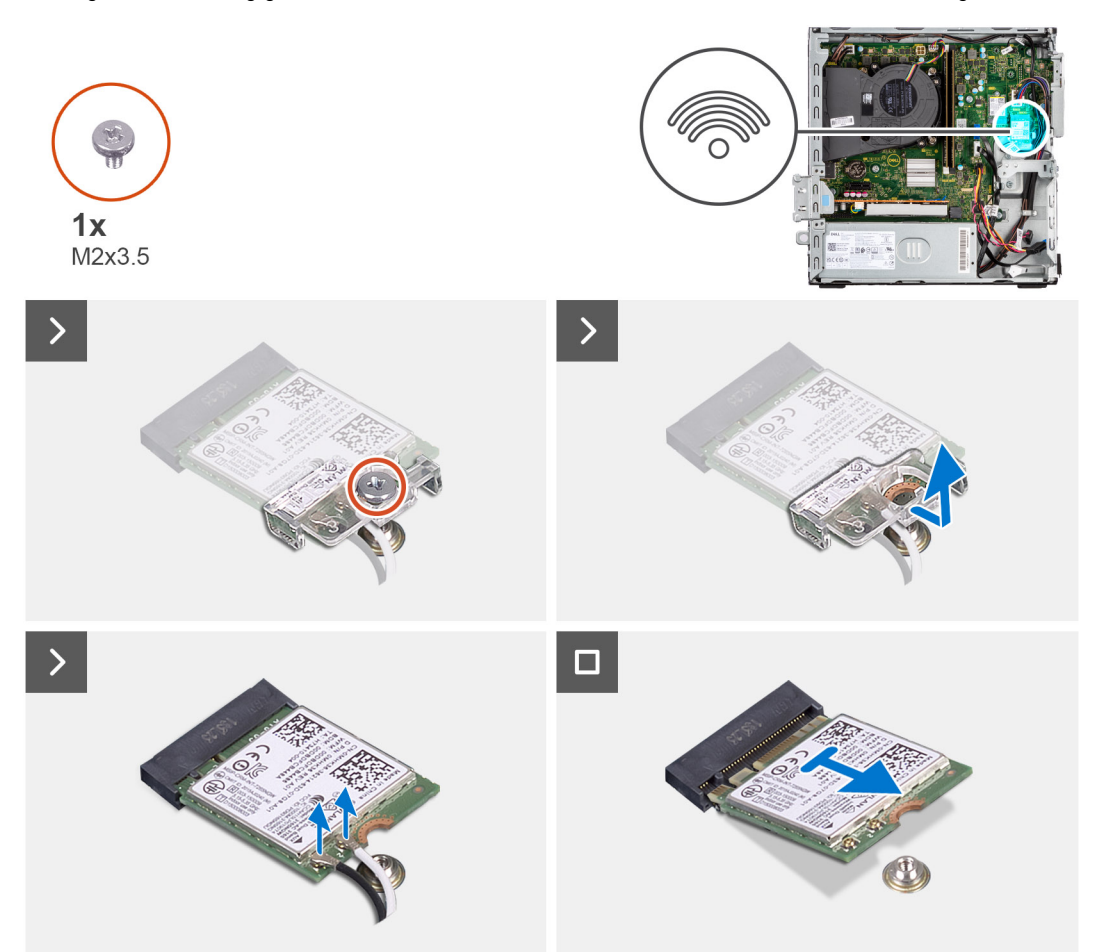

### **Stappen**

- 1. Verwijder de enkele schroef (M2x3.5) waarmee de beugel van de draadloze kaart aan de systeemkaart wordt bevestigd.
- 2. Schuif en til de beugel van de draadloze kaart weg van de draadloze kaart.
- 3. Haal de twee antennekabels los van de draadloze kaart.
- 4. Schuif de draadloze kaart weg van de connector op de systeemkaart en verwijder deze.

## **De draadloze kaart plaatsen**

### **Vereisten**

Als u een onderdeel vervangt, dient u het bestaande onderdeel te verwijderen alvorens de installatieprocedure uit te voeren.

### **Over deze taak**

De volgende afbeelding geeft de locatie van de draadloze kaart aan en biedt een visuele weergave van de plaatsingsprocedure.

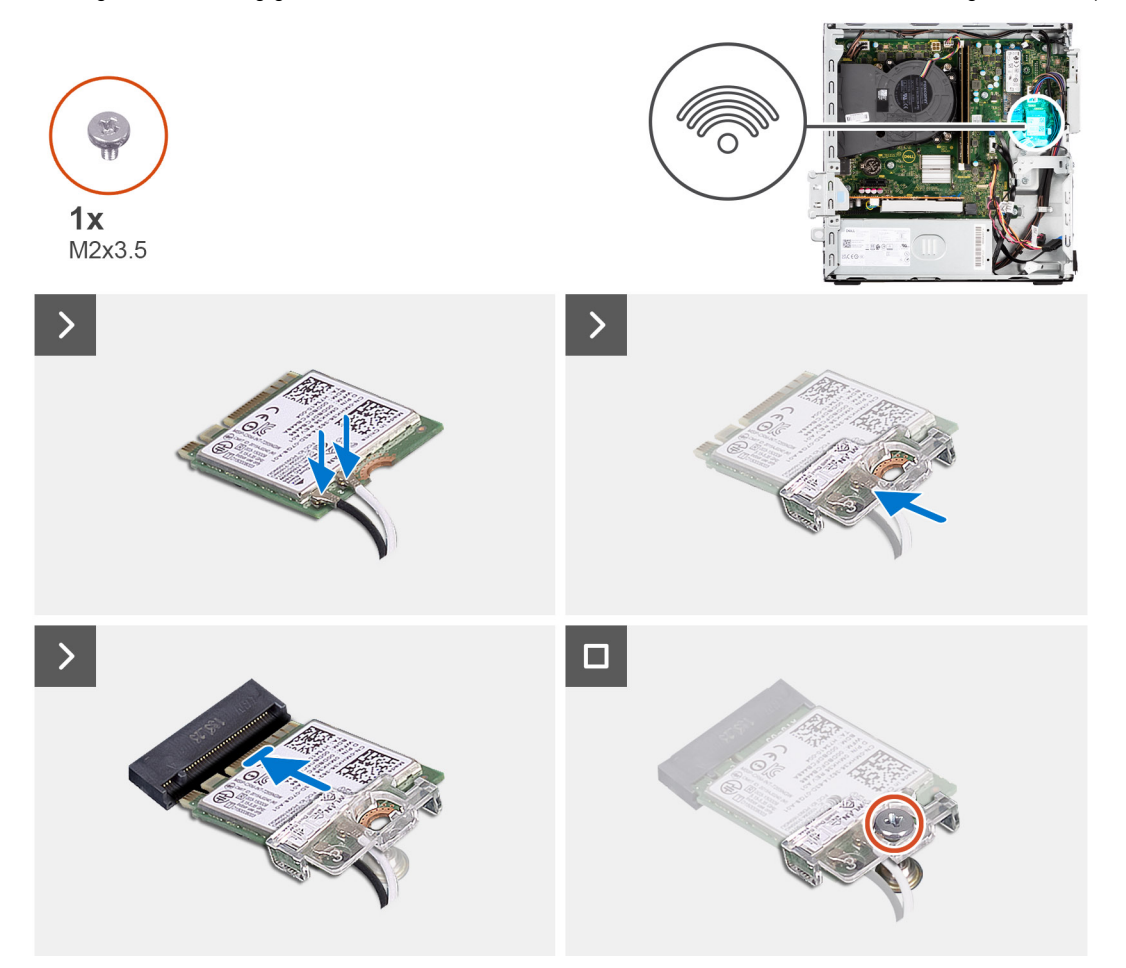

### **Stappen**

1. Sluit de antennekabels aan op de draadloze kaart.

In de volgende tabel ziet u het kleurenschema van de antennekabel voor de draadloze kaart van uw computer.

### **Tabel 26. Kleurschema antennekabels**

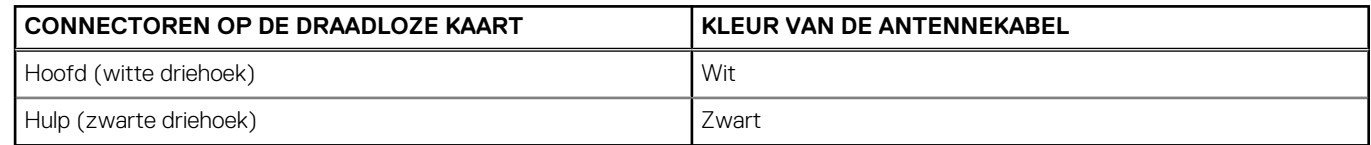

- 2. Schuif en plaats de beugel van de draadloze kaart op de draadloze kaart.
- 3. Lijn de uitsparing op de draadloze kaart uit met het lipje op de sleuf van de draadloze kaart.
- 4. Steek de draadloze kaart schuin in de sleuf van de draadloze kaart.
- 5. Plaats de schroef (M2x3.5) terug waarmee de draadloze kaart aan de systeemkaart wordt bevestigd.

### **Vervolgstappen**

- 1. Installeer de [kooi van het schijfstation.](#page-51-0)
- 2. Installeer de [3,5 inch harde schijf,](#page-47-0) indien van toepassing.
- 3. Installeer de [2,5 inch harde schijf,](#page-43-0) indien van toepassing.
- 4. Plaats het [montagekader](#page-40-0).
- 5. Plaats de [zijplaat.](#page-37-0)
- 6. Volg de procedure in [Nadat u in de computer hebt gewerkt](#page-32-0).

# **Uitbreidingskaart**

## **De grafische kaart verwijderen**

### **Vereisten**

- 1. Volg de procedure in [Voordat u in de computer gaat werken.](#page-29-0)
- 2. Verwijder de [zijplaat](#page-37-0).
- 3. Verwijder het [montagekader.](#page-37-0)
- 4. Verwijder de [2,5 inch harde schijf,](#page-41-0) indien van toepassing.
- 5. Verwijder de [3,5 inch harde schijf,](#page-45-0) indien van toepassing.
- 6. Verwijder de [behuizing van de harde schijf](#page-49-0).

### **Over deze taak**

De volgende afbeelding geeft de locatie van de grafische kaart aan en biedt een visuele weergave van de verwijderingsprocedure.

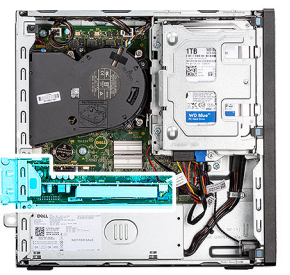

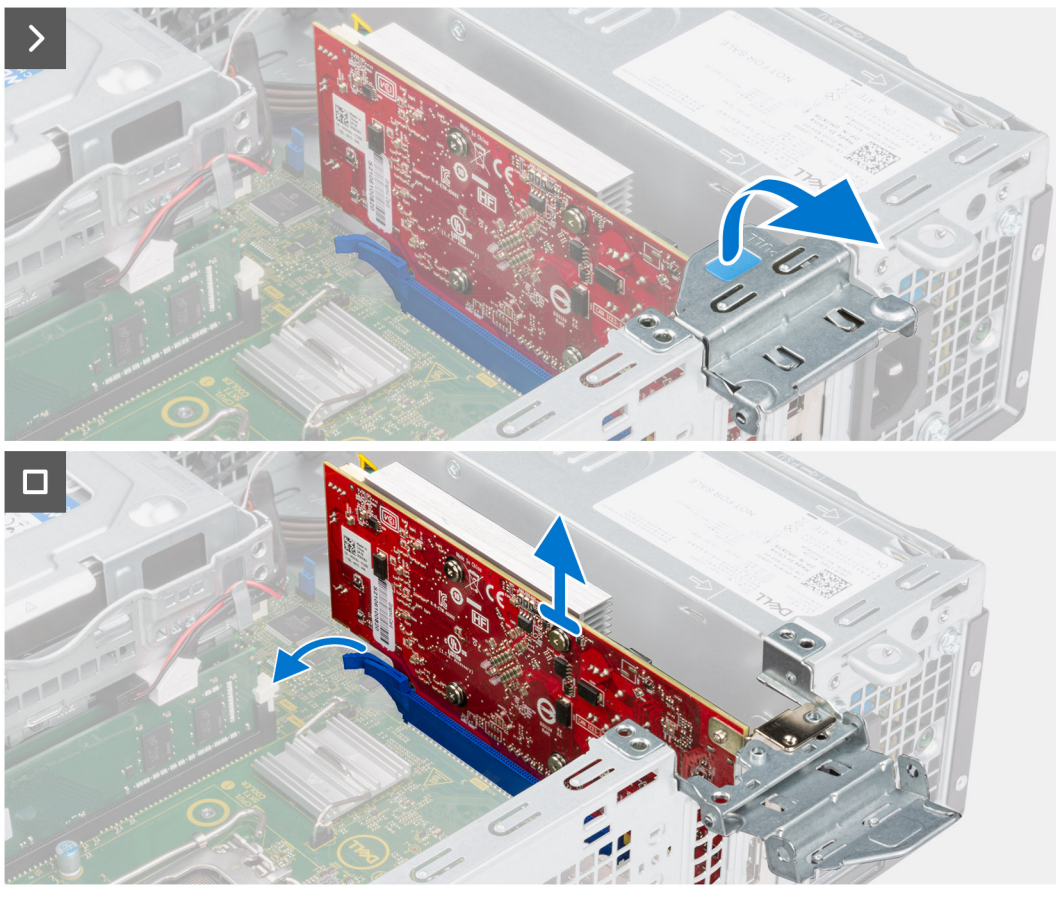

- 1. Trek om het PCIe-klemmetje te openen waarmee de grafische kaart is bevestigd.
- 2. Houd het bevestigingslipje op het slot van de grafische kaart ingedrukt en til de grafische kaart uit het slot van de grafische kaart.

### **De grafische kaart plaatsen**

### **Vereisten**

Als u een onderdeel vervangt, dient u het bestaande onderdeel te verwijderen alvorens de installatieprocedure uit te voeren.

### **Over deze taak**

De volgende afbeeldingen geven de locatie van de grafische kaart aan en bieden een visuele weergave van de installatieprocedure.

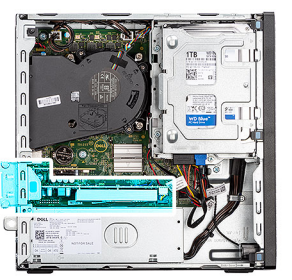

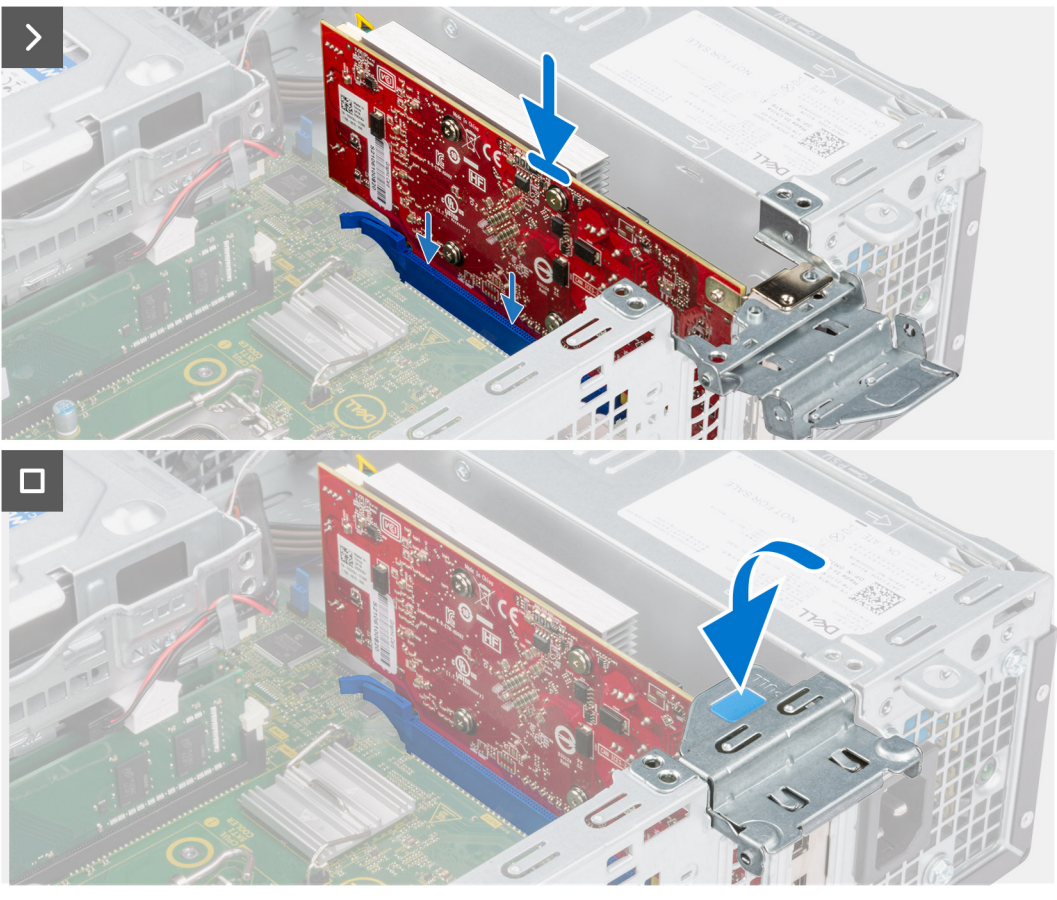

- 1. Plaats de grafische kaart met de connector op de systeemkaart.
- 2. Gebruik het uitlijningspunt om de kaart in de connector aan te sluiten en druk de kaart stevig vast. Controleer of de kaart goed is geplaatst.
- 3. Sluit het PCIe-klemmetje om de grafische kaart in de sleuf te bevestigen.

### **Vervolgstappen**

- 1. Installeer de [kooi van het schijfstation.](#page-51-0)
- 2. Installeer de [3,5 inch harde schijf,](#page-47-0) indien van toepassing.
- 3. Installeer de [2,5 inch harde schijf,](#page-43-0) indien van toepassing.
- 4. Plaats het [montagekader](#page-40-0).
- 5. Plaats de [zijplaat.](#page-37-0)
- 6. Volg de procedure in [Nadat u in de computer hebt gewerkt](#page-32-0).
# **Interne luidspreker**

## **De luidspreker verwijderen**

### **Vereisten**

- 1. Volg de procedure in [Voordat u in de computer gaat werken.](#page-29-0)
- 2. Verwijder de [zijplaat](#page-37-0).

### **Over deze taak**

De volgende afbeelding geeft de locatie van de luidspreker aan en biedt een visuele weergave van de verwijderingsprocedure.

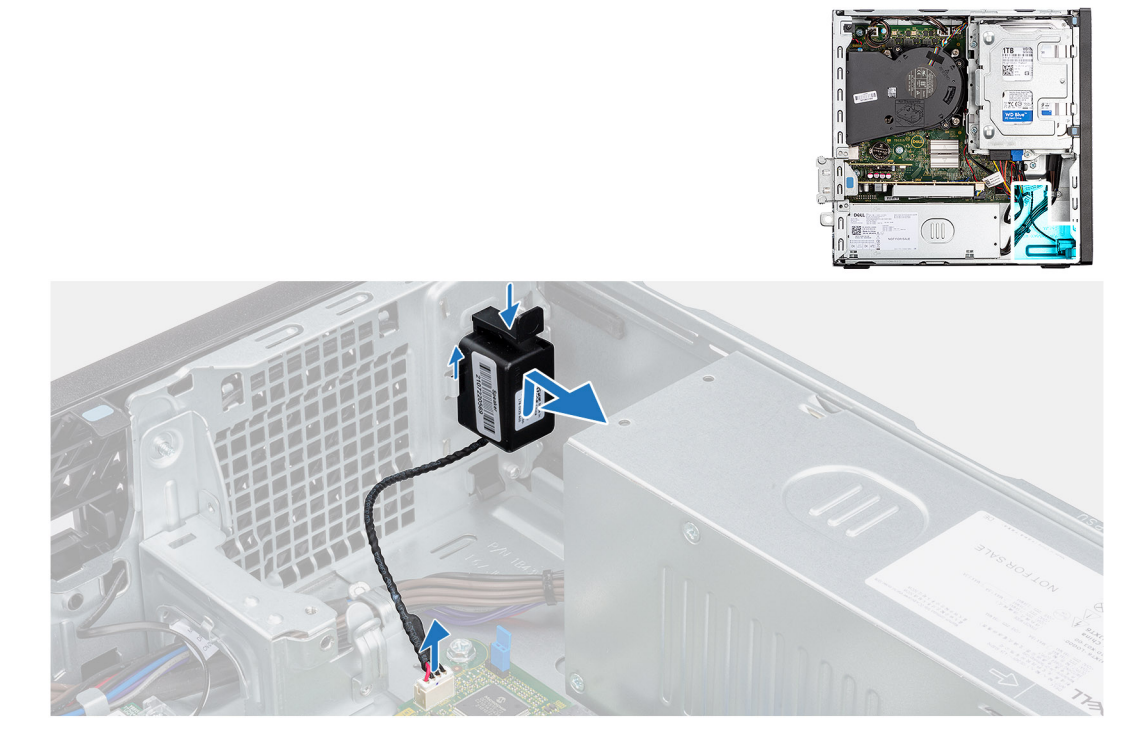

### **Stappen**

- 1. Koppel de luidsprekerkabel los van de connector op de systeemkaart.
- 2. Druk op het ontgrendelingslipje en schuif de luidspreker samen met de kabel uit het slot op het chassis.

### **De luidspreker plaatsen**

#### **Vereisten**

Als u een onderdeel vervangt, dient u het bestaande onderdeel te verwijderen alvorens de installatieprocedure uit te voeren.

### **Over deze taak**

De volgende afbeelding geeft de locatie van de luidspreker aan en biedt een visuele weergave van de plaatsingsprocedure.

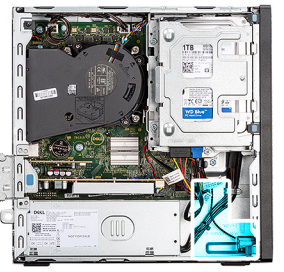

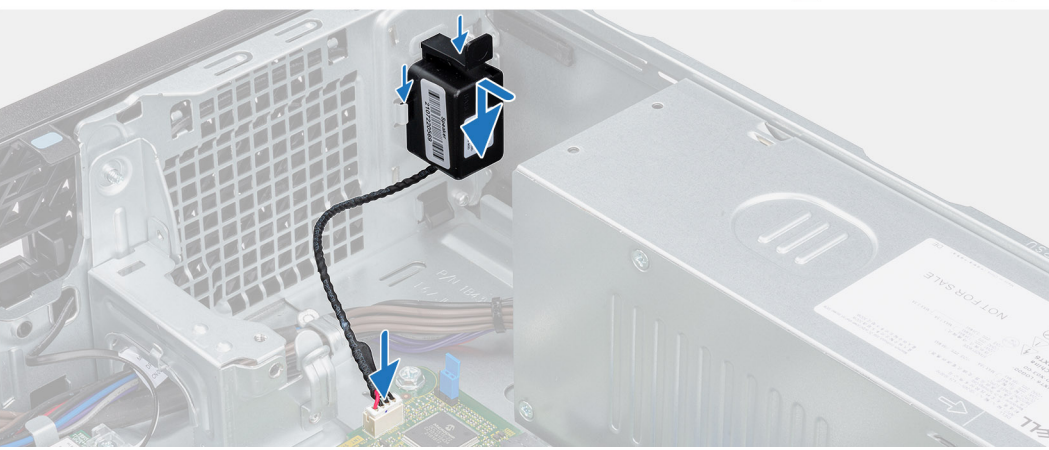

- 1. Druk op het lipje op de luidspreker en schuif de luidspreker in het slot op het chassis totdat deze vastklikt.
- 2. Sluit de stekker van de luidsprekerkabel aan op de connector op de systeemkaart.

### **Vervolgstappen**

- 1. Plaats de [zijplaat.](#page-37-0)
- 2. Volg de procedure in [Nadat u in de computer hebt gewerkt](#page-32-0).

# **Knoopbatterij**

### **De knoopcelbatterij verwijderen**

### **Vereisten**

- 1. Volg de procedure in [Voordat u in de computer gaat werken.](#page-29-0)
- 2. Verwijder de [zijplaat](#page-37-0).

### **Over deze taak**

De volgende afbeelding geeft de locatie van de knoopcelbatterij aan en biedt een visuele weergave van de verwijderingsprocedure.

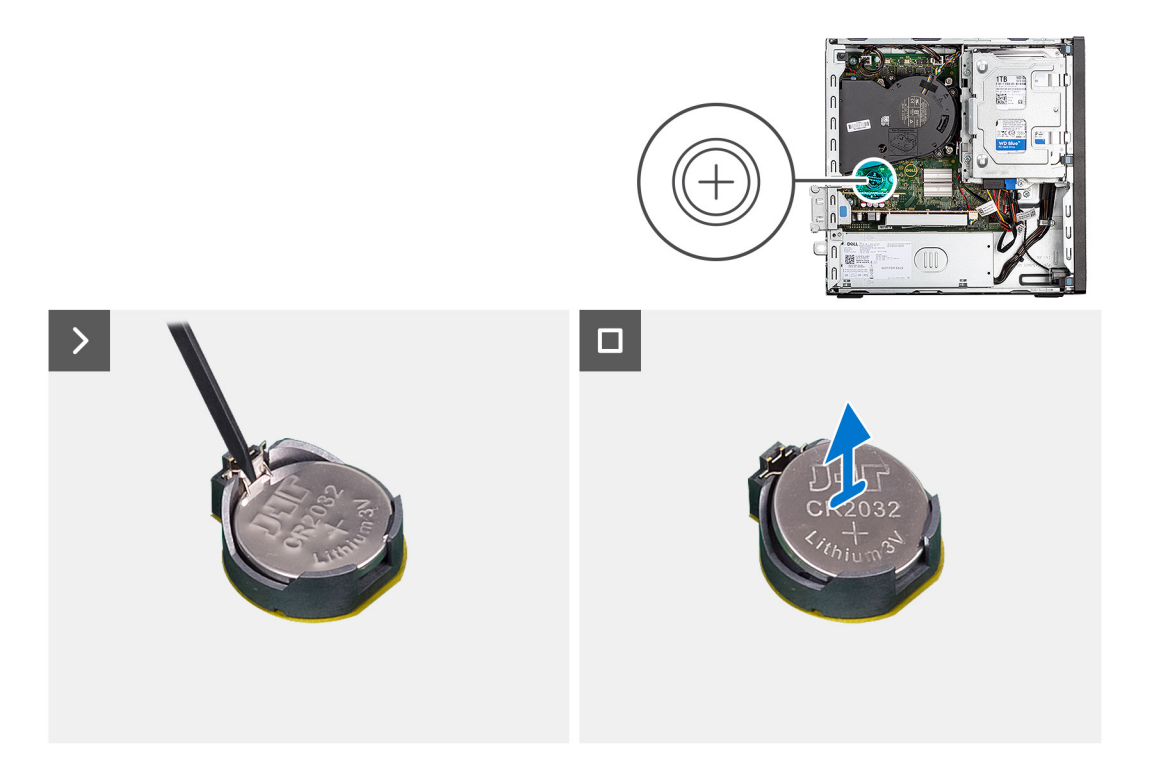

- 1. Druk op de ontgrendelingshendel van de knoopcelbatterij op de knoopcelbatterijsocket om de knoopcelbatterij uit de socket te halen.
- 2. Verwijder de knoopbatterij.

### **De knoopcelbatterij plaatsen**

### **Vereisten**

Als u een onderdeel vervangt, dient u het bestaande onderdeel te verwijderen alvorens de installatieprocedure uit te voeren.

### **Over deze taak**

De volgende afbeelding geeft de locatie van de luidspreker aan en biedt een visuele weergave van de plaatsingsprocedure.

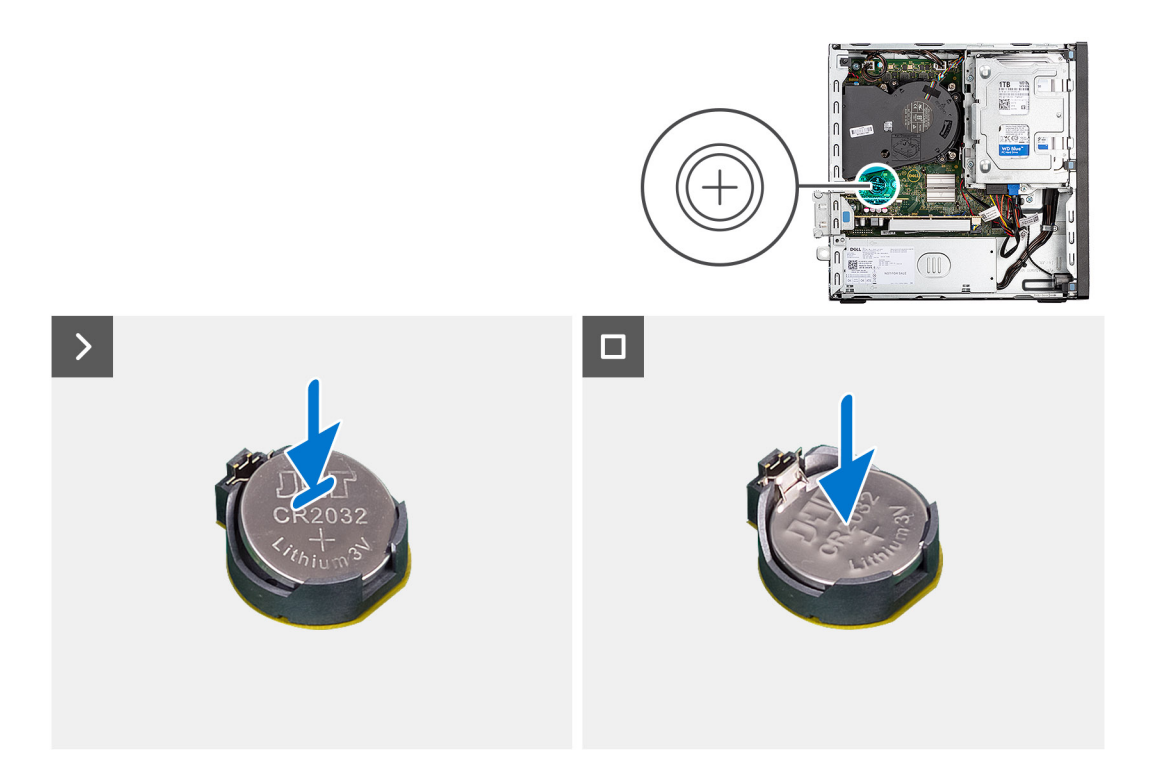

Plaats de knoopbatterij in de socket met het label met de positieve zijde (+) naar boven en druk de batterij vervolgens op zijn plaats.

### **Vervolgstappen**

- 1. Plaats de [zijplaat.](#page-37-0)
- 2. Volg de procedure in [Nadat u in de computer hebt gewerkt](#page-32-0).

# **FRU's (op locatie te vervangen onderdelen) verwijderen en installeren**

**7**

De vervangbare onderdelen in dit hoofdstuk zijn FRU's (op locatie te vervangen onderdelen)

**WAARSCHUWING: De informatie in deze sectie is alleen bedoeld voor geautoriseerde servicetechnici.**

- **WAARSCHUWING: Om mogelijke schade aan het component of verlies van data te voorkomen, moet u ervoor zorgen dat een geautoriseerde servicetechnicus de FRU's (Field Replaceable Units) vervangt.**
- **WAARSCHUWING: Dell Technologies raadt u aan om deze reeks reparaties, indien nodig, uit te laten voeren door getrainde technische reparatiespecialisten.**
- **WAARSCHUWING: Ter herinnering: uw garantie dekt geen schade die kan optreden tijdens FRU-reparaties die niet door Dell Technologies zijn geautoriseerd.**
- **OPMERKING:** De afbeeldingen in dit document kunnen verschillen van uw computer; dit is afhankelijk van de configuratie die u hebt ⋒ besteld.

## **Aan/uit-knop**

### **De aan/uit-knop verwijderen**

#### **Vereisten**

- 1. Volg de procedure in [Voordat u in de computer gaat werken.](#page-29-0)
- 2. Verwijder de [zijplaat](#page-37-0).

#### **Over deze taak**

De volgende afbeelding geeft de locatie van de aan-uitknop aan en biedt een visuele weergave van de verwijderingsprocedure.

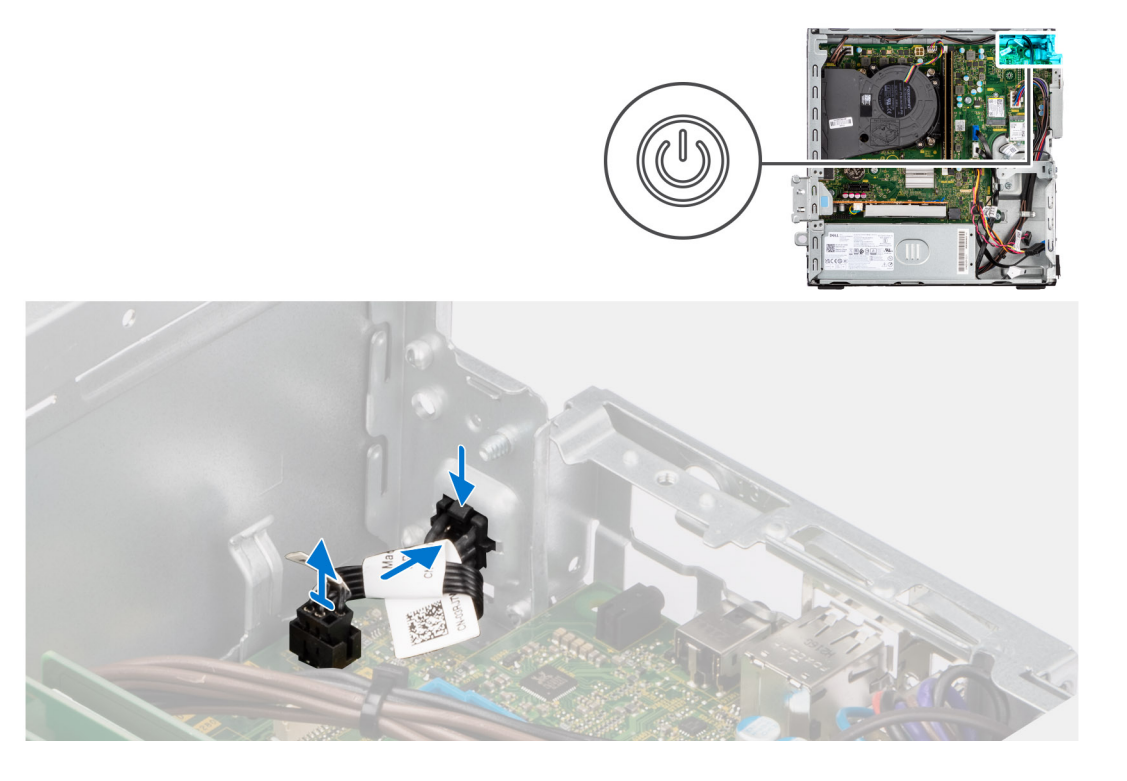

- 1. Maak de kabel van de aan-/uitknop los van de connector op de systeemkaart.
- 2. Schuif en til de aan/uit-knop weg van de computer.

## **De aan/uit-knop plaatsen**

### **Vereisten**

Als u een onderdeel vervangt, dient u het bestaande onderdeel te verwijderen alvorens de installatieprocedure uit te voeren.

### **Over deze taak**

De volgende afbeelding geeft de locatie van de aan/uit-knop aan en biedt een visuele weergave van de plaatsingsprocedure.

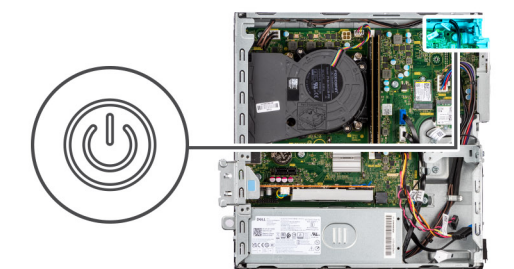

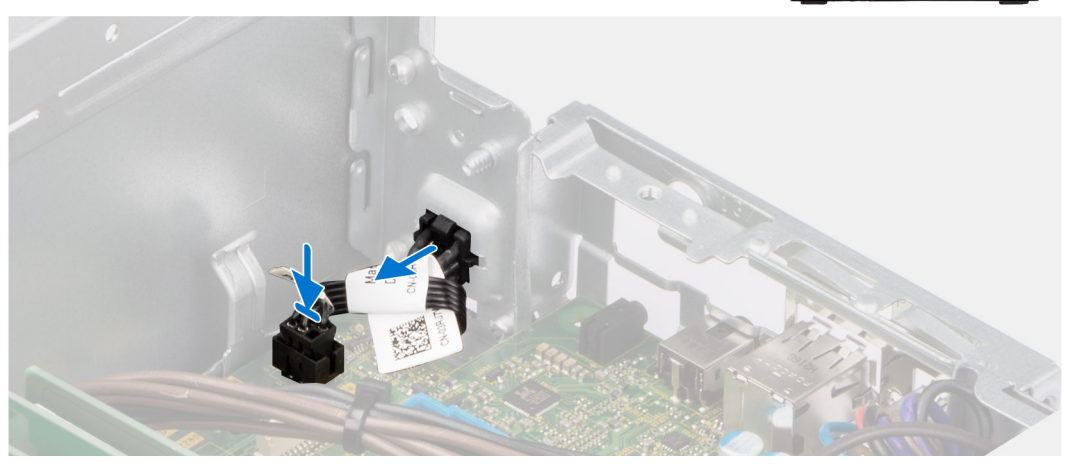

- 1. Schuif de aan/uit-knop in het slot op het chassis.
- 2. Sluit de kabel van de aan-/uitknop aan op de aansluiting op de systeemkaart.

### **Vervolgstappen**

- 1. Plaats de [zijplaat.](#page-37-0)
- 2. Volg de procedure in [Nadat u in de computer hebt gewerkt](#page-32-0).

# **Intrusieschakelaar**

## **De intrusieswitch verwijderen**

### **Vereisten**

- 1. Volg de procedure in [Voordat u in de computer gaat werken.](#page-29-0)
- 2. Verwijder de [zijplaat](#page-37-0).

### **Over deze taak**

De volgende afbeelding geeft de locatie van de intrusieschakelaar aan en biedt een visuele weergave van de verwijderingsprocedure.

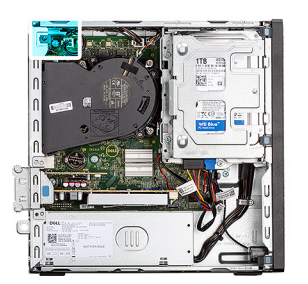

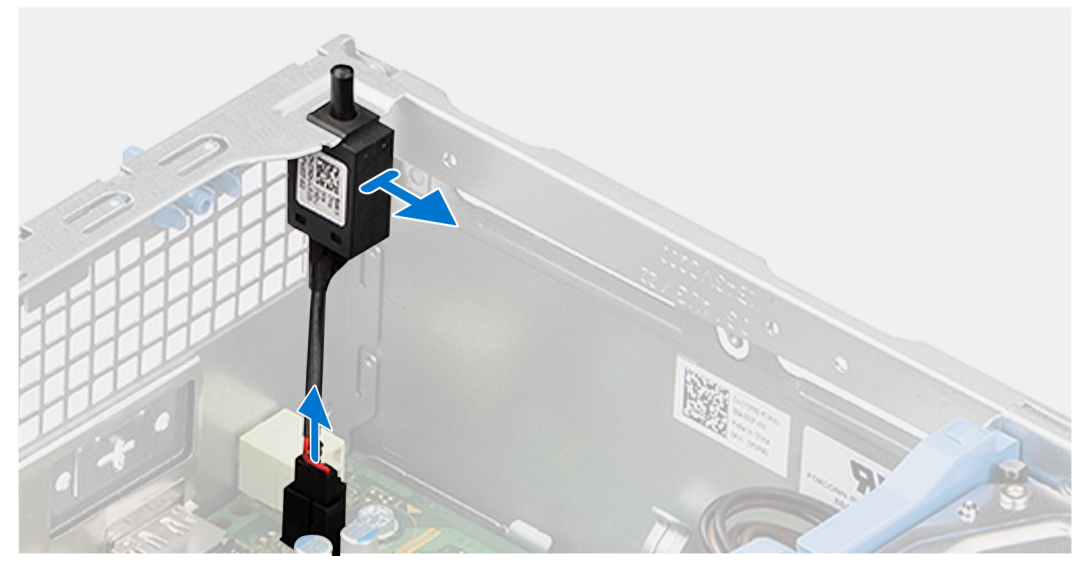

- 1. Verwijder de kabel van de intrusieschakelaar uit de geleiders op het chassis.
- 2. Koppel de kabel van de intrusieschakelaar los van de connector op de systeemkaart.
- 3. Schuif en til de intrusieschakelaar weg het chassis.

## **De intrusieschakelaar installeren**

### **Vereisten**

Als u een onderdeel vervangt, dient u het bestaande onderdeel te verwijderen alvorens de installatieprocedure uit te voeren.

### **Over deze taak**

De volgende afbeelding geeft de locatie van de intrusieschakelaar aan en biedt een visuele weergave van de installatieprocedure.

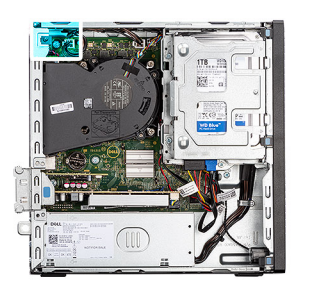

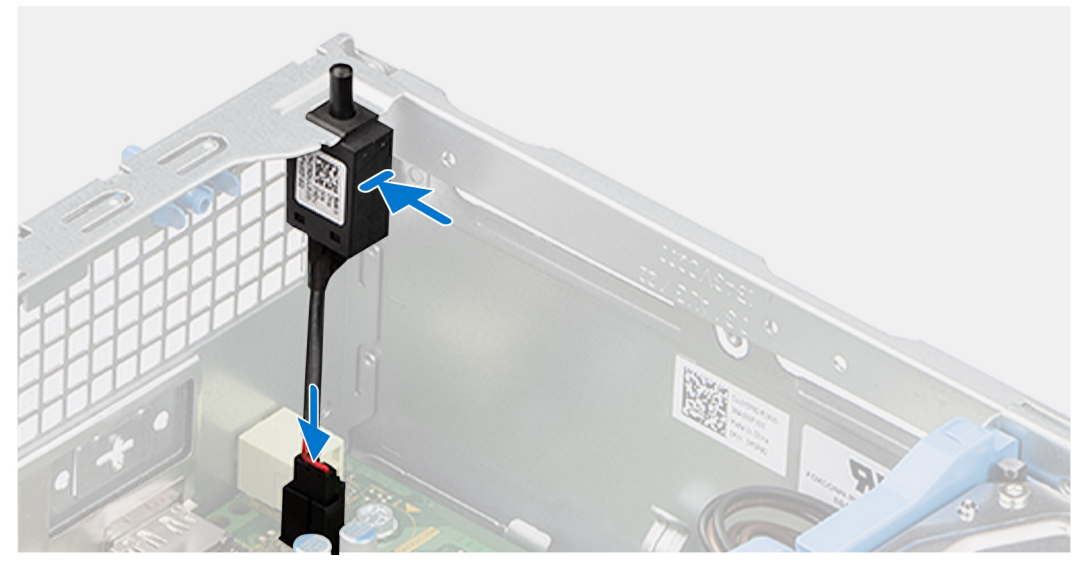

- 1. Schuif de intrusieschakelaar in de slot op het chassis.
- 2. Leid de kabel van de intrusieschakelaar door de geleiders op het chassis.
- 3. Sluit de kabel van de intrusieschakelaar aan op de connector op de systeemkaart.

### **Vervolgstappen**

- 1. Plaats de [zijplaat.](#page-37-0)
- 2. Volg de procedure in [Nadat u in de computer hebt gewerkt](#page-32-0).

# **Voeding**

### **De voedingseenheid verwijderen**

**WAARSCHUWING: De informatie in deze sectie is alleen bedoeld voor geautoriseerde servicetechnici.**

### **Vereisten**

- 1. Volg de procedure in [Voordat u in de computer gaat werken.](#page-29-0)
- 2. Verwijder de [zijplaat](#page-37-0).
- 3. Verwijder het [montagekader.](#page-37-0)
- 4. Verwijder de [2,5 inch harde schijf,](#page-41-0) indien van toepassing.
- 5. Verwijder de [3,5 inch harde schijf,](#page-45-0) indien van toepassing.
- 6. Verwijder de [behuizing van de harde schijf](#page-49-0).

### **Over deze taak**

De volgende afbeeldingen geven de locatie van de voedingseenheid aan en bieden een visuele weergave van de verwijderingsprocedure.

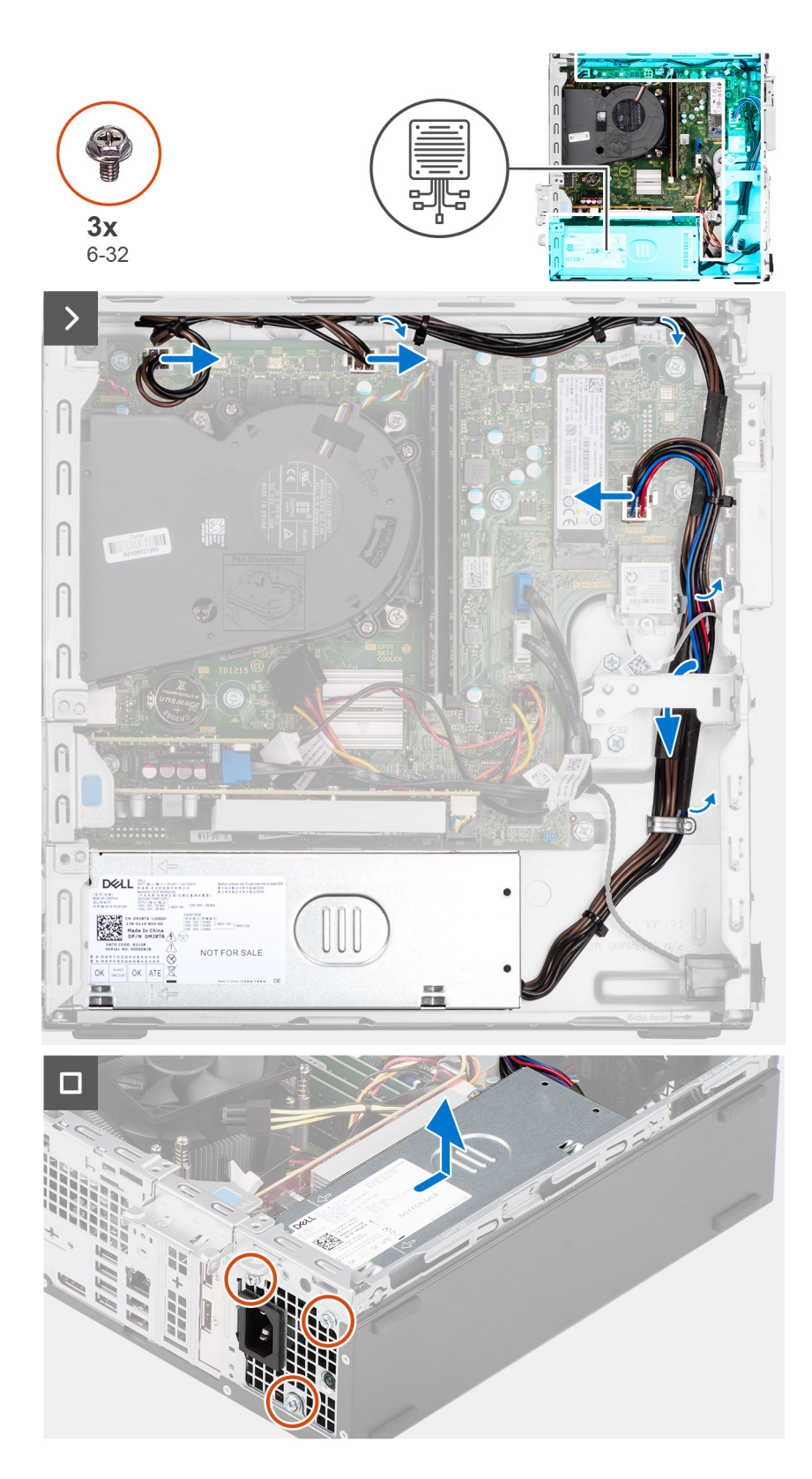

- 1. Koppel de voedingskabels los van de connectoren op de systeemkaart.
- 2. Verwijder de voedingskabels uit de routeringsgeleiders op het chassis.
- 3. Verwijder de drie schroeven (M6-32) waarmee de voedingseenheid aan het chassis wordt bevestigd.
- 4. Schuif en til de voeding uit het chassis.

## **De voedingseenheid (PSU) installeren**

### **WAARSCHUWING: De informatie in deze sectie is alleen bedoeld voor geautoriseerde servicetechnici.**

### **Vereisten**

Als u een onderdeel vervangt, dient u het bestaande onderdeel te verwijderen alvorens de installatieprocedure uit te voeren.

### **Over deze taak**

De volgende afbeelding geeft de locatie van de voedingseenheid aan en biedt een visuele weergave van de installatieprocedure.

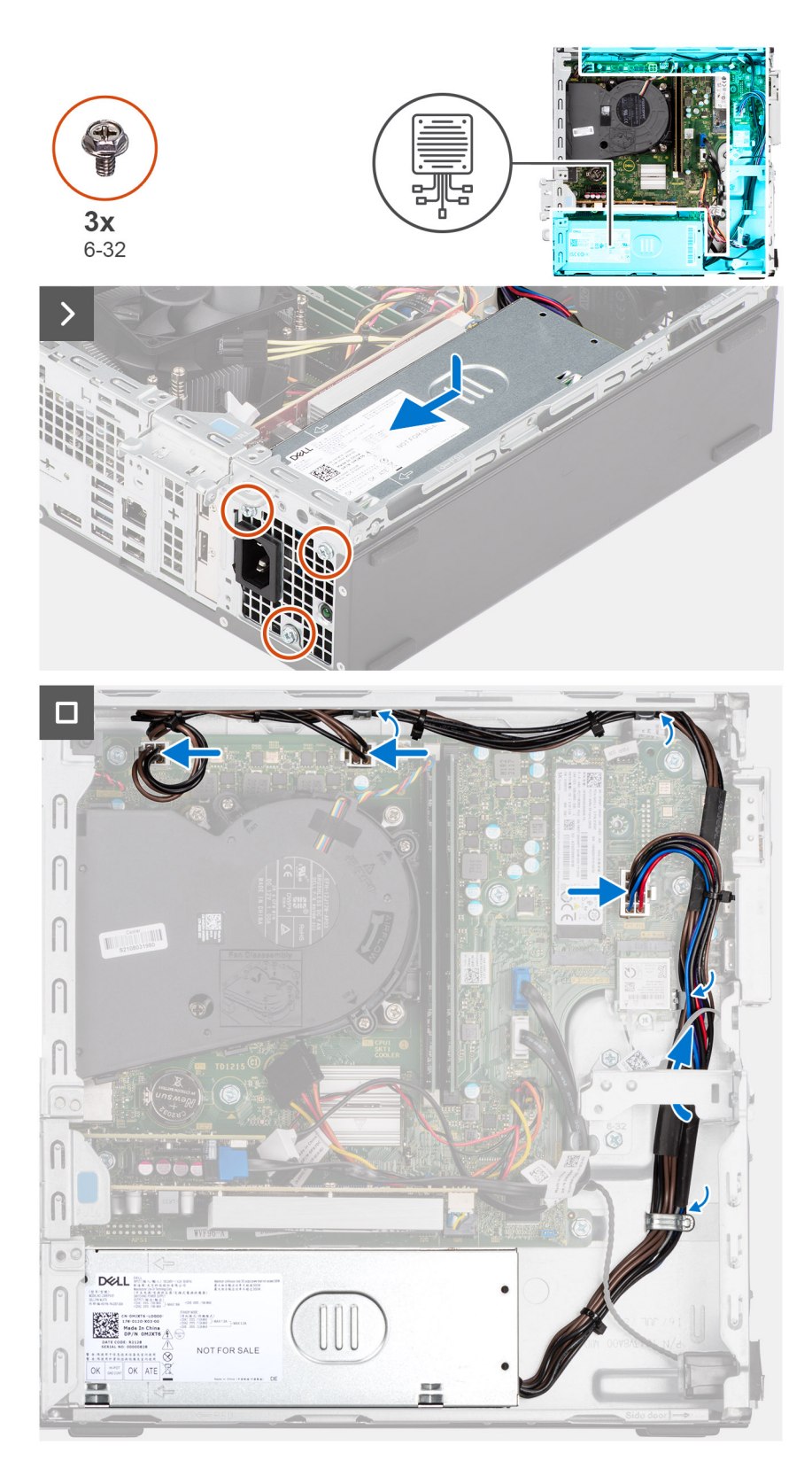

- 1. Plaats de voedingseenheid op het chassis en schuif deze naar de achterkant van het chassis.
- 2. Plaats de drie schroeven (M6-32) terug waarmee de voedingseenheid aan het chassis wordt bevestigd.
- 3. Leid de voedingskabels door de geleiders op het chassis.
- 4. Sluit de voedingskabels aan op de connectoren op de systeemkaart.

### <span id="page-84-0"></span>**Vervolgstappen**

- 1. Installeer de [kooi van het schijfstation.](#page-51-0)
- 2. Installeer de [3,5 inch harde schijf,](#page-47-0) indien van toepassing.
- 3. Installeer de [2,5 inch harde schijf,](#page-43-0) indien van toepassing.
- 4. Plaats het [montagekader](#page-40-0).
- 5. Plaats de [zijplaat.](#page-37-0)
- 6. Volg de procedure in [Nadat u in de computer hebt gewerkt](#page-32-0).

## **Processorventilator en warmteafleider**

### **De processorventilator en koelplaateenheid verwijderen**

**WAARSCHUWING: De informatie in deze sectie is alleen bedoeld voor geautoriseerde servicetechnici.**

### **Vereisten**

- 1. Volg de procedure in [Voordat u in de computer gaat werken.](#page-29-0)
- 2. Verwijder de [zijplaat](#page-37-0).
- 3. Verwijder het [montagekader.](#page-37-0)
- 4. Verwijder de [2,5 inch harde schijf,](#page-41-0) indien van toepassing.
- 5. Verwijder de [3,5 inch harde schijf,](#page-45-0) indien van toepassing.
- 6. Verwijder de [behuizing van de harde schijf](#page-49-0).

#### **Over deze taak**

De volgende afbeelding geeft de locatie van de processorventilator- en koelplaateenheid aan en biedt een visuele weergave van de verwijderingsprocedure.

**WAARSCHUWING: Om te zorgen dat de processor maximaal wordt gekoeld, raakt u de gebieden voor warmteoverdracht op de koelplaat niet aan. Het vet van uw huid kan het warmteoverdrachtvermogen van thermisch vet verminderen.**

**OPMERKING:** Tijdens de normale werking kan de koelplaat heet worden. Laat de koelplaat voldoende lang afkoelen voordat u deze ⋒ aanraakt.

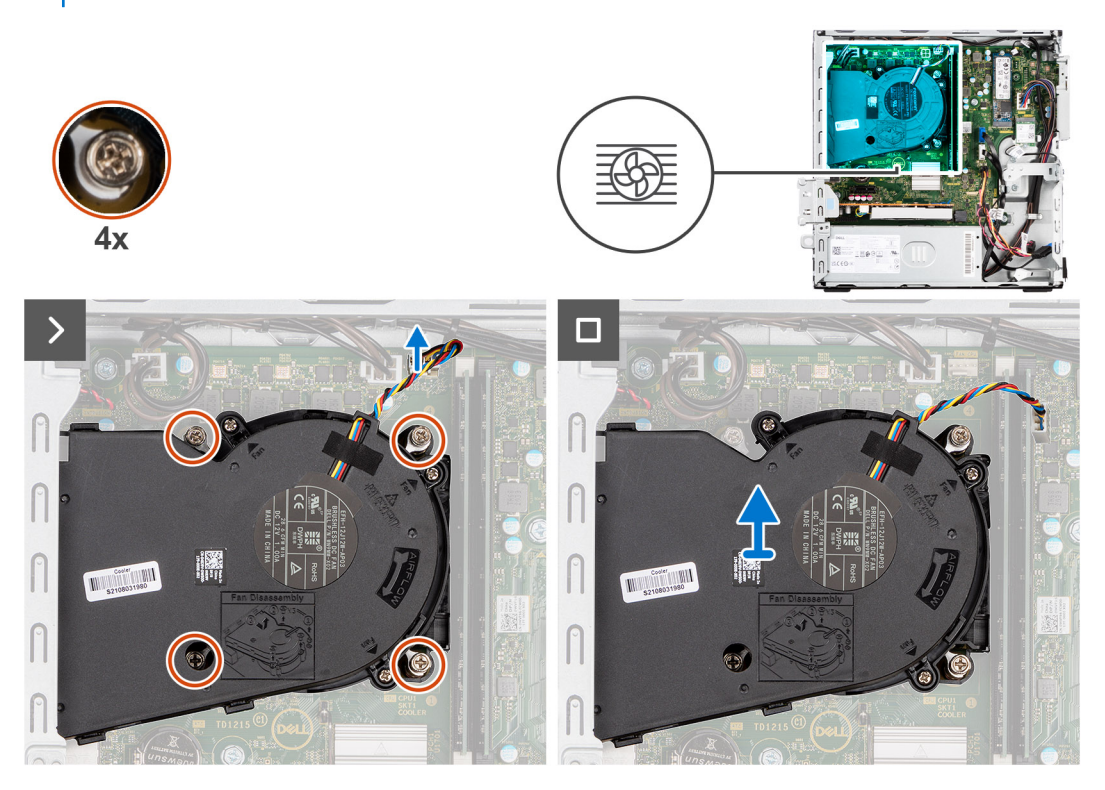

- <span id="page-85-0"></span>1. Koppel de processorventilatorkabel los van de connector op de systeemkaart.
- 2. Draai de vier borgschroeven waarmee de processorventilator en koelplaat op de systeemkaart zijn bevestigd in omgekeerde volgorde (4->3->2->1) vast.
- 3. Til de processorventilator en de koelplaat weg van de systeemkaart.

### **De processorventilator en koelplaateenheid plaatsen**

### **WAARSCHUWING: De informatie in deze sectie is alleen bedoeld voor geautoriseerde servicetechnici.**

### **Vereisten**

Als u een onderdeel vervangt, dient u het bestaande onderdeel te verwijderen alvorens de installatieprocedure uit te voeren.

### **Over deze taak**

De volgende afbeelding geeft de locatie van de processorventilator en koelplaateenheid aan en biedt een visuele weergave van de installatieprocedure.

### **WAARSCHUWING: Als de processor of de ventilator en koelplaateenheid worden vervangen, dient u de koelpasta te gebruiken die in de kit wordt meegeleverd om ervoor te zorgen dat warmtegeleiding plaatsvindt.**

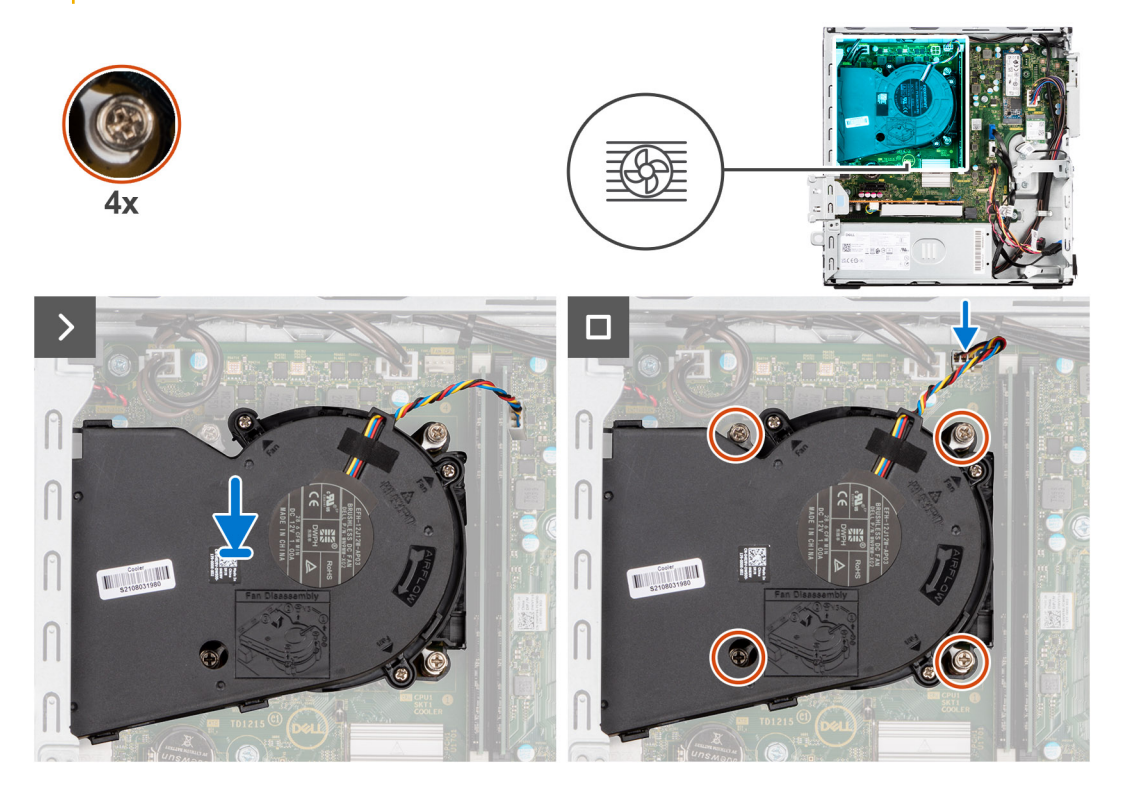

### **Stappen**

- 1. Plaats de processorventilator en koelplaateenheid op de systeemkaart en lijn de geborgde schroeven uit met de schroefgaten op de systeemkaart.
- 2. Draai de vier geborgde schroeven vast die de koelplaat aan de systeemkaart bevestigen.
- 3. Sluit de kabel van de processorventilator aan op de connector op de systeemkaart.

### **Vervolgstappen**

- 1. Installeer de [kooi van het schijfstation.](#page-51-0)
- 2. Installeer de [3,5 inch harde schijf,](#page-47-0) indien van toepassing.
- 3. Installeer de [2,5 inch harde schijf,](#page-43-0) indien van toepassing.
- 4. Plaats het [montagekader](#page-40-0).
- <span id="page-86-0"></span>5. Plaats de [zijplaat.](#page-37-0)
- 6. Volg de procedure in [Nadat u in de computer hebt gewerkt](#page-32-0).

# **Processor**

### **De processorventilator en koelplaateenheid verwijderen**

**WAARSCHUWING: De informatie in deze sectie is alleen bedoeld voor geautoriseerde servicetechnici.**

### **Vereisten**

- 1. Volg de procedure in [Voordat u in de computer gaat werken.](#page-29-0)
- 2. Verwijder de [zijplaat](#page-37-0).
- 3. Verwijder het [montagekader.](#page-37-0)
- 4. Verwijder de [2,5 inch harde schijf,](#page-41-0) indien van toepassing.
- 5. Verwijder de [3,5 inch harde schijf,](#page-45-0) indien van toepassing.
- 6. Verwijder de [behuizing van de harde schijf](#page-49-0).
- 7. Verwijder de [processorventilator en koelplaat](#page-84-0).

#### **Over deze taak**

De volgende afbeelding geeft de locatie van de processor aan en biedt een visuele weergave van de verwijderingsprocedure.

**GEVAAR: De processor kan nog heet zijn nadat de computer is uitgeschakeld. Laat de processor afkoelen alvorens deze te verwijderen.**

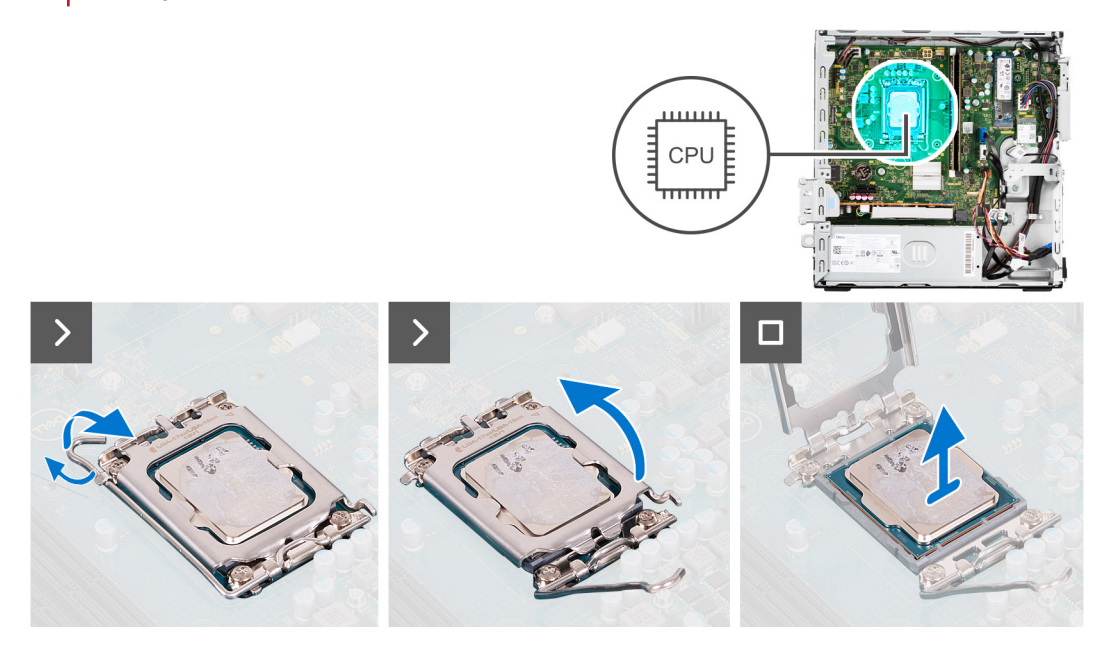

#### **Stappen**

- 1. Druk de ontgrendelingshendel omlaag en duw deze vervolgens weg van de processor om hem uit het bevestigingslipje te verwijderen.
- 2. Trek de ontgrendelingshendel helemaal uit om de processorkap te openen.

**WAARSCHUWING: Wanneer u de processor verwijdert, mag u geen pinnen binnen de processorsocket aanraken, en mogen er geen objecten op de pinnen in de socket vallen.**

3. Til de processor voorzichtig uit de processorsocket.

## **De processor plaatsen**

### **WAARSCHUWING: De informatie in deze sectie is alleen bedoeld voor geautoriseerde servicetechnici.**

### **Vereisten**

Als u een onderdeel vervangt, dient u het bestaande onderdeel te verwijderen alvorens de installatieprocedure uit te voeren.

### **Over deze taak**

De volgende afbeelding geeft de locatie van de processor aan en biedt een visuele weergave van de installatieprocedure.

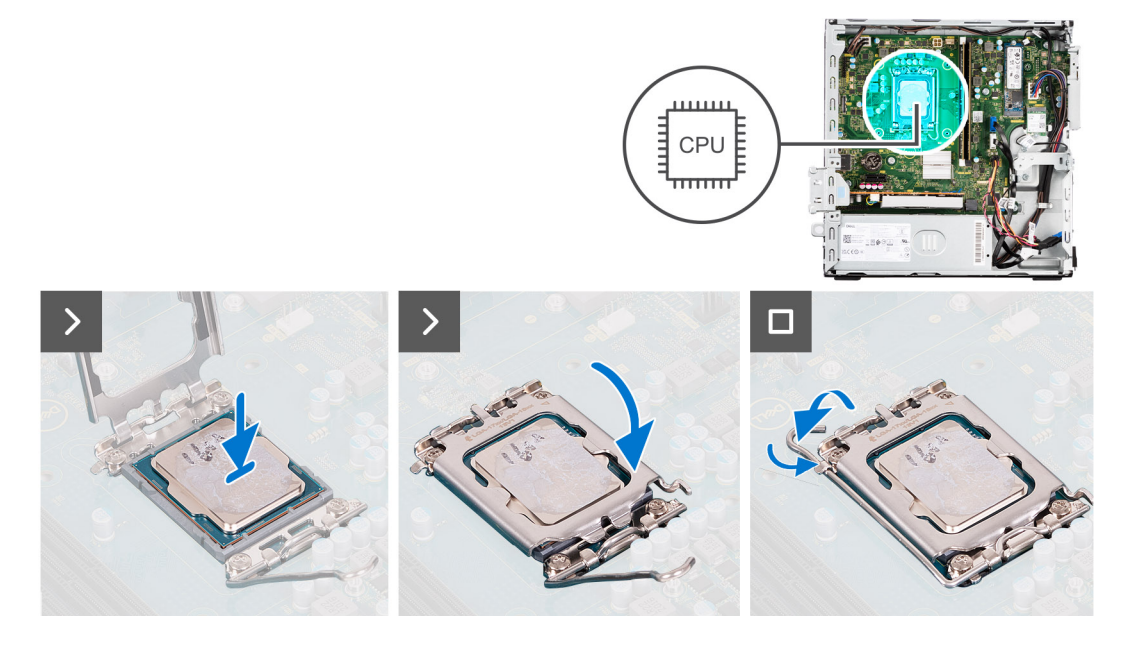

#### **Stappen**

- 1. Zorg ervoor dat de vergrendelingshendel op de processorsocket volledig in de open positie staat.
	- **OPMERKING:** De pin-1-hoek van de processor heeft een driehoek die overeenstemt met de driehoek op de pin-1-hoek van de processorsocket. Als de processor op juiste wijze is geplaatst, bevinden alle vier de hoeken zich op dezelfde hoogte. Als één of meer hoeken van de processor hoger is dan de andere hoeken, dan is de processor niet op juiste wijze geïnstalleerd.
- 2. Richt de uitsparing op de processor op de tabs op de processorsocket en plaats de processor vervolgens in de socket.

**WAARSCHUWING: Let erop dat de uitsparing op het afdekplaatje van de processor onder het uitlijningspunt moet zijn geplaatst.**

3. Draai, wanneer de processor zich volledig in de socket bevindt, de vergrendelingshendel omlaag en plaats deze onder het lipje op de kap van de processor.

### **Vervolgstappen**

- 1. Plaats de [processorventilator en koelplaat.](#page-85-0)
- 2. Installeer de [kooi van het schijfstation.](#page-51-0)
- 3. Installeer de [3,5 inch harde schijf,](#page-47-0) indien van toepassing.
- 4. Installeer de [2,5 inch harde schijf,](#page-43-0) indien van toepassing.
- 5. Plaats het [montagekader](#page-40-0).
- 6. Plaats de [zijplaat.](#page-37-0)
- 7. Volg de procedure in [Nadat u in de computer hebt gewerkt](#page-32-0).

# **Interne antennekit**

## **De interne antennekit verwijderen**

**WAARSCHUWING: De informatie in deze sectie is alleen bedoeld voor geautoriseerde servicetechnici.**

### **Vereisten**

- 1. Volg de procedure in [Voordat u in de computer gaat werken.](#page-29-0)
- 2. Verwijder de [zijplaat](#page-37-0).
- 3. Verwijder het [montagekader.](#page-37-0)
- 4. Verwijder de [2,5 inch harde schijf,](#page-41-0) indien van toepassing.
- 5. Verwijder de [3,5 inch harde schijf,](#page-45-0) indien van toepassing.
- 6. Verwijder de [behuizing van de harde schijf](#page-49-0).
- 7. Verwijder de [draadloze kaart](#page-67-0), indien van toepassing.

### **Over deze taak**

De volgende afbeelding geeft de locatie van de interne antennekit aan en biedt een visuele weergave van de verwijderingsprocedure.

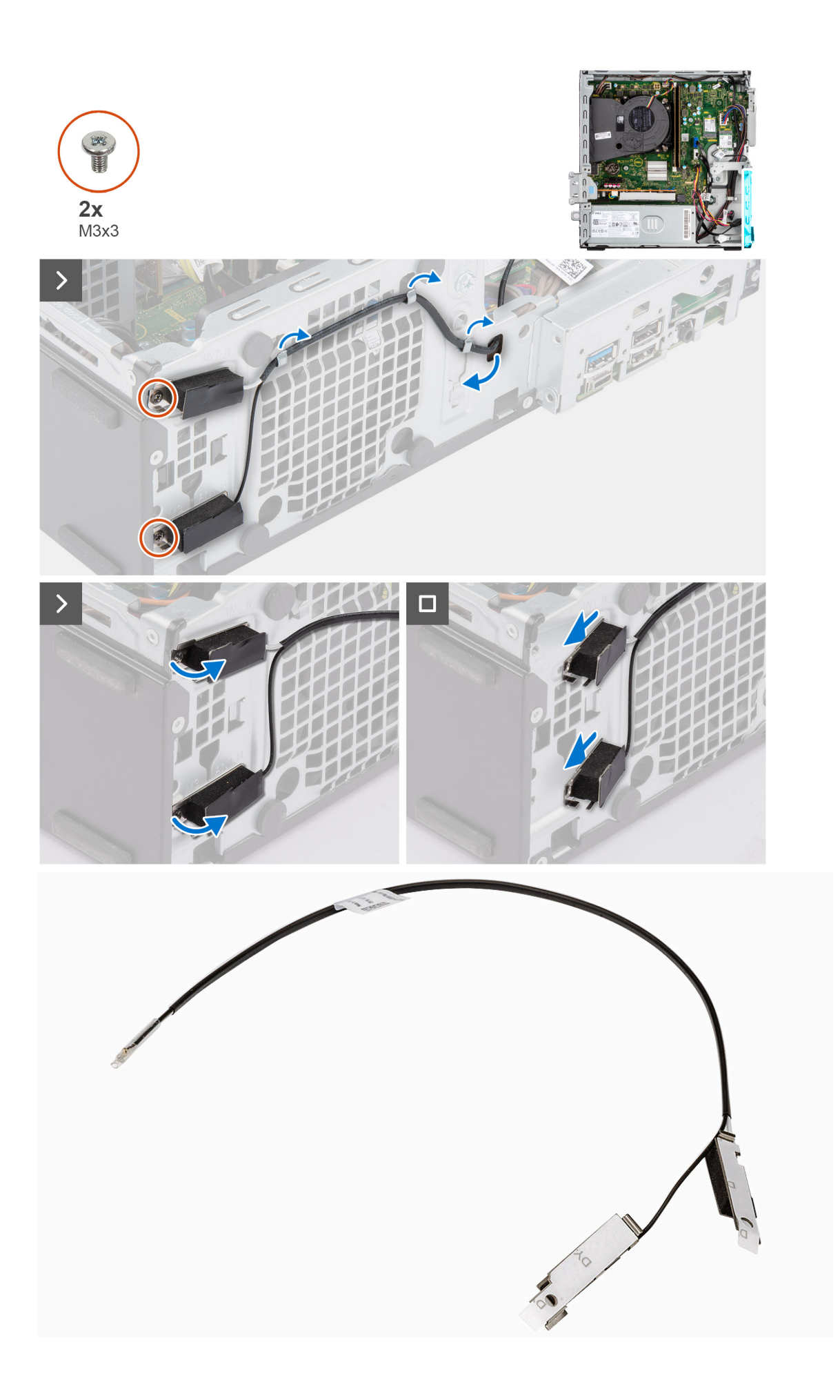

- 1. Verwijder de twee schroeven (M3x3) waarmee de interne antennekits aan het chassis worden bevestigd.
- 2. Til de interne antennekits weg van het chassis.
- 3. Verwijder de kabel van de interne antennekits uit de geleiders op het chassis.
- 4. Trek de kabel van de interne antennekit voorzichtig uit de opening op het chassis.

### **De interne antennekit installeren**

### **WAARSCHUWING: De informatie in deze sectie is alleen bedoeld voor geautoriseerde servicetechnici.**

### **Vereisten**

Als u een onderdeel vervangt, dient u het bestaande onderdeel te verwijderen alvorens de installatieprocedure uit te voeren.

### **Over deze taak**

De volgende afbeelding geeft de locatie van de interne antennekit aan en biedt een visuele weergave van de installatieprocedure.

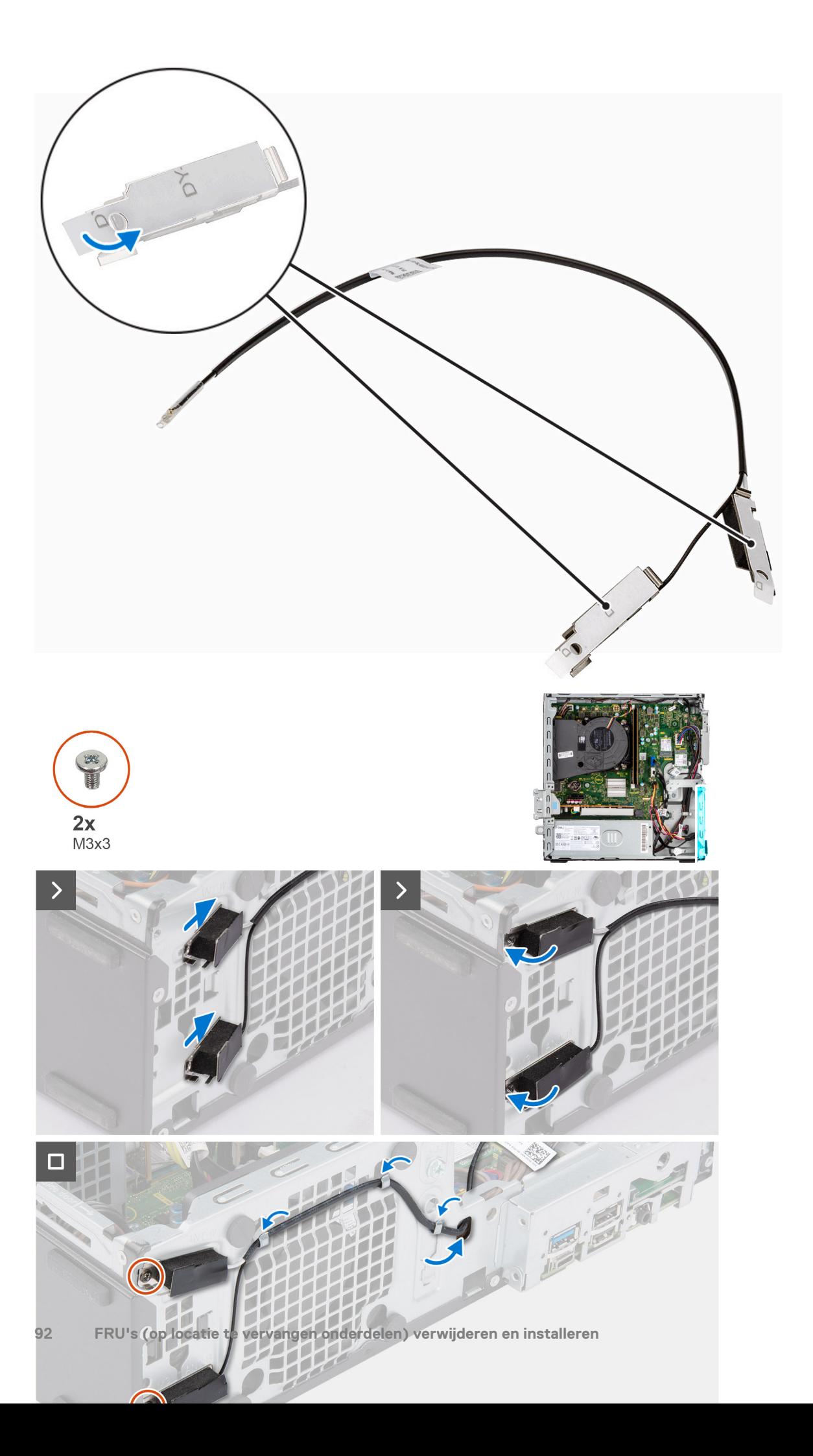

- 1. Verwijder de beschermende Mylars van de interne antennes.
- 2. Plaats de antennes in de slots op het chassis.

De antennes moeten in de juiste slots op het chassis worden geïnstalleerd. De volgende tabel toont richtlijnen voor de juiste installatiemethode.

### **Tabel 27. Kleurschema antennekabels**

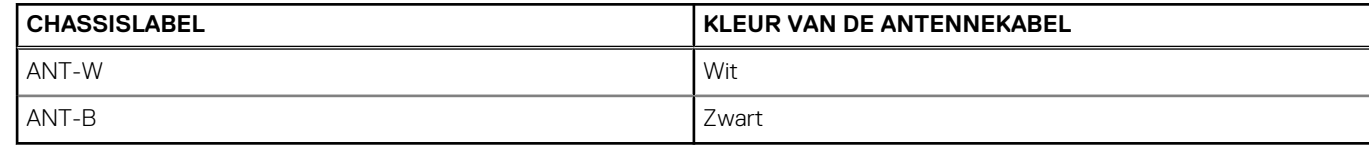

- 3. Plaats de twee schroeven (M3x3) terug waarmee de interne antennes aan het chassis worden bevestigd.
- 4. Leid de kabel van de interne antenne door de geleiders op het chassis.

#### **Vervolgstappen**

- 1. Installeer de [draadloze kaart](#page-68-0), indien van toepassing.
- 2. Installeer de [kooi van het schijfstation.](#page-51-0)
- 3. Installeer de [3,5 inch harde schijf,](#page-47-0) indien van toepassing.
- 4. Installeer de [2,5 inch harde schijf,](#page-43-0) indien van toepassing.
- 5. Plaats het [montagekader](#page-40-0).
- 6. Plaats de [zijplaat.](#page-37-0)
- 7. Volg de procedure in [Nadat u in de computer hebt gewerkt](#page-32-0).

# **SMA-antenne**

## **De externe SMA-antennekit verwijderen**

**WAARSCHUWING: De informatie in deze sectie is alleen bedoeld voor geautoriseerde servicetechnici.**

### **Vereisten**

- 1. Volg de procedure in [Voordat u in de computer gaat werken.](#page-29-0)
- 2. Verwijder de [zijplaat](#page-37-0).
- 3. Verwijder het [montagekader.](#page-37-0)
- 4. Verwijder de [2,5 inch harde schijf,](#page-41-0) indien van toepassing.
- 5. Verwijder de [3,5 inch harde schijf,](#page-45-0) indien van toepassing.
- 6. Verwijder de [behuizing van de harde schijf](#page-49-0).

#### **Over deze taak**

De volgende afbeelding geeft de locatie van de kit van de externe SMA-antenne aan en biedt een visuele weergave van de verwijderingsprocedure.

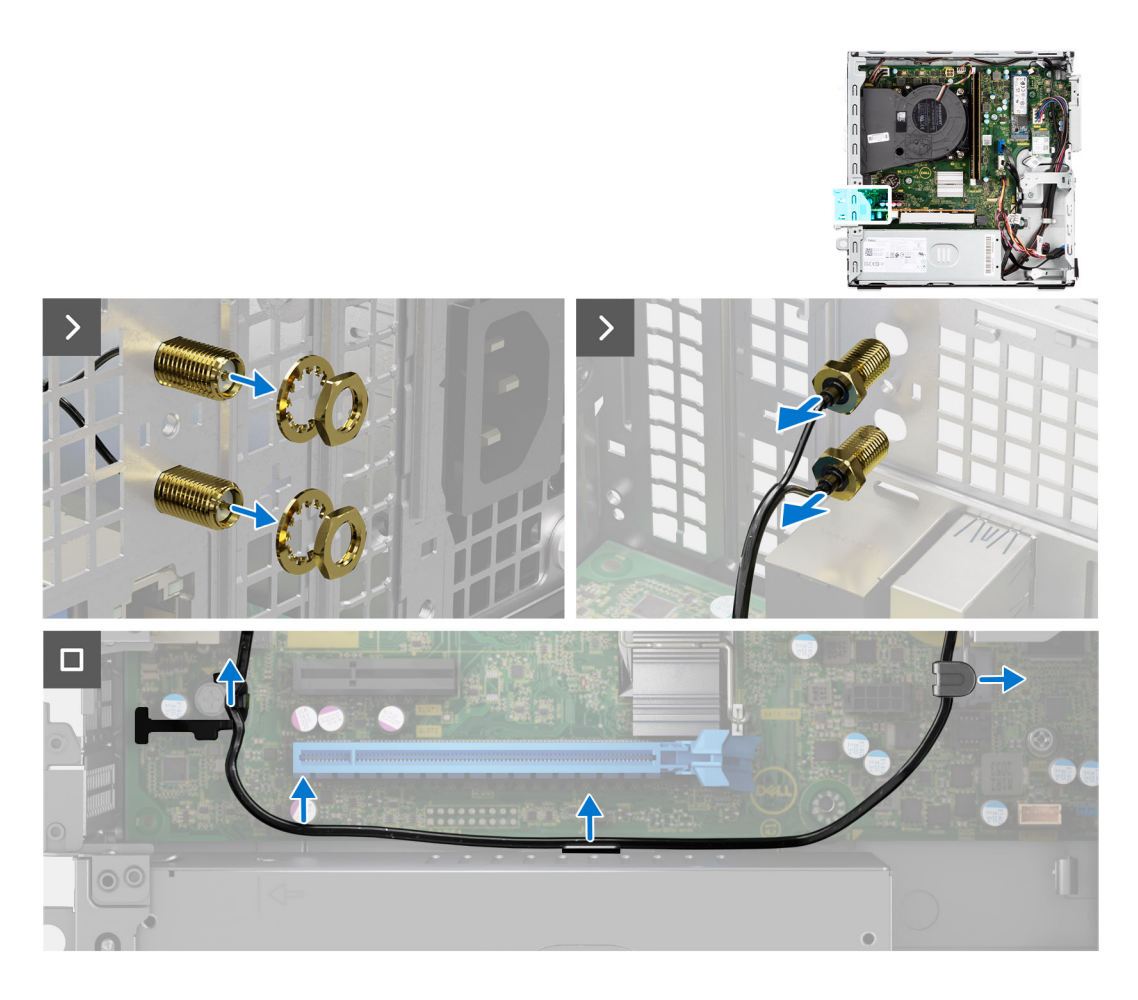

- 1. Verwijder de moer en sluitring van de twee antennekoppen.
- 2. Wrik de antennekoppen voorzichtig los uit het chassis en verwijder deze.
- 3. Verwijder de antennekabels uit de geleiders op de systeemkaart.
- 4. Verwijder de externe SMA-antennekit van de systeemkaart.

### **De SMA-antennekit installeren**

**WAARSCHUWING: De informatie in deze sectie is alleen bedoeld voor geautoriseerde servicetechnici.**

### **Vereisten**

Als u een onderdeel vervangt, dient u het bestaande onderdeel te verwijderen alvorens de installatieprocedure uit te voeren.

### **Over deze taak**

De volgende afbeelding geeft de locatie van de externe SMA-antennekit aan en biedt een visuele weergave van de installatieprocedure.

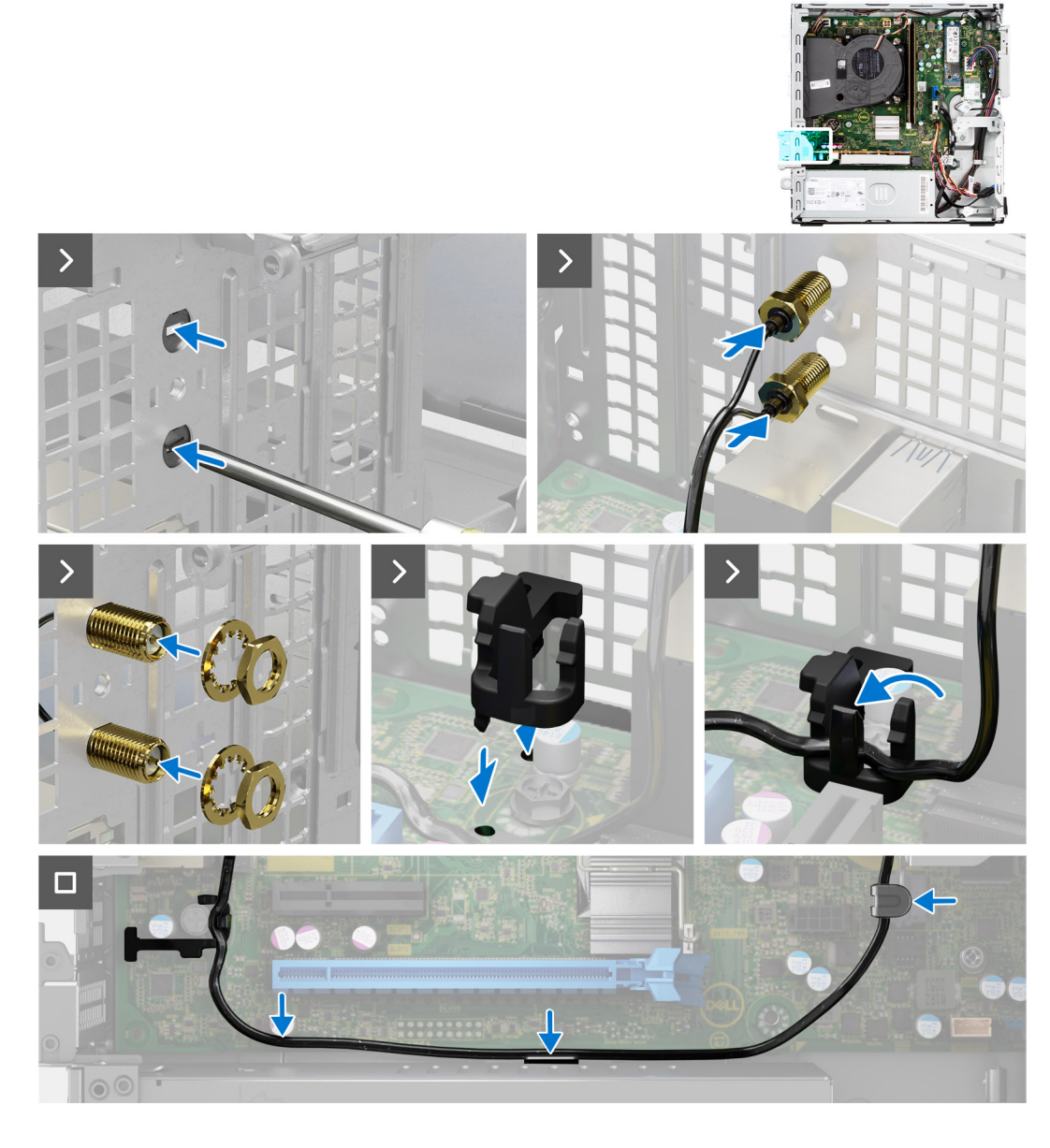

1. (i) **OPMERKING:** Stappen 1, 2 en 3 zijn vereist wanneer u de externe SMA-antennekit voor de eerste keer installeert.

Gebruik een schroevendraaier om de antennekap van het chassis te duwen en te verwijderen.

- 2. Verwijder de antennekap van de schroevendraaier en voer de antennekap af.
- 3. Lijn de pinnen op de clip uit met de gaten op de systeemkaart en druk op de clip om deze aan de systeemkaart te bevestigen.
- 4. Duw de antennes in de slots op de achterzijde van het chassis.
- 5. Plaats de moer en sluitring terug waarmee de antennes aan het chassis worden bevestigd.
- 6. Leid de antennekabels door de geleiders op de systeemkaart.
- 7. Druk de antennekabel in de clip op de systeemkaart.

### **Vervolgstappen**

- 1. Installeer de [draadloze kaart](#page-68-0), indien van toepassing.
- 2. Installeer de [kooi van het schijfstation.](#page-51-0)
- 3. Installeer de [3,5 inch harde schijf,](#page-47-0) indien van toepassing.
- 4. Installeer de [2,5 inch harde schijf,](#page-43-0) indien van toepassing.
- 5. Plaats het [montagekader](#page-40-0).
- 6. Plaats de [zijplaat.](#page-37-0)

<span id="page-95-0"></span>7. Volg de procedure in [Nadat u in de computer hebt gewerkt](#page-32-0).

# **Optionele invoer-/uitvoermodules**

### **De seriële module**

### **De seriële module verwijderen**

### **Vereisten**

- 1. Volg de procedure in [Voordat u in de computer gaat werken.](#page-29-0)
- 2. Verwijder de [zijplaat](#page-37-0).

### **Over deze taak**

De volgende afbeelding geeft de locatie van de seriële module aan en biedt een visuele weergave van de verwijderingsprocedure.

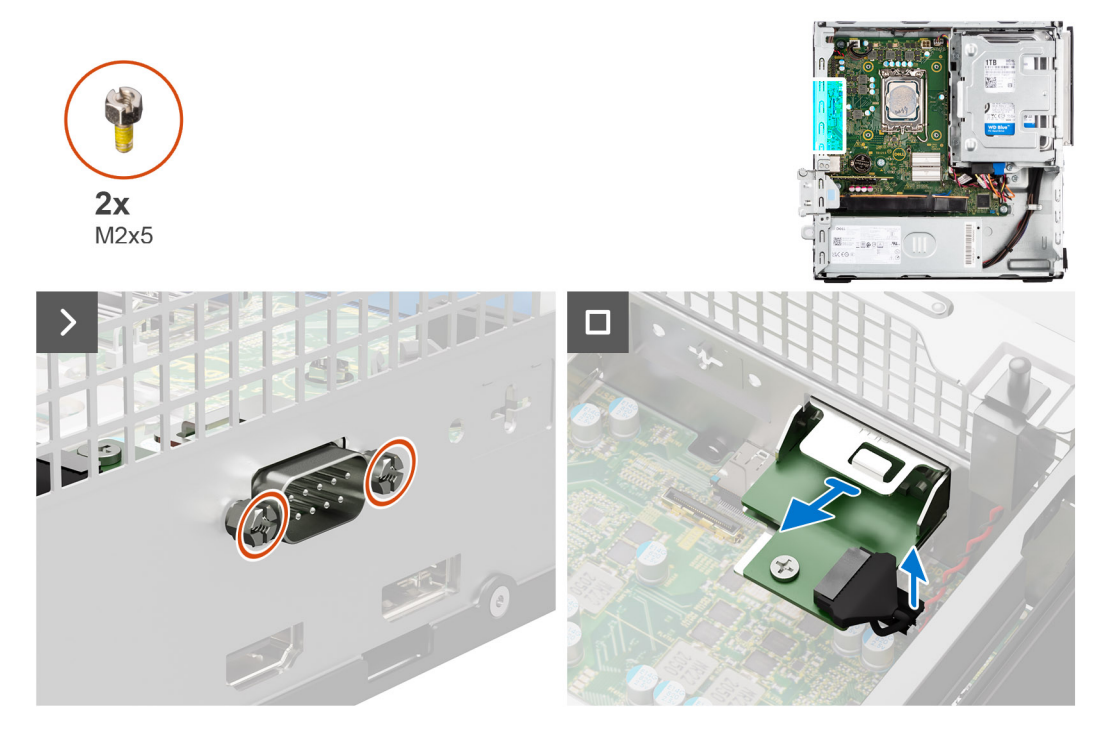

### **Stappen**

- 1. Verwijder de twee schroeven (M2x5) waarmee de seriële module aan het chassis wordt bevestigd.
- 2. Koppel de kabel van de seriële module los van de connector op de systeemkaart.
- 3. Til de seriële module weg van de systeemkaart.

### **De seriële module installeren**

### **Vereisten**

Als u een onderdeel vervangt, dient u het bestaande onderdeel te verwijderen alvorens de installatieprocedure uit te voeren.

### **Over deze taak**

De volgende afbeelding geeft de locatie van de seriële module aan en biedt een visuele weergave van de installatieprocedure.

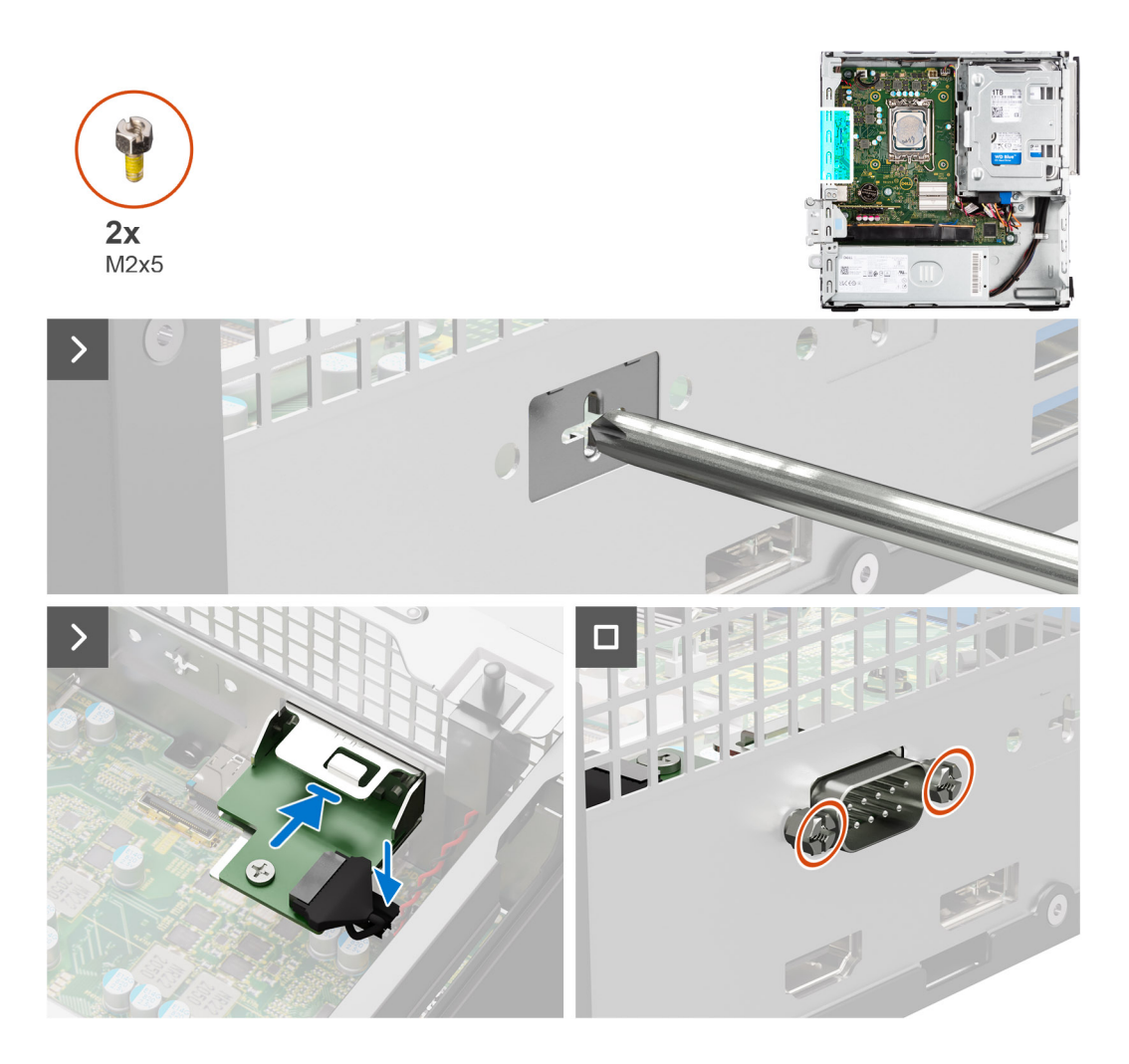

1. Gebruik een schroevendraaier om de kap van de seriële module van het chassis te verwijderen.

**OPMERKING:** Deze stap is alleen van toepassing wanneer de seriële module voor de eerste keer wordt geïnstalleerd.

- 2. Sluit de kabel van de seriële module aan op de connector (KB\_MS\_SERIAL) op de systeemkaart.
- 3. Plaats de seriële module in het slot op het chassis.
- 4. Plaats de twee type kruisschroeven (M2x5) terug om de seriële module op het chassis te bevestigen.

### **Vervolgstappen**

- 1. Plaats de [zijplaat.](#page-37-0)
- 2. Volg de procedure in [Nadat u in de computer hebt gewerkt](#page-32-0).

### **VGA-module**

### **De VGA-module verwijderen**

#### **Vereisten**

- 1. Volg de procedure in [Voordat u in de computer gaat werken.](#page-29-0)
- 2. Verwijder de [zijplaat](#page-37-0).

#### **Over deze taak**

De volgende afbeelding geeft de locatie van de VGA-module aan en biedt een visuele weergave van de verwijderingsprocedure.

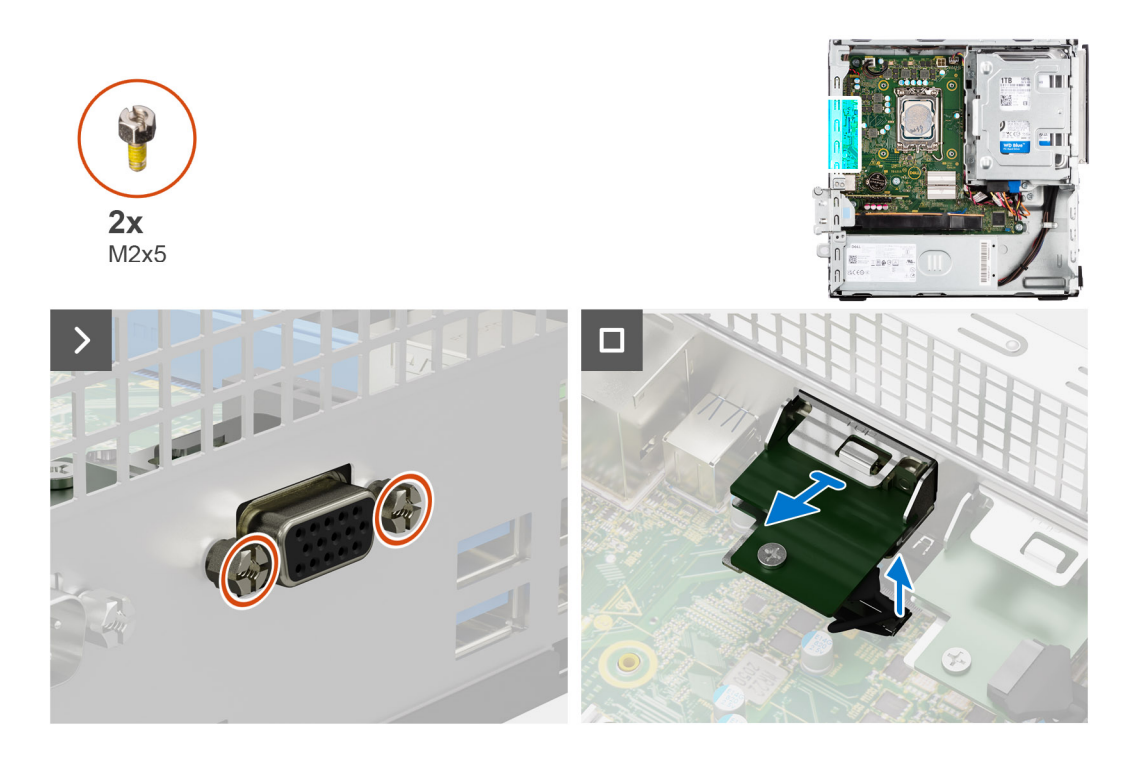

- 1. Verwijder de twee schroeven (M2x5) waarmee de optionele VGA-module aan het chassis wordt bevestigd.
- 2. Koppel de kabel van de VGA-module los van de connector op de systeemkaart.
- 3. Til de VGA-module weg van de systeemkaart.

### **De VGA-module plaatsen**

### **Vereisten**

Als u een onderdeel vervangt, dient u het bestaande onderdeel te verwijderen alvorens de installatieprocedure uit te voeren.

### **Over deze taak**

De volgende afbeelding geeft de locatie van de VGA-module aan en biedt een visuele weergave van de installatieprocedure.

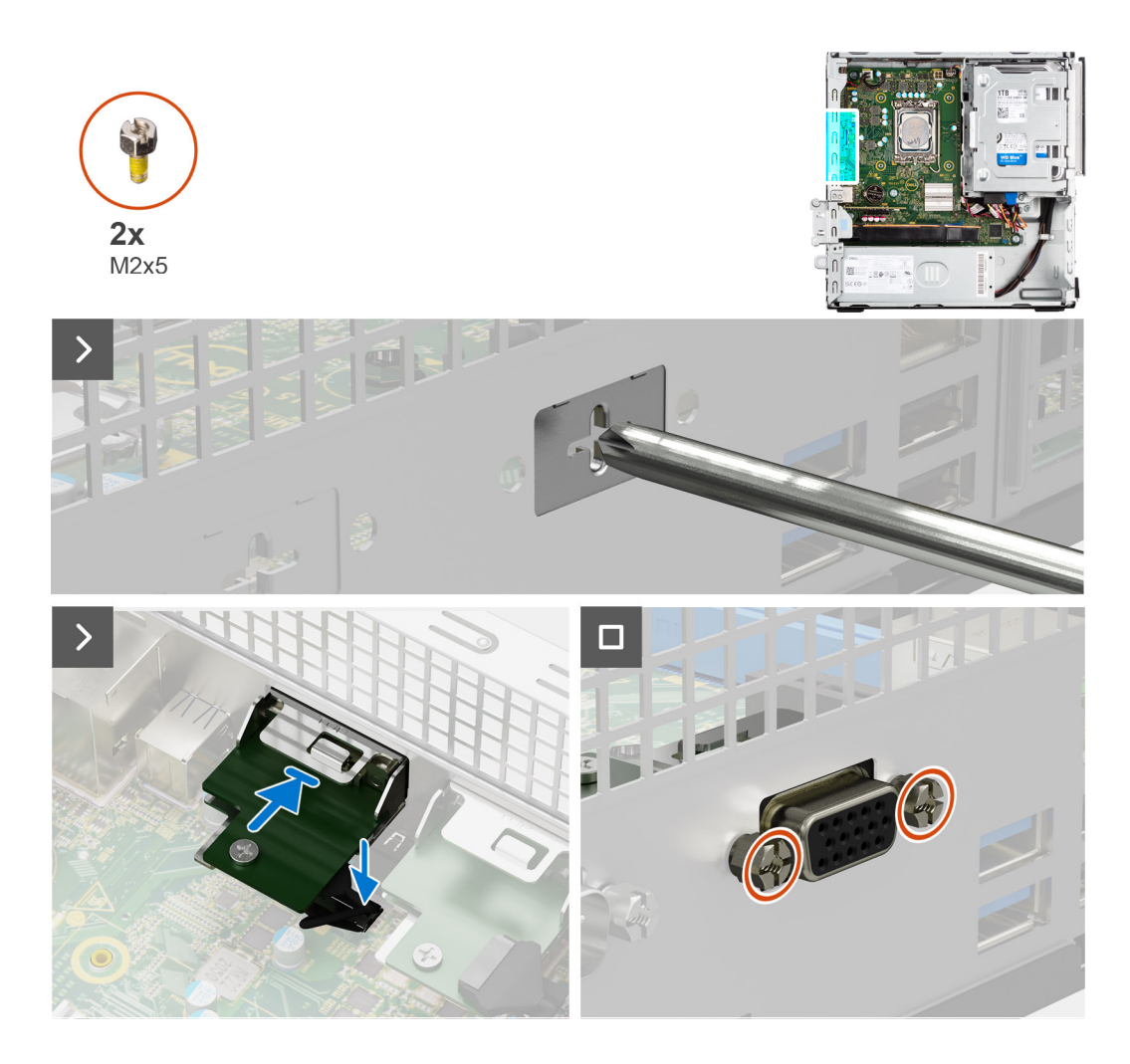

1. Gebruik een schroevendraaier om de kap van de VGA-module uit het chassis te verwijderen.

**OPMERKING:** Deze stap is alleen van toepassing wanneer de VGA-module voor de eerste keer wordt geïnstalleerd.

- 2. Sluit de kabel van de VGA-module aan op de connector (VIDEO) op de systeemkaart.
- 3. Plaats de VGA-module in het slot op het chassis.
- 4. Plaats de twee type kruisschroeven (M2x5) terug om de VGA-module op het chassis te bevestigen.

#### **Vervolgstappen**

- 1. Plaats de [zijplaat.](#page-37-0)
- 2. Volg de procedure in [Nadat u in de computer hebt gewerkt](#page-32-0).

## **DP-module**

### **De DP-module verwijderen**

#### **Vereisten**

- 1. Volg de procedure in [Voordat u in de computer gaat werken.](#page-29-0)
- 2. Verwijder de [zijplaat](#page-37-0).

#### **Over deze taak**

De volgende afbeelding geeft de locatie van de DP-module aan en biedt een visuele weergave van de verwijderingsprocedure.

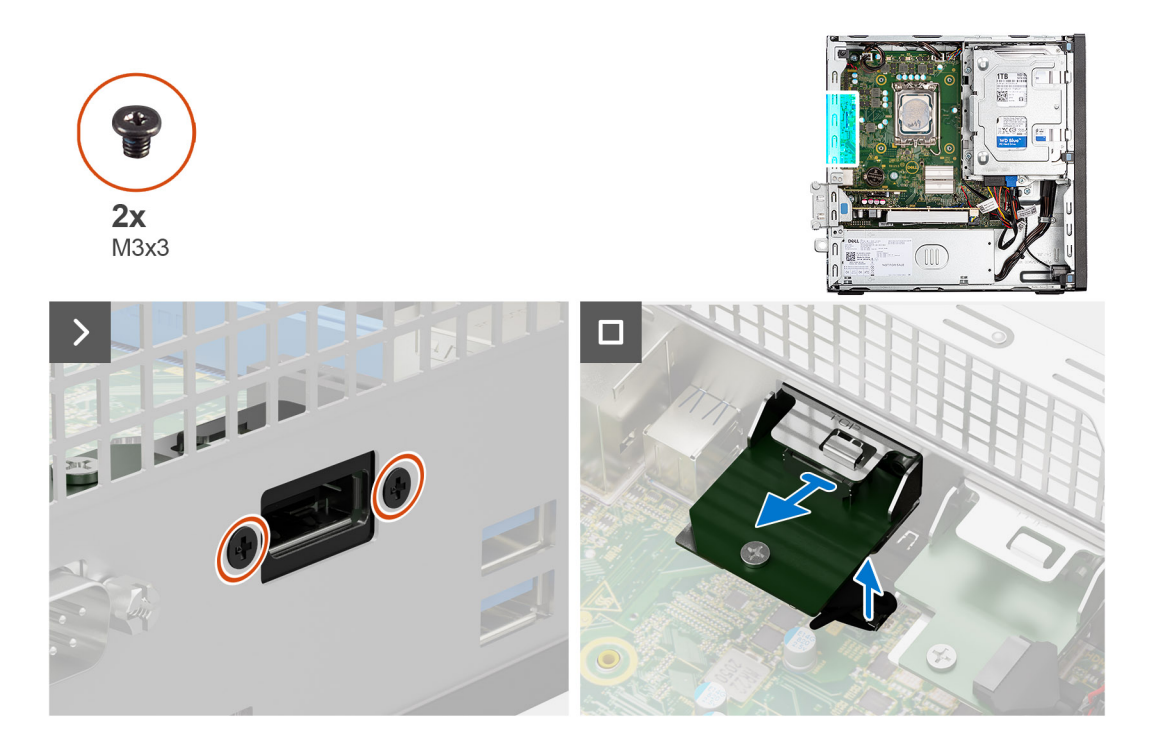

- 1. Verwijder de twee schroeven (M3x3) waarmee de DP-module aan het computerchassis wordt bevestigd.
- 2. Koppel de kabel van de DP-module los van de connector op de systeemkaart.
- 3. Til de DP-module weg van de systeemkaart.

### **De DP-module installeren**

### **Vereisten**

Als u een onderdeel vervangt, dient u het bestaande onderdeel te verwijderen alvorens de installatieprocedure uit te voeren.

### **Over deze taak**

De volgende afbeelding geeft de locatie van de DP-module aan en biedt een visuele weergave van de installatieprocedure.

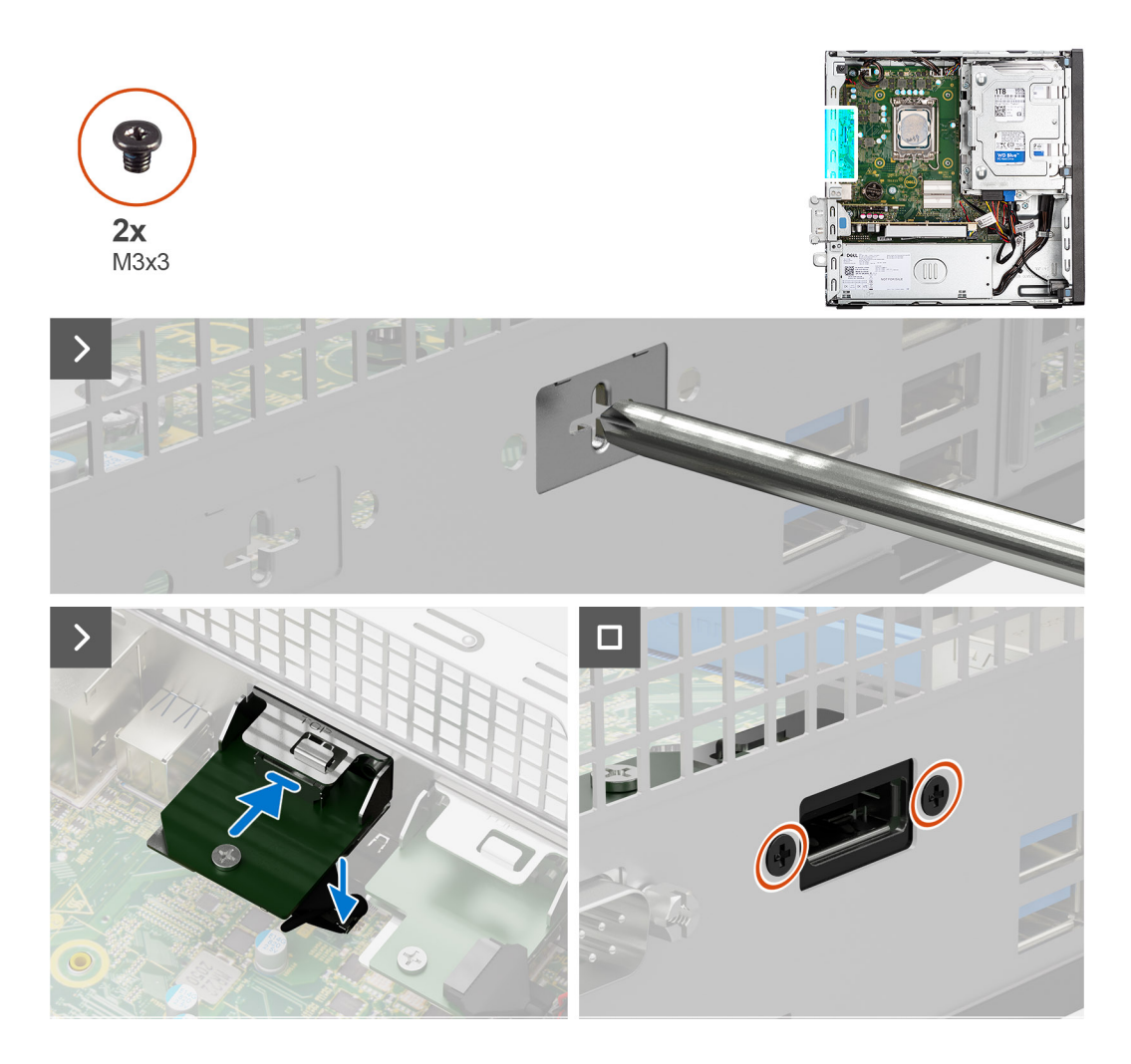

1. Gebruik een schroevendraaier om de kap van de DP-module van het chassis te verwijderen.

**OPMERKING:** Deze stap is alleen van toepassing wanneer de DP-module voor de eerste keer wordt geïnstalleerd.

- 2. Sluit de kabel van de DP-module aan op de connector (VIDEO) op de systeemkaart.
- 3. Plaats de DP-module in het slot op het chassis.
- 4. Plaats de twee schroeven (M3x3) terug waarmee de DP-module aan het systeem wordt bevestigd.

#### **Vervolgstappen**

- 1. Plaats de [zijplaat.](#page-37-0)
- 2. Volg de procedure in [Nadat u in de computer hebt gewerkt](#page-32-0).

## **HDMI-module**

### **De HDMI-module verwijderen**

#### **Vereisten**

- 1. Volg de procedure in [Voordat u in de computer gaat werken.](#page-29-0)
- 2. Verwijder de [zijplaat](#page-37-0).

#### **Over deze taak**

De volgende afbeelding geeft de locatie van de optionele HDMI-module aan en biedt een visuele weergave van de verwijderingsprocedure.

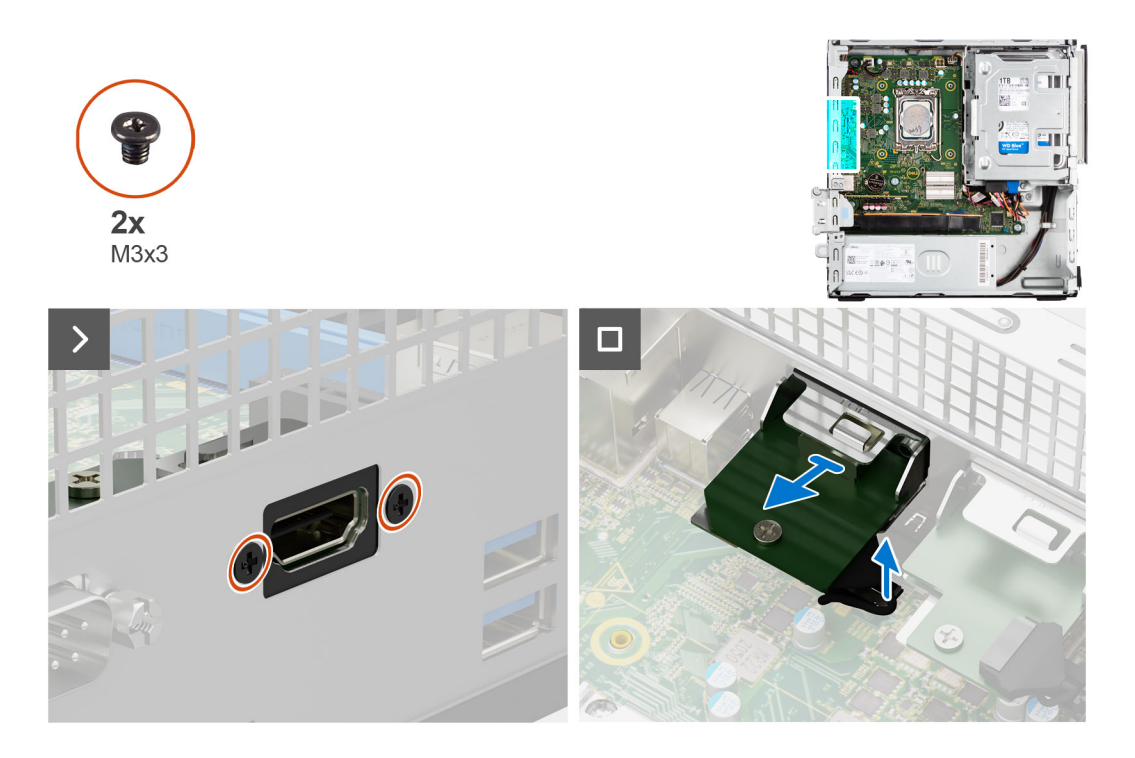

- 1. Verwijder de twee schroeven (M3x3) waarmee de HDMI-module aan het computerchassis wordt bevestigd.
- 2. Koppel de kabel van de HDMI-module los van de connector op de systeemkaart.
- 3. Til de HDMI-module weg van de systeemkaart.

### **De HDMI-module installeren**

### **Vereisten**

Als u een onderdeel vervangt, dient u het bestaande onderdeel te verwijderen alvorens de installatieprocedure uit te voeren.

### **Over deze taak**

De volgende afbeelding geeft de locatie van de HDMI-module aan en biedt een visuele weergave van de installatieprocedure.

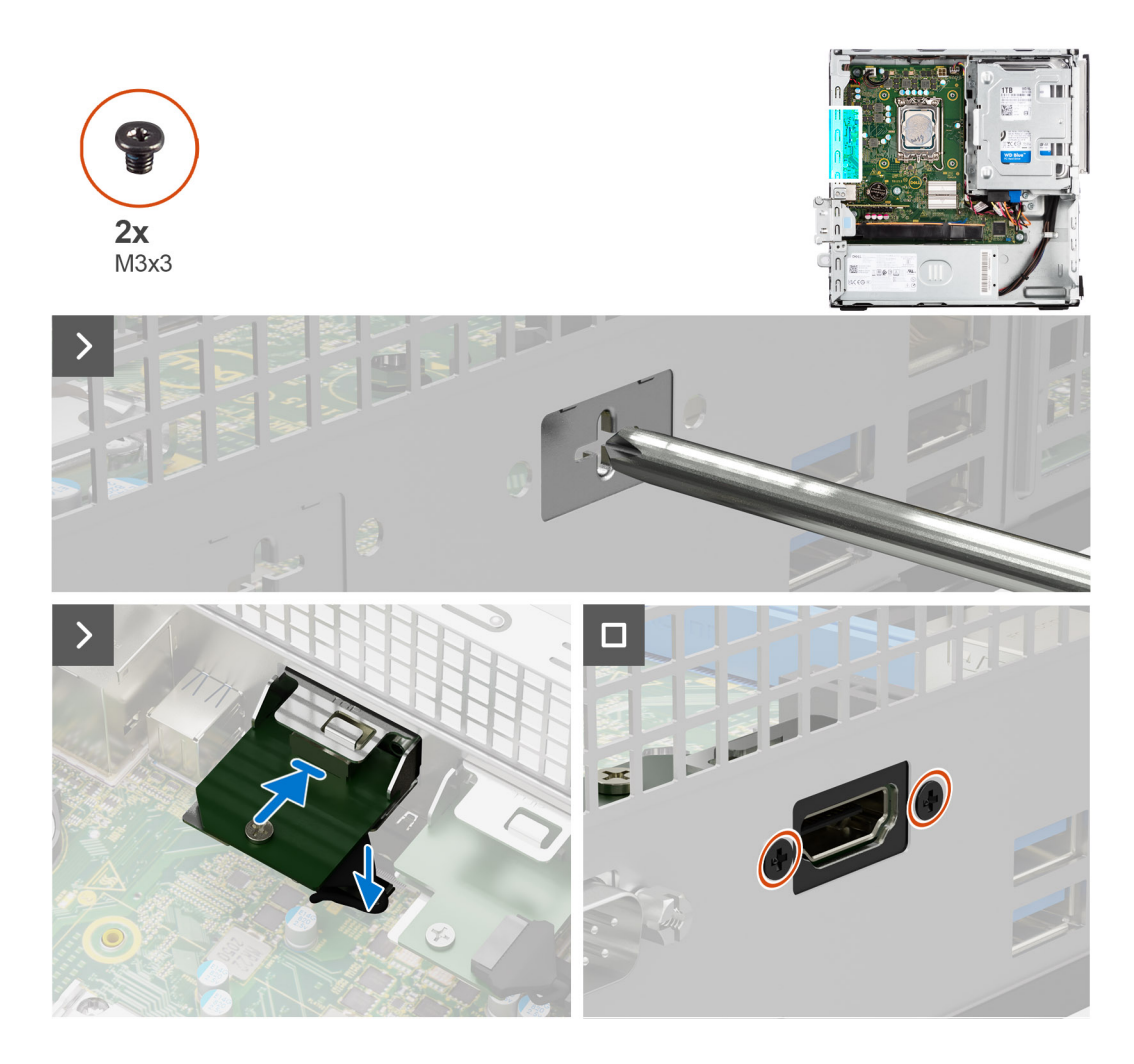

1. Gebruik een schroevendraaier om de kap van de HDMI-module van het chassis te verwijderen.

**OPMERKING:** Deze stap is alleen van toepassing wanneer de HDMI-module voor de eerste keer wordt geïnstalleerd.

- 2. Sluit de kabel van de HDMI-module aan op de connector (VIDEO) op de systeemkaart.
- 3. Plaats de HDMI-module in het slot op het chassis.
- 4. Plaats de twee schroeven (M3x3) terug om de HDMI-module op het chassis te bevestigen.

### **Vervolgstappen**

- 1. Plaats de [zijplaat.](#page-37-0)
- 2. Volg de procedure in [Nadat u in de computer hebt gewerkt](#page-32-0).

# **Systeemkaart**

### **De systeemkaart verwijderen**

### **Vereisten**

- 1. Volg de procedure in [Voordat u in de computer gaat werken.](#page-29-0)
- 2. Verwijder de [zijplaat](#page-37-0).
- 3. Verwijder het [montagekader.](#page-37-0)
- 4. Verwijder de [2,5 inch harde schijf,](#page-41-0) indien van toepassing.
- 5. Verwijder de [3,5 inch harde schijf,](#page-45-0) indien van toepassing.
- 6. Verwijder de [behuizing van de harde schijf](#page-49-0).
- 7. Verwisjder de [optionele I/O-module.](#page-95-0)
- 8. Verwijder de [uitbreidingskaart.](#page-69-0)
- 9. Verwijder de [geheugenmodules.](#page-57-0)
- 10. Verwijder de [SSD.](#page-58-0)
- 11. Verwijder de [WLAN-kaart.](#page-67-0)
- 12. Verwijder de [koelplaat- en ventilatoreenheid.](#page-84-0)
- 13. Verwijder de [processor.](#page-86-0)

### **Over deze taak**

De volgende afbeelding geeft de connectoren op de systeemkaart aan.

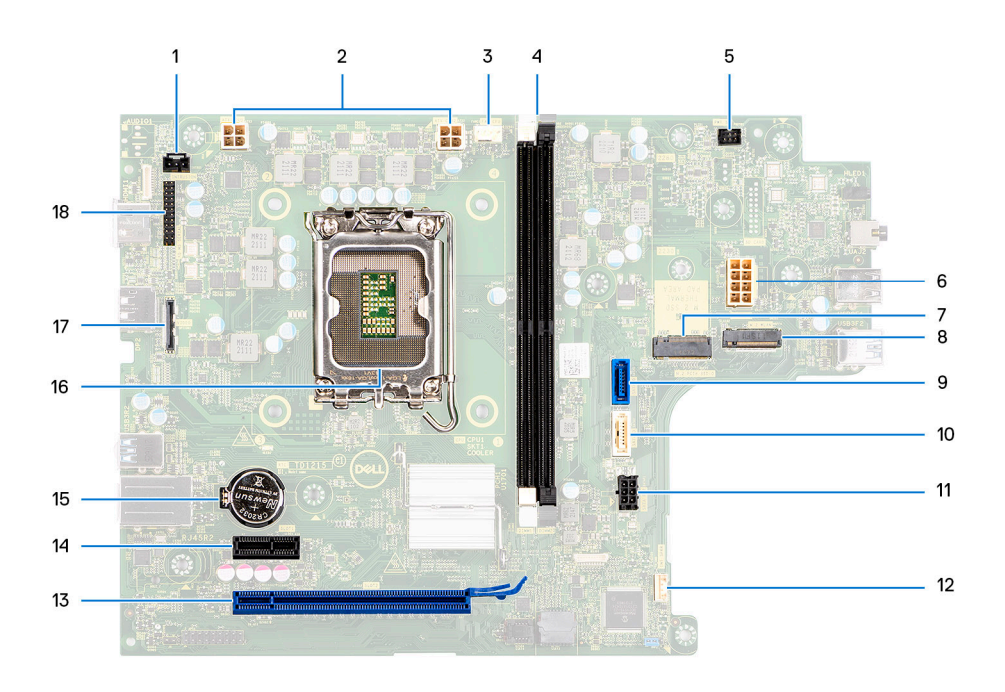

- 1. Kabel voor intrusieschakelaar 2. ATX CPU-voedingsconnector
- 3. Connector voor processorventilator 4. UDIMM-slots
- 
- 7. M.2 2230-/2280-slot voor SSD 8. M.2 WLAN-sleuf
- 
- 
- 13. PCIe x16 slot (SLOT 2) 14. PCIe x1 slot (SLOT 1)
- 15. Knoopcelbatterijsocket 16. Processorsocket
- 17. Videoaansluiting 18. I/O-connector
- 
- Van de linkerzijde (a>b): DIMM 1 DIMM 2
- 5. Connector voor de aan-/uitknop 6. Connector voor systeemvoeding
	-
- 9. Gegevensconnector van de harde schijf (SATA 0) 10. Gegevensconnector van de optische schijf/harde schijf (SATA 1)
- 11. SATA-stroomconnector 12. Connector voor de interne luidspreker
	-
	-
	-

De volgende afbeeldingen geven de locatie van de systeemkaart aan en bieden een visuele weergave van de verwijderingsprocedure.

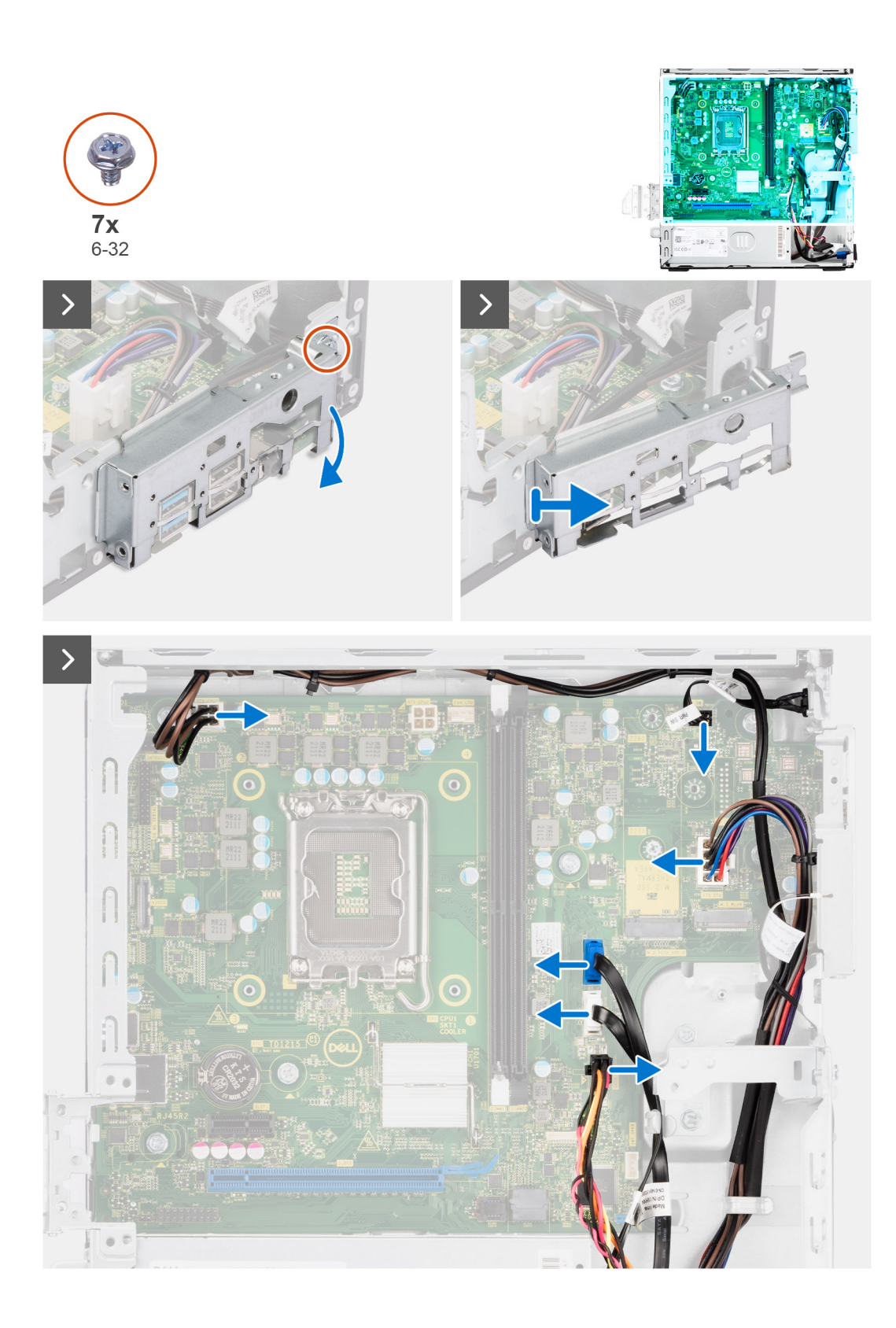

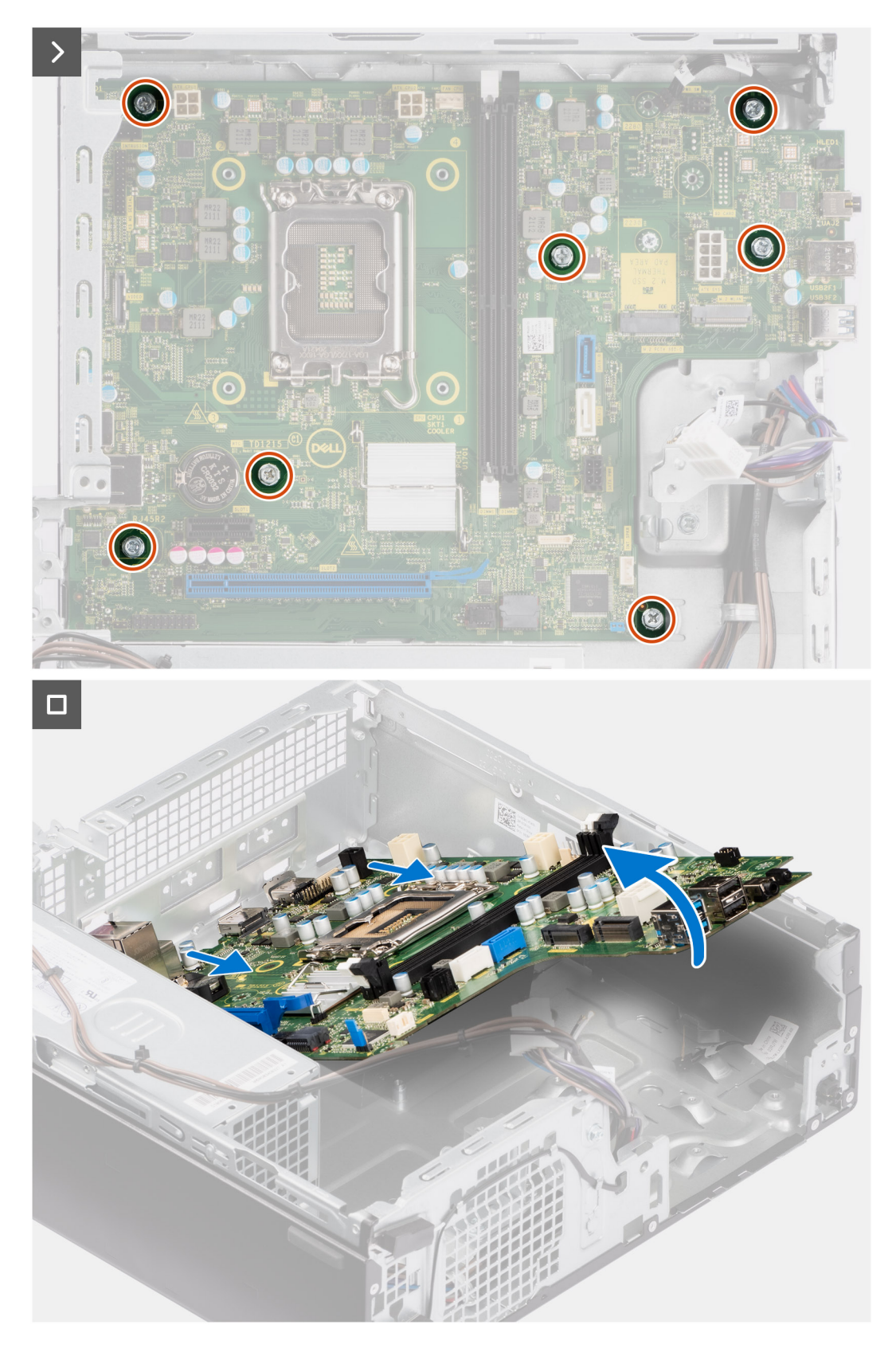

- 1. Verwijder de schroef (6-32) waarmee de I/O-beugel aan de voorzijde op het chassis is bevestigd.
- 2. Draai en verwijder de I/O-beugel aan de voorzijde van het chassis.
- 3. Koppel alle kabels los die op de systeemkaart zijn aangesloten.
- 4. Verwijder de zeven schroeven (#6-32) waarmee de systeemkaart aan het chassis wordt bevestigd.

5. Maak de systeemkaart los van het I/O-achterpaneel door deze naar rechts te schuiven en til de systeemkaart van het chassis.

## **De systeemkaart installeren**

#### **Vereisten**

Als u een onderdeel vervangt, dient u het bestaande onderdeel te verwijderen alvorens de installatieprocedure uit te voeren.

### **Over deze taak**

De volgende afbeelding geeft de connectoren op de systeemkaart aan.

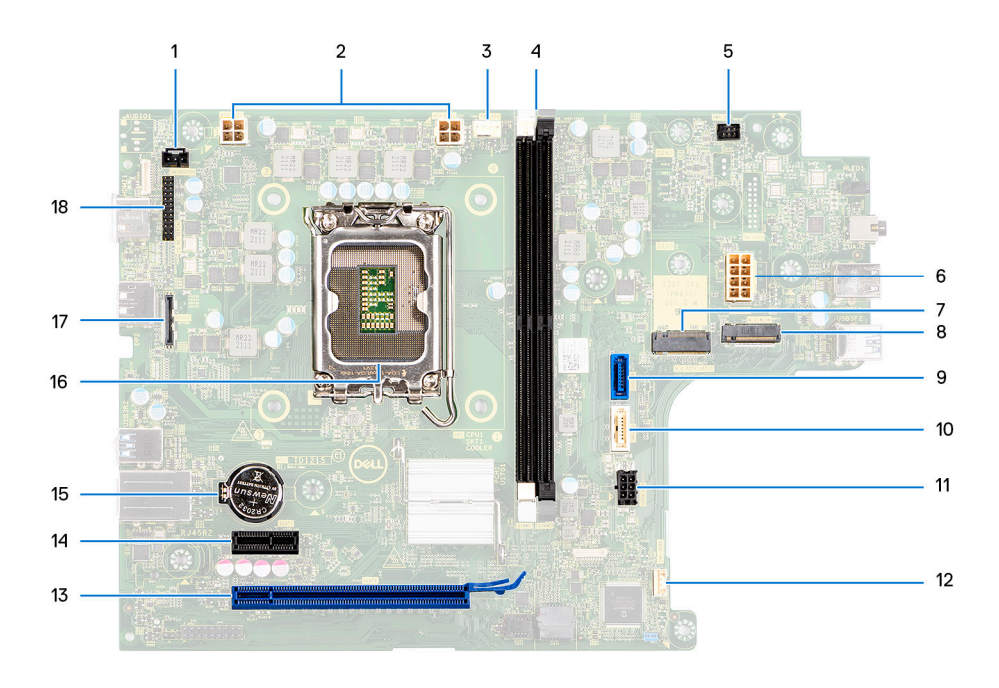

- 
- 3. Kabel van de processorventilator and a series of the 4. UDIMM-slots
- 
- 7. M.2 2230-/2280-slot voor SSD 8. M.2 WLAN-sleuf
- 
- 
- 
- 15. Knoopcelbatterijsocket 16. Processorsocket
- 17. Videokabel 18. I/O-kabel
- 1. Kabel voor intrusieschakelaar 2. Voedingskabel van de processor
	-

Van de linkerzijde (a>b):

DIMM 1

DIMM 2

- 5. Kabel aan-/uitknop 6. Voedingskabel van het systeem
	-
- 9. Datakabel van de harde schijf (SATA 0) 10. Datakabel van het optisch station/de harde schijf (SATA 1)
- 11. SATA-voedingskabel 12. Kabel van de interne luidspreker
- 13. PCIe x16 slot (SLOT 2) 14. PCIe x1 slot (SLOT 1)
	-
	-

De volgende afbeelding geeft de locatie van de systeemkaart aan en biedt een visuele weergave van de installatieprocedure.

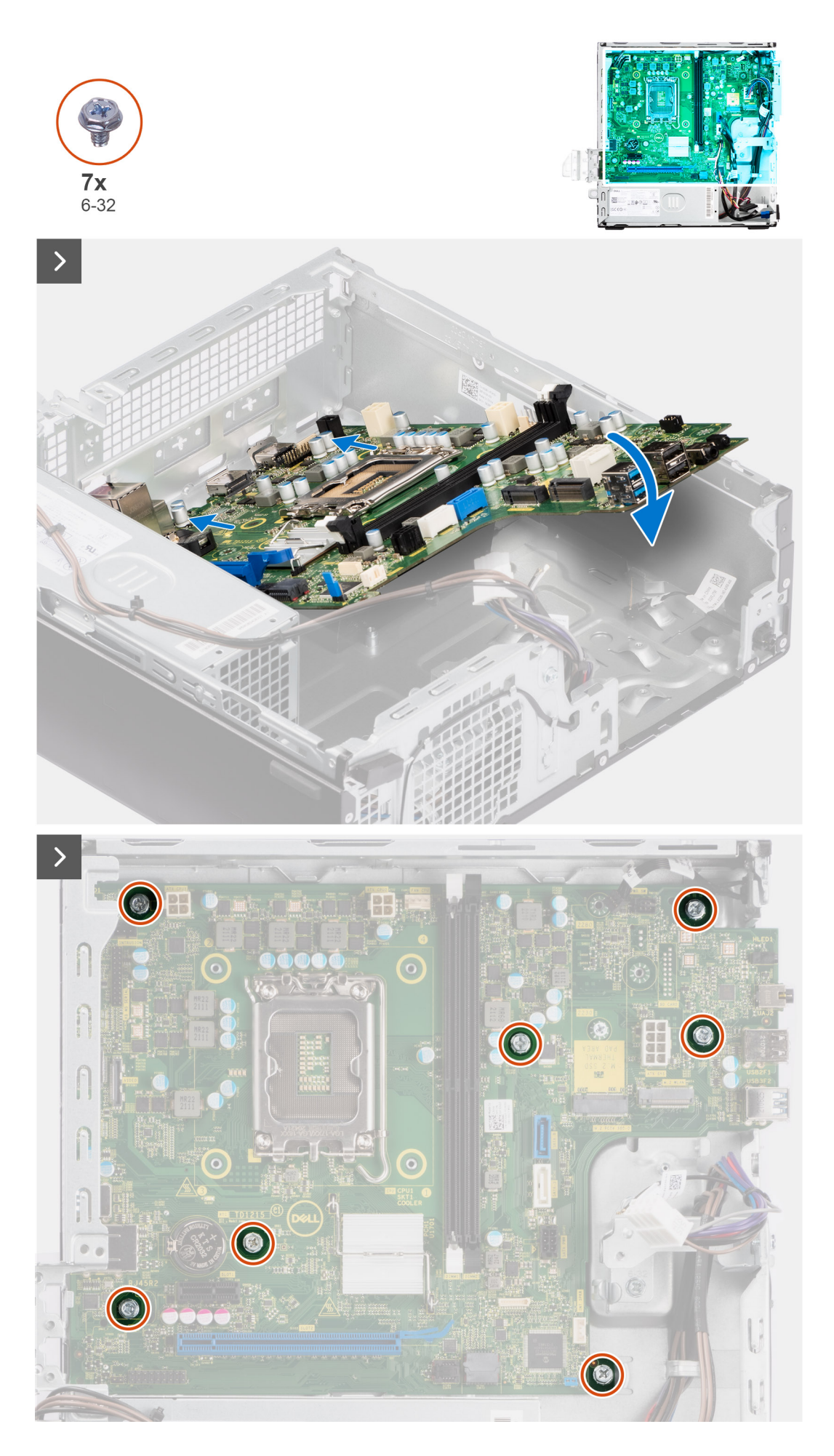

**FRU's (op locatie te vervangen onderdelen) verwijderen en installeren**
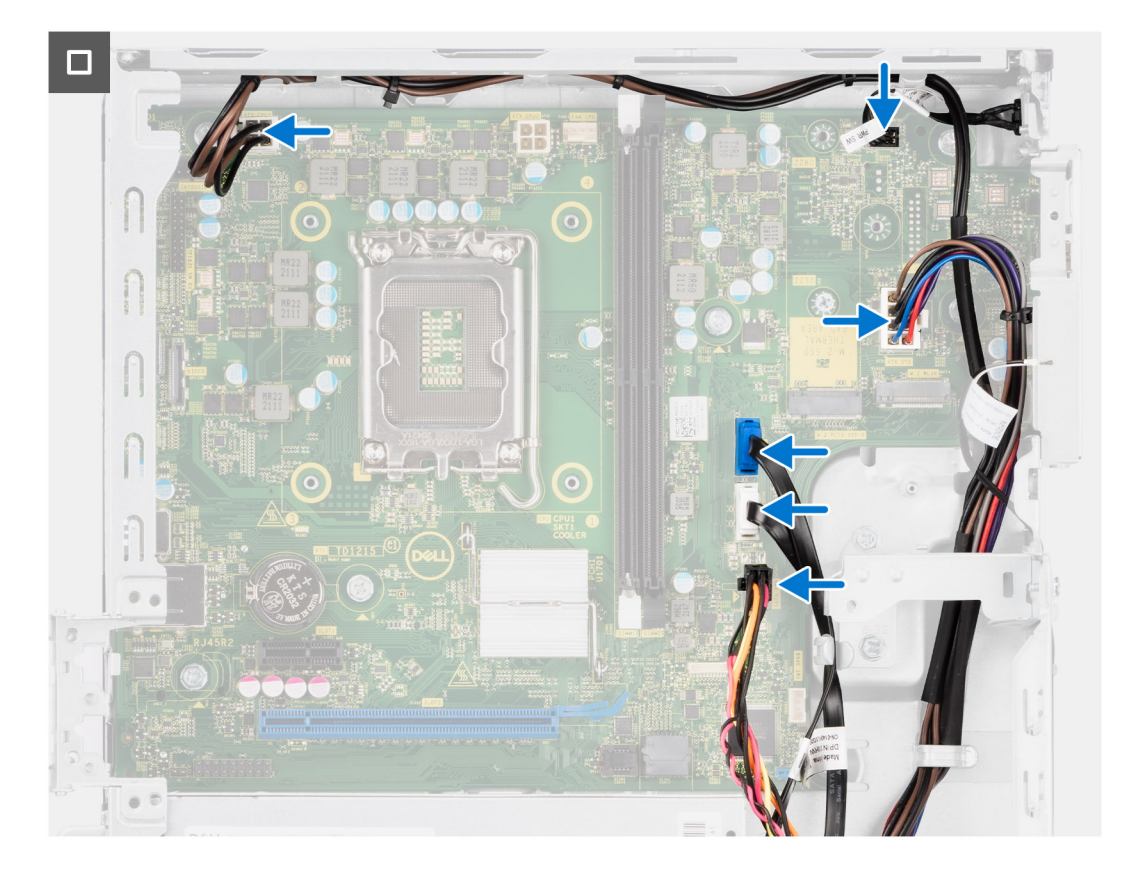

#### **Stappen**

- 1. Lijn de systeemkaart uit en laat die in het systeem zakken totdat de afstandspunten aan de achterkant van de systeemkaart zijn uitgelijnd met die op het chassis.
- 2. Plaats de zeven schroeven (#6-32) terug waarmee de systeemkaart aan het chassis wordt bevestigd.
- 3. Plaats alle kabels die u van de systeemkaart hebt losgekoppeld en sluit deze aan.
- 4. Plaats en lijn de I/O-beugel aan de voorzijde uit met het I/O-slot in het chassis.
- 5. Plaats de schroef (#6-32) terug waarmee de I/O-beugel aan de voorzijde op de chassis is bevestigd.

#### **Vervolgstappen**

- 1. Plaats de [processor](#page-87-0).
- 2. Installeer de [koelplaat- en ventilatoreenheid](#page-85-0).
- 3. Installeer de [WLAN-kaart.](#page-68-0)
- 4. Plaats de [SSD](#page-58-0).
- 5. Plaats de [geheugenmodules](#page-57-0).
- 6. Installeer de [uitbreidingskaart.](#page-70-0)
- 7. Installeer de [optionele I/O-modules.](#page-95-0)
- 8. Installeer de [kooi van het schijfstation.](#page-51-0)
- 9. Installeer de [3,5 inch harde schijf,](#page-47-0) indien van toepassing.
- 10. Installeer de [2,5 inch harde schijf,](#page-43-0) indien van toepassing.
- 11. Plaats het [montagekader](#page-40-0).
- 12. Plaats de [zijplaat.](#page-37-0)
- 13. Volg de procedure in [Nadat u in de computer hebt gewerkt](#page-32-0).

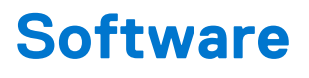

In dit hoofdstuk worden de ondersteunde besturingssystemen beschreven. Bovendien vindt u hier instructies voor de installatie van stuurprogramma's.

## **Besturingssysteem**

Uw OptiPlex kleine vormfactor 7010 ondersteunt de volgende besturingssystemen:

- Windows 11 Home
- Windows 11 Pro
- Windows 11 Pro downgraden (Windows 10-image)
- Windows 11 Pro National Education
- Windows 10 CMIT Government Edition (alleen in China)
- Ubuntu Linux 22.04 LTS

## **Drivers en downloads**

Bij het oplossen van problemen met drivers of het downloaden of installeren hiervan is het raadzaam om het Dell Knowledge Base-artikel [000123347](https://www.dell.com/support/kbdoc/000123347/drivers-and-downloads-faqs) met veelgestelde vragen over drivers en downloads te lezen.

# **BIOS-instellingen**

**WAARSCHUWING: Tenzij u een computerexpert bent, dient u de instellingen voor het BIOS-installatieprogramma niet te wijzigen. Door bepaalde wijzigingen is het mogelijk dat de computer niet goed meer werkt.**

**OPMERKING:** Afhankelijk van de computer en de geïnstalleerde apparaten kunnen de onderdelen die in dit gedeelte worden vermeld  $\bigcirc$ wel of niet worden weergegeven.

**OPMERKING:** Voordat u het BIOS-setup-programma gebruikt, is het verstandig de scherminformatie van het BIOS-setupprogramma te noteren zodat u deze later ter referentie kunt gebruiken.

Gebruik het BIOS Setup-programma voor de volgende doeleinden:

- Informatie krijgen over de hardware in uw computer, zoals de hoeveelheid RAM, de grootte van de harde schijf, enz.
- Systeemconfiguratiedata wijzigen
- Een door de gebruiker te selecteren optie instellen of wijzigen, zoals het gebruikerswachtwoord, het type harde schijf dat is geïnstalleerd, het in- of uitschakelen van basisapparaten, enz.

### **Het BIOS-setupprogramma openen**

#### **Over deze taak**

Zet uw computer aan of start de computer opnieuw op en druk meteen op F2.

## **Navigatietoetsen**

**(i) OPMERKING:** Voor de meeste System Setup-opties geldt dat de door u aangebrachte wijzigingen wel worden opgeslagen, maar pas worden geëffectueerd nadat het systeem opnieuw is opgestart.

#### **Tabel 28. Navigatietoetsen**

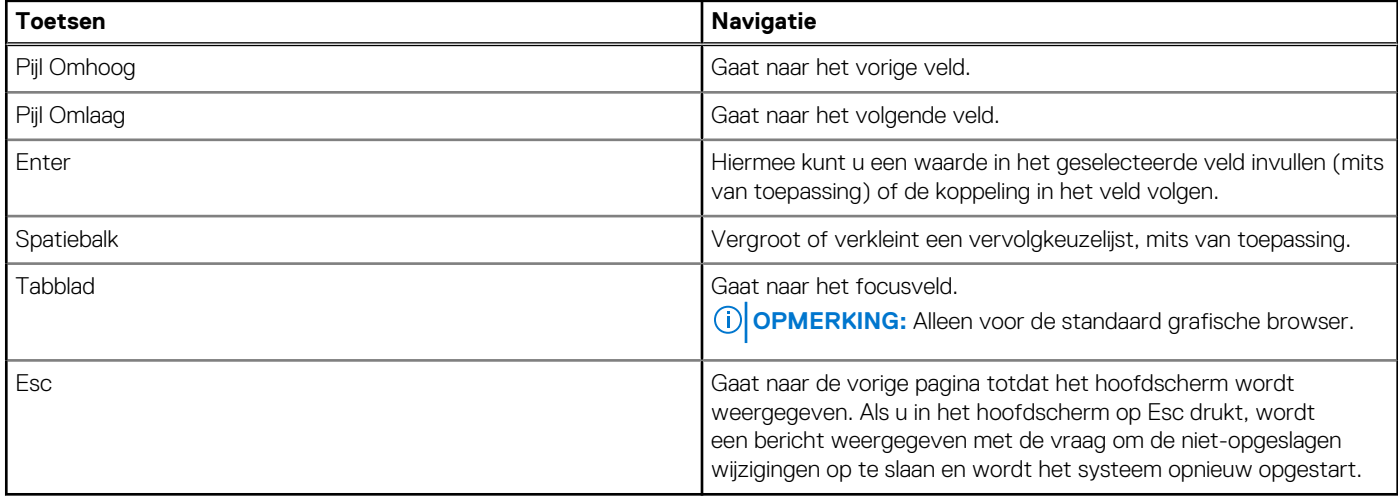

### **Eenmalig opstartmenu**

Als u naar het **eenmalige opstartmenu** wilt gaan, start u de computer op en drukt u meteen op F12.

**OPMERKING:** Het wordt aanbevolen om de computer af te sluiten als deze is opgestart.

In het eenmalige opstartmenu staan de apparaten waar het systeem vanaf kan opstarten en de opties voor diagnostiek. De opties van het opstartmenu zijn:

- Verwijderbare schijf (mits beschikbaar)
- STXXXX-schijf (indien beschikbaar)

**OPMERKING:** XXX staat voor het nummer van de SATA-schijf.

- Optisch station (mits beschikbaar)
- SATA-harde schijf (indien beschikbaar)
- Diagnostiek

In het scherm voor de opstartvolgorde wordt ook de optie weergegeven voor het openen van het scherm systeeminstallatie.

## **Opties voor Systeeminstallatie**

**OPMERKING:** Afhankelijk van deze computer en de geïnstalleerde apparaten kunnen de onderdelen die in dit gedeelte worden vermeld wel of niet worden weergegeven.

#### **Tabel 29. Opties van System Setup - menu Systeeminformatie**

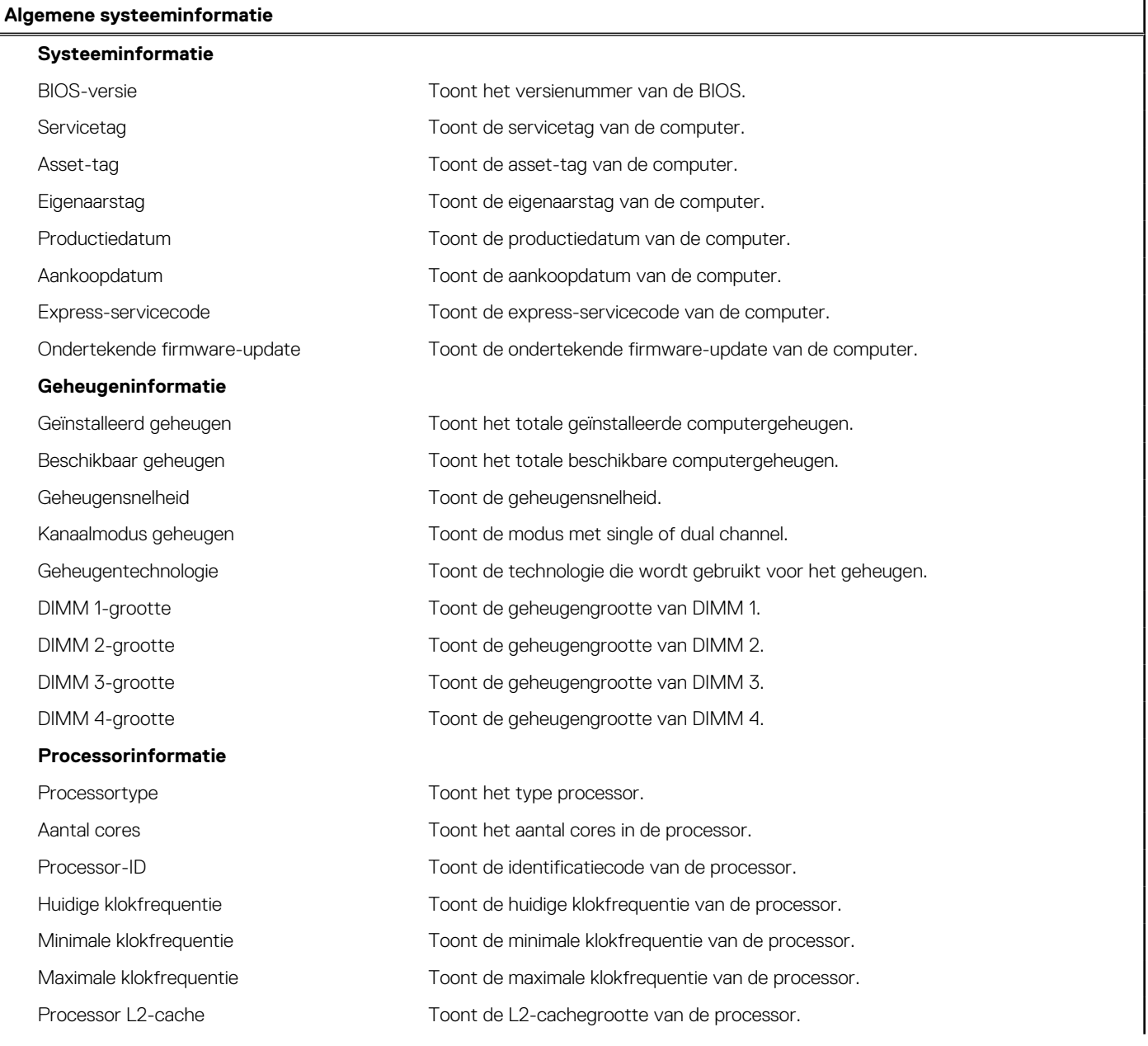

#### **Tabel 29. Opties van System Setup - menu Systeeminformatie (vervolg)**

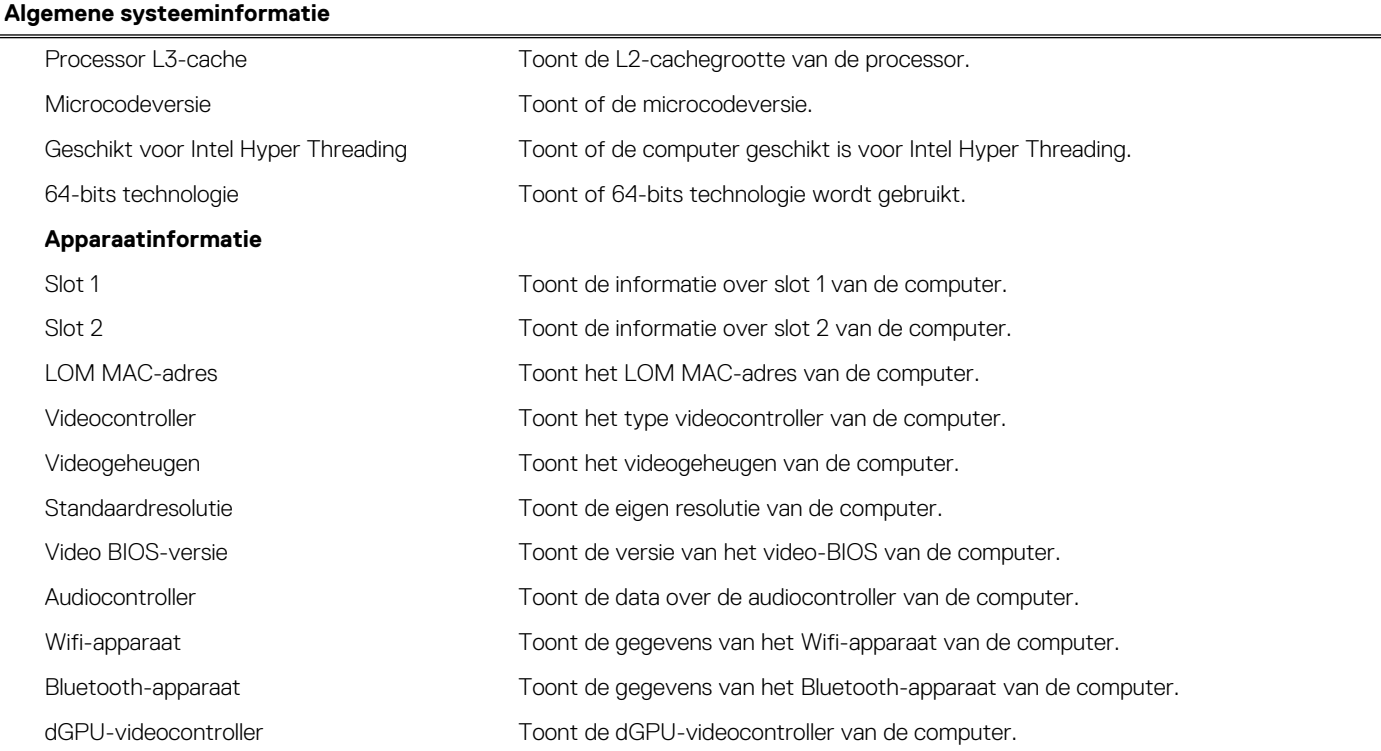

### **Tabel 30. Opties voor System Setup—Opstartconfiguratiemenu**

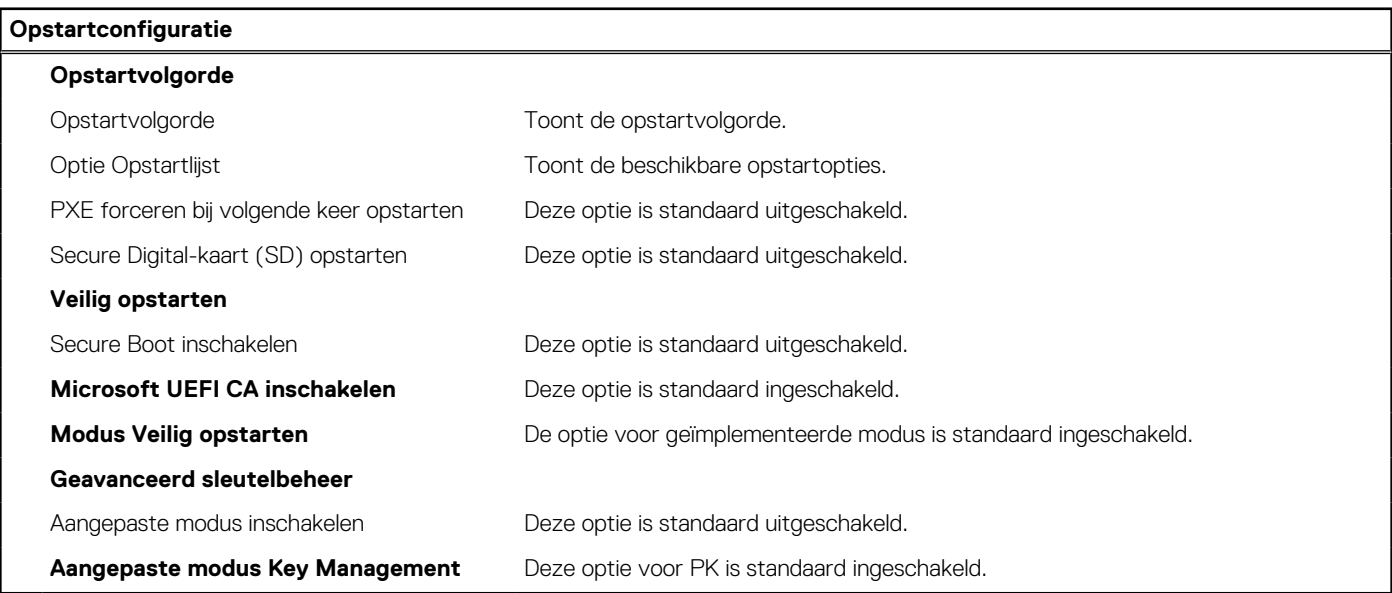

#### **Tabel 31. Opties voor Systeeminstallatie - Geïntegreerde apparaten**

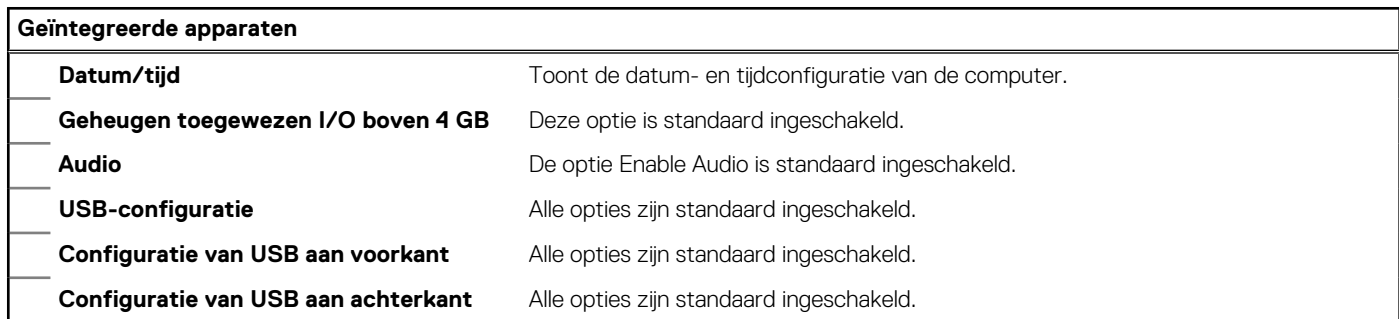

#### **Tabel 31. Opties voor Systeeminstallatie - Geïntegreerde apparaten (vervolg)**

### **Geïntegreerde apparaten Onderhoud stoffilter** De optie Uitgeschakeld is standaard ingeschakeld.

### **Tabel 32. Opties van System Setup - Storage**

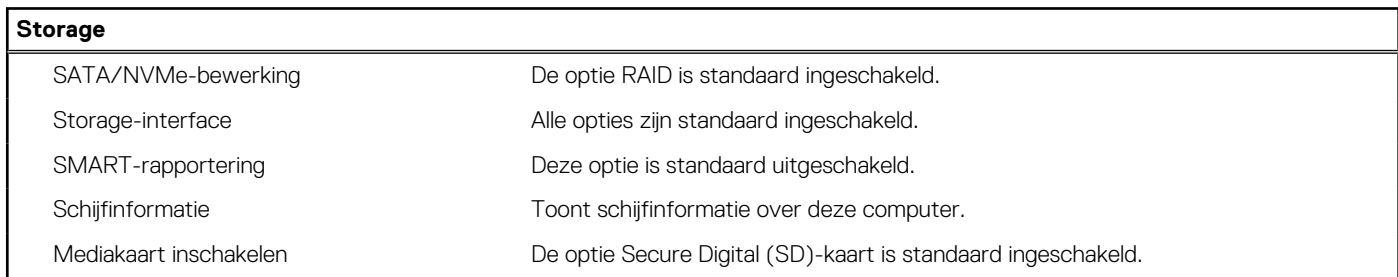

#### **Tabel 33. Opties voor systeeminstallatie - Beeldscherm**

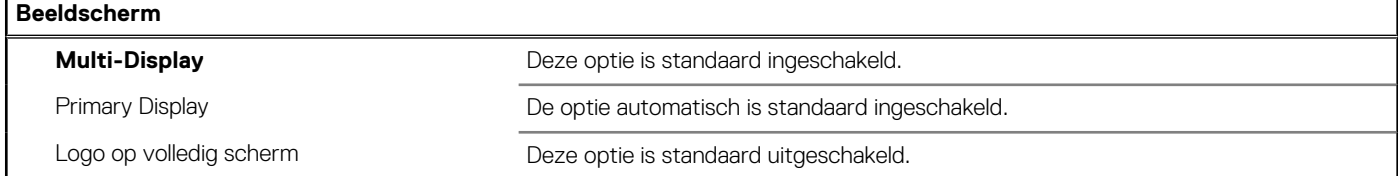

#### **Tabel 34. Opties voor systeeminstallatie - Verbinding**

#### **Verbinding**

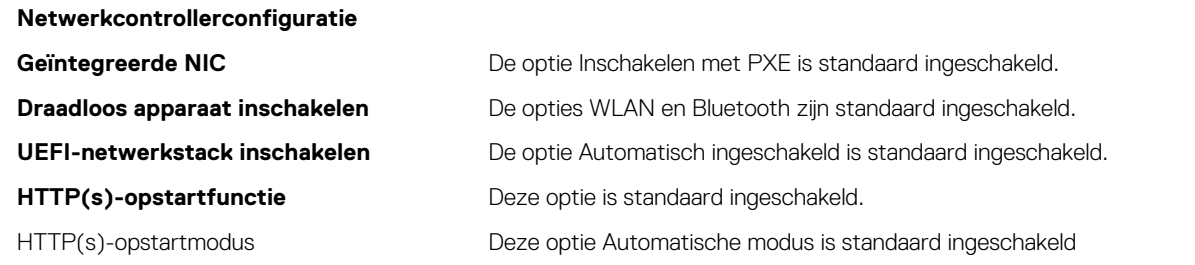

#### **Tabel 35. Opties van System Setup - Voeding**

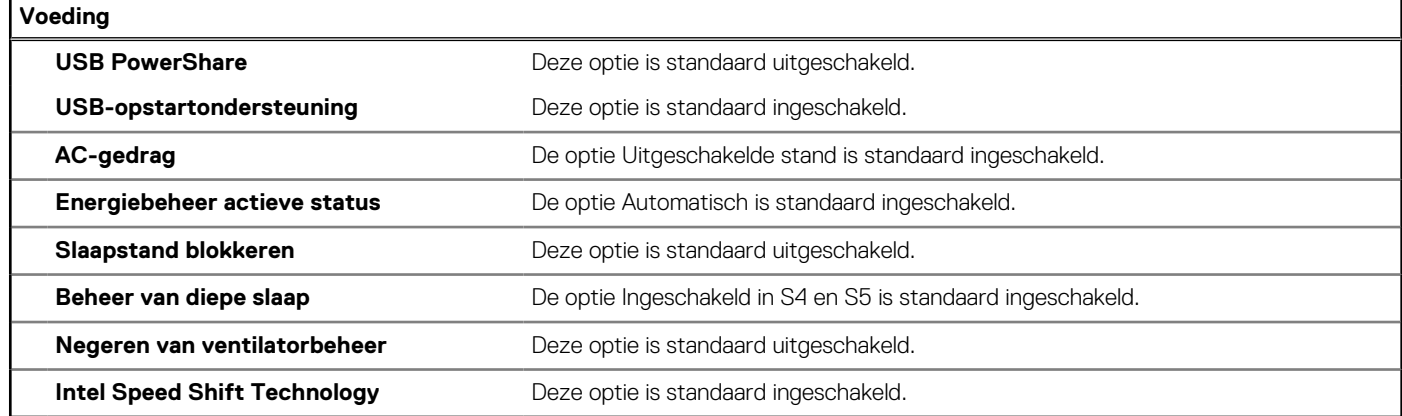

#### **Tabel 36. Opties voor Systeeminstallatie - Beveiliging**

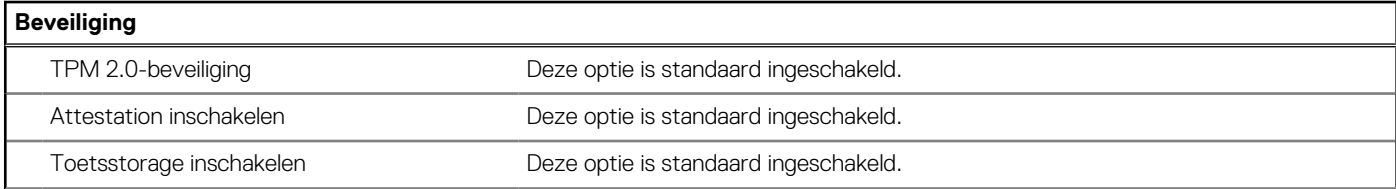

#### **Tabel 36. Opties voor Systeeminstallatie - Beveiliging (vervolg)**

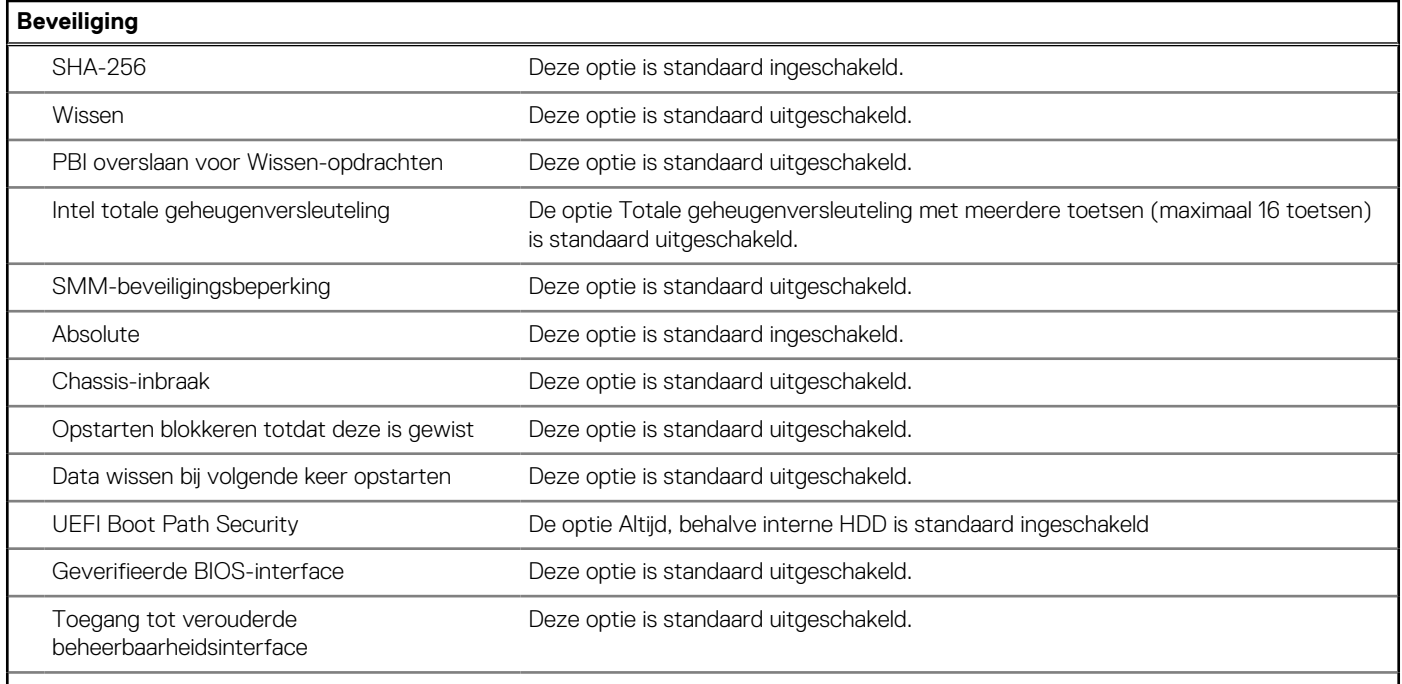

#### **Tabel 37. Opties voor System Setup—Wachtwoordmenu**

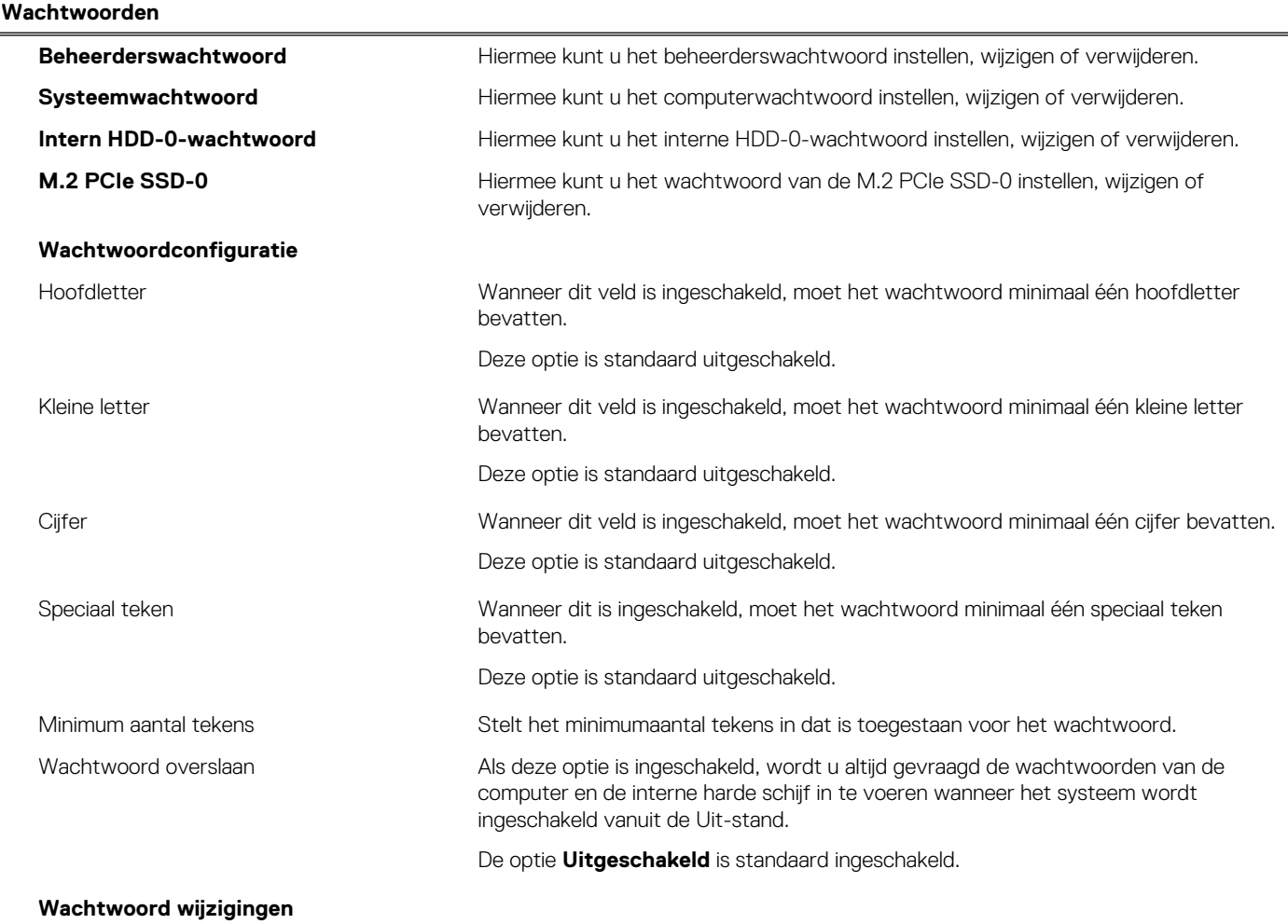

#### **Tabel 37. Opties voor System Setup—Wachtwoordmenu (vervolg)**

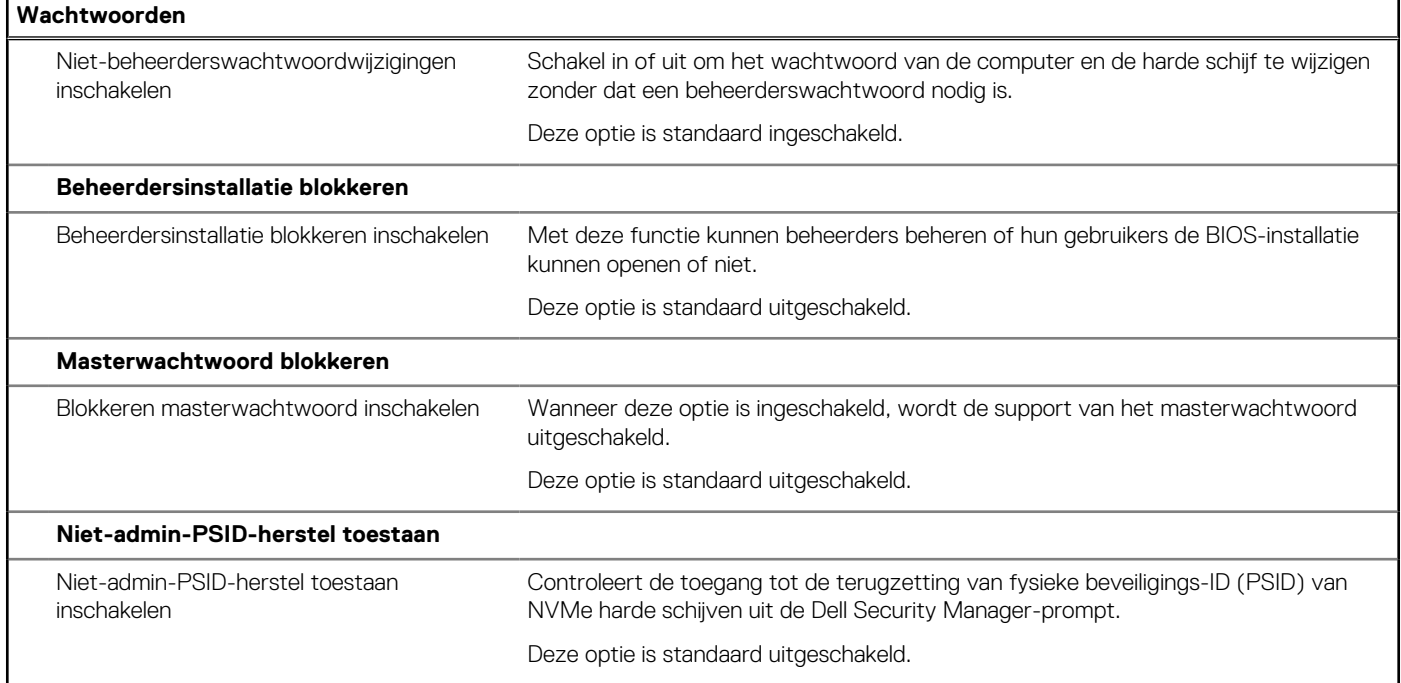

#### **Tabel 38. Opties voor Systeeminstallatie: update en herstelmenu**

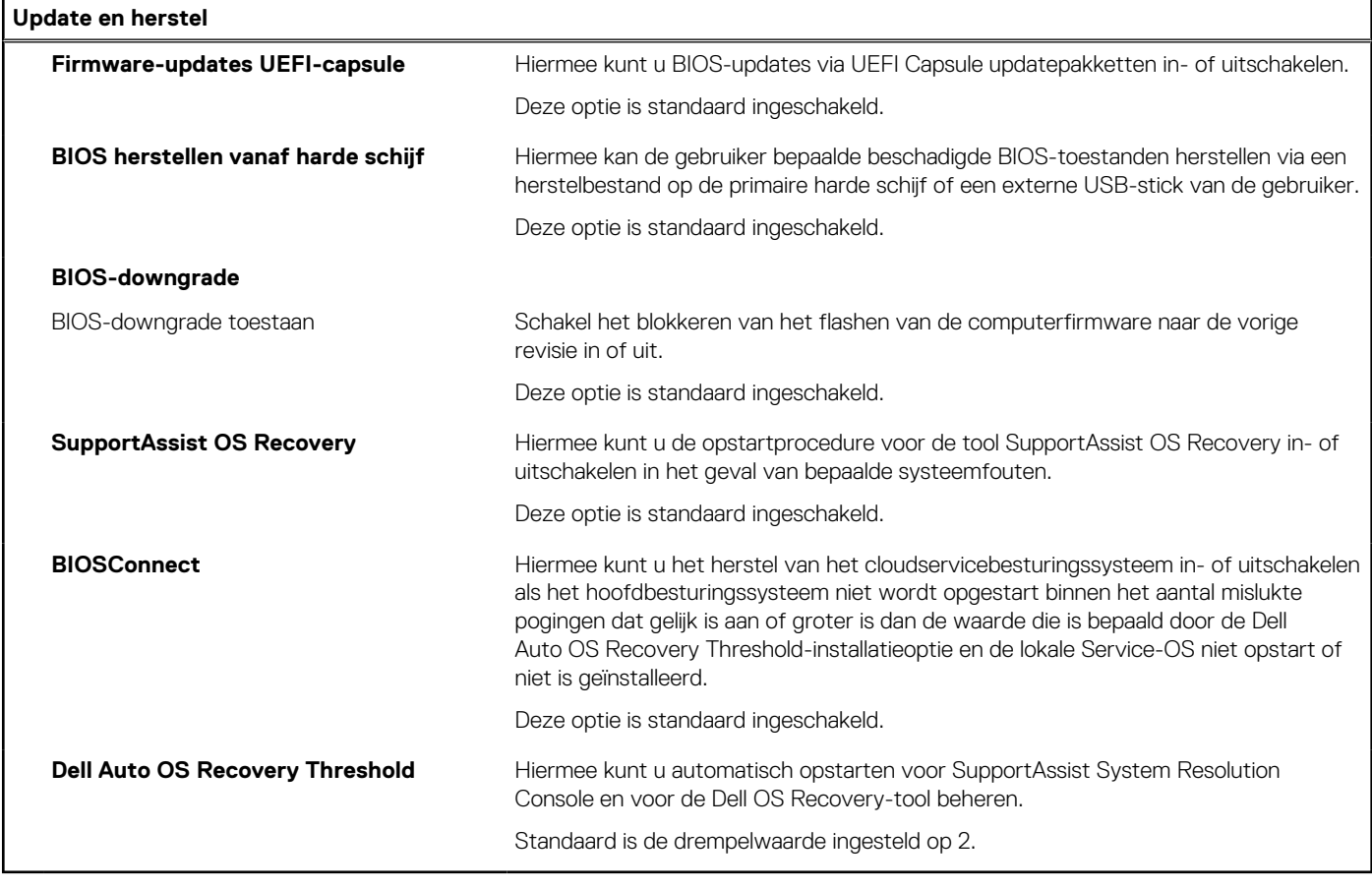

#### **Tabel 39. Opties van System Setup - menu systeembeheer**

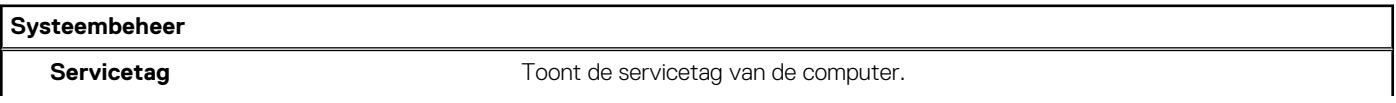

#### **Tabel 39. Opties van System Setup - menu systeembeheer (vervolg)**

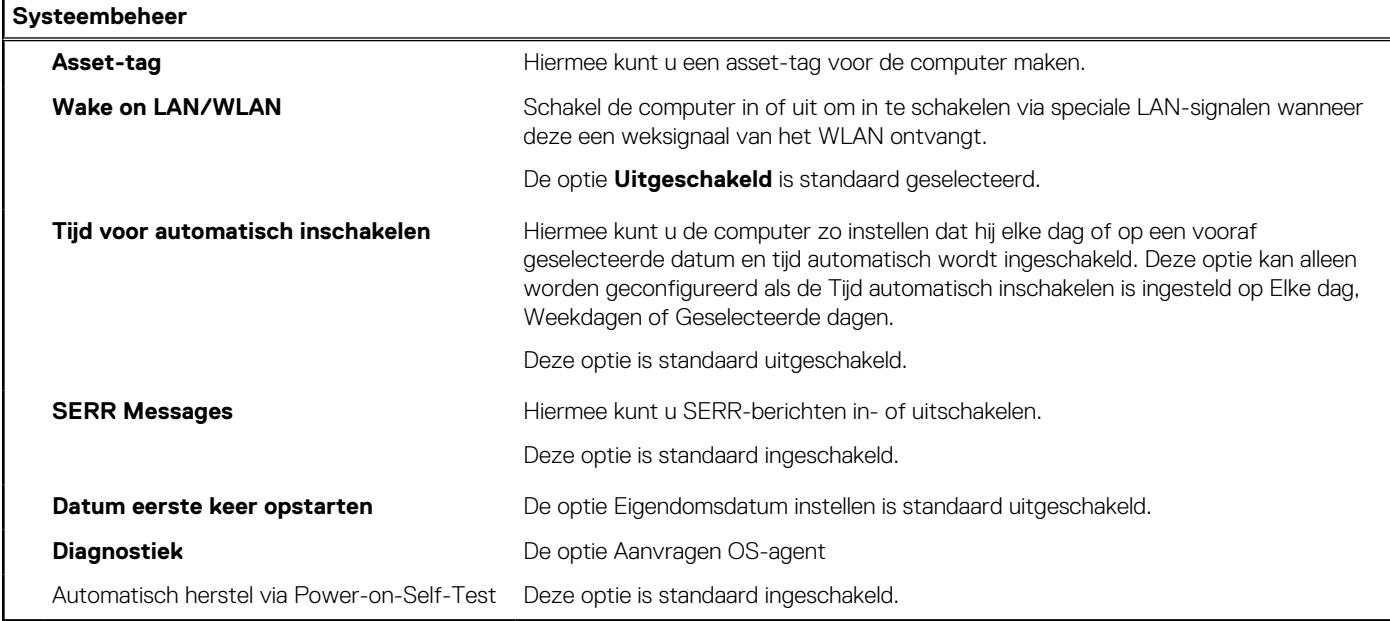

#### **Tabel 40. Opties van System Setup - Toetsenbordmenu**

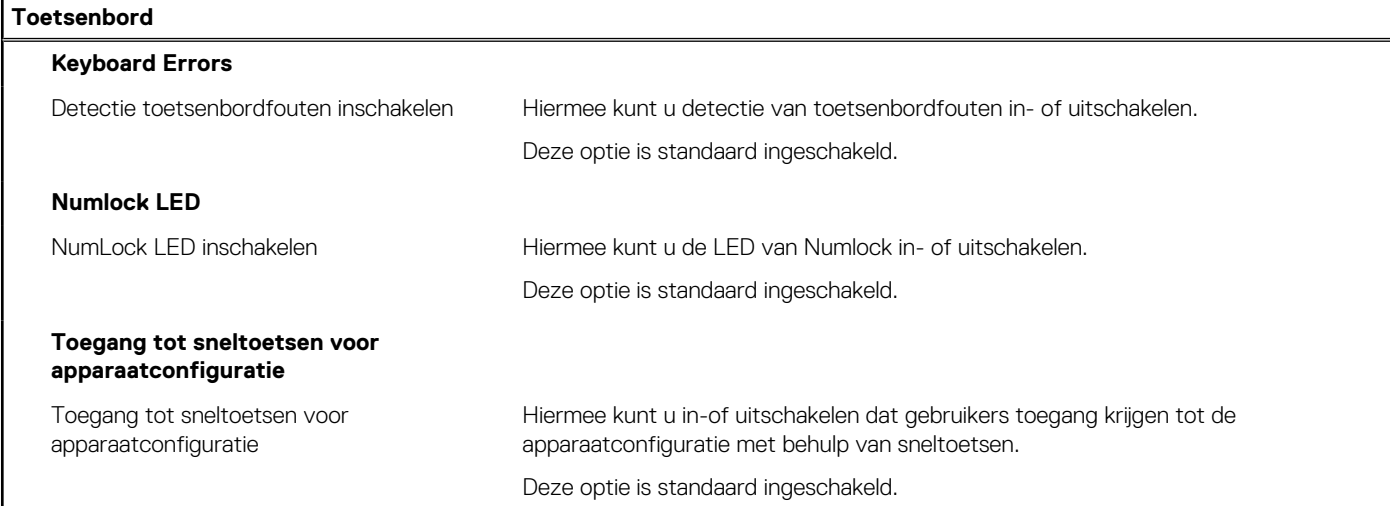

**Tabel 41. Opties voor Systeeminstallatie - Opstartmenu voorafgaand aan het opstarten** 

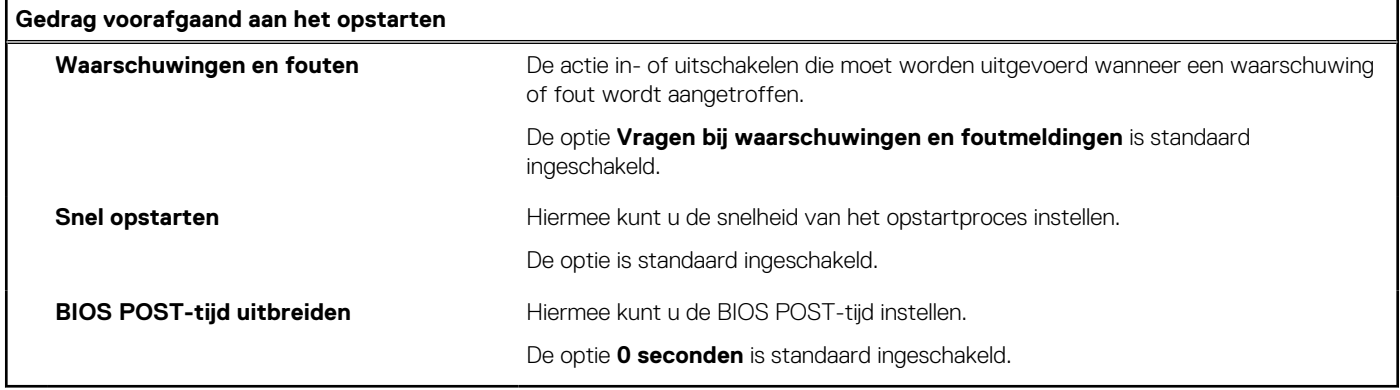

#### **Tabel 42. Opties voor System Setup—Virtualisatiemenu**

#### **Virtualisatie**

**Intel Virtualization Technology**

### **Tabel 42. Opties voor System Setup—Virtualisatiemenu (vervolg)**

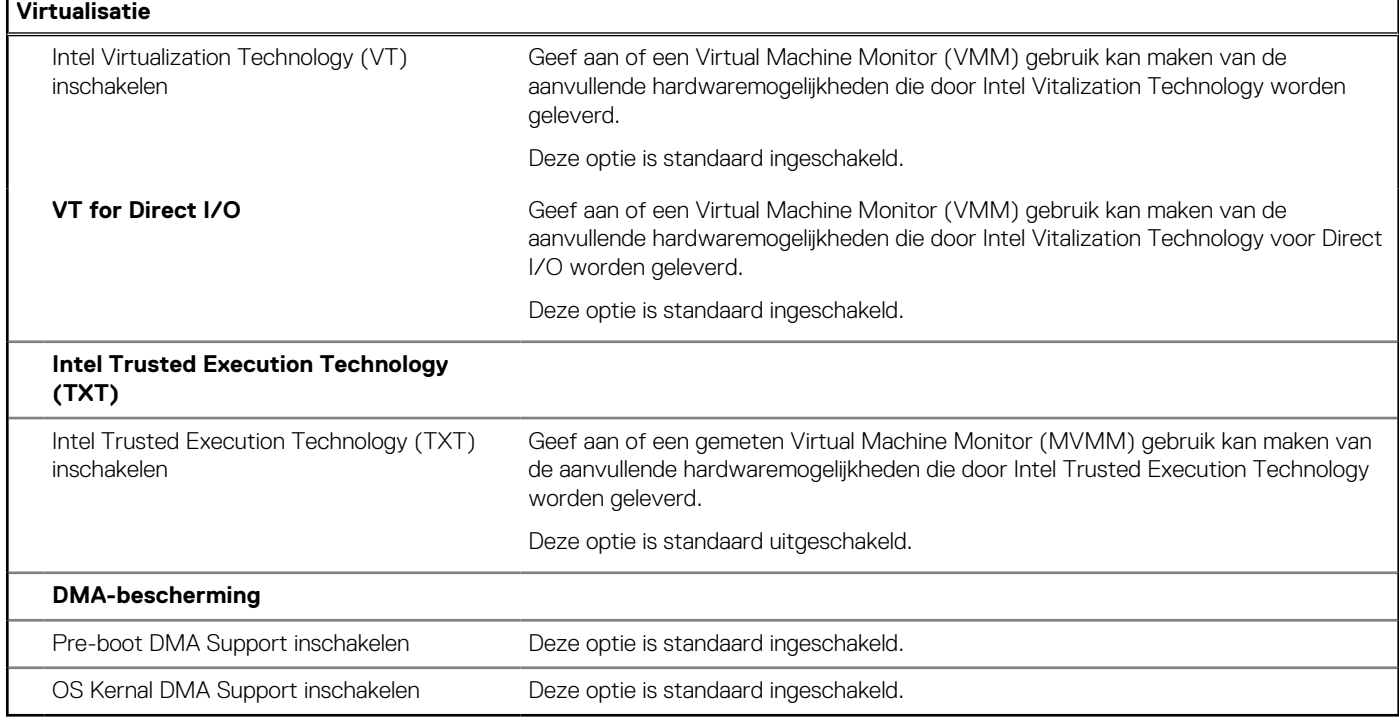

#### **Tabel 43. Opties van System Setup - menu Prestaties**

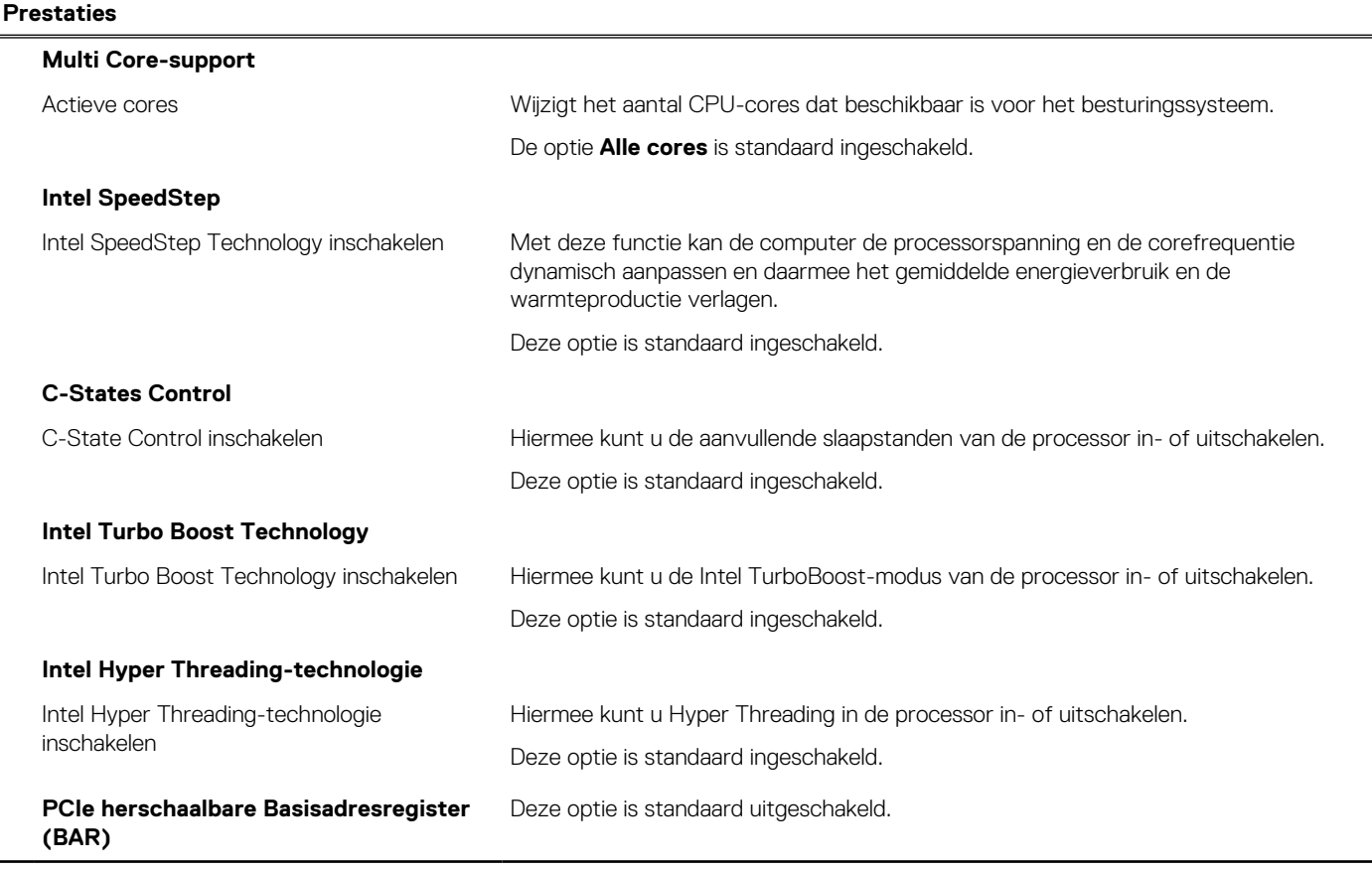

#### **Tabel 44. Opties van System Setup - menu Systeemlogboeken**

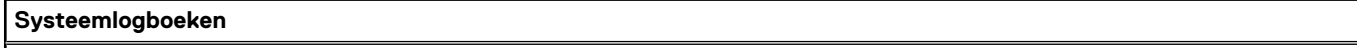

#### **BIOS-gebeurtenislogboek**

#### **Tabel 44. Opties van System Setup - menu Systeemlogboeken (vervolg)**

#### **Systeemlogboeken**

BIOS-gebeurtenislogboek wissen Hiermee worden BIOS-gebeurtenissen weergegeven.

De optie **Behouden** is standaard ingeschakeld.

## **Het BIOS updaten**

### **Het BIOS updaten in Windows**

#### **Over deze taak**

**WAARSCHUWING: Als BitLocker niet wordt onderbroken voordat het BIOS wordt bijgewerkt, herkent het systeem de BitLocker-sleutel niet de volgende keer dat u het systeem opnieuw opstart. U wordt vervolgens gevraagd om de herstelsleutel in te voeren om verder te gaan en het systeem zal dit bij elke herstart vragen. Als de herstelsleutel niet bekend is, kan dit leiden tot dataverlies of een onnodige herinstallatie van het besturingssysteem. U kunt meer informatie vinden in het Knowledge Base-artikel op [www.dell.com/support](https://www.dell.com/support/).**

#### **Stappen**

- 1. Ga naar [www.dell.com/support.](https://www.dell.com/support)
- 2. Klik op **Product support**. Voer in het vak **Product support** de servicetag van uw computer in en klik op **Search**.
	- **OPMERKING:** Als u niet beschikt over de servicetag, gebruikt u de functie SupportAssist om uw computer automatisch te identificeren. U kunt ook de product-id gebruiken of handmatig naar uw computermodel bladeren.
- 3. Klik op **Drivers en downloads**. Vouw **Drivers zoeken** uit.
- 4. Selecteer het besturingssysteem dat op uw computer is geïnstalleerd.
- 5. Selecteer in de vervolgkeuzelijst **Categorie BIOS**.
- 6. Selecteer de nieuwste versie van het BIOS en klik op **Downloaden** om het BIOS-bestand voor uw computer te downloaden.
- 7. Ga na het downloaden naar de map waar u het bestand met de BIOS-update hebt opgeslagen.
- 8. Dubbelklik op het pictogram van het BIOS-updatebestand en volg de instructies op het scherm. U kunt meer informatie vinden in het Knowledge Base-artikel op [www.dell.com/support.](https://www.dell.com/support/)

### **Het BIOS bijwerken in Linux en Ubuntu**

Zie het Knowledge Base-artikel [000131486](https://www.dell.com/support/kbdoc/000131486) op [www.dell.com/support](https://www.dell.com/support) voor informatie over het updaten van het systeem-BIOS op een computer die is geïnstalleerd met Linux of Ubuntu.

### **Het BIOS bijwerken met behulp van het USB-station in Windows**

#### **Over deze taak**

**WAARSCHUWING: Als BitLocker niet wordt onderbroken voordat het BIOS wordt bijgewerkt, herkent het systeem de BitLocker-sleutel niet de volgende keer dat u het systeem opnieuw opstart. U wordt vervolgens gevraagd om de herstelsleutel in te voeren om verder te gaan en het systeem zal dit bij elke herstart vragen. Als de herstelsleutel niet bekend is, kan dit leiden tot dataverlies of een onnodige herinstallatie van het besturingssysteem. U kunt meer informatie vinden in het Knowledge Base-artikel op [www.dell.com/support](https://www.dell.com/support/).**

#### **Stappen**

- 1. Volg de procedure van stap 1 t/m stap 6 in 'Het BIOS bijwerken in Windows' om het nieuwste bestand met het BIOSinstallatieprogramma te downloaden.
- 2. Maak een opstartbaar USB-station. U kunt meer informatie vinden in het Knowledge Base-artikel op [www.dell.com/support.](https://www.dell.com/support/)
- 3. Kopieer het bestand met het BIOS-installatieprogramma naar het opstartbare USB-station.
- 4. Sluit het opstartbare USB-station aan op de computer waarop de BIOS-update moet worden geïnstalleerd.
- 5. Start de computer opnieuw op en druk op **F12**.
- 6. Selecteer het USB-station in het **eenmalige opstartmenu**.
- 7. Typ de bestandsnaam van het BIOS-installatieprogramma en druk op **Enter**. Het **hulpprogramma voor BIOS-update** wordt weergegeven.
- 8. Volg de instructies op het scherm om de BIOS-update te voltooien.

### **Het BIOS updaten vanuit het F12-menu voor eenmalig opstarten**

Werk het BIOS van uw computer bij met behulp van het BIOS update.exe-bestand dat naar een FAT32 USB-schijf is gekopieerd en start het op vanuit het eenmalige F12-opstartmenu.

#### **Over deze taak**

**WAARSCHUWING: Als BitLocker niet wordt onderbroken voordat het BIOS wordt bijgewerkt, herkent het systeem de BitLocker-sleutel niet de volgende keer dat u het systeem opnieuw opstart. U wordt vervolgens gevraagd om de herstelsleutel in te voeren om verder te gaan en het systeem zal dit bij elke herstart vragen. Als de herstelsleutel niet bekend is, kan dit leiden tot dataverlies of een onnodige herinstallatie van het besturingssysteem. U kunt meer informatie vinden in het Knowledge Base-artikel op [www.dell.com/support](https://www.dell.com/support/).**

#### **BIOS-update**

U kunt het BIOS-updatebestand van Windows uitvoeren met een opstartbare USB-schijf of u kunt het BIOS ook bijwerken via het eenmalige F12-opstartmenu op de computer.

De meeste Dell computers die na 2012 zijn gemaakt, hebben deze mogelijkheid en u kunt dit bevestigen door uw computer op te starten via het eenmalige F12-opstartmenu en te controleren of BIOS FLASH UPDATE als opstartoptie is aangegeven op uw computer. Het BIOS ondersteunt deze BIOS-update-optie als de optie in de lijst staat.

 $(i)$ **OPMERKING:** Alleen computers met een BIOS-flashupdate-optie in het eenmalige F12-opstartmenu kunnen deze functie gebruiken.

#### **Bijwerken vanuit het eenmalige opstartmenu**

Om uw BIOS via het eenmalige F12-opstartmenu bij te werken, hebt u het volgende nodig:

- USB-schijf geformatteerd naar het FAT32-bestandssysteem (stick hoeft niet opstartbaar te zijn).
- Uitvoerbaar BIOS-bestand dat u hebt gedownload vanaf de Dell Support website en naar de hoofdmap van de USB-schijf hebt gekopieerd
- Wisselstroomadapter die is aangesloten op de computer
- Functionele computerbatterij om het BIOS te flashen

Voer de volgende stappen uit om het BIOS-updateflashproces in het F12-menu uit te voeren:

#### **WAARSCHUWING: Schakel de computer niet uit tijdens het BIOS-updateproces. De computer wordt mogelijk niet opgestart als u de computer uitschakelt.**

#### **Stappen**

- 1. Plaats de USB-schijf waarop u de flash hebt gekopieerd in een USB-poort van de computer, terwijl deze uitstaat.
- 2. Schakel de computer in en druk op F12 om toegang tot het eenmalige opstartmenu te krijgen, selecteer BIOS-update met de muis of de pijltoetsen en druk vervolgens op Enter. Het flash BIOS-menu wordt weergegeven.
- 3. Klik op **Flash from file** (Flashen vanuit bestand).
- 4. Selecteer een extern USB-apparaat.
- 5. Selecteer het bestand, dubbelklik op het Flash-doelbestand klik vervolgens op **Submit** (Verzenden).
- 6. Klik op **Update BIOS** (BIOS bijwerken). De computer wordt opnieuw opgestart om het BIOS te flashen.
- 7. De computer wordt opnieuw opgestart nadat de BIOS-update is voltooid.

## **Systeem- en installatiewachtwoord**

#### **Tabel 45. Systeem- en installatiewachtwoord**

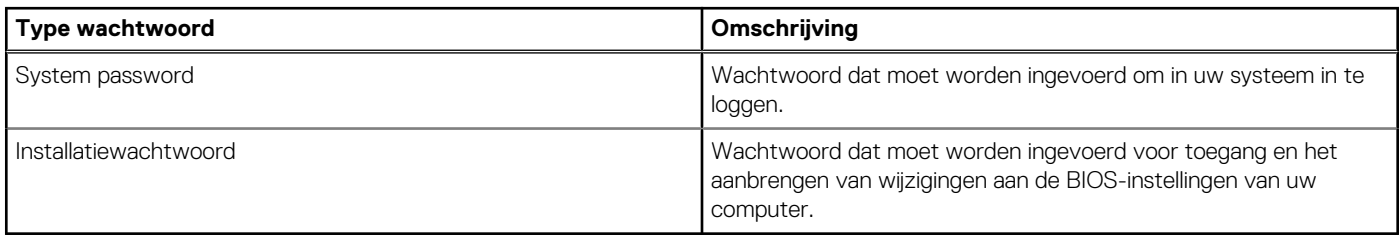

U kunt ter beveiliging van uw computer een wachtwoord voor het systeem en de installatie aanmaken.

**WAARSCHUWING: De wachtwoordfunctie zorgt voor een basisbeveiliging van de data in uw computer.**

**WAARSCHUWING: Iedereen heeft toegang tot de data die op uw computer staan als deze onbeheerd en niet vergrendeld wordt achtergelaten.**

**OPMERKING:** De functie voor het systeem- en installatiewachtwoord is uitgeschakeld.

### **Een systeeminstallatiewachtwoord toewijzen**

#### **Vereisten**

U kunt alleen een nieuw **systeem- of beheerderswachtwoord** instellen wanneer de status op **Not Set** staat.

#### **Over deze taak**

Druk na het aanzetten of opnieuw opstarten van de computer onmiddellijk op F12 om naar de systeeminstallatie te gaan.

#### **Stappen**

- 1. Selecteer in het scherm **System BIOS** of **System Setup** de optie **Security** en druk op Enter. Het scherm **Security** wordt geopend.
- 2. Selecteer **System/Admin Password** en maak een wachtwoord aan in het veld **Enter the new password**.

Hanteer de volgende richtlijnen om het systeemwachtwoord toe te kennen:

- Een wachtwoord mag bestaan uit maximaal 32 tekens.
- Ten minste één speciaal teken: ! "  $\#\$\% \& '() * + , . / : ; < = > ? @ [ \ \ | \ \ \ ' \ \$
- Cijfer 0 t/m 9.
- Hoofdletters van A tot Z.
- Kleine letters van a tot z.
- 3. Typ het wachtwoord dat u eerder hebt ingevoerd in het veld **Bevestig nieuw wachtwoord** en klik op **OK**.
- 4. Druk op Esc en sla de wijzigingen op zoals gevraagd in het pop-upbericht.
- 5. Druk op J om de wijzigingen op te slaan. De computer start opnieuw op.

### **Een bestaand systeeminstallatiewachtwoord verwijderen of wijzigen**

#### **Vereisten**

Zorg ervoor dat **Password Status** in de systeeminstallatie ontgrendeld is voordat het wachtwoord voor het systeem en/of de installatie verwijderd of gewijzigd wordt. U kunt geen van beide wachtwoorden verwijderen of wijzigen als **Password Status** vergrendeld is.

#### **Over deze taak**

Druk na het aanzetten of opnieuw opstarten van de computer onmiddellijk op F12 om naar de systeeminstallatie te gaan.

#### **Stappen**

- 1. Selecteer **System Security** in het scherm **System BIOS**, of **System Setup** en druk op Enter. Het scherm **System Security** wordt geopend.
- 2. Controleer in het scherm **System Security (Systeembeveiliging)** of **Password Status (Wachtwoordstatus)** op **Unlocked (Ontgrendeld)** staat.
- 3. Selecteer **System Password**, wijzig of verwijder het bestaande systeemwachtwoord en druk op Enter of Tab.
- 4. Selecteer **Setup Password**, wijzig of verwijder het bestaande installatiewachtwoord en druk op Enter of Tab.
	- **OPMERKING:** Als u het systeem- en/of beheerderswachtwoord wijzigt, voert u het nieuwe wachtwoord opnieuw in wanneer dit wordt gevraagd. Als u het systeem- en/of installatiewachtwoord verwijdert, moet u de verwijdering bevestigen wanneer u hierom wordt gevraagd.
- 5. Druk op Esc waarna een melding verschijnt om de wijzigingen op te slaan.
- 6. Druk op Y om de wijzigingen op te slaan en de systeeminstallatie te verlaten. De computer start opnieuw op.

## **Het wissen van BIOS (System Setup)- en systeemwachtwoorden**

#### **Over deze taak**

Om de systeem- of BIOS-wachtwoorden te wissen, neemt u contact op met Dell voor technische ondersteuning, zoals omschreven op [www.dell.com/contactdell](https://www.dell.com/contactdell).

**OPMERKING:** Voor informatie over het resetten van wachtwoorden voor Windows of toepassingen, raadpleegt u de documentatie bij Windows of uw toepassing.

## **Problemen oplossen**

## **Dell SupportAssist Pre-Boot System prestatiecontrole uitvoeren**

#### **Over deze taak**

De SupportAssist-diagnose (ook bekend als systeemdiagnose) voert een volledige controle van uw hardware uit. Dell SupportAssist Pre-Boot prestatiecontrole maakt deel uit van het BIOS en wordt door het BIOS intern gestart. De geïntegreerde systeemdiagnostiek biedt een aantal opties voor specifieke apparaten of apparaatgroepen waarmee u het volgende kunt doen:

- automatische tests kunt laten uitvoeren of in interactieve modus
- tests herhalen
- testresultaten weergeven of opslaan
- grondige testen kunt laten uitvoeren voor extra testmogelijkheden voor nog meer informatie over het/de defecte apparaat/apparaten
- statusmeldingen weergeven waarin staat of de tests goed verlopen zijn
- foutmeldingen weergeven waarin staat of er tijdens het testen problemen zijn opgetreden

**OPMERKING:** Voor sommige testen voor specifieke apparaten is gebruikersinteractie vereist. Zorg er voor dat u altijd aanwezig bent ⋒ bij de computerterminal wanneer er diagnostische testen worden uitgevoerd.

Ga voor meer informatie naar het Knowledge Base-artikel [000180971](https://www.dell.com/support/kbdoc/000180971).

### **De PerformanceAssist Pre-Boot System prestatiecontrole uitvoeren**

#### **Stappen**

- 1. Schakel de computer in.
- 2. Druk tijdens het opstarten van de computer op F12 wanneer het logo van Dell verschijnt.
- 3. Selecteer in het opstartmenu de optie **Diagnostics (Diagnose)**.
- Klik op de pijl in de linkerbenedenhoek. De voorpagina voor diagnostiek wordt weergegeven.
- 5. Klik op de pijl in de rechterbenedenhoek om naar de paginalijst te gaan. De gedetecteerde items worden vermeld.
- 6. Als u alleen een test voor een specifiek apparaat wilt laten uitvoeren, drukt u op Esc en klikt u op **Yes** om de diagnosetest te stoppen.
- 7. Selecteer het apparaat in het linkervenster en klik op **Run Tests (Tests starten)**.
- 8. Van eventuele problemen worden foutcodes weergegeven. Noteer de foutcode en het validatienummer en neem contact op met Dell.

### **Ingebouwde zelftest van de voedingseenheid**

Met de ingebouwde zelftest (BIST) kunt u bepalen of de voedingseenheid werkt. Voor het uitvoeren van een zelftestdiagnose op de voedingseenheid van een desktop of alles-in-één computer, zoekt u in de Knowledge Base Resource op [www.dell.com/support](https://www.dell.com/support/).

## **Diagnostische lampjes systeem**

#### **Tabel 46. Diagnostisch LED-gedrag**

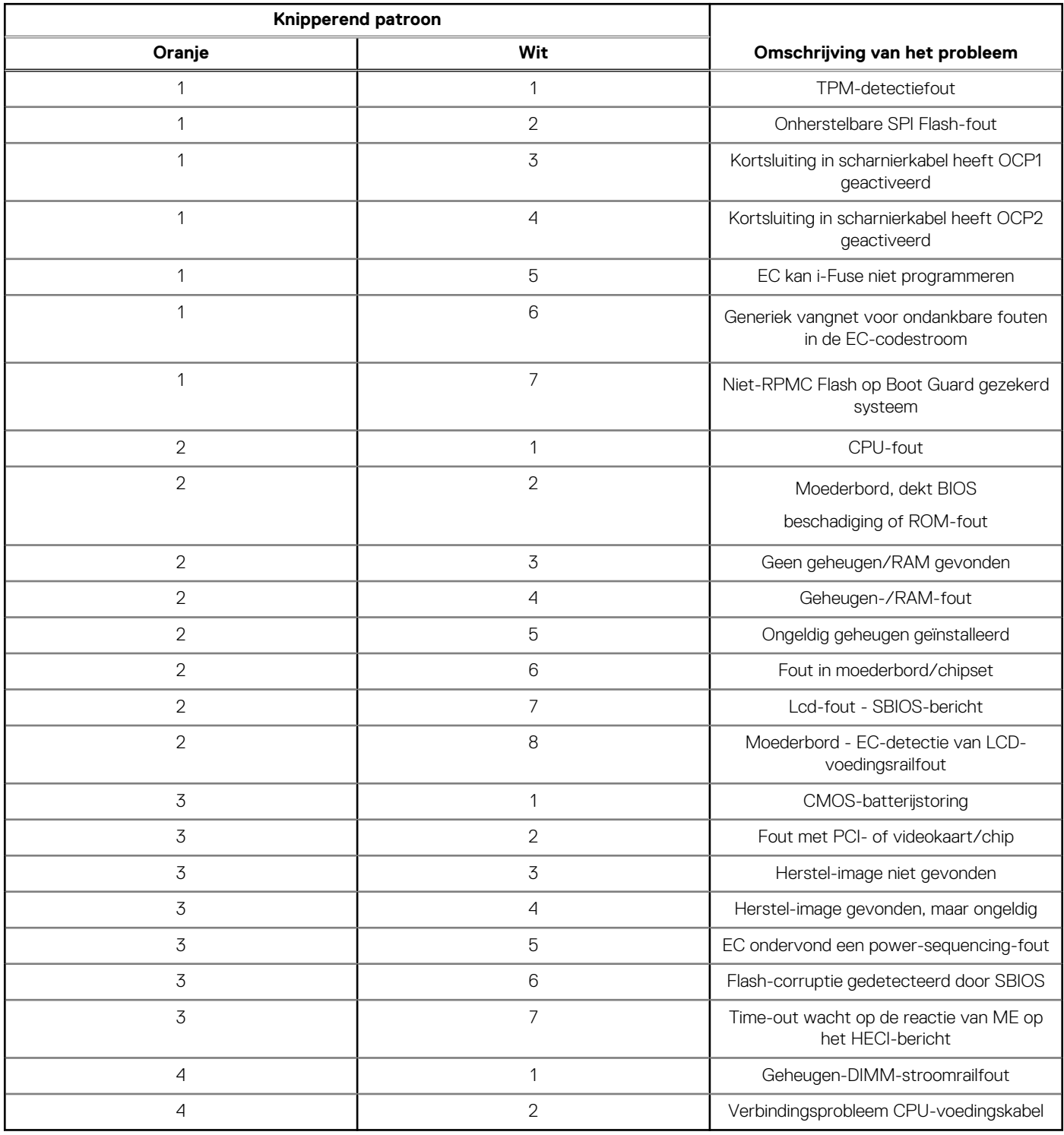

## **Het besturingssysteem herstellen**

Wanneer uw computer zelfs na herhaalde pogingen niet meer kan opstarten naar het besturingssysteem, wordt Dell SupportAssist OS Recovery automatisch gestart.

Dell SupportAssist OS Recovery is een standalone tool die vooraf is geïnstalleerd op alle Dell computers met het Windowsbesturingssysteem. Het bestaat uit hulpprogramma's voor het diagnosticeren en oplossen van problemen die kunnen optreden voordat uw computer opstart naar het besturingssysteem. Hiermee kunt u hardwareproblemen diagnosticeren, uw computer herstellen, een back-up van uw bestanden maken of uw computer herstellen naar de fabrieksinstellingen.

U kunt het hulpprogramma ook downloaden van de Dell Support-website om uw computer te herstellen en de problemen op te lossen als het niet lukt om op te starten naar het primaire besturingssysteem als gevolg van software- of hardwarefouten.

Zie voor meer informatie over Dell SupportAssist OS Recovery de *Dell SupportAssist OS Recovery-gebruikershandleiding* op [www.dell.com/serviceabilitytools](https://www.dell.com/serviceabilitytools). Klik op **SupportAssist** en klik vervolgens op **SupportAssist OS Recovery**.

## **De Real Time Clock (RTC) opnieuw instellen**

De functie Real Time Clock (RTC) opnieuw instellen maakt het mogelijk voor u of uw servicetechnicus om eerdere gelanceerde Dell Latitude- en Precision-systemen te herstellen van **No POST/No Boot/No Power**-situaties. U kunt de functie RTC opnieuw instellen alleen initiëren vanuit een uitgeschakelde toestand als het systeem op wisselstroom is aangesloten. Houd de aan/uit-knop 25 seconden ingedrukt. Het RTC opnieuw instellen van het systeem vindt plaats nadat u de aan-/uitknop loslaat.

**OPMERKING:** Als de wisselstroom tijdens het proces van het systeem wordt afgesloten of de aan-/uitknop langer dan 40 seconden ⋒ wordt ingedrukt, wordt het RTC opnieuw instellen afgebroken.

Het RTC opnieuw instellen zal het BIOS terugzetten naar de standaardinstellingen, de inrichting van de Intel vPro ongedaan maken, en de systeemdatum en -tijd opnieuw instellen. De volgende items worden niet beïnvloed door het RTC-opnieuw instellen:

- Servicetag
- Asset-tag
- Ownership Tag
- Beheerderswachtwoord
- Systeemwachtwoord
- **HDD Password**
- Belangrijke databases
- **Systeemlogboeken**

**OPMERKING:** Het vPro-account en wachtwoord van de IT-administrator op het systeem worden ongedaan gemaakt. Het systeem ⋒ het installatie- en configuratieproces opnieuw doorgaan om het opnieuw op de vPro-server aan te sluiten.

Deze items zullen op basis van de selecties van uw aangepaste BIOS-instellingen wel of niet opnieuw ingesteld worden:

- Opstartlijst
- **Enable Legacy Option ROM**
- Veilig opstarten inschakelen
- BIOS-downgrade toestaan

## **Back-upmedia en herstelopties**

Het is raadzaam om een herstelschijf te maken voor het oplossen van problemen die met Windows kunnen optreden. Dell stelt meerdere opties voor het herstellen van het Windows-besturingssysteem op uw Dell pc voor. Meer informatie: zie [Dell Windows back-upmedia en](https://www.dell.com/support/contents/article/Product-Support/Self-support-Knowledgebase/software-and-downloads/dell-backup-solutions/Media-backup) [herstelopties](https://www.dell.com/support/contents/article/Product-Support/Self-support-Knowledgebase/software-and-downloads/dell-backup-solutions/Media-backup).

## **Wifi-stroomcyclus**

#### **Over deze taak**

Als uw computer geen toegang tot het internet heeft vanwege problemen met Wifi-connectiviteit kan een Wifi-stroomcyclusprocedure worden uitgevoerd. De volgende procedure bevat de instructies voor het uitvoeren van een Wifi-stroomcyclus:

**OPMERKING:** Sommige ISP's (Internet Service Providers) bieden een gecombineerde modem/router.

#### **Stappen**

1. Schakel de computer uit.

- 2. Schakel de modem uit.
- 3. Schakel de draadloze router uit.
- 4. Wacht 30 seconden.
- 5. Schakel de draadloze router in.
- 6. Schakel de modem in.
- 7. Schakel de computer in.

# **Hulp verkrijgen en contact opnemen met Dell**

## Bronnen voor zelfhulp

U kunt informatie en hulp voor producten en services van Dell krijgen door middel van deze bronnen voor zelfhulp.

#### **Tabel 47. Bronnen voor zelfhulp**

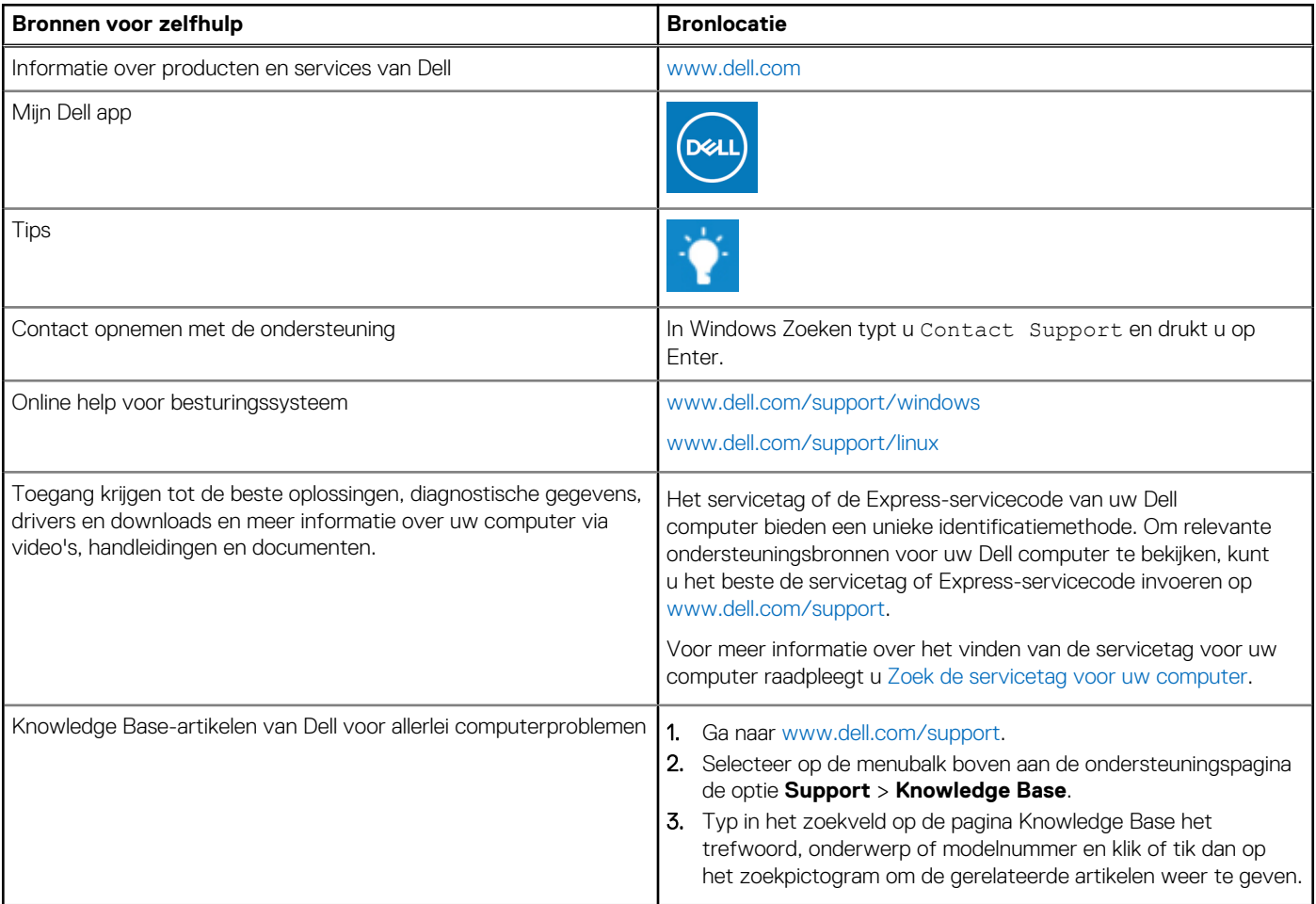

### Contact opnemen met Dell

Ga naar [www.dell.com/contactdell](https://www.dell.com/contactdell) als u contact wilt opnemen met Dell voor verkoop, technische support of aan de klantenservice gerelateerde zaken.

**(i) OPMERKING:** De beschikbaarheid hiervan verschilt per land/regio en product. Sommige services zijn mogelijk niet beschikbaar in uw land/regio.

**OPMERKING:** Wanneer u geen actieve internetverbinding hebt, kunt u de contactgegevens vinden over uw aankoopfactuur, de verzendbrief, de rekening of in uw Dell productcatalogus.